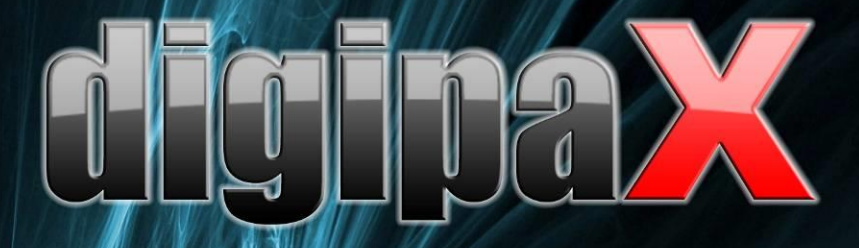

Versione 1.4.18

# Manuale utente

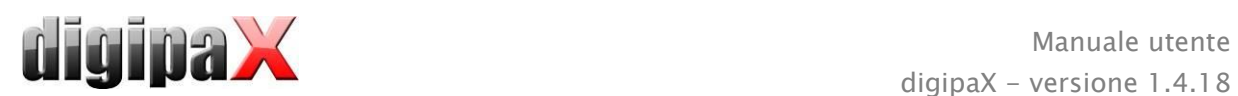

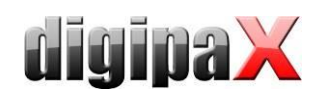

## Indice

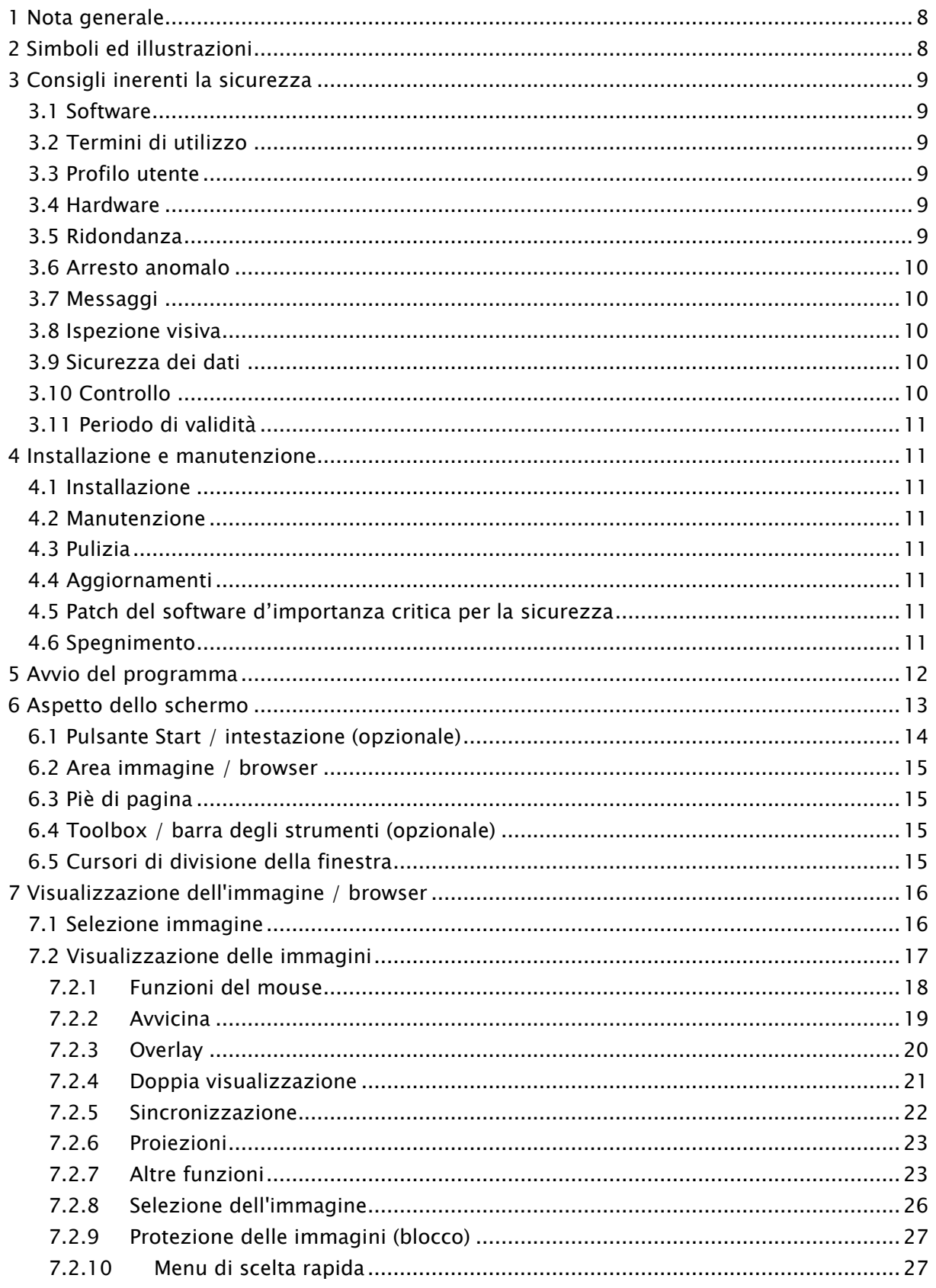

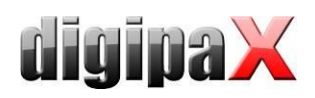

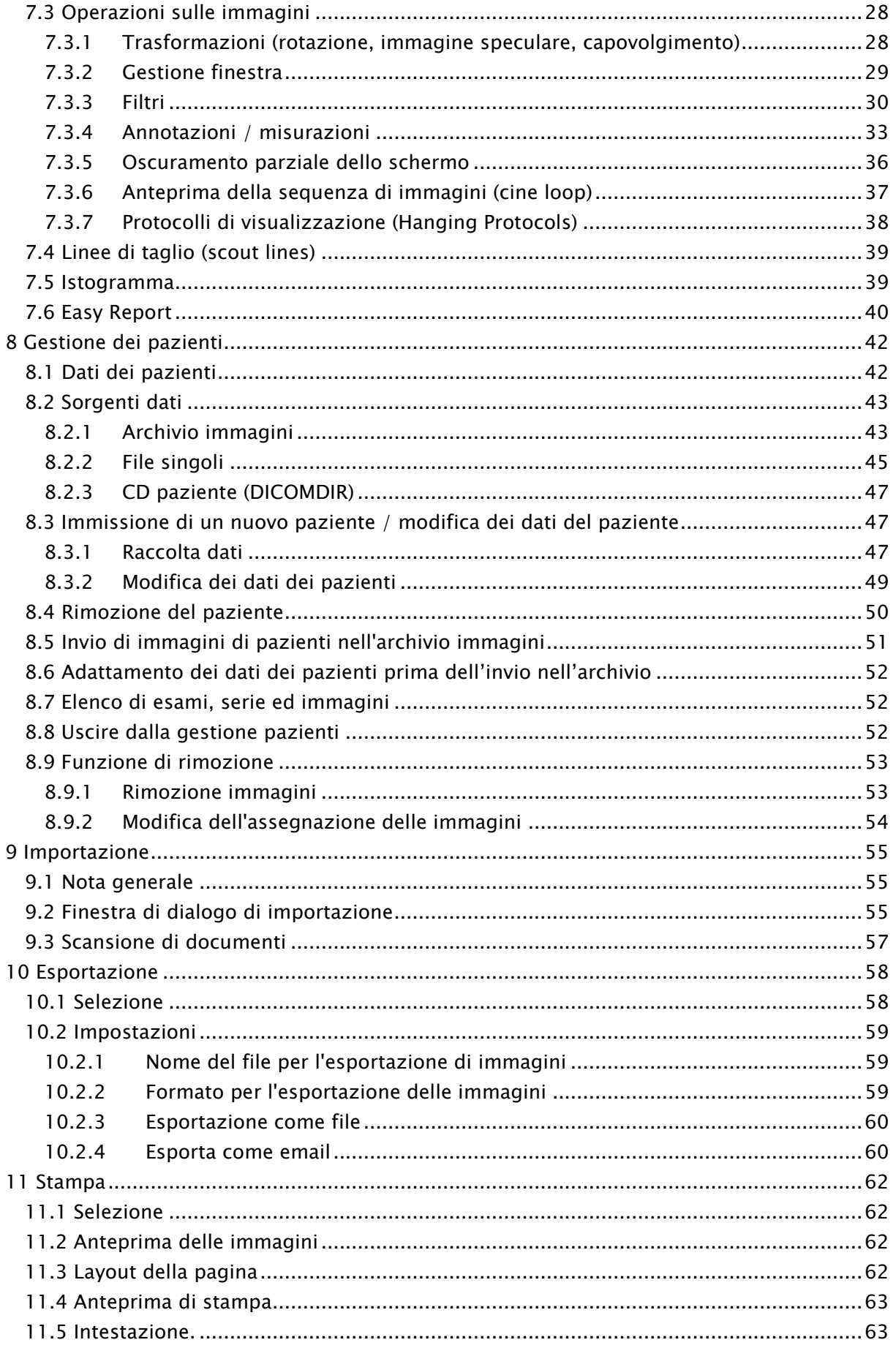

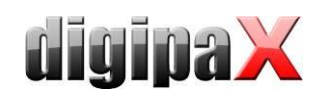

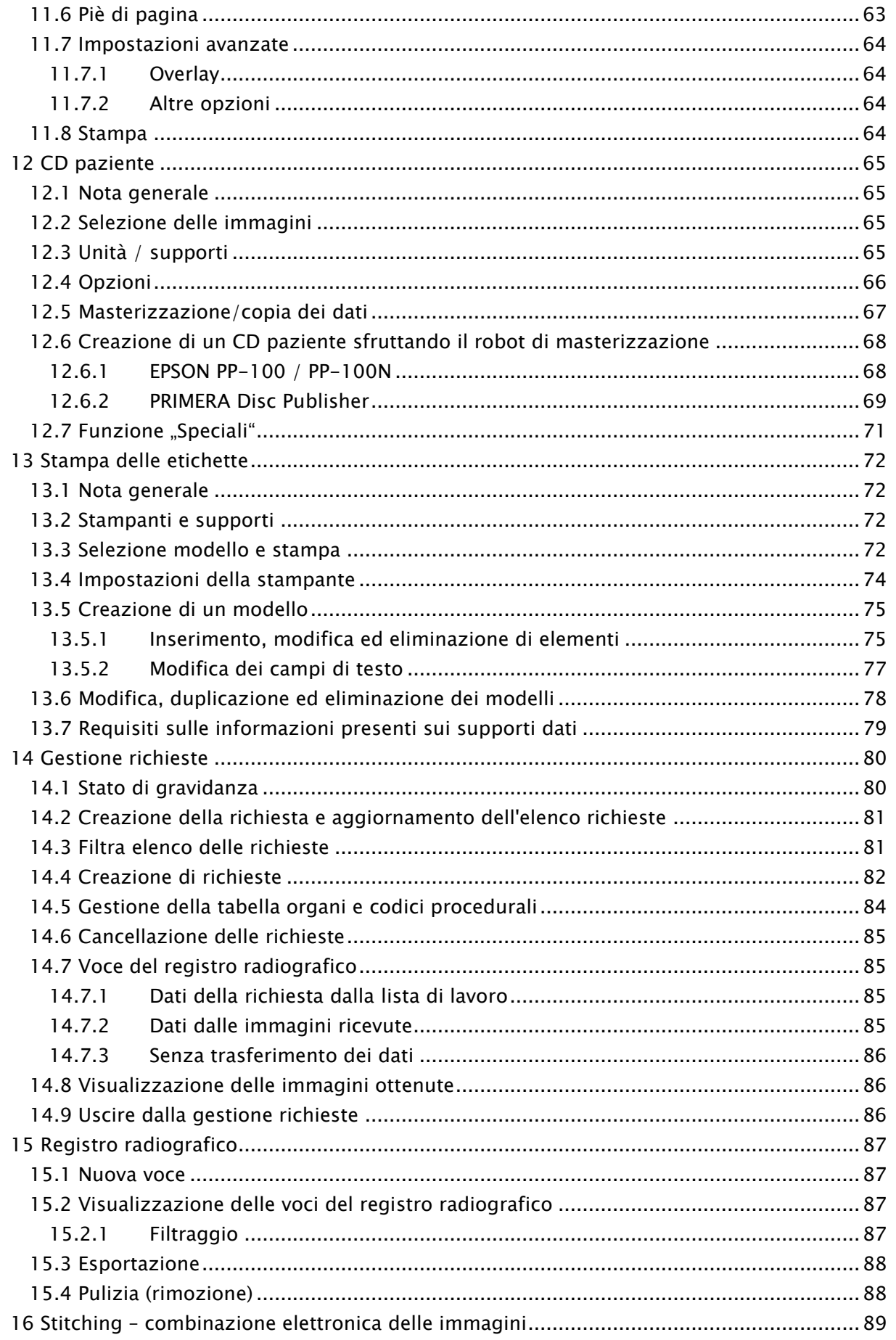

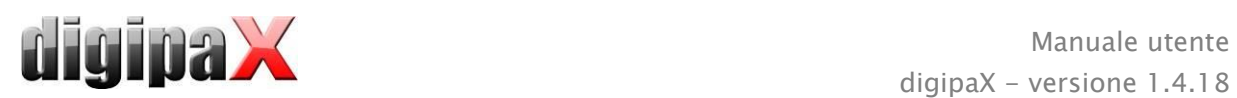

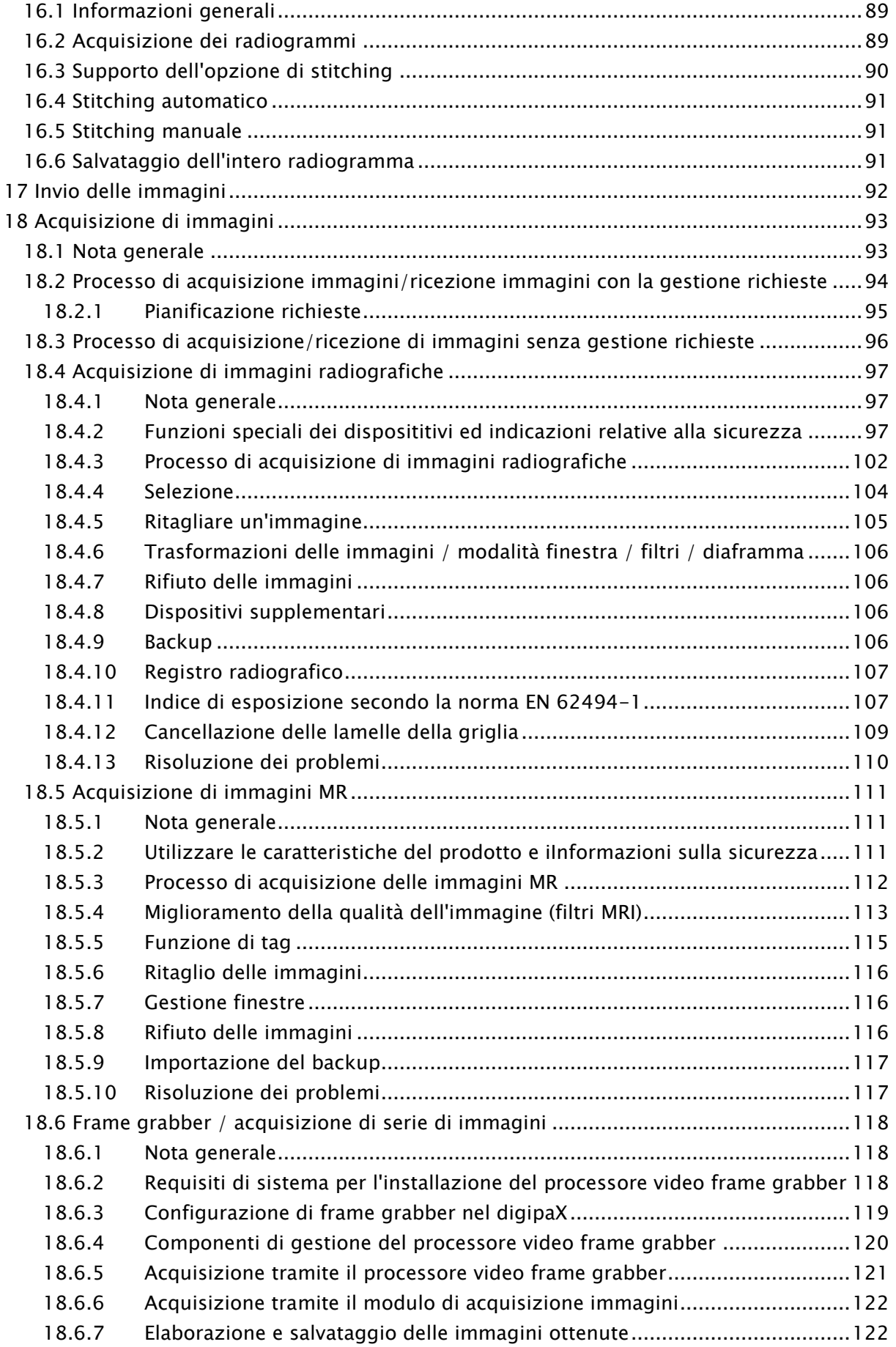

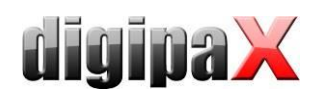

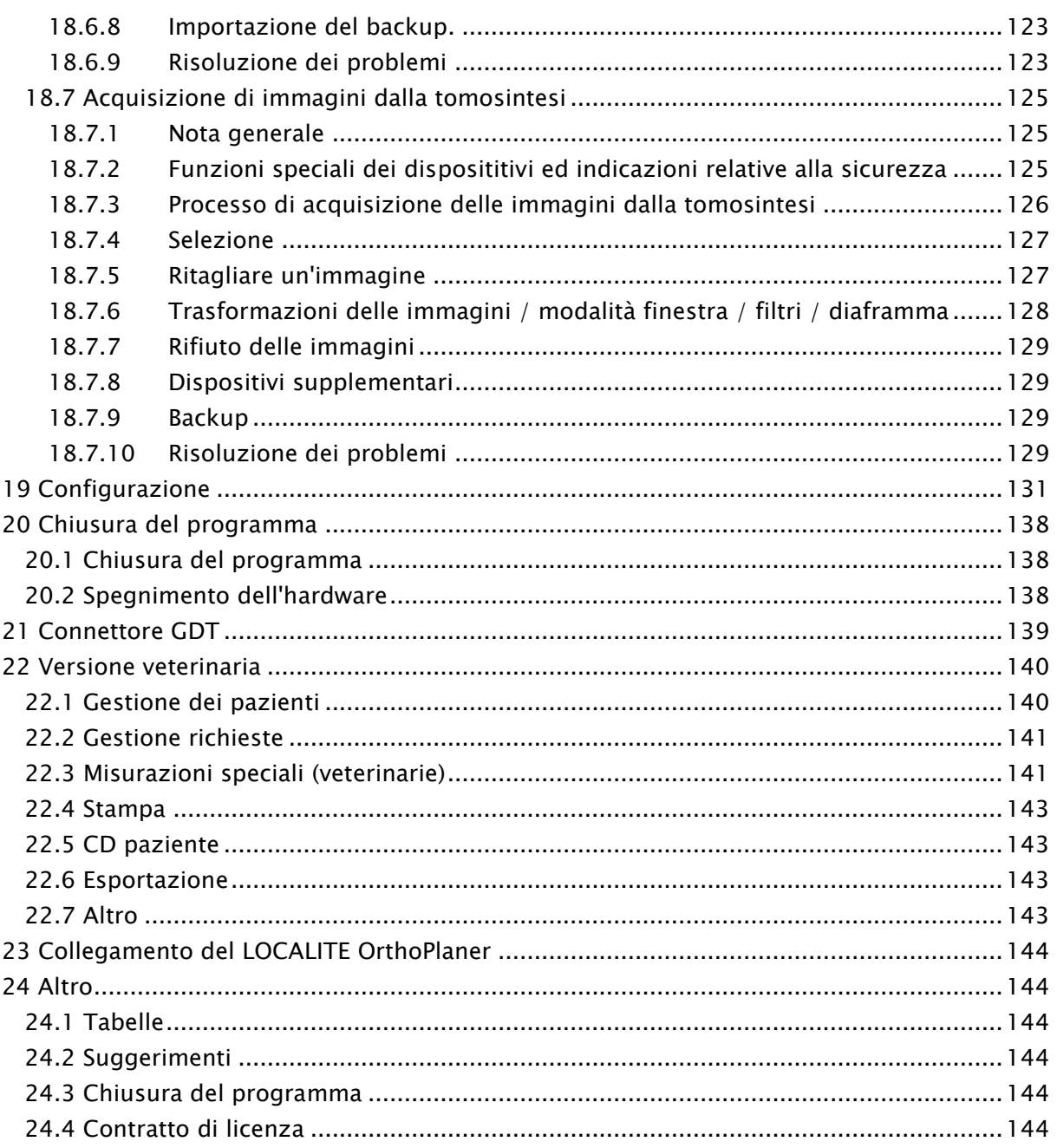

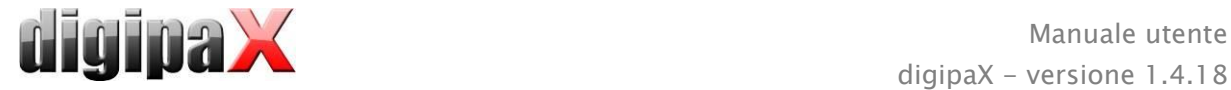

## <span id="page-7-0"></span>1 Nota generale

Il software DigipaX è destinato alla gestione, presentazione ed esportazione nello standard DICOM, d'immagini provenienti da diverse modalità operative (ad es. immagini radiografiche (CR, DR) o immagini CT). Inoltre il software offre una serie di strumenti utili nel lavoro quotidiano di elaborazione d'immagini mediche.

Tutte le tecniche e le procedure (costruzione dell'immagine, comunicazione, salvataggio dati, ecc.) sono compatibili con lo standard DICOM 3.

Il sistema può essere utilizzato come workstation indipendente con un proprio archivio immagini (PACS) o all'interno di una rete più complessa, con molte stazioni ed archivi. Allo stesso tempo è possibile collegare alla rete anche sistemi di altri produttori.

Inoltre le richieste possono essere scambiate sia attraverso i cosiddetti server liste di lavoro, sia sotto forma di dati, nonché come comandi diretti dai sistemi di gestione della clinica.

## <span id="page-7-1"></span>2 Simboli ed illustrazioni

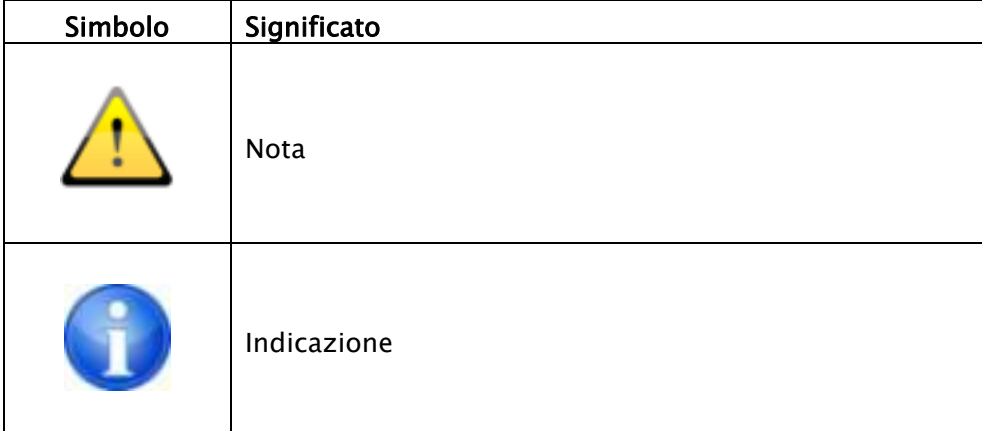

Tutte le illustrazioni (printscreen) del software digipaX presentano le finestre del programma nella sua visualizzazione classica. In questo modo le illustrazioni risultano più facilmente visibili nella documentazione. Le impostazioni default del programma prevedono finestre di colore nero, che consentono una migliore visualizzazione delle immagini mediche.

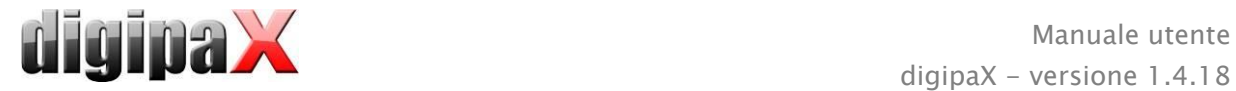

## <span id="page-8-0"></span>3 Consigli inerenti la sicurezza

## <span id="page-8-1"></span>3.1 Software

<span id="page-8-2"></span>Non è consentito apportare modifiche a questo software senza il consenso del produttore.

## 3.2 Termini di utilizzo

Il prodotto è stato concepito per l'uso su PC in locali abitativi ed uffici. L'equipaggiamento utilizzato deve essere adatto alle condizioni ambientali imperanti nell'ambiente di lavoro. L'utente del PC deve verificare personalmente se l'apparecchiatura è conforme ai requisiti vigenti nel luogo d'installazione.

## <span id="page-8-3"></span>3.3 Profilo utente

Il prodotto è destinato per l'uso da parte di personale medico. L'utente deve essere in possesso delle seguenti qualifiche:

- conoscenze professionali necessarie,
- addestramento all'uso di dati d'immagini radiografiche,
- competenze informatiche di base,
- conoscenza di una delle lingue utilizzate dal sistema.

## <span id="page-8-4"></span>3.4 Hardware

L'hardware impiegato deve possedere il marchio CE e soddisfare i requisiti della direttiva di Compatibilità elettromagnetica e della direttiva bassa tensione. Osservare le restrizioni d'uso e le disposizioni nell'ambito della manutenzione e del funzionamento delle apparecchiature installate, conformemente alle informazioni del produttore ed alla norma EN 60950-1.

L'hardware deve essere installato ad una distanza di minimo 1,50 m dal paziente (per impedire il possibile contatto contemporaneo del paziente e dell'hardware). Inoltre si deve prestare attenzione affinché l'equipaggiamento hardware sia posizionato in modo stabile e sicuro. I monitor devono essere in posizione stabile, in modo tale che non possano essere fatti cadere inavvertitamente. I cavi devono essere condotti in modo tale da non essere lasciati liberi, fatte salve situazioni giustificate.

L'apparecchiatura deve essere posizionata in modo tale da consentirne il facile e veloce scollegamento dalla rete elettrica in caso di emergenza. Eventualmente utilizzare prese multiple scollegabili, cui deve essere assicurato un facile accesso.

Tastiera, mouse e monitor devono essere posizionati sulla postazione di lavoro in modo tale da eliminare la loro influenza fisica sull'ambiente.

## <span id="page-8-5"></span>3.5 Ridondanza

L'utente del sistema è responsabile dell'uso di protezioni ridondanti (multiple) del sistema, in modo tale che il guasto di una protezione non comporti un rischio ingiustificato.

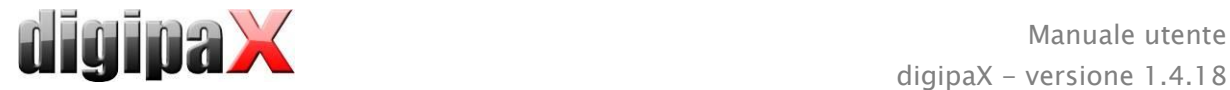

#### <span id="page-9-0"></span>3.6 Arresto anomalo

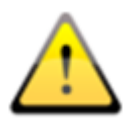

 Si consiglia di proteggere i propri sistemi contro guasti causati dall'assenza di tensione, per evitare la perdita delle immagini nel corso del processo di acquisizione dei dati dai dispositivi esterni, eliminando così eventuali rischi di perdita di dati per il paziente. Ricordare inoltre di proteggere i server ed eventualmente altri componenti della rete (ad esempio switch di rete LAN, punti di accesso).

Chiedere all'amministratore quali misure siano appropriate ed adatte per il sistema di cui si dispone.

Se, tuttavia, si dovessero verificare dei malfunzionamenti a seguito dell'assenza di tensione o del blocco del sistema, procedere come indicato nelle raccomandazioni per ripristino delle immagini non salvate [\(18.4.13,](#page-109-0) [18.5.10](#page-116-1)[,18.6.9\)](#page-122-1).

## <span id="page-9-1"></span>3.7 Messaggi

Informare immediatamente il fornitore o l'informatico addetto al sistema circa eventuali messaggi provenienti dall'apparecchiatura (segnalati da un bip) e messaggi provenienti dai programmi (messaggi di errore del sistema operativo, dei driver o del software stesso).

## <span id="page-9-2"></span>3.8 Ispezione visiva

Al fine di garantire l'elevata qualità delle immagini visualizzate sulla stazione diagnostica di lavoro si raccomanda l'ispezione visiva quotidiana del display. L'ispezione visiva può essere effettuata utilizzando un programma dedicato o un campione SMPTE. Qualora il monitor non soddisfi i parametri richiesti, deve essere regolato manualmente da uno specialista o sostituito. L'amministratore / il supervisore del sistema fornirà informazioni su come procedere in tali casi.

#### <span id="page-9-3"></span>3.9 Sicurezza dei dati

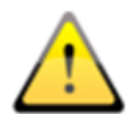

Tutte le nuove immagini devono essere salvate ogni settimana su CD / DVD o su un altro supporto appropriato. I supporti con i dati salvati devono essere conservati separatamente dal computer su cui è installato l'archivio immagini (server). I supporti devono essere conservati in un luogo non esposto alla luce del sole o a campi elettromagnetici. Durante la scelta del supporto tenere presente che i dati devono essere conservati per molti anni (10 e più). Consultare le informazioni in merito fornite dal produttore del supporto. L'amministratore di sistema potrà consigliare dal punto di vista pratico in relazione ad una strategia efficace di protezione dei dati e per la loro archiviazione a lungo termine.

## <span id="page-9-4"></span>3.10 Controllo

Il controllo tecnico della sicurezza del sistema deve essere effettuato con cadenza annuale. . Il controllo inoltre deve essere effettuato in concomitanza con le ispezioni delle apparecchiature tecniche utilizzate (ad es. apparecchi radiografici).

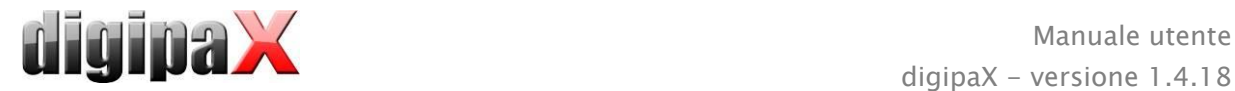

## <span id="page-10-0"></span>3.11 Periodo di validità

Il periodo di validità del prodotto è di 1 anno. Allo scadere di tale periodo annuale si consiglia di aggiornare il programma, per adattarlo allo stato attuale delle conoscenze tecniche. Il programma non aggiornato, nella versione originalmente installata, può essere tuttavia utilizzato. Le immagini possono essere ancora scaricate, visualizzate e modificate.

## <span id="page-10-1"></span>4 Installazione e manutenzione

## <span id="page-10-2"></span>4.1 Installazione

Le istruzioni per l'installazione si trovano nella descrizione tecnica (manuale dell'amministratore). Le operazioni relative all'installazione ed alla manutenzione possono essere effettuate solo da persone autorizzate dal fabbricante. Tali persone possono essere delegate dal fabbricante per l'esecuzione di tali operazioni.

## <span id="page-10-3"></span>4.2 Manutenzione

Il computer destinato alla gestione del software deve essere sottoposto a manutenzione ed ispezioni, conformemente alle indicazioni del produttore ed alle disposizioni di legge.

## <span id="page-10-4"></span>4.3 Pulizia

In caso l'amministratore/il supervisore del sistema non indichi diversamente, le apparecchiature computer possono essere pulite con disinfettanti reperibili comunemente in commercio.

## <span id="page-10-5"></span>4.4 Aggiornamenti

Il cliente può richiedere l'aggiornamento del software nei cicli di aggiornamento previsti. Gli aggiornamenti del programma possono essere effettuati esclusivamente dalle persone autorizzate a tale scopo dal produttore.Il cliente tuttavia non ha diritto ad una richiesta automatica dell'aggiornamento del software, ossia all'installazione di nuove versioni del software (provviste di nuove funzioni).

I cicli di aggiornamenti automaticamente saranno soggetti a prolungamento, salvo che il cliente rinunci all'utilizzo di un determinato aggiornamento.

## <span id="page-10-6"></span>4.5 Patch del software d'importanza critica per la sicurezza

Il cliente s'impegna ad installare le nuove versioni del software, se tali hanno lo scopo di eliminare errori critici per la sicurezza tecnica.

## <span id="page-10-7"></span>4.6 Spegnimento

Per chiudere il programma e spegnere il sistema, vedi il capitolo [20](#page-137-0) "[Chiusura del program](#page-137-0)[ma](#page-137-0)".

L'amministratore del sistema può disinstallare completamente il programma. Una volta disinstallato, il programma non può essere utilizzato.

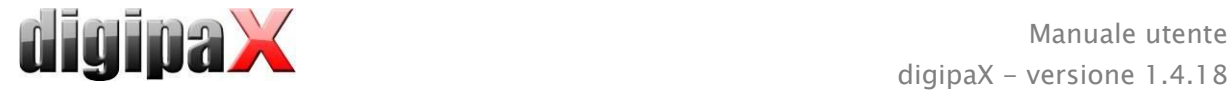

## <span id="page-11-0"></span>5 Avvio del programma

Prima di utilizzare il software avviare il computer su cui è installato il file di licenza e garantire la disponibilità delle connessioni di rete per l'operatività. Adeguate informazioni in merito verranno fornite dall'amministratore del sistema digipaX.

Accendere il computer ed attendere l'avvio completo di Windows. Se nella clinica vengono utilizzati uno o più switch di rete, questi devono essere precedentemente accesi. Adeguate informazioni in merito verranno fornite dall'amministratore del sistema.

Successivamente accendere il computer della workstation ed attendere l'avvio completo di Windows. Accedere al computer (se il login è richiesto).

È possibile eseguire il programma premendo il simbolo  $\sum_{n=1}^{\infty}$  sul desktop o dal menu programmi. Se il programma viene avviato automaticamente con il lancio del sistema Windows, l'icona corrispondente si troverà in basso a destra nel cosiddetto vassoio di sistema.

Dopo aver connesso il programma di gestione della clinica, il software può essere anche attivato automaticamente o attraverso questo software. La connessione può essere stabilita mediante connettori GDT o HL7. Tali connessioni devono essere configurate dall'amministratore di sistema.

Nel caso in cui il programma si blocchi, è necessario riavviarlo facendo doppio click su qualsiasi delle connessioni sopra descritte o attraverso il sistema di gestione della clinica. Se il blocco del sistema si verifica durante l'acquisizione delle immagini e queste ultime non sono state salvate, è possibile ripristinare le immagini creando automaticamente un backup e successivamente salvandole. Per ulteriori informazioni in merito vedere i capitoli [18.4.9,](#page-105-3) [18.5.9](#page-116-0) o [18.6.8.](#page-122-0)

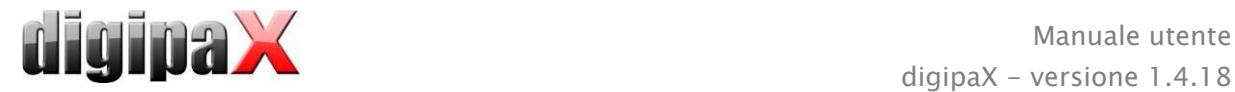

## <span id="page-12-0"></span>6 Aspetto dello schermo

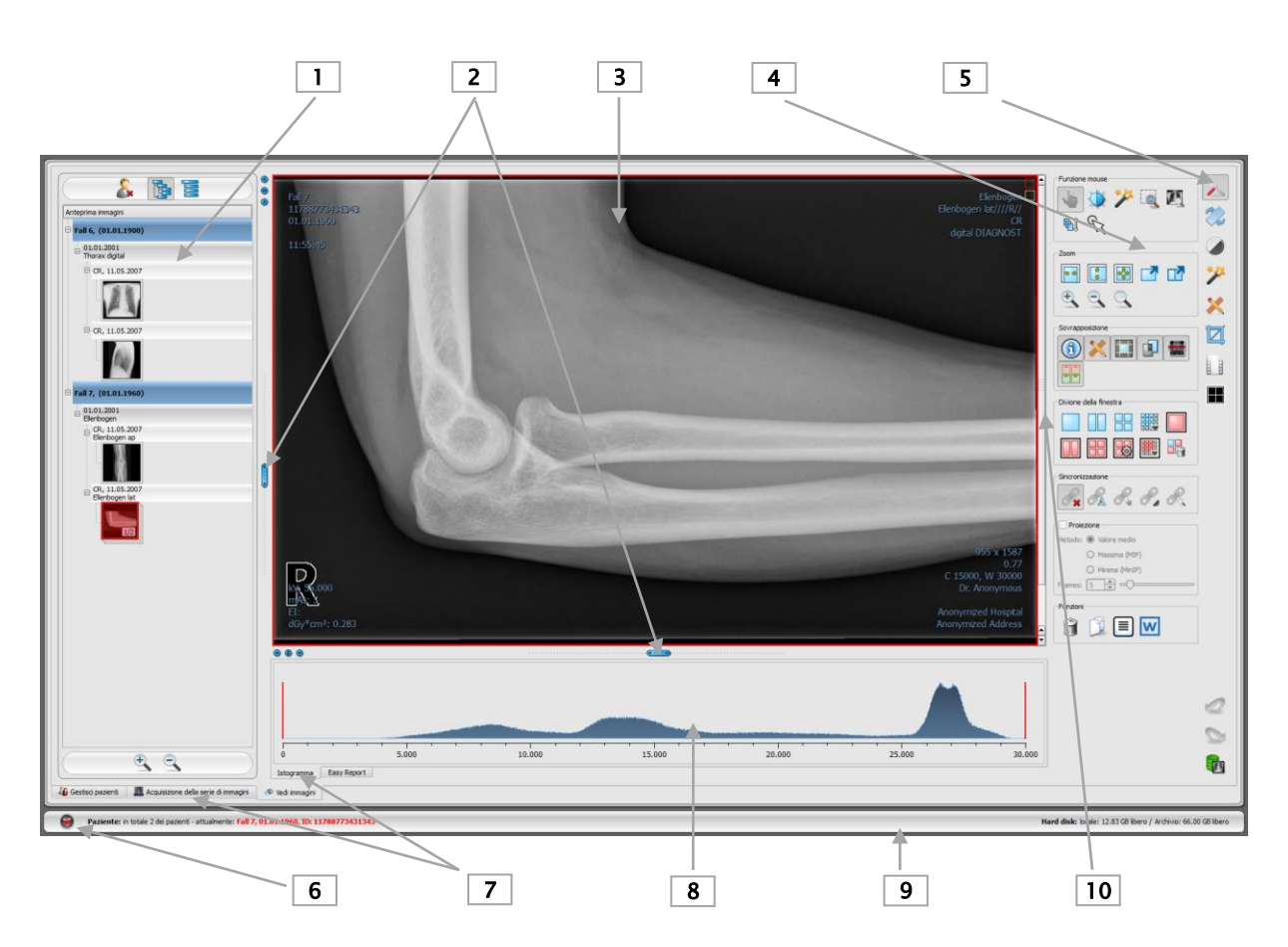

#### Layout dello schermo

- 1 Anteprima miniature: visualizza tutte le immagini dei pazienti selezionati in forma di immagini in miniatura (nella struttura ad albero con esami e serie)
- 2 Cursori per modificare la divisione dell'immagine o nascondere le finestre
- 3 Area immagine / browser: mostra una o più immagini affiancate o in sequenza
- 4 Strumenti con funzioni di editing delle immagini (divisi in vari toolbox)
- 5 Selezione di diversi toolbox
- 6 Pulsante Start: avvia diversi componenti del software, chiude o riduce ad icona il programma
- 7 Vari componenti: la disponibilità di componenti dipende dal pacchetto software acquistato
- 8 Istogramma dell'immagine attiva
- 9 Piè di pagina con informazioni sui pazienti selezionati e sullo spazio disponibile sul disco rigido
- 10 Barra di scorrimento delle singole immagini della serie

Per avere a portata di clic i componenti più importanti del software e gli strumenti del browser, è possibile attivare l'intestazione e la barra degli strumenti. Dall'intestazione è possibile avviare direttamente i componenti, e nella barra degli strumenti si trovano vari strumenti (maggiori informazioni in merito nei capitoli [6.1](#page-13-0) e [6.4\)](#page-14-2).

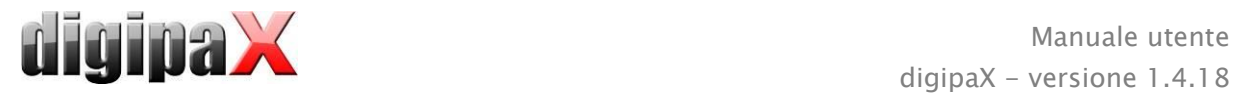

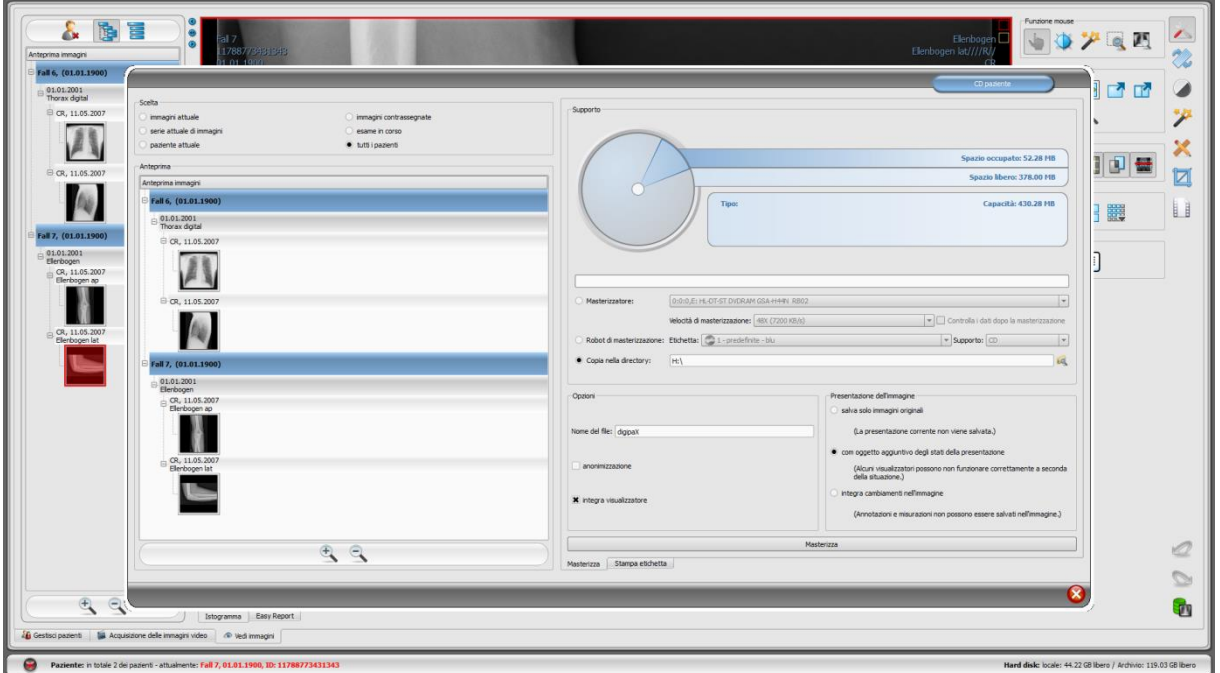

Esempio di visualizzazione dello schermo dopo l'avvio del componente - qui viene mostrata una grande finestra di dialogo per la creazione del CD paziente

La gestione dei pazienti può essere visualizzata come componente separato, come la finestra di dialogo presentata sopra. A tal fine leggere il capitolo [8.](#page-41-0)

#### <span id="page-13-0"></span>6.1 Pulsante Start / intestazione (opzionale)

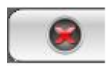

Il pulsante Start in basso a sinistra viene utilizzato per aprire il menu (simile al menu start di Windows), in cui è possibile eseguire i singoli componenti del programma, e chiudere o ridurre ad icona il programma.

I componenti sono:

- gestione pazienti (solo se la scheda gestione pazienti non è attiva, vedi capitolo [19,](#page-130-0) sottopunto Interfaccia utente)
- **·** importazione
- **stampa**
- **CD** paziente
- gestione delle richieste (DICOM Worklist Management)
- **•** registro radiografico
- configurazione

L'intestazione è attivabile facoltativamente nella configurazione (capitolo [19\)](#page-130-0), tramite l'interfaccia utente. L'intestazione viene visualizzata nella parte superiore del monitor. Nell'intestazione si trovano tutte le funzioni del menu di avvio, cui si può accedere con un solo clic.

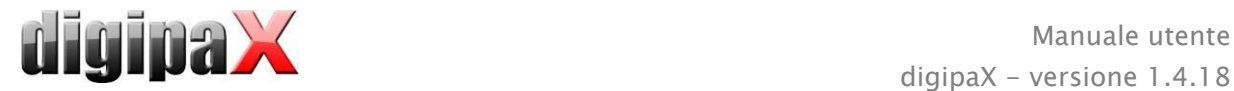

## <span id="page-14-0"></span>6.2 Area immagine / browser

Nella barra sul lato sinistro vengono visualizzate le miniature, al centro l'immagine/i selezionate in grandi dimensioni e nella barra sul lato destro sono disponibili le funzioni di editing dell'immagine. Inoltre sotto l'immagine visualizzata è presente l'istogramma dell'immagine corrente.

## <span id="page-14-1"></span>6.3 Piè di pagina

Nel piè di pagina vengono visualizzate le informazioni sul paziente e lo spazio disponibile sul disco rigido. In caso di selezione di più pazienti, nel piè di pagina viene visualizzato il paziente attivo, ossia quello cui appartiene l'immagine attualmente visualizzata.

Nella configurazione è possibile specificare le unità, la cui capacità verrà visualizzata (fino a 3 unità). Se uno dei dischi non è disponibile o la sua capacità è inferiore al valore critico, verrà visualizzato un messaggio di avviso. Quando la capacità del disco si avvicina al valore critico (spazio disponibile inferiore al doppio del valore critico), le informazioni sul display verranno visualizzate in grassetto in rosso. Normalmente il messaggio viene visualizzato in carattere nero standard.

<span id="page-14-2"></span>Il piè di pagina è visibile in tutti i componenti del programma.

## 6.4 Toolbox / barra degli strumenti (opzionale)

Nei toolbox sono disponibili in una varietà di funzioni del mouse, impostazioni per la funzione di ingrandimento (zoom) e funzioni di sovrapposizione ed suddivisione dell'immagine. Ogni toolbox può essere espanso e ridotto separatamente.

La barra degli strumenti è attivabile facoltativamente nella configurazione (capitolo [19\)](#page-130-0) tramite l'interfaccia utente. La barra degli strumenti viene visualizzata sopra il browser immagini e contiene tutte le funzionalità del toolbox, cui è possibile accedere con un solo clic.

#### <span id="page-14-3"></span>6.5 Cursori di divisione della finestra

Tra l'anteprima miniature (a sinistra) e l'area dell'immagine, e fra la parte inferiore del browser e l'area dell'immagine sono collocati dei cursori per la suddivisione della finestra. Spostando i cursori a sinistra, a destra, su o giù, è possibile adattare la suddivisione dell'immagine. In questo modo è possibile anche nascondere completamente la finestra.

#### $\circ\circ$  $(\cdot \cdot \cdot \cdot \cdot \cdot))$

Utilizzando i piccoli pulsanti sulla barra degli strumenti è possibile ridurre l'area soprastante o sottostante l'immagine (o a sinistra o destra di essa) e ripristinarla con il pulsante centrale. Le modifiche di suddivisione della finestra vengono mantenute dopo la chiusura del programma.

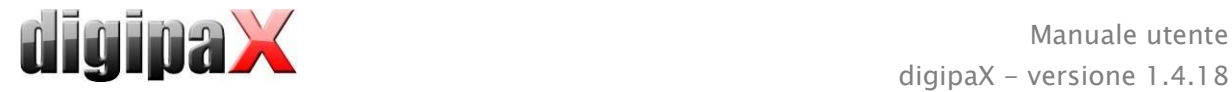

## <span id="page-15-0"></span>7 Visualizzazione dell'immagine / browser

Il componente per la visualizzazione dell'immagine consente di scegliere, visualizzare e modificare l'immagine, ed eseguire diverse operazioni su quest'ultima.

Possono essere visualizzate immagini in scala di grigi ed a colori. Le immagini possono essere compresse o sotto forma di file RLE o JPG.

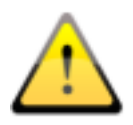

Sul bordo superiore delle immagini compresse senza perdite viene visualizza un'informazione su tale modalità di compressione. Queste immagini non sono sfruttabili ai fini della diagnosi, perché esiste la possibilità che a seguito della compressione abbia avuto luogo una perdita di informazioni importanti.

Per le immagini in scala di grigi, le informazioni sulla loro presentazione: impostazioni per la gestione delle finestre, rotazione dell'immagine e le note di testo sull'immagine sono salvate nella directory selezionata come Grayscale Softcopy Presentation State (file DICOM). Ad un'apertura successiva dell'immagine queste informazioni verranno utilizzate automaticamente.

## <span id="page-15-1"></span>7.1 Selezione immagine

L'immagine viene selezionata dall'elenco sul lato sinistro dello schermo. La dimensione della lista (larghezza) può essere modificata utilizzando il cursore per dividere la finestra. La lista può essere nascosta completamente.

La visualizzazione può avvenire in forma di albero DICOM o elenco. Nell'albero DICOM sono presentati gli esami dei pazienti selezionati. I pazienti costituiscono i nodi principali. I nodi degli esami possono essere espansi e ridotti. Le serie appaiono sotto forma di nodi secondari. Nei nodi della serie vengono visualizzate le immagini in miniatura. Le serie multi-fotogramma (multi frame) sono visualizzate solo in forma di miniature singole. Le serie multi-fotogramma sono serie di immagini raccolte in un solo file DICOM. Nell'angolo superiore destro dell'anteprima è indicato il numero del fotogramma attualmente visualizzato ed il numero di fotogrammi.

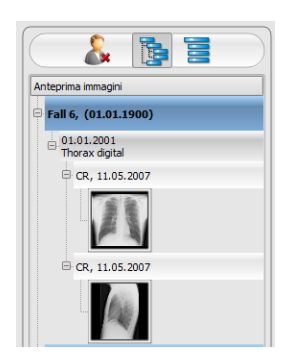

Nella visualizzazione in forma di elenco vengono inoltre visualizzate le informazioni inerenti ogni paziente presente nel nodo principale. In quest'ultimo si trova un elenco di tutte le immagini disponibili per un determinato paziente (ogni volta nodo ha una miniatura ed una didascalia), indipendentemente dalla loro appartenenza alla serie e agli esami. Il criterio di ordinamento, la direzione di ordinamento ed il testo mostrato nel nodo possono essere impostati nella configurazione (impostazione standard: data e ora dell'immagine).

Quando sullo schermo viene visualizzata l'immagine grande, la miniatura corrispondente è circondata da una cornice rossa.

Dopo aver fermato il cursore del mouse sopra il nodo (paziente, esame, serie o immagine) le informazioni inerenti la posizione vengono visualizzate nei suggerimenti.

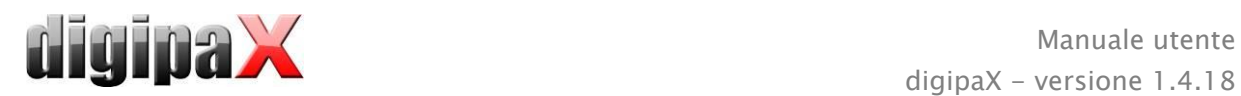

Le dimensioni delle miniature possono essere impostate utilizzando i pulsanti più e meno presenti sotto la struttura ad albero. Le dimensioni delle immagini verranno salvate ed al prossimo avvio del software le immagini verranno mostrate direttamente in questa dimensione.

Facendo doppio clic sulla miniatura è possibile scaricare l'immagine nel browser. Se nel browser c'è ancora una finestra libera per l'immagine (visualizzatore del browser suddiviso, ad es. in 2 x 2 finestre, il browser può visualizzare contemporaneamente più immagini), in tal caso l'immagine verrà visualizzata nella finestra libera. Se non ci sono più finestre libere, l'immagine verrà visualizzata al posto dell'immagine nella finestra corrente.

Utilizzando la funzione trascina e rilascia (drag & drop) è possibile trascinare le anteprime nelle finestre del browser. Nel browser è anche possibile cambiare le immagini nelle finestre, sempre utilizzando questa funzione. L'utente può quindi suddividere le immagini sullo schermo nella modo che ritiene più comoda.

Facendo doppio clic sul nodo esame, le immagini di quest'esame verranno caricate automaticamente e a seconda delle modalità nelle diverse finestre del browser. La divisione delle finestre è definibile nella configurazione (vedi [19](#page-130-0) [Configurazione\)](#page-130-0).

La scelta dei pazienti può essere reimpostata con il pulsante "Pulisci scelta del paziente" sull'albero miniature. In tal caso non verrà scelto alcun paziente e l'albero delle miniature sarà vuoto.

## <span id="page-16-0"></span>7.2 Visualizzazione delle immagini

Le immagini vengono presentate nel browser. Il browser può essere suddiviso in più finestre contenenti immagini singole. Nel browser è possibile visualizzare più immagini affiancate. Allo stesso tempo si può visualizzare da 1 a 36 immagini. Queste finestre parziali possono essere ulteriormente suddivise per visualizzare le singole immagini della serie in una griglia.

Il browser possiede una varietà di funzioni per la presentazione delle immagini. Queste funzioni si trovano nella barra degli strumenti, visualizzabile con il pulsante situato in alto a destra. Le funzioni sono descritte nei capitoli seguenti. Alcune delle

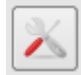

caratteristiche sono nascoste di default. Cliccando con il tasto destro del mouse sul simbolo della funzione viene aperto il menu di scelta rapida. Lì è possibile visualizzare e nascondere le varie funzioni. In questo modo è possibile ordinare i pulsanti, escludendo le funzioni inutili.

Esiste inoltre la possibilità di visualizzazione perpetua della barra degli strumenti nella parte superiore del browser. A tal fine leggere la parte inerente l'interfaccia utente nel capitolo [19](#page-130-0) [Configurazione.](#page-130-0)

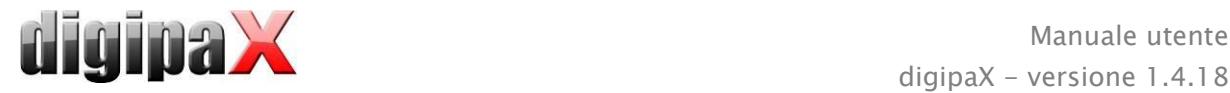

## <span id="page-17-0"></span>7.2.1 Funzioni del mouse

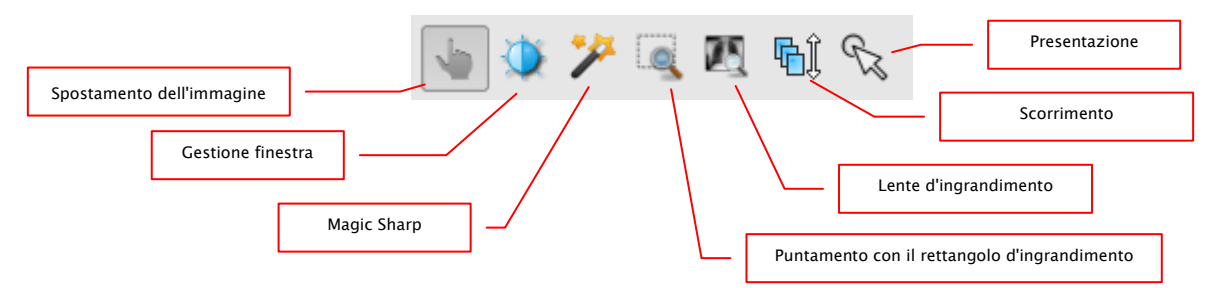

Con questa barra degli strumenti è possibile selezionare le funzioni del pulsante sinistro del mouse:

- spostamento (quando la dimensione del display supera quella della finestra dell'immagine) - impostazione predefinita
- gestione finestra (luminosità/contrasto)
	- → movimento orizzontale del mouse: modifica il centro della finestra
	- → movimento verticale del mouse: modifica la larghezza della finestra

Nella configurazione (nella categoria "Altro") è possibile modificare i movimenti del mouse.

- **filtro Magic Sharp** (dimensione/nitidezza)
	- → movimento orizzontale del mouse: modifica le dimensioni
	- → movimento verticale del mouse: modifica la nitidezza

Per la descrizione dettagliata del funzionamento di questi filtri vedi il prosieguo del manuale nel capitolo [7.3.3.1Magic Sharp.](#page-29-1)

- rettangolo di zoom
- lente d'ingrandimento
- scorrimento
	- $\rightarrow$  movimento verticale del mouse: scorrimento delle immagini in serie
- presentazione (facile indicatore per la visualizzazione sul monitor)

Il mouse può anche eseguire determinate funzioni con le seguenti combinazioni di tasti:

- $\blacksquare$  Alt + pulsante sinistro del mouse: gestione finestra
- Alt + Maiusc + pulsante sinistro del mouse: evidenzia con il rettangolo di zoom
- $\blacksquare$  Alt + pulsante destro del mouse: lente d'ingrandimento
- $\blacksquare$  Maiusc + pulsante destro del mouse: scorrimento

Altre funzioni del mouse:

- **Maiusc** + pulsante sinistro del mouse: seleziona immagine
- Ctrl + pulsante sinistro del mouse: funzione trascina e rilascia per la sostituzione delle immagini nelle finestre
- pulsante destro del mouse: avvicina / allontana (con movimento verticale del mouse)
- tenendo premuto il tasto centrale del mouse o lo scroll: gestione finestra

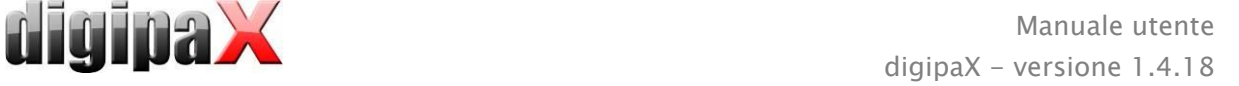

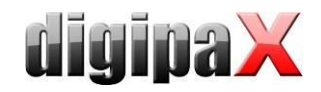

- ruotando la rotella di scorrimento: immagine successiva o precedente della serie di immagini, esame o paziente (a seconda delle impostazioni), se prevista
- Ctrl + Maiusc + pulsante sinistro del mouse premuto: filtro Magic Sharp
- <span id="page-18-0"></span>pulsante sinistro  $+$  destro del mouse premuto: filtro Magic Sharp

## 7.2.2 Avvicina

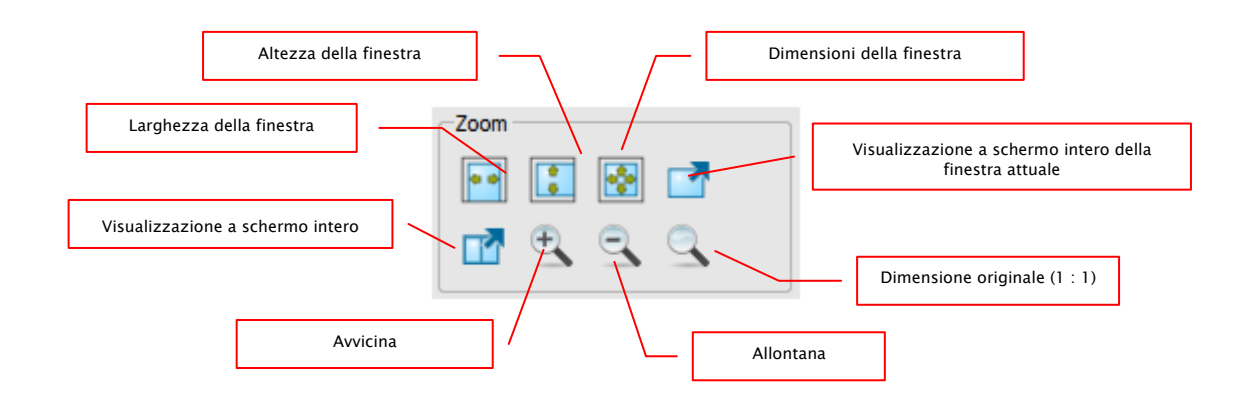

Le opzioni di ingrandimento dell'immagine si riferiscono sempre all'immagine attualmente visualizzata.

Per impostazione predefinita l'immagine viene visualizzata nella scala delle dimensioni della finestra. Se per quest'opzione vengono modificate le dimensioni della finestra, ad es. separando l'immagine, il fattore di ingrandimento verrà adattato di conseguenza, in modo tale che sia sempre visibile l'intera immagine.

Durante la sostituzione delle immagini nelle finestre tramite la funzione trascina e rilascia, i fattori di ingrandimento delle immagine rimangono invariati.

Premendo una volta il pulsante Invio o il pulsante "Visualizzazione a schermo intero della finestra corrente" è possibile attivare la modalità di visualizzazione a schermo intero. In tal caso l'immagine corrente viene adattata alla dimensione dello schermo. Premendo i tasti Maiusc + Invio o il pulsante "Visualizzazione a schermo intero diviso" tutte le finestre presenti (con lo schermo diviso) verranno adattate alle dimensioni dello schermo intero. Per uscire dalla modalità a schermo intero premere il tasto Esc.

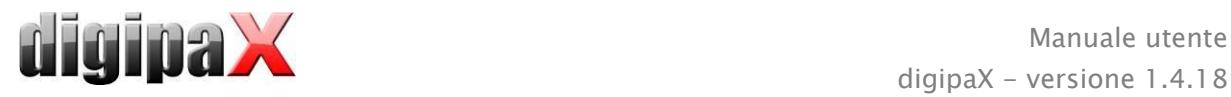

## <span id="page-19-0"></span>7.2.3 Overlay

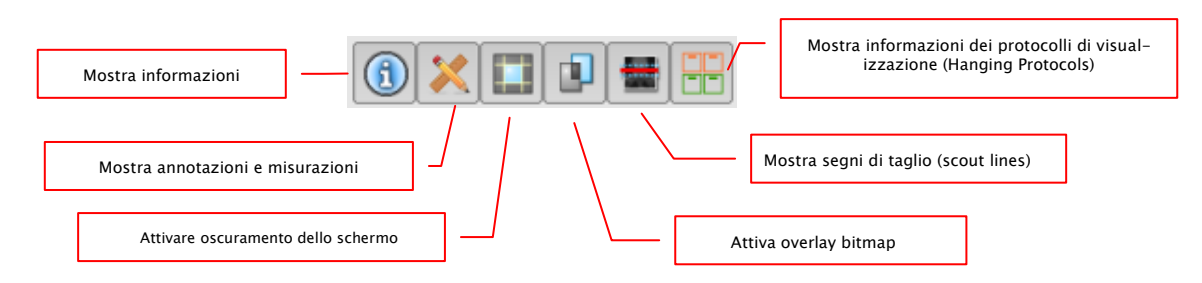

L'overlay è suddivisa nelle seguenti aree:

- informazioni (negli angoli dell'immagine),
- annotazioni + misurazioni (ad es. sezioni misurate o angoli)
- "oscuramento di parte dello schermo" (oscuramento dell'intero schermo al di fuori dell'oggetto selezionato)
- overlay bitmap (immagini sovrapposte),
- linee di taglio (scout lines) (presentazione delle posizioni delle singole immagini di taglio in una serie di immagini ottenute con tomografia computerizzata e risonanza magnetica),
- informazioni del protocollo di visualizzazione (Hanging Protocols).

A ciascuna di queste aree è assegnato un pulsante della barra degli strumenti, per poterle visualizzare o nascondere.

Durante la selezione del frammento di immagine da parte dell'utente, viene visualizzato automaticamente il pulsante per l'oscuramento di parte dello schermo. Utilizzando questo pulsante è possibile nascondere l'area dello schermo al di fuori del frammento dell'immagine selezionato e ripristinare la visualizzazione completa dello schermo.

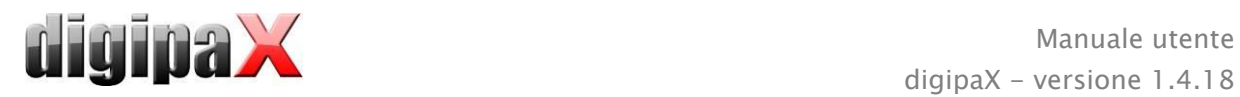

## <span id="page-20-0"></span>7.2.4 Doppia visualizzazione

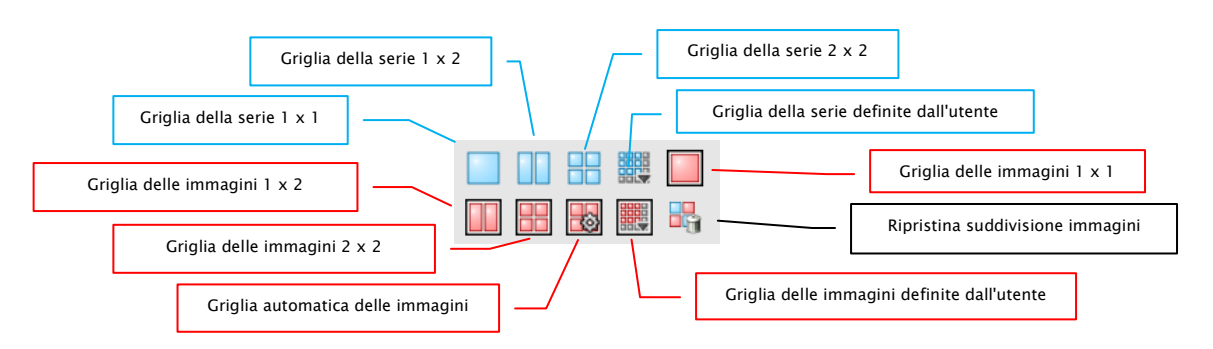

La finestra delle immagini può essere suddivisa in un diverso numero di ulteriori finestre per contenere le singole serie di un determinato esame in una singola griglia. Queste finestre possono essere ulteriormente suddivise per visualizzare le singole immagini di una serie in una griglia.

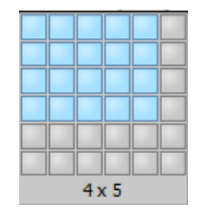

Per visualizzare la serie di un determinato esame nella griglia, utilizzare il pulsante blu. È possibile scegliere tra griglie 1x1, 1x2, 2x2 e definite dall'utente

fino ad un massimo di 6x6. Per suddividere ulteriormente le finestre, fare clic sulla finestra e utilizzare il pulsante rosso.

Utilizzando il pulsante "Griglia automatica delle immagini" le singole immagini vengono automaticamente inserite nella finestra correntemente aperta. Utilizzando il pulsante "Ripristina suddivisione immagini" è possibile ripristinare la finestra principale. Le funzioni di questi pulsanti sono disponibili anche premendo il pulsante destro del mouse.

Le singole immagini della serie vengono visualizzate in una griglia, a partire dalla prima immagine della serie in sequenza nelle varie righe. Nel caso della griglia 2x2, pertanto nella finestra superiore sinistra viene visualizzata la prima immagine, accanto ad essa la seconda immagine, nella finestra inferiore sinistra la terza immagine, e nella finestra inferiore destra la quarta. Se scorriamo con lo scroll del mouse le immagini della serie aperte, queste scorreranno nella direzione di scorrimento. Con questa ripartizione della griglia vengono sempre visualizzate quattro singole immagini consecutive

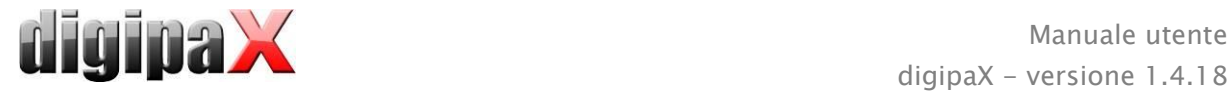

## <span id="page-21-0"></span>7.2.5 Sincronizzazione

La sincronizzazione (scorrimento sincrono) permette lo scorrimento sincronizzato di due serie di immagini allo stesso tempo, ad es. una serie di immagini di tomografia computerizzata e risonanza magnetica appartenenti allo stesso paziente o una serie di immagini dell'esame precedente e successivo. Per attivare lo scorrimento sincrono è necessario visualizzare entrambe le serie di immagini una accanto all'altra. La sincronizzazione consente le seguenti funzioni:

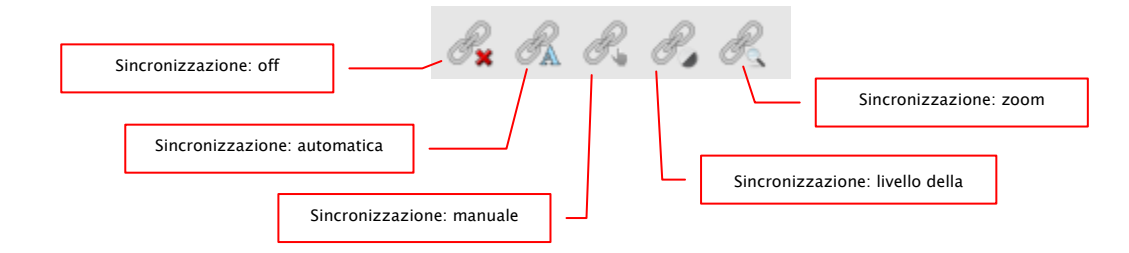

off: sincronizzazione disattivata

automatica: sincronizzazione automatica dello scorrimento della serie di immagini dello stesso esame (FrameOfReferenceUID).

> Per consentire lo scorrimento automatico delle serie di immagini in modo sincronizzato, è necessario aprire la serie di immagini in due finestre affiancate e cliccare sul pulsante "Sincronizzazione: automatica".

manuale: sincronizzazione manuale dello scorrimento delle serie di immagini dello stesso esame (FrameOfReferenceUID) o recanti la stessa descrizione della serie (SeriesDescription), ad es. nel caso di serie di immagini dell'esame precedente e successivo. Per consentire lo scorrimento manuale delle serie di immagini in modo sincronizzato, è necessario aprire la serie di immagini in due finestre

affiancate e cliccare sul pulsante "Sincronizzazione: manuale". L'immagine corrente o la cornice corrente è il punto di partenza per lo scorrimento sincronizzato, ciò consente di compensare le differenze per l'inizio dello scorrimento della serie.

livello della finestra: per la serie di immagini dello stesso esame (FrameOfReferenceUID) o contenenti la stessa descrizione della serie (SeriesDescription) vengono impostate immediatamente le impostazioni del livello della finestra. Per utilizzare questa funzionalità con lo scorrimento sincronizzato della serie di immagini, è necessario aprire le serie necessarie, scegliere il metodo appropriato, premere il pulsante "Sincronizzazione: livello della finestra", cliccare sull'immagine e impostare il livello della finestra desiderato.

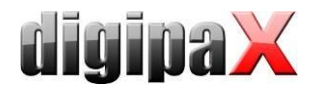

zoom: per la serie di immagini dello stesso esame (FrameOfReferenceUID) o contenenti la stessa descrizione della serie (SeriesDescription) vengono impostate immediatamente le impostazioni per lo zoom e lo spostamento.

> Per utilizzare questa funzionalità con lo scorrimento sincronizzato della serie di immagini, è necessario aprire le serie necessarie, scegliere il metodo appropriato, premere il pulsante "Sincronizzazione: zoom", cliccare sull'immagine e impostare lo zoom e la posizione desiderata.

#### <span id="page-22-0"></span>7.2.6 Proiezioni

Nelle diverse tecniche di proiezione viene analizzata l'intensità degli stessi punti dell'immagine per le immagini consecutive e su questa base viene calcolata e presentata una ricostruzione. Ad es. se abbiamo cinque immagini, per ogni punto dell'immagine la ricostruzione viene determinata sulla base di cinque valori dell'intensità.

- Media: viene definito il valore medio
- Massimo (MIP): viene definito il valore massimo
- Minimo (MinIP): viene definito il valore minimo

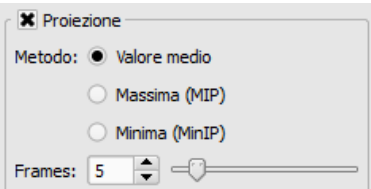

<span id="page-22-1"></span>Frames: numero di immagini analizzate

#### 7.2.7 Altre funzioni

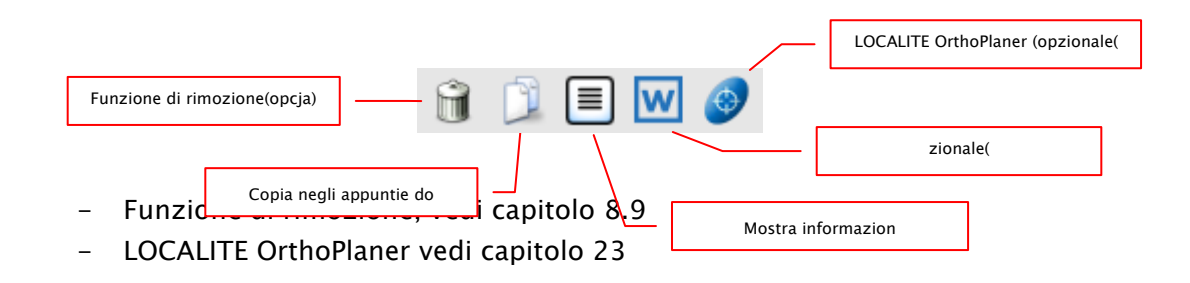

#### 7.2.7.1 Appunti

.

Utilizzando questo pulsante è possibile copiare l'immagine corrente, nella forma attuale, negli appunti. Questo significa che gli oggetti dell'overlay (informazioni sull'immagine, annotazioni, misurazioni e oscuramento parziale dello schermo) se visualizzati, verranno copiati insieme all'immagine. Cliccando questo pulsante e tenendo contemporaneamente premuto il tasto Maiusc, l'immagine verrà copiata negli appunti nella sua dimensione originale

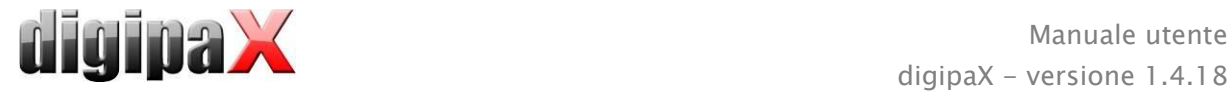

#### 7.2.7.2 Informazioni nell'intestazione (DICOM Dump)

Utilizzando il pulsante sulla barra degli strumenti è possibile aprire una finestra di dialogo in cui vengono visualizzate le informazioni (tag) DICOM per l'immagine corrente. Questi tag sono strutturati in gruppi per una migliore fruibilità.

Vengono visualizzati tutti i tag, anche quelli privati. Non è possibile modificare i valori. Nella prima scheda della finestra "strutturati" i singoli dati dell'intestazio-

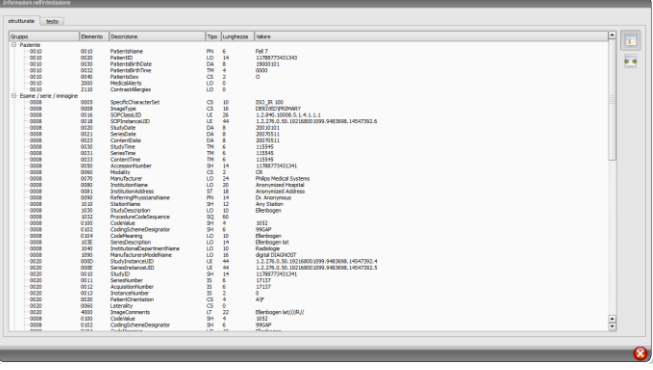

ne possono essere copiati utilizzando la funzione di copia negli appunti ed incolla in un'altra applicazione (ad es. un editor di testo). A tal fine fare doppio clic sull'elemento desiderato e quindi scegliere la funzione di copia con il pulsante destro del mouse. Per serie di immagini multi-fotogramma bisogna ricordare che queste ultime hanno una sola intestazione per tutta la serie, in cui sono inclusi i dati delle singole immagini.

Nella seconda scheda "testo" è possibile copiare negli appunti interi frammenti o l'intestazione completa. Per fare questo, selezionare con il mouse la linea desiderata o usando i tasti Ctrl+A l'intero testo dell'intestazione e copiare il testo negli appunti. Da lì è possibile incollare i dati in un file di testo o un documento in formato Word, ecc.

#### 7.2.7.3 Report in MS Word

#### 7.2.7.3.1 Informazioni generali

Utilizzando questa funzione è possibile creare rapidamente report e documenti nell'editor MS Word. Come sorgente vengono utilizzati modelli in formato XML per MS Word creati autonomamente, in cui vengono successivamente caricate dall'immagine DICOM ed inserite nel testo informazioni specifiche quali: ID paziente, cognome, data di nascita, ecc.. Queste informazioni risultano utili quando ad es. dopo l'esame è sempre necessario compilare un verbale standard.

In questo caso è necessario creare un verbale che verrà utilizzato come modello, ed inserire nei campi appropriati delle variabili.

Quando verrà richiamata questa funzione, il modello verrà aperto e al posto delle variabili verranno inseriti automaticamente nel testo i dati dell'immagine attualmente aperta.

Condizione necessaria per il funzionamento di questa funzione è la presenza dell'editor di testo Microsoft Word di versione 2003 o superiore con supporto del formato XML e la presenza di un Service Pack aggiornato.

Come programma alternativo a MS Word è possibile utilizzare anche file di estensione RTF, che possono essere modificati utilizzando WordPad. WordPad è un componente del software Windows.

Si noti che i file RTF che contengono immagini o grafiche possono di conseguenza occupare molto spazio. Facoltativamente i file RTF possono essere modificati anche con l'aiuto di altri editor di testo, ad es. Open Office. Tuttavia questi devono essere precedentemente testati. Tutte le postazioni di lavoro all'interno di un'istituzione devono utilizzare lo stesso pro-

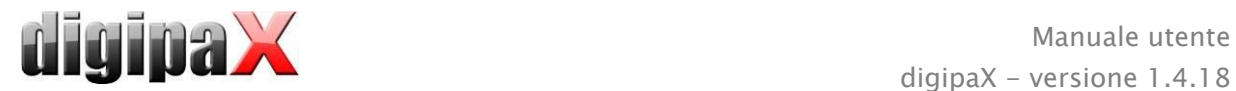

gramma, nella stessa versione. L'amministratore di sistema sarà in grado di fornire informazioni dettagliate in merito.

#### 7.2.7.3.2 Possibili variabili

I seguenti dati possono essere letti dall'immagine ed inseriti nel modello come variabili:

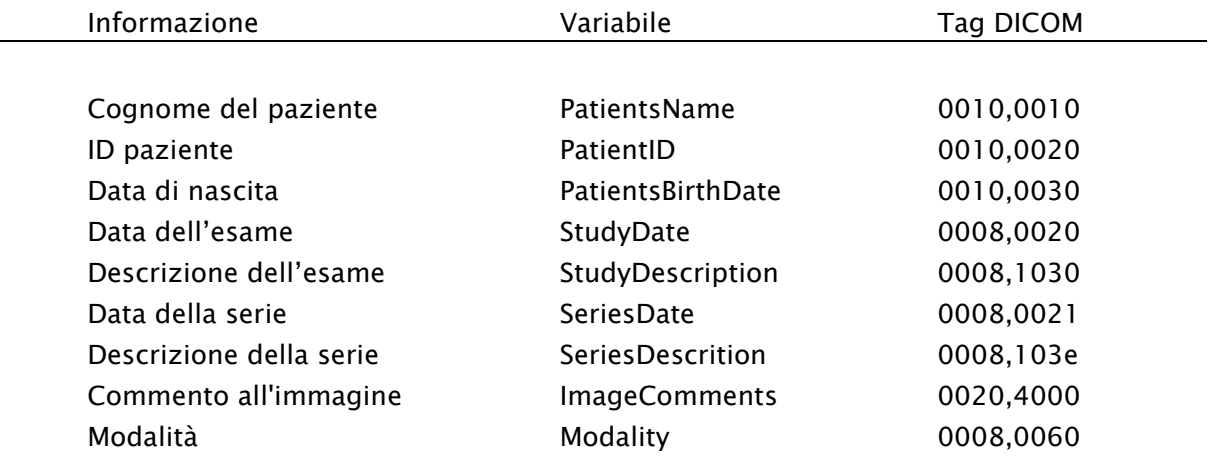

#### 7.2.7.3.3 Creazione del modello

Creare un documento e formattalo in funzione delle proprie esigenze. Nei campi appropriati nel testo, inserire le variabili senza alcun carattere aggiuntivo.

Esempio:

"Il paziente PatientName con ID PatientID, data di nascita PatientsBirthDay è stato sottoposto in data SeriesDate ad esame radiografico SeriesDescription."

Nell'inserimento delle variabili, prestare particolare ai caratteri maiuscoli e minuscoli nei nomi delle variabili (vedi tabella sopra). In caso di errore nell'ortografia, la variabile non verrà aggiornata.

Consiglio:

In caso di errore nella trascrizione della variabile, non correggere l'errore nella parola, rimuovere completamente la variabile e scriverla di nuovo. Le correzioni di errori nel formato XML vengono registrate, e questa variabile potrebbe non essere più interpretata correttamente.

Salvare il documento nell'editor di testo Word mediante "File -> Salva con nome" come "Documento Word XML (\*.xml)" nella directory dei modelli digipaX. Il nome del file può essere scelto liberamente. L'estensione del file deve essere "xml" (es. modello1.xml).

La directory dei modelli e la directory di destinazione devono essere definite dall'amministratore e messe a disposizione dell'utente.

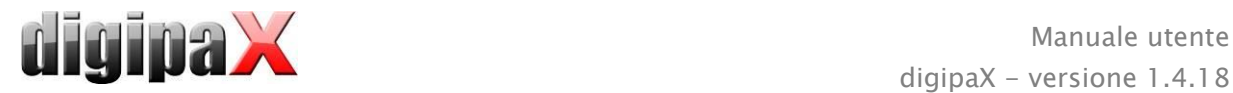

#### 7.2.7.3.4 Salvataggio del report

Aprire l'immagine per cui si desidera creare il report. Premere il pulsante "Report in MS Word" e selezionare il modello desiderato nella sezione sul lato sinistro.

Il modello verrà aperto, i dati dall'immagine verranno inseriti nei campi appropriati. Quindi sarà possibile compilare ulteriormente il documento, modificarlo o stamparlo. Il file di destinazione creato dal software digipaX si trova nella directory definita dall'amministratore.

Se all'apertura del modello, l'editor testuale MS Word chiede se convertire il file, ciò è causato dalle impostazioni avanzate dell'editor Word. Se non si desidera che il sistema richieda informazioni sulla conversione, nelle opzioni dell'editor Word "Avanzate/generali" deselezionare "Conferma la conversione del file all'apertura".

#### 7.2.7.3.5 Modifica ed eliminazione del report

Se si desidera modificare il report, aprire l'immagine del paziente e premere "Report in MS Word." Sul lato destro vengono visualizzati i report esistenti per questo paziente. Fare clic sul report desiderato. Dopo aver effettuato le modifiche, nell'editor Word fare clic sul "Salva" e sovrascrivere il report aggiornato.

Se si desidera eliminare il report, selezionarlo nella sezione sul lato destro e cliccare su "Rimuovi report". Il report verrà rimosso dall'elenco. Per motivi di sicurezza il file non viene rimosso dal supporto dati, ma solo spostato nella sottodirectory "Recycled" presente nella directory di destinazione.

#### <span id="page-25-0"></span>7.2.8 Selezione dell'immagine

Nell'angolo in alto a destra di ogni immagine è situata una piccola casella rossa. Cliccando la casella (o l'immagine ed il tasto Maiusc + pulsante sinistro del mouse) appare un puntino rosso, o scompare se era già presente. Ogni immagine selezionata viene contrassegnata con un punto rosso. La selezione è inoltre visibile sotto forma di ombreggiatura dell'intera immagine, poiché anche il puntino rosso potrebbe essere difficilmente visibile in alcune circostanze (ad es. quando vi sono più immagini sul monitor o sui

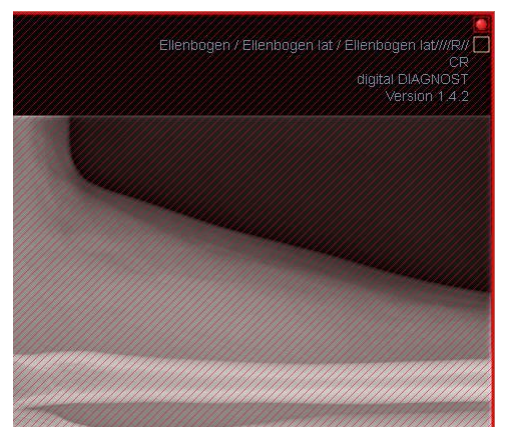

monitor diagnostici). La visualizzazione dell'ombreggiatura può essere disabilitata nella configurazione (nella categoria "Altro"). Durante la selezione delle immagini, ad es. per il salvataggio sul CD paziente, possono essere utilizzate tutte le immagini selezionate.

Le immagini selezionate possono anche essere identificate nell'elenco selezione immagini sul lato sinistro, grazie al punto rosso nell'angolo in alto destro della miniatura.

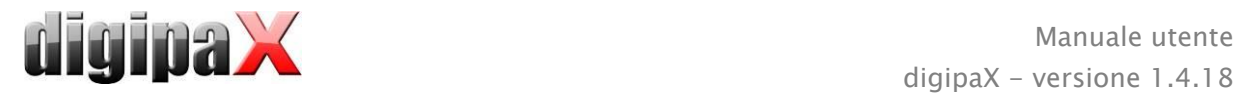

## <span id="page-26-0"></span>7.2.9 Protezione delle immagini (blocco)

Oltre alla casella rossa sull'immagine è presente anche una casella gialla. Cliccando su questa casella è possibile proteggere le immagini (protezione). Le operazioni effettuate sulle immagini, descritte nel prosieguo di questo manuale, non hanno alcun effetto sulle immagini protette. L'immagine protetta può essere riconosciuta grazie al simbolo a forma di lucchetto presente nella casella gialla.

Le immagini protette non sono disponibili nella selezione delle immagini.

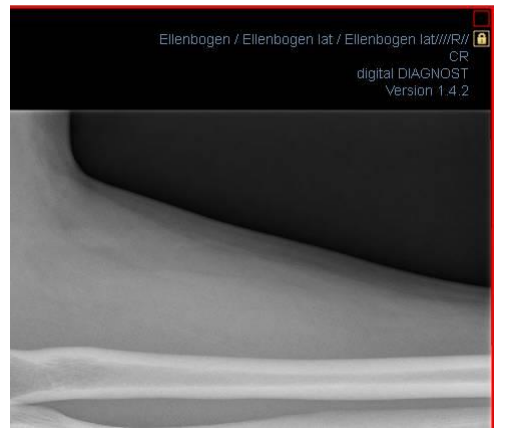

## <span id="page-26-1"></span>7.2.10 Menu di scelta rapida

Cliccando con il pulsante destro del mouse sulla foto è possibile richiamare il menu di scelta rapida con funzioni di rilievo:

- funzioni mouse: sposta immagine, gestione finestra, selezione con il rettangolo di zoom, lente di ingrandimento
- ingrandimento: larghezza della finestra, altezza della finestra, dimensioni della finestra, abilitazione e disabilitazione della modalità a schermo intero, abilitazione e disabilitazione della modalità a schermo intero con doppia visualizzazione, avvicina, allontana, dimensioni originali (1:1)
- overlay: mostra informazioni, annotazioni e misurazioni, attiva funzione oscuramento parziale dello schermo, attivazione overlay bitmap, attivazione linea di taglio, visualizzazione delle informazioni dei protocolli di visualizzazione (Hanging Protocols)
- suddivisione delle immagini: 1x1, 1x2, 2x2, definita dall'utente
- griglia della serie: 1x1, 1x2, 2x2, definita dall'utente
- griglia delle immagini: 1x1, 1x2, 2x2, automatica, definita dall'utente
- ripristino della suddivisione della finestra
- invia tramite e-mail (DICOM)
- invia tramite e-mail (JPEG)
- esami: elenco di esami del paziente e come sottomenu per ogni posizione serie di immagini di questo esame (la prima immagine della serie viene richiamata con l'attivazione del punto menu)

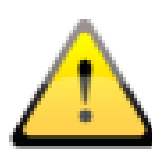

In conformità con le disposizioni di legge è necessaria la codifica dei messaggi di posta elettronica contenenti informazioni sui pazienti o i loro dati personali. Perciò il programma di posta elettronica deve essere configurato in modo tale che i dati siano codificati, e solo il destinatario possa leggerli. Esistono apposite estensioni per programmi di posta elettronica, che consentono la codifica dei messaggi.

Come alternativa gratuita al software crittografico può essere utilizzato "The GNU Privacy Guard". Quest'ultimo può essere scaricato dal sito [http://www.gnupg.org](http://www.gnupg.org/) ed installato. L'installazione e la configurazione del programma devono essere effettuate da un professionista.

## <span id="page-27-0"></span>7.3 Operazioni sulle immagini

Sul lato destro, accanto al visualizzatore dell'immagine, sono disposti gli strumenti per l'editing delle immagini, che è possibile visualizzare e nascondere con i singoli pulsanti. Questi sono disposti verticalmente ed ordinati per ambiti tematici.

Sotto gli strumenti sono collocati i pulsanti per annullare le ultime azioni e ripristinare le azioni annullate. L'azione viene visualizzata in forma di testo nel casella dei suggerimenti. Le operazioni si riferiscono sempre all'immagine attiva. Questo significa che in caso di cambiamento dell'immagine, in determinate circostanze non sarà possibile annullare le operazioni ed il pulsante di annullamento non sarà attivo.

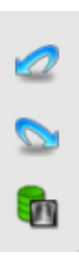

Utilizzando l'ultimo pulsante "Ripristina immagine originale" tutti le operazioni realizzate verranno annullate dopo il quesito di controllo rivolto dal sistema e verrà ripristinata l'immagine originale, nella forma in cui si trova nell'archivio immagini.

Le operazioni effettuate su immagini TK e MR e su serie di immagini multi-fotogramma, vengono applicate automaticamente all'intera serie di immagini, altrimenti ogni volta all'immagine attiva.

Nel caso immagini in scala di grigi le modifiche vengono salvate sulle immagini. Nel caso di immagini a colori le modifiche non vengono salvate, ma sono solo temporanee. Questo significa che al cambiamento del paziente o alla chiusura del programma le impostazioni / cambiamenti eseguiti sull'immagine a colori andranno persi.

#### <span id="page-27-1"></span>7.3.1 Trasformazioni (rotazione, immagine speculare, capovolgimento)

Premendo un tasto le immagini possono essere ruotate di 90° a sinistra, e di 90° o 180° a destra. E' possibile creare immagini speculari sia orizzontalmente, che verticalmente, e capovolgere le immagini. Ogni operazione eseguita può essere annullata o ripristinata utilizzando i due tasti a forma di freccia posti sotto.

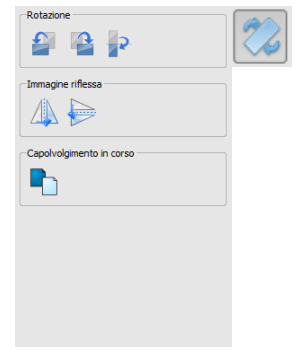

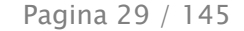

## <span id="page-28-0"></span>7.3.2 Gestione finestra

La gestione finestra è il metodo usato abitualmente per l'elaborazione di immagini in scala di grigi. Per le immagini a colori la gestione finestra è disattivata. Indicando il centro e la larghezza della finestra viene scelta la gamma di gradazioni di grigio che verrà presentata. Questi valori possono essere impostati ogni volta utilizzando i cursori o i campi di input. Inoltre è possibile utilizzare rapidamente le impostazioni della lista di impostazioni preliminari (preset).

> La modifica delle impostazioni predefinite o l'aggiunta di impostazioni definite dall'utente può avvenire utilizzando la finestra di dialogo che appare dopo la pressione del pulsante "Modifica impostazioni predefinite...".

Anche le dimensioni standard che compaiono in essa possono essere modificate o cancellate dall'utente (non sono protette contro il salvataggio).

Nella modalità di gestione automatica della finestra è possibile determinare speciali impostazioni predefinite aggiuntive, che con un solo clic saranno applicate all'immagine aperta.

automaticamente i valori appropriati per la gestione della finestra, attraverso l'impiego di un algoritmo di calcolo basato sull'isto- $\mathcal{A}$ gramma. Per tale algoritmo deve essere definito un valore di soglia. Per determinare il valore di soglia per un determinato pulsante scegliere questo pulsante, tenendo premuto il tasto Maiusc. Verrà visualizzata una finestra di dialogo, in cui sarà possibile immettere  $\sqrt{2}$ un valore compreso tra 1 e 49. Maggiore sarà il valore inserito, maggiore sarà la nitidezza dell'immagine. In questo modo è possi-

I pulsanti personalizzabili 1 e 3 vengono utilizzati per determinare

bile definire le impostazioni predefinite per ciascuno dei 3 tasti. Facendo clic sul pulsante appropriato, l'algoritmo di calcolo ed i valori calcolati con l'impiego di quest'ultimo per la gestione della finestra, verranno immediatamente applicati all'immagine.

Cliccando il pulsante "Disegna rettangolo" è possibile allungare il rettangolo sull'immagine. A partire da questo rettangolo verranno calcolati ed applicati all'immagine i valori ottimali. A tale scopo è necessario prima fare clic sul pulsante e quindi designare un rettangolo con due click sull'immagine. I valori verranno immediatamente calcolati ed applicati all'immagine.

Un altro pulsante disponibile è rappresentato dal rettangolo interattivo. Fare clic sul pulsante e sovrapporre il rettangolo sull'immagine. Il valore ottimale viene immediatamente determinato automaticamente all'interno del rettangolo e visualizzato su tutta l'immagine. Una volta trovata la presentazione opportuna, cliccare di nuovo per applicare il valore all'immagine. Con lo scroll del mouse è possibile ingrandire e ridimensionare il rettangolo. Inoltre tenendo

## Automaticamente 6669

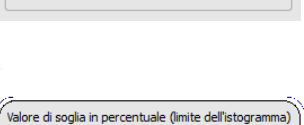

 $\begin{array}{|c|c|} \hline \quad & {\sf OK} \ \hline \end{array}$ 

 $\Rightarrow$ 

Annulla

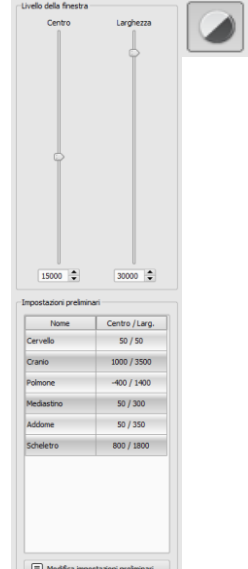

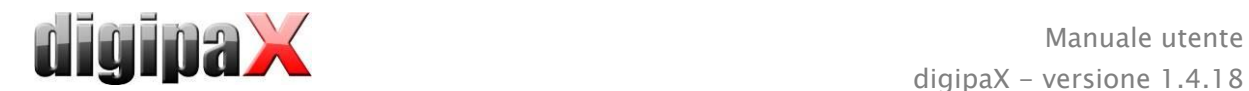

 $\hat{u}$ 

 $\begin{array}{|c|c|c|c|}\n\hline\n\hline\n\hline\n\end{array}$  OK  $\begin{array}{|c|c|c|}\n\hline\n\end{array}$  Annula

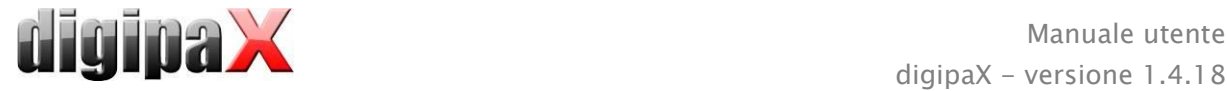

premuti i tasti "Control" (Ctrl) o Maiusc verrà modificata unicamente la larghezza o solo l'altezza del rettangolo. L'operazione può essere interrotta premendo "Esc".

Il pulsante "Tutta l'area" viene usato per mostrare l'intera area visualizzabile dal valore minimo al massimo della scala di grigi dell'immagine.

#### <span id="page-29-0"></span>7.3.3 Filtri

Per utilizzare i filtri deve essere attivo il modulo di licenza.

I filtri disponibili sono "Magic Sharp", "Equalizzazione istogramma", "Nitidezza" e "Aumento contrasto" che possono essere utilizzati singolarmente o in combinazione tra di loro. Per utilizzare un filtro selezionare la casella corrispondente.

Cliccando il pulsante "Rimuovi filtro" i filtri vengono disattivati ed i valori ripristinati allo stato iniziale.

Dopo aver attivato il filtro sul bordo inferiore dell'immagine appare una piccola icona. Cliccando una volta su questa icona è possibile disabilitare il filtro, con un ulteriore clic è possibile abilitarlo nuovamente. Questa funzione consente di confrontare l'immagine con e senza il filtro. Facendo doppio clic sull'icona elimineremo il filtro.

Nell'elenco dei filtri è possibile salvare diverse impostazioni dei filtri. In tal caso i filtri dell'elenco possono essere rapidamente utilizzati per le immagini successive. L'elenco di filtri può essere esportato ed importato in un'altra stazione. In questo modo è possibile trasmettere facilmente una varietà di filtri preimpostati a più stazioni.

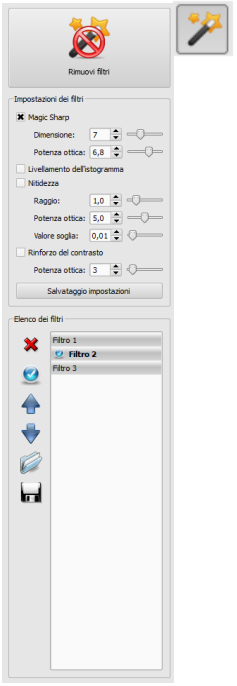

#### <span id="page-29-1"></span>7.3.3.1 Magic Sharp

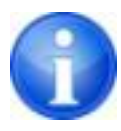

Questo filtro non funziona nelle immagini a colori. Può essere utilizzato solo per le immagini in scala di grigi.

L'algoritmo di questo filtro regola automaticamente il contrasto dell'immagine, quest' adattamento viene applicato nelle aree parziali dell'immagine. In questo modo viene ottimizzato il contrasto delle singole parti dell'immagine, ciò di solito fornisce risultati migliori rispetto all'adattamento del contrasto all'immagine nella sua interezza. Le dimensioni delle singole aree parziali vengono definite utilizzando il parametro "Dimensione". La dimensione può essere impostata tra i valori 2 e 16. Maggiore sarà questo valore, minori saranno le aree parziali. Il valore 5 indica 1/5, mentre il valore 10 indica 1/10 della dimensione dell'intera immagine. E quindi maggiore sarà il valore, più nitide saranno le strutture minori. Il parametro "Nitidezza" regola la nitidezza dell'immagine. Questo parametro può avere un valore compreso da 0.1 a 10. Valori inferiori ad 1 causano lo sfocamento, superiori ad 1 aumentano il contrasto. Quando il valore è impostato su 1 l'immagine viene visualizzata in originale.

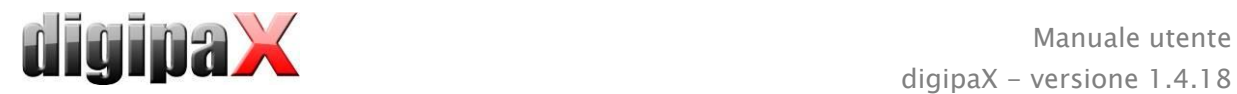

#### 7.3.3.2 Funzione del mouse "Magic Sharp"

Con questa funzione è possibile impostare il filtro Magic Sharp trascinando il mouse sull'immagine. La funzione è attivabile con il mouse nel modo descritto nel capitolo [7.2.1.](#page-17-0) Il metodo più semplice per attivare la funzione è premere contemporaneamente il tasto destro e sinistro del mouse. In tal modo viene attivato solo il filtro "Magic Sharp". Gli altri filtri resteranno inattivi.

Attivare la funzione in uno dei modi descritti e trascinare il mouse in direzione orizzontale da sinistra a destra, per modificare le dimensioni dell'immagine. Il valore sul lato sinistro dell'immagine inizia da 2 ed aumenta verso il bordo destro fino a 16.

Per modificare la nitidezza trascinare il mouse verticalmente dal basso verso l'alto. Il valore cambia nell'intervallo compreso da 1 a 10. Nella parte inferiore dell'immagine, che nell'illustrazione seguente è indicata con un campo tratteggiato, indica che il filtro è disattivato. Solo dall'area sopra questa zona aumenta il valore della nitidezza. Nel programma quest'area (che rappresenta circa un quarto dell'immagine) non viene tratteggiata. Ma non appena il puntatore del mouse si trova in quest'area, il filtro viene disattivato e scompare l'icona del filtro nel bordo inferiore dell'immagine, quando il puntatore del mouse fuoriesce da quest'area, il filtro viene attivato nuovamente. Bisogna ricordare che quando si trascina il mouse entrambi i valori cambiano contemporaneamente. Più ci si dirige verso destra, e più in alto è situato il puntatore del mouse, maggiori saranno i valori per la dimensione e la nitidezza.

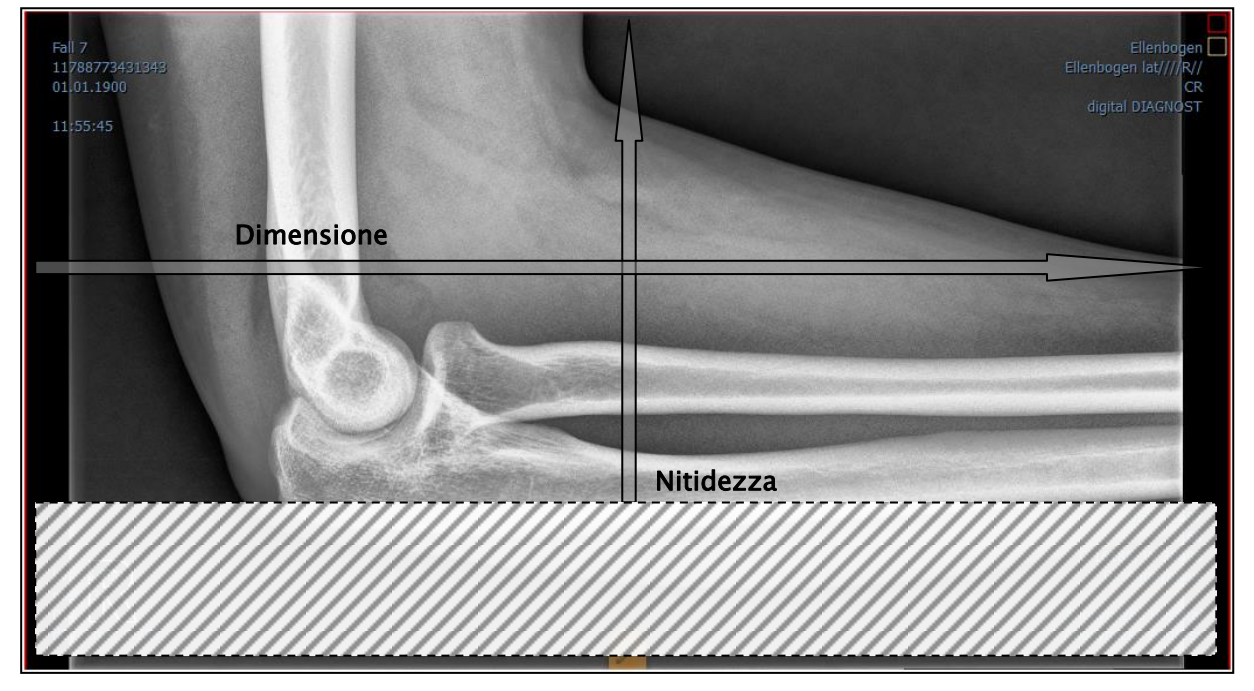

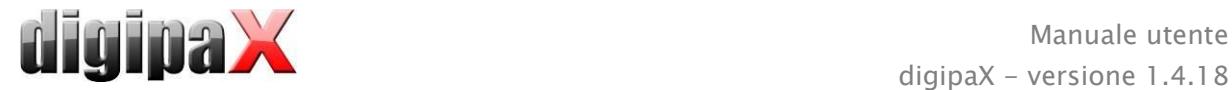

#### 7.3.3.3 Equalizzazione dell'istogramma

Durante l'equalizzazione dell'istogramma le sfumature grigie che interessano le aree dell'immagine sono estese alla scala di grigi, e più raramente le sfumature di grigio usate, che interessano in modo minore le aree dell'immagine, verranno limitate. Questo porta ad una maggiore visibilità delle strutture delle aree di interesse dell'immagine.

Questo filtro viene attivato e disattivato selezionando la casella appropriata. Il filtro non ha ulteriori impostazioni.

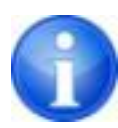

Le modifiche a seguito dell'equalizzazione dell'istogramma non vengono riportate nell'istogramma stesso, poiché nell'istogramma sono sempre presentati i parametri dell'immagine originale senza filtri attivi per quest'ultima.

#### 7.3.3.4 Aumento della nitidezza

L'aumento della nitidezza comporta una più chiara visibilità delle differenze di luminosità, così che l'immagine diventa "più nitida".

La nitidezza dell'immagine di destinazione viene calcolata in pixel. Il parametro "Raggio" indica quanti pixel è necessario utilizzare per calcolare la nitidezza. Un raggio ridotto provoca un aumento della nitidezza delle strutture di piccole dimensioni. Un raggio ampio aumenta la visibilità delle strutture nell'immagine di destinazione. Con il valore 0, il valore appropriato per l'immagine viene determinato automaticamente.

Il parametro "Nitidezza" indica in quale misura deve essere aumentata la nitidezza dell'immagine. Valori elevati comportano un'elevata nitidezza. Al fine di evitare l'aumento simultaneo della nitidezza delle aree lisce dell'immagine, impostare il parametro "Valore soglia". Questo parametro deve essere impostato su 0 per aumentare la nitidezza di tutte le aree dell'immagine. Il valore soglia deve essere aumentato per aumentare la nitidezza solo delle regioni con maggior contrasto.

Selezionare l'area dell'immagine che si desidera esaminare. Se necessario ingrandire quest'area dell'immagine. Iniziare dal valore di nitidezza più alto e successivamente aumentare il raggio fino a quando le strutture sono chiaramente visibili. Successivamente è possibile ridurre nuovamente la nitidezza.

#### 7.3.3.5 Aumento del contrasto

Usando la funzione di aumento del contrasto è possibile evidenziare in modo da rendere ancora più chiare le differenze tra aree chiare e scure dell'immagine. Le aree luminose diventeranno ancora più luminose e quelle scure ancora più scure. Per questa funzione è possibile impostare il fattore di aumento da 1 (debole) a 25 (molto forte).

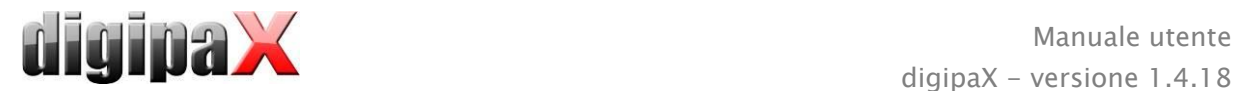

#### 7.3.3.6 Elenco dei filtri

Nell'elenco dei filtri è possibile salvare le impostazioni dei filtri, che successivamente potranno essere utilizzate.

Per salvare le impostazioni del filtro fare clic su "Salva impostazioni". Nell'elenco dei filtri verrà aggiunta una nuova voce. Digitare un nome appropriato per il nuovo filtro. In questo modo è possibile salvare nell'elenco una serie di impostazioni per i filtri.

Il filtro dell'elenco può essere impostato come filtro predefinito. Quando il filtro è impostato come predefinito, sarà automaticamente applicato ad ogni immagine, salvo che per l'immagine non sia già stato impostato un altro filtro. Per disattivare il filtro predefinito deselezionare quest' opzione nell'impostazione "Predefinito".

Utilizzando la funzione di esportazione è possibile esportare le impostazioni dei filtri in forma di file di configurazione ed importarle in un'altra stazione utilizzando la funzionalità di importazione.

- 1 Eliminare il filtro
- 2 Selezionare il filtro come predefinito e deselezionare le opzioni del filtro predefinito
- 3 Spostare il filtro nell'elenco
- 4 Importare il filtro dal file
- 5 Esportare il filtro in un file

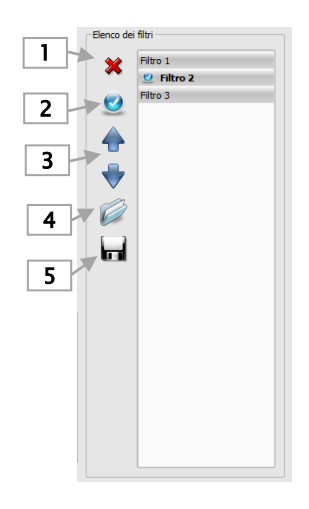

#### <span id="page-32-0"></span>7.3.4 Annotazioni / misurazioni

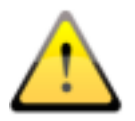

Possibili deviazioni della misurazione della lunghezze e degli angoli sono causate dalla modalità o dall'acquisizione dell'immagine!

I calcoli si basano sui dati inerenti le dimensioni in pixel salvate nell'immagine DI-COM.

Deviazioni possono essere causate anche dalla stessa acquisizione, soprattutto quando si tratta di immagini radiografiche convenzionali (CT), ad es. del bacino o dell'anca. La distanza spaziale della parte del corpo, dove è catturata l'immagine, dalla pellicola radiografica / detector causa una deformazione della lunghezza presentata sull'immagine radiografica bidimensionale. Le deviazioni hanno origine anche quando insieme alla parte del corpo viene rivelato il riferimento per la determinazione delle dimensioni dell'oggetto (sfera), se nelle immagini questo non si trova esattamente alla stessa altezza in cui viene misurata la parte del corpo.

Se nell'immagine non si dispone di informazioni circa le dimensioni in pixel, i risultati delle misurazioni vengono forniti in pixel.

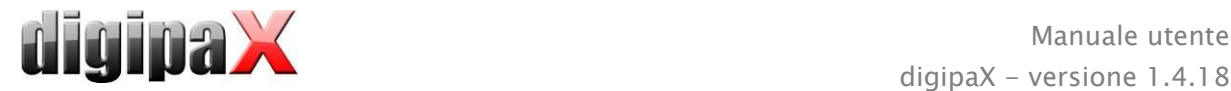

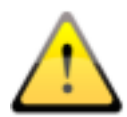

Le annotazioni e le misurazioni disponibili nel programma non sono utilizzabili per la pianificazione di operazioni o la realizzazione di protesi per via delle suddette possibili deviazioni. Per tali utilizzi sono necessari ulteriori speciali sistemi di pianificazione con la scala e standard comparativi.

Le annotazioni includono linee, frecce, rettangoli, ellissi, poligoni e testi. Rettangoli, ellissi e poligoni disegnati possono essere alternativamente compilati. Le spiegazioni su come disegnare oggetti utilizzando il mouse, vengono visualizzate ogni volta che si effettua una scelta, ossia cliccando sul pulsante nell'angolo in basso a destra. Gli oggetti disegnati possono essere modificati successivamente in tutte le direzioni o spostati per fargli assumere forma desiderata e collocarli nella posizione desiderata. Inoltre gli oggetti vengono visualizzati nell'elenco a destra e possono essere visualizzati o nascosti facendo clic sul simbolo dell'occhio. Gli oggetti possono essere eliminati uno alla volta, facendo clic sull'icona del cestino o premendo il tasto "Cancella" sulla tastiera.

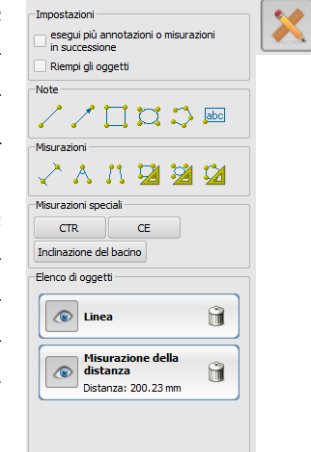

Il pulsante "esegui più annotazioni o misurazioni in successione" farà sì che l'oggetto selezionato del disegno rimarrà attivo. In tal caso è possibile tracciare più misurazioni di distanza in sequenza senza dover fare clic su ciascuna misurazione separatamente. Dopo aver tracciato tutte le misurazioni è possibile uscire da questa modalità, facendo doppio clic sull'area dell'immagine o premendo il tasto ESC.

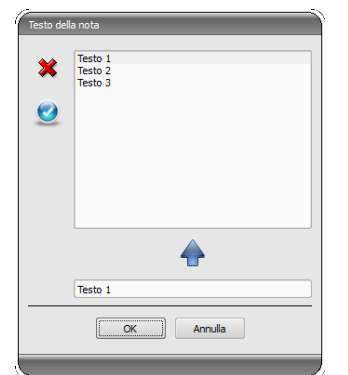

Durante la scelta del testo in primo luogo viene visualizzata la finestra di dialogo in cui è possibile aggiungere nuove note all'elenco delle note standard (digitare il testo nella casella di input e quindi premere la freccia verde), oppure selezionare il testo dall'elenco (doppio clic o clic e OK) o digitare qualsiasi testo (digitare il testo nella casella di immissione e premere OK) che verranno utilizzate e collocate nell'immagine. È possibile impostare un testo standard, che sarà immediatamente attivo dopo l'apertura della finestra di dialogo.

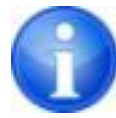

Le funzioni del mouse sono disponibili solo quando è stato avviato il modulo appropriato.

Le misurazioni comprendono sia misurazioni di tratti e di angoli, così come dell'area di rettangoli, ellissi e poligoni. La misurazione dell'angolo può essere effettuata indicando 3 o 4 punti. Per le misurazioni degli angoli tra parentesi viene indicato l'angolo esterno.

Nel caso di figure quali rettangolo, ellisse e poligono inoltre vengono misurate le dimensioni dell'area e la densità. Accanto alla figura viene visualizzata la sfumatura di grigio media effettiva dei valori originali in pixel e la sfumatura di grigio minima e massima. Per le immagini a colori viene effettuata solo la normale misurazione della superficie. Nel caso delle serie CT, per questi oggetti vengono visualizzati i valori nella scala di Hounsfield (HU).

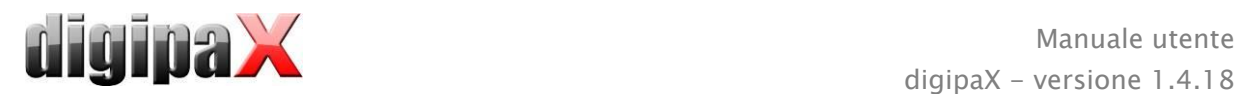

Durante le misurazioni vengono visualizzate correntemente i dati di misurazione attuali. Come nel caso delle annotazioni , gli oggetti possono essere modificati successivamente in tutte le direzioni o spostati per far assumere loro la forma desiderata e collocarli nella posizione desiderata. Il campo con i valori di misurazione possono essere anche spostati in qualsiasi punto dell'immagine.

Le singole misurazioni vengono visualizzate nell'elenco a destra e possono essere visualizzate o nascoste facendo clic sul simbolo dell'occhio. Gli oggetti possono essere eliminati uno alla volta, facendo clic sull'icona del cestino o premendo il tasto "Cancella" sulla tastiera. Cliccando il pulsante "cancella tutti" sul lato destro è possibile rimuovere immediatamente tutte le annotazioni e le misurazioni.

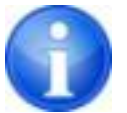

Gli oggetti grafici di sistemi esterni o di precedenti versioni del digipaX (versione 1.4.5 o precedenti) non possono essere modificati.

Le impostazioni per il disegno di oggetti grafici nell'overlay possono definite nella configurazione (categoria "Overlay").

#### 7.3.4.1 Misurazioni speciali

Per le misurazioni speciali utilizzare i pulsanti speciali. Alcuni di essi vengono utilizzati solo per esami veterinari e sono disponibili solo nelle versioni veterinarie del digipaX (vedi capitolo [22.3\)](#page-140-1).

L'esecuzione delle misurazioni viene attivata cliccando il pulsante appropriato per questa misurazione. Nella parte inferiore dello schermo viene visualizzata una breve istruzione per i passi successivi di quest'operazione; in primo luogo è necessario seguire i passaggi come descritto, finché non verranno designati tutti i punti e linee per una determinata misurazione. Solo successivamente è possibile correggere la misurazione ed adattare gli oggetti. Per interrompere la procedura di misurazione, ad es. per iniziare la misurazione dall'inizio, premete il tasto ESC.

#### CTR (Cardiothoracic Ratio, rapporto cardiotoracico)

Valutazione delle dimensioni cardiache

Radiografia: torace in proiezione antero-posteriore

Cliccare sul pulsante, prima tracciare una linea per la misurazione del cuore (diametro trasverso massimo dell'ombra cardiaca). Quindi tracciare una linea per la misurazione del torace (diametro trasverso massimo esterno). Entrambe le linee possono essere corrette spostando i punti limite.

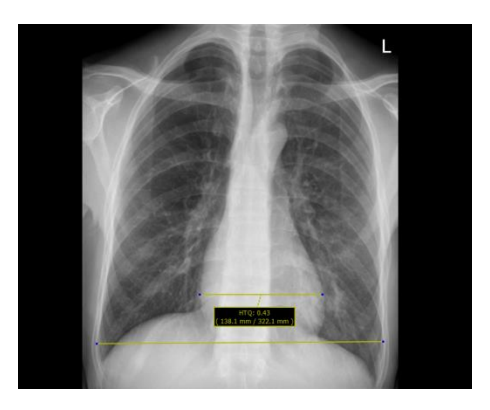

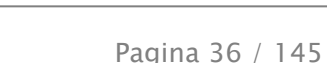

#### Misurazione dell'angolo di Wiberg

Determina l'angolo tra la linea condotta dal centro della testa femorale al bordo del tetto acetabolare e l'asse longitudinale del corpo

Immagine radiografica: bacino in proiezione anteroposteriore

Cliccare e trascinare il cerchio sulla testa del femore, cliccando prima sul punto centrale e trascinando la circonferenza verso il bordo. Quindi trascinare l'angolo al bordo del tetto acetabolare.

#### Misurazione dell'inclinazione del bacino

La funzione consente di misurare l'angolo tra la linea orizzontale ed una linea condotta tra i punti centrali delle teste dei femori.

Immagine radiografica: inclinazione del bacino - panoramica

Cliccare e trascinare i cerchi sulle teste dei femori, cliccando prima con il mouse sui punti centrali e quindi trascinando i cerchi verso il bordo.

#### <span id="page-35-0"></span>7.3.5 Oscuramento parziale dello schermo

Su ogni immagine è possibile designare diverse aree in forma di rettangolo, ellisse o poligono. Allo stesso tempo è possibile impiegare un oggetto per ogni tipo, ma è possibile anche utilizzare tipi diversi insieme. Le spiegazioni sulla funzione di disegno con il mouse vengono visualizzate sotto i pulsanti, dopo aver premuto il pulsante corrispondente.

La designazione dell'area del tipo specificato sostituisce l'area di questo tipo eventualmente già esistente.

L'intera area dello schermo, al di fuori del frammento dell'immagine così designato, può essere oscurata e venire visualizzata nuovamente utilizzando il pulsante sulla barra degli strumenti ("Display Shutter" accanto alle opzioni overlay).

Gli oggetti possono essere eliminati uno alla volta.

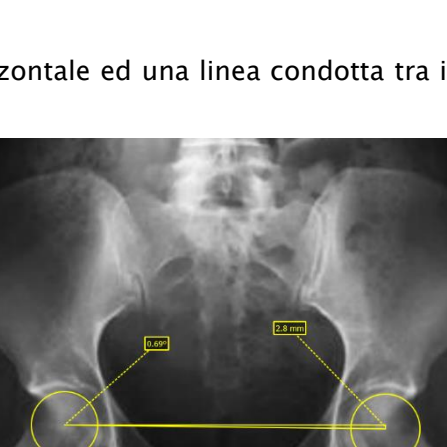

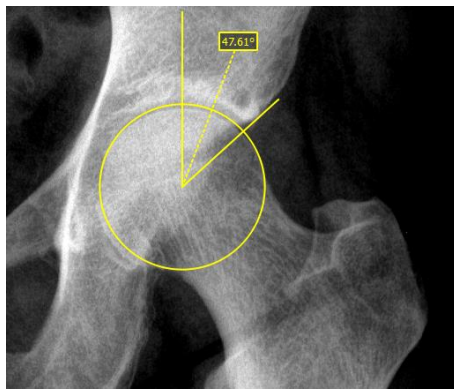

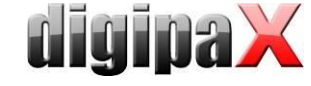

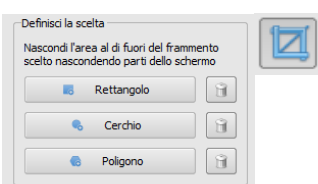
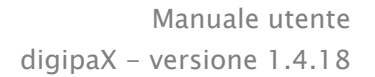

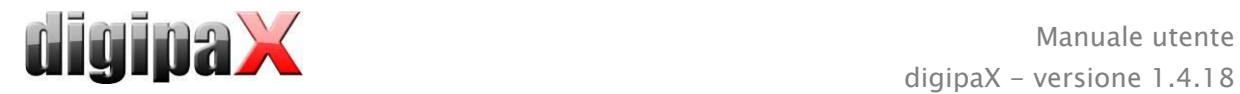

### 7.3.6 Anteprima della sequenza di immagini (cine loop)

La funzione per la riproduzione automatica delle sequenze di immagini offre una varietà di opzioni di controllo, come ad esempio la direzione e la velocità di riproduzione. La velocità di riproduzione delle immagini può essere impostata con speciali controller. Con "Inizio" e "Fine" è possibile definire da quale immagine deve iniziare la sequenza di riproduzione e con quale immagine deve terminare. Con i cursori verticali è possibile selezionare manualmente anche le singole immagini.  $2 || 4 || 3 || 1$ 

- 1 Riproduzione in avanti
- 2 Riproduzione indietro
- 3 Termine della riproduzione
- 4 Pausa
- 5 Regolazione velocità di riproduzione
- 6 Riproduzione singola
- 7 Riproduzione automatica avanti/indietro
- 8 Sequenza continua
- 9 Iniziare la riproduzione da questa immagine
- 10 Termina la riproduzione con questa immagine
- 11 Selezione manuale di singole immagini

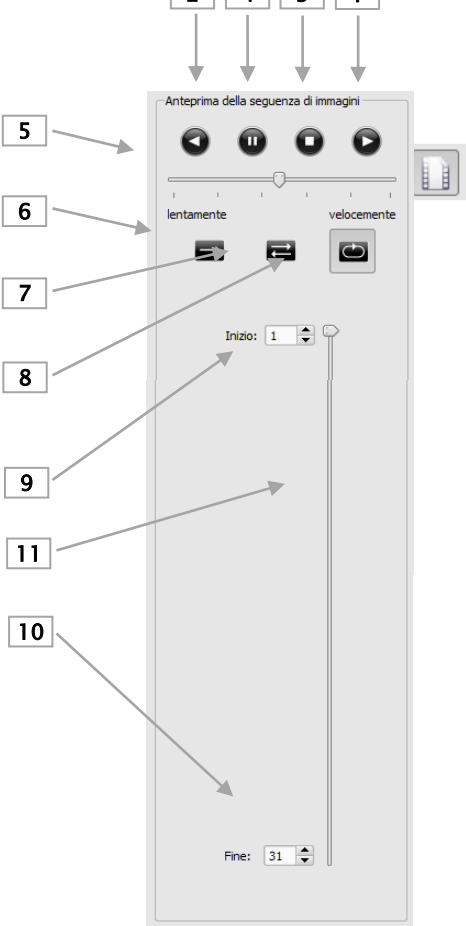

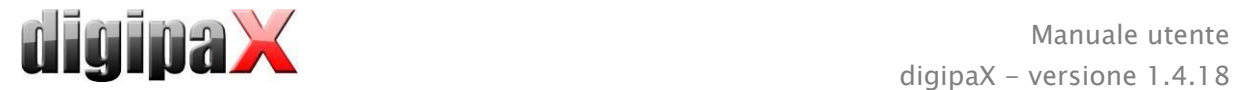

### 7.3.7 Protocolli di visualizzazione (Hanging Protocols)

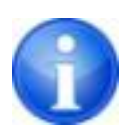

Il modulo è disponibile solo se è attivato nella configurazione della licenza. Dopo aver abilitato il modulo i protocolli desiderati devono essere ancora definiti ed installati dall'amministratore del sistema.

Tramite i protocolli di visualizzazione è possibile gestire la modalità di visualizzazione di determinati tipi di immagini in un layout definito su uno o più monitor. Un esempio classico di questa funzione è la visualizzazione delle mammografie. A ciò è possibile aggiungere numerosi sistemi di visualizzazione, ossia layout, ad es. le immagini dell'esame più recente o dell'ultimo esame o le immagini del lato destro e sinistro possono essere visualizzate automaticamente una accanto all'altra.

Facendo doppio clic sul nodo dell'esame nell'albero di anteprima, le immagini vengono visualizzate nel browser per le immagini conformemente al protocollo di visualizzazione definito. Viene automaticamente utilizzato il primo protocollo del primo layout. Sulla barra strumenti destra vengono visualizzate i protocolli definiti per questo tipo di immagine e sotto di esse i layout assegnati.

Se nella configurazione è stata abilitata l'opzione di visualizzazione automatica dell'esame corrente (vedi sezione "Dividi finestra / HP", capitolo [19\)](#page-130-0), le immagini del paziente verranno visualizzate conformemente al protocollo già al momento dell'acquisizione.

Per visualizzare le immagini secondo un protocollo diverso o in

qualsiasi altro layout, fare clic sul protocollo o sul layout scelto e le immagini verranno visualizzate appopriatamente. I layout appartenenti ad un determinato protocollo possono essere visualizzati usando il cursore sinistro e destro tenendo premuto il tasto Ctrl (Ctrl + cursore sinistro o Ctrl + cursore destro). i primi 9 layout possono essere inoltre selezionati direttamente con i tasti numerici 1-9.

Quando il visualizzatore di immagini è attivo su più monitor (vedi punto "Interfaccia utente", nel capitolo [19\)](#page-130-0), è possibile attivare i protocolli di visualizzazione per questi monitor. Il layout verrà quindi automaticamente adattato ai visualizzatori attivi sui monitor utilizzati.

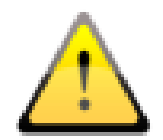

I protocolli di visualizzazione vengono utilizzati solo per visualizzare i tipi di immagini per cui è stato definito il protocollo con il layout. Quando per un determinato paziente sono presenti altre immagini, queste devono essere aperte manualmente nell'albero di anteprima. Tali immagini possono essere ad es. immagini in una proiezione o modalità (CR, USG) differente. Inoltre è necessario controllare se nelle impostazioni dei filtri nella gestione dei pazienti non sono stati definiti dei filtri e se tutte gli esami di un determinato paziente vengono visualizzati.

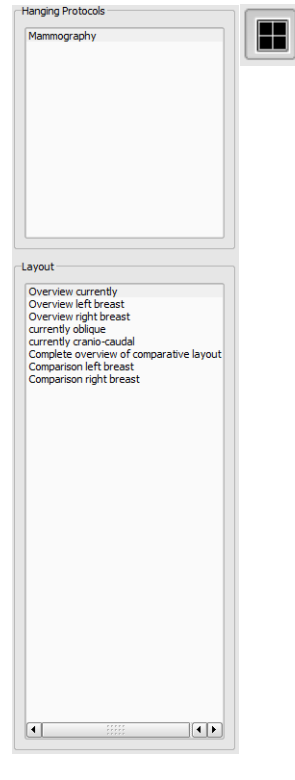

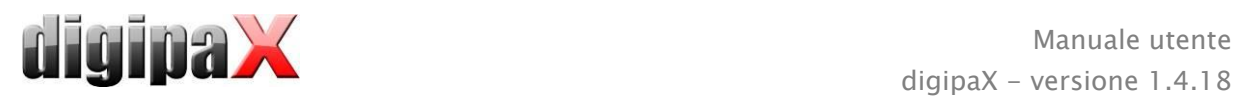

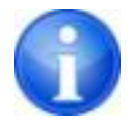

I protocolli di visualizzazione con i layout vengono visualizzati nel toolbox destro solo per quei tipi di immagini per cui questi ultimi sono stati definiti. Per tutti gli altri tipi di immagini i toolbox saranno vuoti.

### 7.4 Linee di taglio (scout lines)

Le linee di taglio (localizzatore) rappresentano i bordi dei tagli due strati (piani) e la posizione delle immagini di sezione trasversale delle serie di immagini CT e MRT. In questo modo viene visualizzata la posizione dell'immagine di un'altra serie rispetto all'immagine attiva.

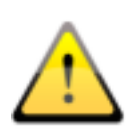

Durante la presentazione come linee di proiezione tuttavia queste non forniscono informazioni sull'angolo con il quale s'intersecano i due piani. Le linee non mostrano se i due strati sono perpendicolari o obliqui tra loro. Pertanto non si deve trarre conclusioni sulla posizione reciproca dei due strati basandosi solo sulla proiezione.

Durante la presentazione come piani, grazie all'immagine tridimensionale, è possibile ottenere un'idea più completa della posizione reciproca dei piani. La forma di presentazione desiderata può essere impostata nella configurazione dell'Utente: Overlay / Linee di taglio, specificando il tipo del gruppo "Linee di taglio / localizzatore".

Prima di aprire la serie, modificare la divisione dell'immagine in modo tale da poter guardare le singole serie una affianco all'altra. Quindi aprire ogni serie in un campo separato. Quando la presentazione delle linee di taglio è attiva, queste verranno visualizzate automaticamente. Clicca sulla serie e scorri le immagini di questa serie con lo scroll del mouse. In alternativa puoi utilizzare i pulsanti "Immagine sopra" e "Immagine sotto. La posizione dell'immagine corrente viene visualizzata nelle altre serie come linea di proiezione o piano. Le impostazioni della presentazione delle linee di taglio si trovano al punto O/Linee di taglio nel capitolo [19](#page-130-0) [Configurazione.](#page-130-0)

### 7.5 Istogramma

Sotto l'immagine o le immagini si trova la finestra dell'istogramma, in cui viene sempre visualizzato l'istogramma dell'immagine corrente. La finestra dell'istogramma può essere ridotta verso il basso o nascosta completamente.

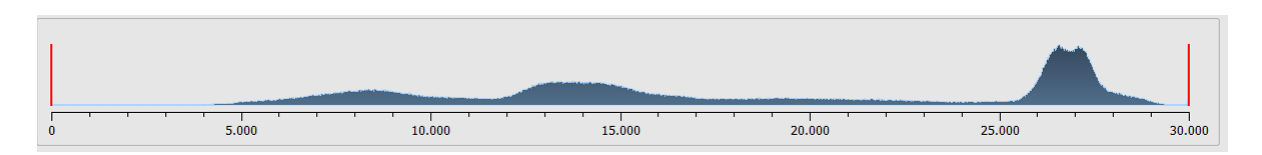

Per le serie multi-fotogramma viene mostrato l'istogramma del fotogramma attualmente visualizzato.

Per le immagini a colori viene visualizzato un grafico rosso, verde e blu per il canale C, Z ed N dell'immagine. Per le immagini in scala di grigi viene mostrato un grafico blu (come nella figura precedente) per la differenziazione dei toni di grigio.

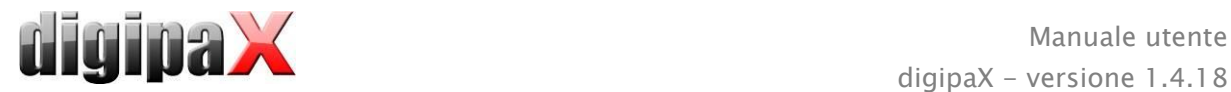

Nell'istogramma delle immagini in scala di grigi viene sempre visualizzata anche l'impostazione corrente per la gestione della finestra. Tale impostazione può essere modificata. Le aree a sinistra e a destra dell'area visualizzabile della finestra sono leggermente colorate per aumentarne visibilità. Le linee rosse indicano i confini ed allo stesso tempo servono come cursori per regolare i bordi della finestra. Gli effetti delle modifiche delle dimensioni della finestra possono essere migliorati aumentando l'equalizzazione dell'istogramma. L'equalizzazione può essere impostata nella configurazione sotto "Utente/Istogramma". Vedi capitolo [19.](#page-130-0) L'intera finestra può essere spostata cliccando con il mouse sull'area tra le linee rosse, e poi spostando il mouse.

Trascinando il mouse e tenendo premuto Maiusc ed il tasto sinistro è possibile sovrapporre il rettangolo di zoom sull'istogramma, per ingrandirlo. Cliccando con il pulsante destro del mouse sull'istogramma è possibile ripristinare la visualizzazione a schermo intero. Le impostazioni per l'elaborazione dell'istogramma possono essere definite nella configurazione, nella categoria "Istogramma".

### 7.6 Easy Report

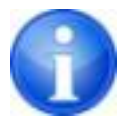

L'esecuzione di questo modulo richiede l'ottenimento di una licenza.

Utilizzando questo modulo è possibile creare per i pazienti report testuali, descrizioni, commenti, ecc. agli esami o alle immagini. Il testo viene inserito nei campi previsti per questo scopo, sotto il browser immagini. Il testo viene convertito in immagine compressa in tonalità di grigi, e può essere elaborato esattamente come le altre immagini DICOM. Inoltre il testo viene provvisto di tag "0020,4000 - Commento all'immagine".

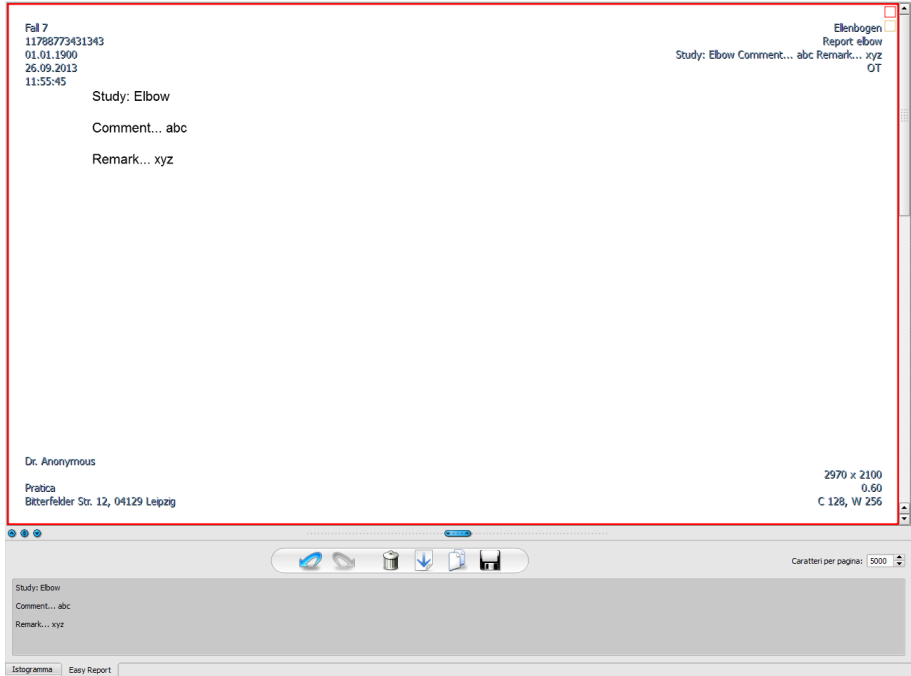

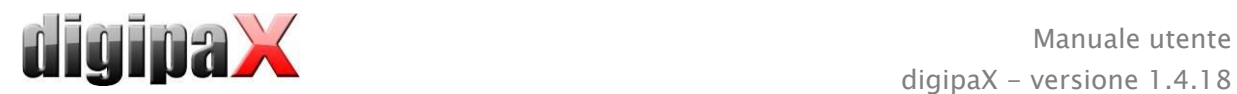

Utilizzando il pulsante "Salva" vengono aggiunti i dati dell'esame esistente, o salvati in archivio sotto forma di nuovo esame. Easy Report è disponibile anche nella modalità di gestione di più pazienti. Questo significa che è possibile aprire più pazienti contemporaneamente. Scegliere il paziente cui deve essere assegnato il report. Successivamente selezionare un esame esistente o uno nuovo, digitare il titolo del report e fare clic su "OK". Il titolo del report viene salvato nel tag "0008,103E - Descrizione della serie".

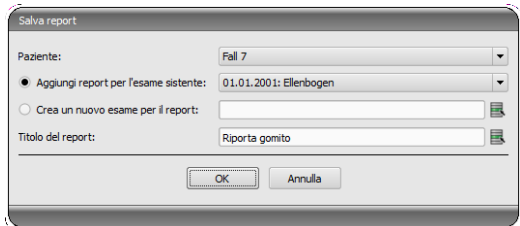

#### Descrizione della barra degli strumenti:

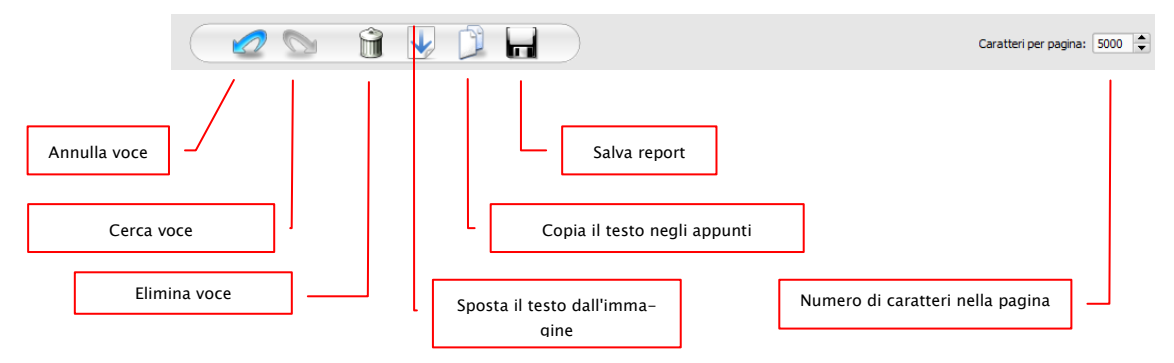

Il numero di caratteri nella pagina è impostato di default a 5000 caratteri. Al superamento di tale valore avviene automaticamente il passaggio alla pagina successiva. Allo stesso tempo viene creata automaticamente una nuova immagine nella stessa serie. Il cambiamento di pagina avviene al bordo dell'immagine. In questo modo le pagine del report vengono mantenute tanto distanti, quanto è possibile nel formato A4. Il numero di caratteri per pagina può essere aumentato fino a 10240.

Il testo del report esistente può essere spostato nella casella di input, utilizzando il tasto "Sposta il testo dall'immagine", ed inserito in questo modo nel nuovo report. Non è possibile modificare un report già esistente.

E' inoltre possibile elaborare il testo dei report esistenti, spostandolo prima nella casella di input, e quindi copiandolo negli appunti e successivamente incollandolo ad es. in un documento Word.

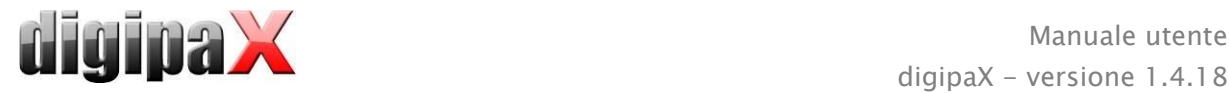

# 8 Gestione dei pazienti

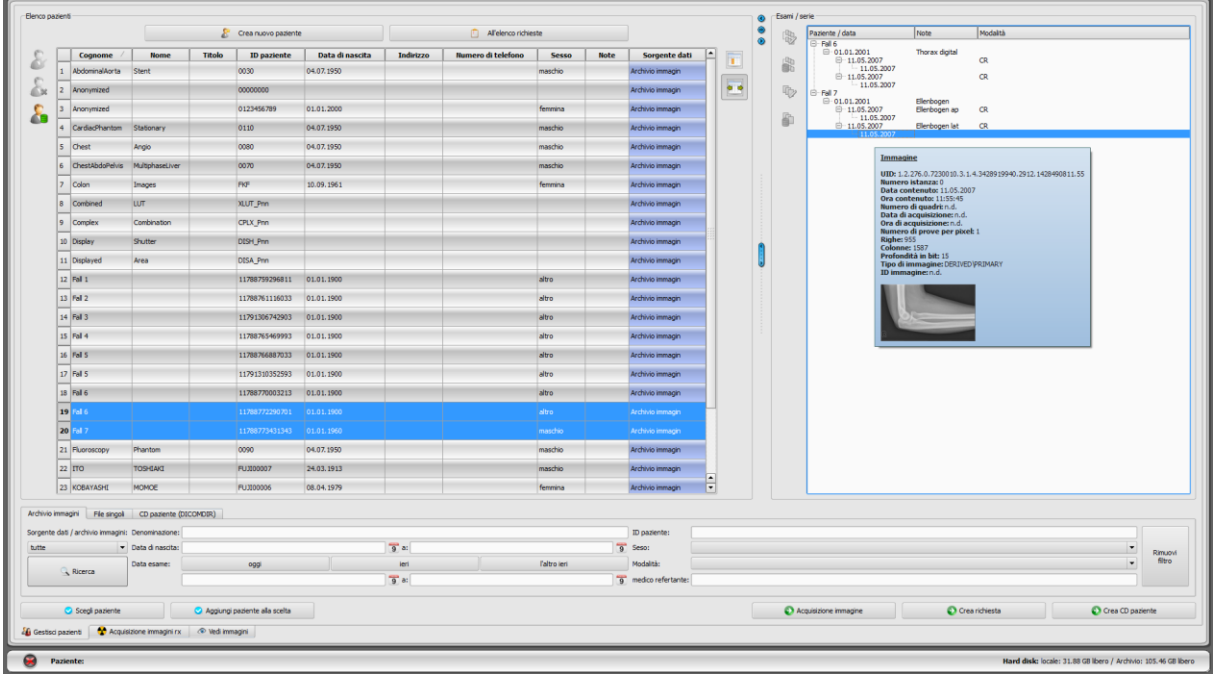

Se la gestione dei pazienti deve essere utilizzata come componente separato, nella configurazione al punto "Interfaccia utente" bisogna deselezionare la scheda della gestione pazienti. L'avvio della gestione pazienti viene effettuato attraverso il menu di avvio o attraverso l'intestazione, se questa è attiva.

### 8.1 Dati dei pazienti

Per ogni paziente vengono visualizzati nella tabella i seguenti dati:

- cognome
- nome
- titolo
- **ID** paziente
- data di nascita
- sesso
- **sorgente dati**

Le colonne possono essere visualizzate singolarmente o nascoste. A tal fine cliccare con il pulsante destro del mouse sull'intestazione dell'elenco dei pazienti ed abilitare o disabilitare le colonne desiderate. È possibile modificare l'ordine delle colonne trascinandole nella posizione desiderata, tenendo premuto il pulsante sinistro del mouse.

L'amministratore può attivare colonne aggiuntive ad es. con indirizzo, numero di telefono e annotazioni. Per poter visualizzare questi dati può risultare necessario adattare precedentemente il database. A questo proposito rivolgersi all'amministratore del sistema.

Sul lato destro vengono visualizzati gli esami per ogni paziente e le serie di immagini presenti in questi esami.

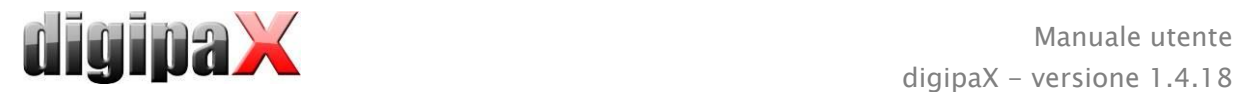

### 8.2 Sorgenti dati

È possibile cercare i dati sia negli archivi di immagini, così come in file DICOM locali. La ricerca nei file DICOM può avvenire in forma di scansione delle directory o con l'apertura dei singoli file o attraverso l'importazione di DICOMDIR, tecnica comunemente utilizzata durante la masterizzazione dei CD pazienti.

L'elenco dei pazienti mostra sempre i pazienti della sorgente dati attualmente selezionata, quindi della scheda selezionata. Cambiando scheda cambierà anche la lista dei pazienti visualizzata nella parte superiore.

Dopo l'avvio del programma la gestione pazienti viene avviata automaticamente, se ciò avviene tramite il GDT (formato di interscambio dati, usato nella sanità tedesca) non sono necessarie altre operazioni (vedi [21](#page-138-0) [Connettore GDT\)](#page-138-0). All'utente viene subito chiesto se l'elenco dei pazienti deve essere aggiornato. Se la risposta è "sì" tutti gli archivi di immagini vengono ricercati senza filtraggio (vedi [8.2.1Archivio immagini\)](#page-42-0). A seconda del numero di pazienti, della rete e del database utilizzato ciò può occupare abbastanza tempo. Nella configurazione è possibile modificare questa procedura nella categoria "Altro". In tale categoria è possibile effettuare le impostazioni, inerenti se all'avvio del programma l'elenco dei pazienti deve essere aggiornato senza chiedere all'utente conferma di tale operazione. In questo modo è possibile introdurre un filtro che consenta di accelerare la ricerca.

#### <span id="page-42-0"></span>8.2.1 Archivio immagini

#### 8.2.1.1 Ricerca

In quest'area possono essere ricercati gli archivi immagini configurati (PACS), nonché i dati creati localmente, previsti per salvare le immagini in archivio. Nell'elenco a tendina "Sorgenti dati/Archivio immagini" è possibile definire esattamente quali fonti devono essere cercate. Da qui è possibile scegliere l'opzione "Tutte" per ricercare tutte le sorgenti disponibili, "Locali" per ricercare solo i dati locali, o immettere il nome di un archivio immagini specifico. Gli archivi immagine inutilizzati (presenti nella configurazione, ma inattivi) non sono presenti nella lista e non verranno ricercati.

Cliccando il pulsante "Cerca" le sorgenti verranno ricercate considerando il filtro eventualmente impostato e l'elenco dei pazienti trovati verrà aggiornato.

Per aumentare la velocità di ricerca di archivi di grandi dimensioni, il numero di record dati visualizzato sarà limitato. Se il paziente ricercato non si trova nella lista dei pazienti, dato che questa è stata ridimensionata, è necessario limitare la selezione utilizzando un filtro adeguato o aumentare il numero massimo di record dati consentiti. Nella configurazione è possibile impostare il numero di record di dati visualizzato o disattivare la limitazione (vedi capitolo [19Configurazione](#page-130-0) sottopunto Altro).

Ogni campo (colonna) della tabella può essere ordinato in ordine decrescente o crescente cliccando sull'intestazione della colonna.

#### 8.2.1.2 Filtri

L'elenco dei pazienti può essere filtrato in base a diversi criteri. Con il filtro attivo tutti i pazienti che non soddisfano i criteri del filtro non verranno visualizzati nell'elenco. È possibile

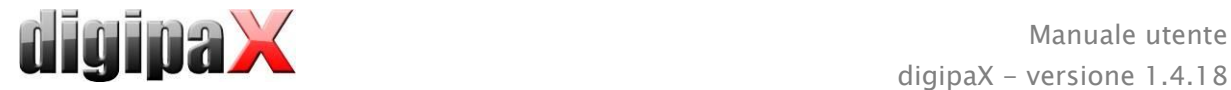

anche combinare liberamente diversi filtri. Cliccando il pulsante "Rimuovi filtri" tutti i filtri attivi verranno disabilitati.

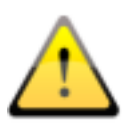

I dati locali, in altre parole i pazienti che sono stati creati localmente nel sistema, o sono stati trasmessi come nuovi pazienti dal GDT, non vengono filtrati. Non compariranno nell'elenco dei risultati, anche se soddisfano i criteri di ricerca.

#### 8.2.1.2.1 Casella di ricerca

Nella configurazione nel punto Utenti/Restanti è possibile attivare campi di ricerca aggiuntivi per cognome ed ID paziente (vedi capitolo [19\)](#page-130-0).

Nei campi di ricerca cognome (vengono confrontati i cognomi) ed ID paziente può essere immesso ogni volta il valore ricercato. Quando viene modificato il testo in uno dei campi di input, viene sempre selezionato il primo paziente trovato nella lista dei pazienti.

Dopo aver digitato il testo in uno dei campi di ricerca verrà rimosso il testo da tutti gli altri campi di testo. I campi di ricerca vengono colorati di verde quando viene trovato almeno un risultato. Se non vengono trovato risultati, i campi sono colorati di rosso.

Nella casella di ricerca è sufficiente digitare le prime lettere del cognome (ad es. "Ver") o i primi segni dell'ID paziente (ad es. "123"). Il sistema fornisce automaticamente il primo risultato corrispondente ai dati immessi.

#### 8.2.1.2.2 Filtra per cognome

Immetti le prime lettere del cognome ricercato e digita asterisco (ad es. "Ver\*") per ricercare tutti i pazienti i cui nomi iniziano con le lettere "Ver". È possibile utilizzare un asterisco (metacarattere) all'inizio (ad es. "\*schi") per visualizzare tutti i pazienti nei cui cognomi è presente "schi". È inoltre possibile immettere insieme cognome e nome, separati da una virgola (ad es. Ver, Giov). In tal caso verranno visualizzati tutti i pazienti i cui cognomi iniziano con "Ver" ed i nomi con "Giov".

#### 8.2.1.2.3 Filtra per data di nascita

Premendo il pulsante è possibile filtrare i pazienti la cui data di nascita rientra tra le due date indicate nei criteri di ricerca.

#### 8.2.1.2.4 Filtra per data dell'esame

Premendo il pulsante è possibile filtrare i pazienti i cui esami contengono la data indicata o il periodo di tempo indicato. Con tale criterio vengono filtrati anche gli esami stessi, ossia per un dato paziente vengono visualizzati solo gli esami che soddisfano i criteri di ricerca.

#### 8.2.1.2.5 Filtra per data di registrazione (opzionale)

Facoltativamente, le immagini nell'archivio possono essere ricercate utilizzando il filtro in base alla data di registrazione. La data di registrazione corrisponde alla data di salvataggio dell'immagine nell'archivio. Questa funzione può essere utile per la preparazione quotidiana di fatture, statistiche, ecc. È opzionale e deve essere abilitata dall'amministratore di sistema.

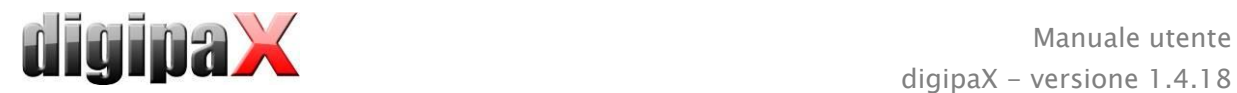

#### 8.2.1.2.6 Filtra per ID paziente

È possibile cercare per uno specifico ID paziente, digitandolo nella casella di ricerca e cliccando invio o "Cerca". O ricercare in base a parte di questo ID, utilizzando i metacaratteri (asterischi "\*"), come per filtrare in base al cognome.

#### 8.2.1.2.7 Filtra per sesso

Ricerca solo i pazienti del sesso desiderato.

#### 8.2.1.2.8 Filtra per modalità

Tutte le modalità possibili (procedura di ottenimento dell'immagine) sono elencate nell'elenco a tendina ed è possibile scegliere una di esse. Successivamente verranno visualizzati solo i pazienti che contengono immagini ottenute in questa modalità. Ciò significa che vengono filtrate anche le serie di immagini e vengono visualizzate solo le serie che soddisfano i criteri di ricerca.

#### 8.2.1.2.9 Filtra per medico prescrittore

Come nel caso del filtro per cognome o ID paziente utilizza i metacaratteri per filtrare in base al cognome del medico prescrittore. In alternativa può essere necessario inserire un asterisco sia all'inizio sia alla fine (ad es. "\*erd\*").

#### <span id="page-44-0"></span>8.2.2 File singoli

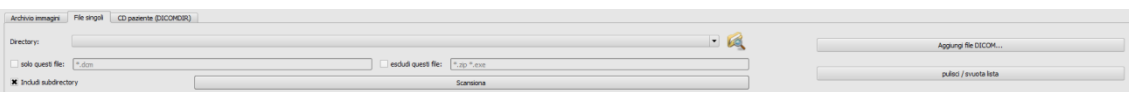

Usando questa scheda è possibile importare rapidamente e visualizzare i file DICOM locali. Dopo aver selezionato una directory o un disco, e premuto il pulsante "Scansiona" il sistema tenterà di aprire tutti i file che corrispondono alle impostazioni del filtro. È possibile specificare un filtro per i file aperti ed un filtro per i file che non devono essere importati. In primo luogo attivare il filtro desiderato ed immettere il nome del file, utilizzando i metacaratteri ("\*" e "?"). È possibile allo stesso tempo immettere alcuni nomi di possibili file, separati da spazi. Ad esempio impostando il filtro "\*.dcm CT\*" per l'opzione "Solo i file specificati" verranno trovati tutti i file che terminano con l'estensione dcm e tutti i file il cui nome inizia con CT. Se viene attivata l'opzione "Questi file no" e viene utilizzato come filtro ad es. "\*.exe \*.zip", verranno esclusi i tentativi di importazione di programmi o archivi ZIP.

Se viene attivata l'opzione "Includi sottodirectory", tutte le sottodirectory trovate ed anche le loro sottodirectory verranno scansionate.

Se il file corrispondente alle impostazioni del filtro non può essere importato, questo evento sarà registrato nel log, i cui record possono essere controllati in caso di errori.

La directory selezionata verrà salvata in modo che sia sempre rapidamente selezionabile dall'elenco a tendina. La nuova directory può essere selezionata con il pulsante "...".

Utilizzando il pulsante "Aggiungi file DICOM..." è possibile aprire i singoli file. È possibile selezionare più file utilizzando i tasti Maiusc e Ctrl.

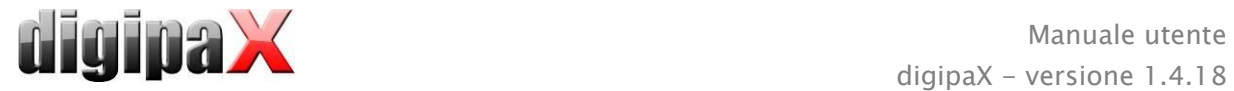

Cliccando sul pulsante "Pulisci lista" è possibile cancellare la sorgente dati selezionata. Tutte le immagini contenute all'interno di essa verranno rimosse dal sistema. Tuttavia i file non verranno eliminati.

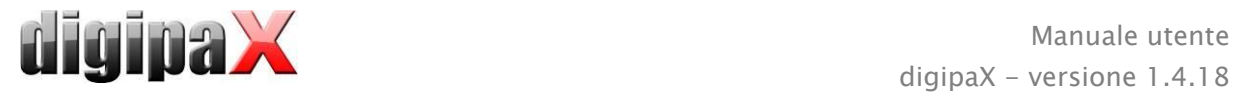

### 8.2.3 CD paziente (DICOMDIR)

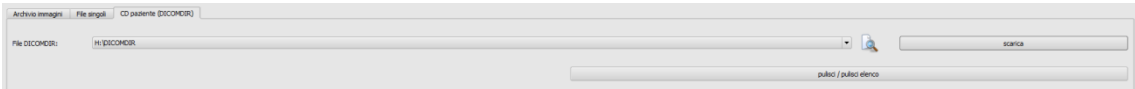

Spesso le directory per i file DICOM vengono create nei cosiddetti file DICOMDIR. Il più delle volte ciò accade quando si crea un CD paziente. Tali CD paziente possono essere importati rapidamente nel sistema tramite questa scheda.

Il file DICOMDIR (nome: "DICOMDIR" senza estensione del file) può essere selezionato utilizzando "....". Le posizioni già in uso nella memoria vengono inserite nell'elenco a tendina e possono essere selezionate rapidamente. Premendo "Scarica" il file DICOMDIR verrà scaricato, e le informazioni in esso contenute, inerenti il paziente o i pazienti, la posizione delle immagini loro assegnate nella memoria, verranno collocate nella sorgente dati.

Cliccando il pulsante "Pulisci elenco" anche in questo caso la sorgente dati verrà pulita. E così tutte le immagini contenute in essa verranno rimosse dal sistema. I file in questo caso non vengono eliminati.

I CD pazienti possono essere importati nel sistema anche in modalità automatica. Se il CD paziente viene inserito nell'unità dischi quando l'applicazione è aperta, dopo la richiesta il CD verrà letto dal sistema digipaX. Dopo il caricamento i dati possono essere facoltativamente salvati direttamente nell'archivio immagini. Per ulteriori informazioni sul salvataggio dei dati nell'archivio vedi punti [8.5](#page-50-0) [Invio di immagini di pazienti nell'archivio immagini](#page-50-0) e [8.6](#page-51-0) [Adattamento dei dati dei pazienti.](#page-51-0)

#### <span id="page-46-0"></span>8.3 Immissione di un nuovo paziente / modifica dei dati del paziente

La creazione di nuovi pazienti e la modifica dei dati dei pazienti esistenti è possibile solo per sorgenti di dati presenti negli archivi delle immagini. A tal fine scegliere questa scheda.

#### 8.3.1 Raccolta dati

Per creare un nuovo paziente scegliere il pulsante "Crea nuovo paziente". Per creare un nuovo paziente è necessario inserire nella una finestra di dialogo i dati del paziente. Il successivo ID paziente disponibile viene scelto automaticamente. Questo ID può essere assegnato manualmente, se non è già stato assegnato ad un altro paziente. Attraverso la configurazione è anche possibile impostare l'assegnazione manuale dell'ID paziente come pratica fissa. In tal caso il sistema non propone alcun ID, tuttavia, dopo l'inserimento manuale dell'ID del paziente, questo verrà confrontato con i dati presenti nell'archivio. Se l'ID esiste già, il sistema proporrà la selezione del paziente appropriato. Qualora si tratti di un paziente non appropriato, sarà necessario selezionare un ID diverso.

Impiego del numero di codice fiscale (solo italiano):

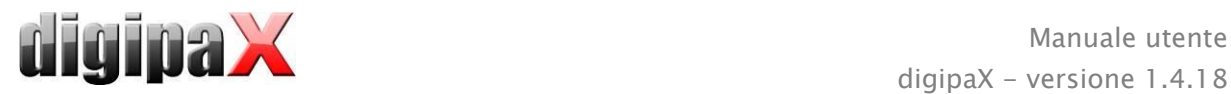

Se il sistema è impostato per utilizzare il numero di codice fiscale come ID del paziente, il numero di codice fiscale verrà verificato durante la registrazione manuale dei dati del paziente ed in base ad esso verrà determinata la data di nascita ed il sesso del paziente.

È necessario digitare il numero a 11 cifre del campo ID paziente e passare al campo successivo. Se il numero è corretto, la data di nascita ed il sesso verranno compilati automaticamente. Se il numero non è corretto, verrà visualizzato un messaggio di errore ed il numero inserito potrà essere corretto.

Inserire tutti i dati richiesti e fare clic su "OK". Dopo aver abbandonato questa finestra, cliccando su OK il nuovo paziente verrà creato localmente. Questo significa che non è ancora disponibile nell'archivio immagini, poiché negli archivi DICOM è possibile il trasferimento solo di immagini complete e non di singoli dati. Solo all'avvenuta creazione di un esame, serie ed immagine per questo paziente, sarà possibile spostare tutto insieme nell'archivio immagini, come oggetto DICOM.

La modifica dei dati dei pazienti è possibile solo per i pazienti locali. Dopo che i dati saranno trasferiti sul server (nell'archivio immagini) questo non sarà più possibile.

Se nella configurazione è stato impostato che per ogni ID paziente deve essere incluso un marcatore identificativo (ad es. il numero del medico o il numero identificativo del datore di lavoro), allora all'ID paziente inserito verrà automaticamente aggiunto tale marcatore identificativo (separato da "-"). Se durante la configurazione è stato impostato che l'ID paziente deve essere creato automaticamente dal sistema (con i dati del paziente), allora nella finestra di dialogo di inserimento o di modifica dei dati del paziente, il campo di input dell'ID paziente sarà inattivo.

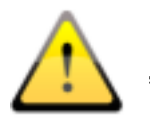

#### L'uso dei seguenti caratteri nel cognome e nell'ID paziente non è consentito  $\setminus / \land$ " " '.

In generale evitare l'uso di caratteri speciali quali  $\wedge$  ° : \* ?  $\lt$  > |  $\emptyset \in \mu \sim$  <sup>2 3</sup> !. E' sufficiente utilizzare i cognomi reale del paziente ed un numero crescente per l'ID paziente. Ad esempio è possibile iniziare con il numero 000001.

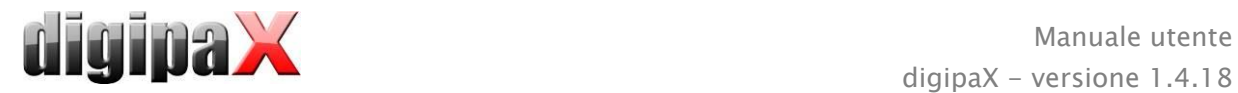

### 8.3.2 Modifica dei dati dei pazienti

I dati dei pazienti locali possono essere sempre modificati. Ciò significa che per il paziente creato manualmente, fino al salvataggio delle immagini nell'archivio, è possibile modificare i dati di quest'ultimo. Per modificare i dati del paziente, premere il pulsante in alto a sinistra accanto alla tabella dei pazienti. Verrà visualizzata una finestra di dialogo in cui è possibile modificare i dati e salvarli premendo "OK".

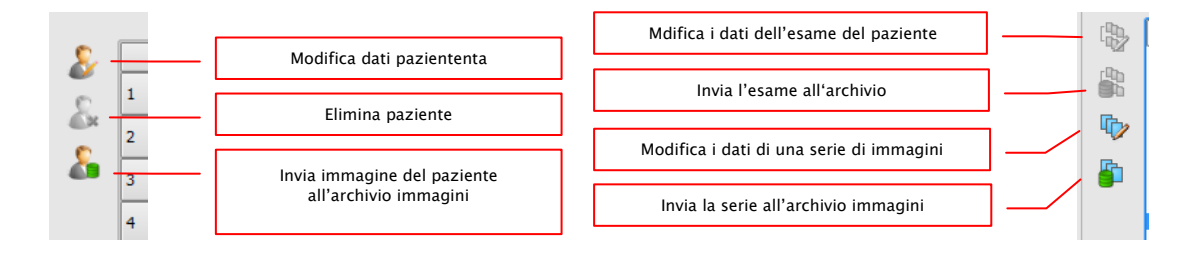

Una volta che l'immagine di un determinato paziente è salvata nell'archivio, la modifica dei dati di questo paziente può essere effettuata esclusivamente tramite la speciale funzione di modifica. Questa funzione può essere attivata dall'amministratore del sistema.

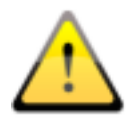

Prima di effettuare quest'operazione, assicurarsi sempre che sia stato effettuato un backup attuale dei dati. Dopo aver effettuato l'operazione, aggiornare il backup, in modo da introdurvi i necessari cambiamenti.

Nel caso di dati del paziente che sono già stati salvati nell'archivio, è possibile modificare questi ultimi per il paziente, l'esame o la serie di immagini.

Qualora risulti necessario modificare i dati del paziente, ad es. a seguito del cambiamento del cognome (in caso di matrimonio) o per correggere eventuali errori di ortografia; selezionare il paziente nella gestione pazienti, quindi fare clic su "Modifica dati paziente" per aprire la finestra di dialogo per la modifica. Nella finestra di dialogo di modifica apportare le modifiche necessarie e cliccare su "OK"..

Altro scenario possibile è la necessità di modificare i dati dell'esame o della serie d'immagini, ad es. durante il salvataggio questi sono stati erroneamente assegnati ad un altro paziente. In questo caso, è necessario aprire prima la scheda del paziente appropriato, in modo che venga visualizzato in basso, nel piè di pagina della schermata. Quindi ricercare nella gestione pazienti, il paziente cui è stata assegnata erroneamente l'immagine o la serie di immagini.

#### Selezionare solo il paziente nella lista, non fare doppio clic con il mouse!

Per una ricerca più facile è possibile aprire sul lato destro la struttura ad albero, puntando il cursore del mouse verranno visualizzate informazioni dettagliate sugli esami e sulle immagini. Qualora le anteprime delle immagini siano disponibili, queste verranno visualizzate insieme a tali informazioni.

Selezionare gli esami o le serie d'immagini erroneamente assegnate, quindi selezionare la modifica dei dati del paziente per l'esame o la serie.

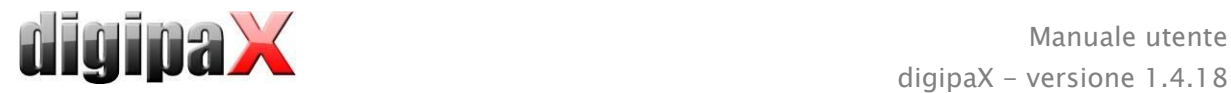

Nella finestra di dialogo cliccare soltanto "Dati attuali del paziente"; i dati assegnati in precedenza assegnati al paziente errato (vedi piè di pagina della schermata) verranno trasferiti al paziente appropriato e le immagini corrispondenti verranno descritte nuovamente. Durante la modifica dei dati nell'archivio è necessario inserire il cognome del proprietario, il motivo della modifica e la password per confermare le modifiche. La password verrà fornita

dall'amministratore del sistema.

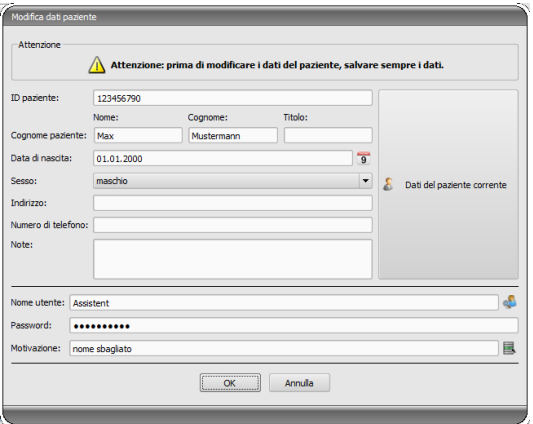

Facoltativamente, è inoltre possibile richiedere all'amministratore di impostare il sistema, in modo che i dati del paziente vengano confrontati automaticamente subito dopo il loro richiamo nella gestione pazienti, e venga aperta immediatamente la finestra di dialogo in cui è possibile effettuare eventuali correzioni.

#### 8.4 Rimozione del paziente

La funzione di rimozione dei pazienti è generalmente disponibile in tutte le sorgenti dati. Nel caso di sorgenti degli archivi immagini tuttavia è possibile eliminare solo i pazienti locali attraverso la funzione di gestione pazienti. Questo significa che i pazienti già salvati nell'archivio immagini possono essere rimossi solo direttamente nell'archivio, o attraverso l'uso della funzione di rimozione messa a disposizione dall'amministratore del sistema.

Nel caso di sorgenti dati per i singoli file e CD pazienti, il paziente selezionato o i pazienti selezionati vengono rimossi dall'elenco. I loro file tuttavia non vengono eliminati fisicamente.

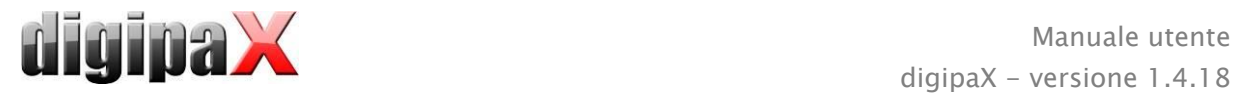

### <span id="page-50-0"></span>8.5 Invio di immagini di pazienti nell'archivio immagini

L'invio di immagini è possibile per tutte le sorgenti dati. Le serie o gli esami dalle sorgenti dati possono essere inviati anche singolarmente nell'archivio. Per inviare un singolo esame contrassegnare l'esame nell'angolo in alto a destra e premere il pulsante "Invia esame all'archivio immagini", posto accanto alla struttura ad albero. Per inviare una singola serie, selezionare la serie e premere il pulsante "Invia serie nell'archivio immagini".

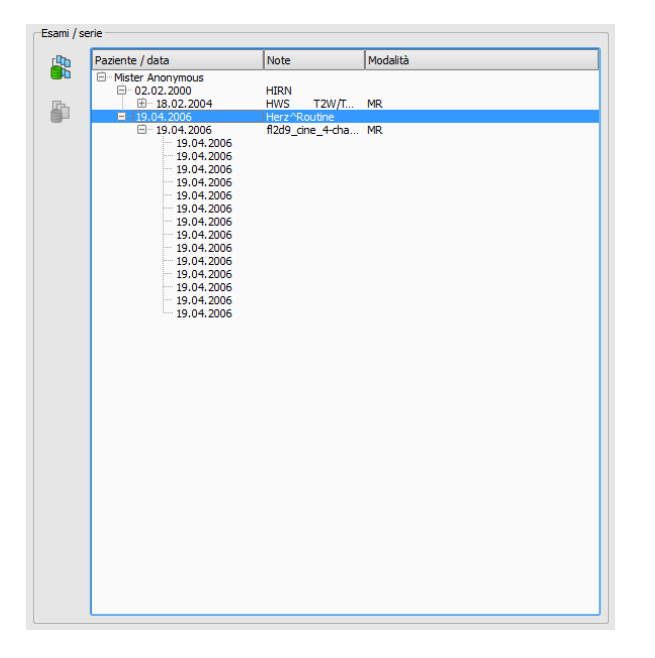

Prima di inviare questa nell'archivio, può essere necessario adeguare determinati dati, come ad es. l'ID paziente. Per fare questo leggere il punto [8.6](#page-51-0) [Adattamento dei dati dei pazienti.](#page-51-0) Se sono stati configurati ed attivati alcuni archivi immagini (server PACS) selezionare l'archivio di destinazione nella finestra di dialogo sottostante. Tutti le immagini dei pazienti selezionati (tutte gli esami, incluse tutte le serie) vengono inviate in quest' archivio. Eventualmente aggiornare l'elenco pazienti (fonte dati archivio immagini) per rendere visibili i cambiamenti.

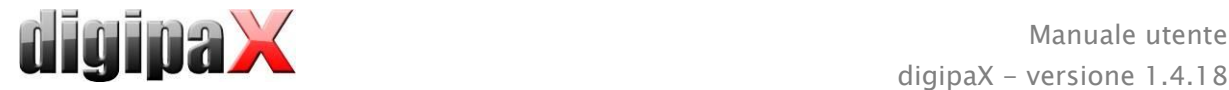

### <span id="page-51-0"></span>8.6 Adattamento dei dati dei pazienti prima dell'invio nell'archivio

A tal fine selezionare nella finestra di dialogo uno o più pazienti Se non si desidera importare tutte le immagini di un determinato paziente, è possibile aprire l'albero per ogni paziente e scegliere al suo interno alcuni esami e serie. Nella parte destra della finestra di dialogo, è possibile personalizzare i dati del paziente ed i singoli esami di quest'ultimo. Nella parte sinistra della tabella (nei campi evidenziati in grigio) vengono visualizzati i dati attuali, gli esami o le serie del paziente selezionato (nei campi evidenziati in blu). Nella parte destra della tabella è possibile adattare questi ultimi.

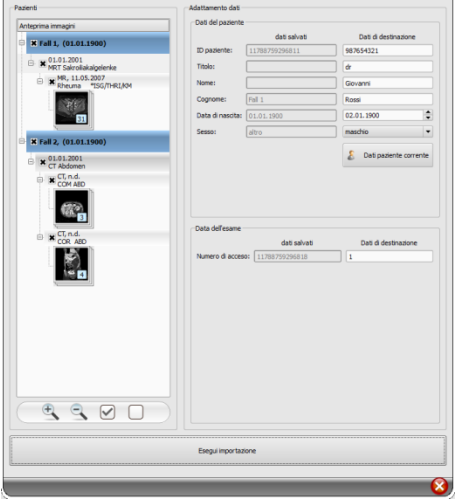

Nella parte inferiore è possibile ingrandire o ridurre le anteprime delle immagini. Accanto vi sono due pulsanti utilizzati per mostrare e nascondere l'intera struttura ad albero.

Una volta adattati tutti i dati, fare clic su "Importa" per spostare nell'archivio immagini le immagini dei pazienti selezionati. Se si desidera applicare i dati del paziente già aperto o del paziente trasmesso tramite GDT, selezionare il pulsante "Dati del paziente corrente".

Nota: se sono aperti più pazienti nel progamma, dopo aver premuto il pulsante "Dati del paziente corrente" verranno sempre applicati i dati del primo paziente.

#### 8.7 Elenco di esami, serie ed immagini

In parallelo all'elenco dei pazienti vengono visualizzati gli esami del paziente selezionato o dei pazienti selezionati. Esami, serie ed immagini vengono presentati sotto forma di albero. Per ogni immagine viene visualizzata data di immissione, note e nel caso delle serie, la modalità. E' anche consentita la selezione multipla di pazienti, nella struttura ad albero i nodi principali saranno costituiti dalle informazioni sui pazienti, e sotto di essi si troveranno i loro esami.

#### 8.8 Uscire dalla gestione pazienti

La scelta del paziente avviene cliccando la riga corrispondente nella tabella. Facendo doppio clic sulla tabella o sul pulsante "Seleziona" il paziente verrà selezionato e visualizzato nel browser delle immagini, Inoltre nella tabella è possibile effettuare una selezione multipla, consentendo così di modificare contemporaneamente più pazienti.

Facendo doppio clic sull'esame nella lista viene aperto solo l'esame selezionato del paziente. I pazienti possono essere aggiunti alla selezione corrente dei pazienti. A tal fine utilizzare il pulsante "Aggiungi alla selezione".

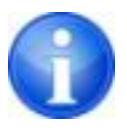

Tenendo premuto Maiusc la finestra di dialogo non verrà chiusa quando si preme il pulsante "Aggiungi alla selezione". Il paziente sarà aggiunto alla selezione e la finestra di dialogo rimarrà aperta. In questo modo è possibile cercare e selezionare più pazienti.

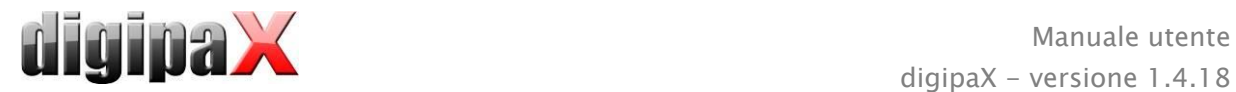

In alternativa è possibile utilizzare i seguenti pulsanti per passare direttamente ad un altro componente dopo la selezione del paziente:

All'elenco richieste → Apre la gestione richieste

Crea richiesta  $\rightarrow$  Crea una nuova richiesta nella gestione richieste (possibile solo nel caso di scelta singola)

Crea CD paziente  $\rightarrow$  Masterizza il CD paziente (è possibile selezionare più di un paziente)

#### 8.9 Funzione di rimozione

#### <span id="page-52-0"></span>8.9.1 Rimozione immagini

Se la funzione di rimozione è messa a disposizione dall'amministratore del sistema è possibile eliminare le immagini dall'archivio.

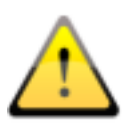

Prima di iniziare quest' operazione assicurarsi di disporre di un backup aggiornato dei propri dati. Dopo il completamento dell'operazione di eliminazione è necessario aggiornare il backup, in modo che vengano apportate le dovute modifiche.

La funzione di rimozione viene applicata all'intera serie di immagini, l'intero esame o al paziente nel suo complesso. Questo significa che non è possibile cancellare le singole immagini dalla serie, ma solamente l'intera serie. Normalmente ogni immagine radiografica costituisce una serie separata. Nel caso di sequenze di immagini (CT o MR) tutte le immagini appartengono alla serie. In casi eccezionali può accadere che in una serie vi sia un'immagine impropria. In tal caso rivolgersi all'amministratore del sistema.

Scaricare nel browser l'immagine errata o l'immagine della serie sbagliata o dell'esame e fare clic sullo strumento funzione "Rimozione". Il paziente corrente verrà aggiornato e si aprirà una finestra di dialogo per rimuovere le immagini.

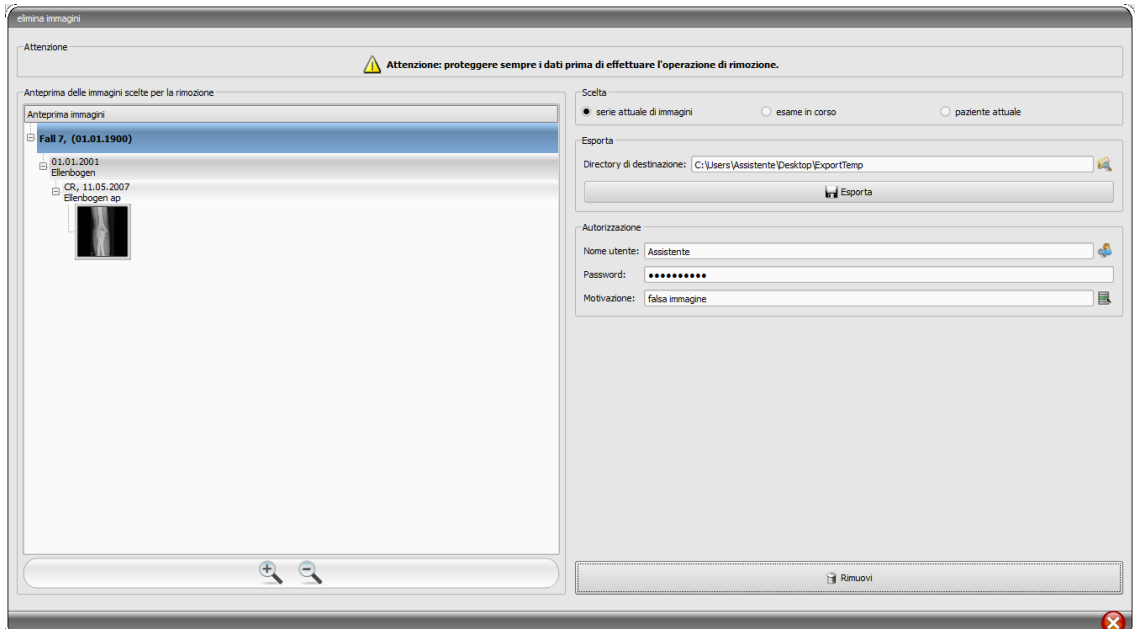

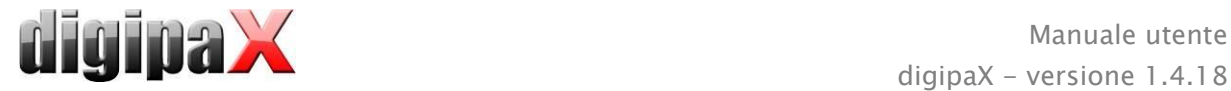

Selezionare la serie, l'esame o l'intero paziente da rimuovere.

Inserire il percorso della directory di esportazione desiderata ed esportare le immagini prima dell'eliminazione.

Digitare il nome dell'utente, la password ed inserire il motivo per cui le immagini devono essere cancellate. Riceverai la password dall'amministratore del sistema. Quest'ultimo deve definire una password all'avvio di questa funzione.

Fare clic su rimuovi per iniziare l'operazione. Le immagini verranno eliminate dall'archivio.

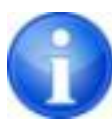

Se doveste dimenticare di esportare le immagini prima dell'eliminazione: Tutte le immagini sono protette contro l'inizio della procedura di rimozione. Rivolgersi all'addetto al sistema, che vi aiuterà a ripristinare le immagini eliminate dal backup.

#### 8.9.2 Modifica dell'assegnazione delle immagini

La modifica dell'assegnazione delle immagini al paziente può risultare necessaria quando le immagini sono state erroneamente attribuite ad un paziente improprio durante la loro acquisizione, ad es. quando il paziente elaborato precedentemente era ancora attivo nel sistema. Queste immagini devono essere successivamente assegnate al paziente giusto. A tale scopo è necessario innanzitutto esportare dall'archivio le immagini impropriamente assegnate, quindi eliminarle dall'archivio ed importandole nuovamente assegnarle al paziente giusto.

Per assegnare al paziente corretto le immagini erroneamente assegnate, attenersi alla seguente procedura:

In primo luogo creare una directory in cui verranno esportate le immagini prima della loro rimozione (ad es. sul desktop "ExportTemp"). Selezionare il paziente desiderato (dall'archivio immagini corretto). Eliminare le immagini secondo le istruzioni fornite nel capitolo [8.9.1Rimozione immagini,](#page-52-0) esportandole prima nella directory appena creata.

Ora è necessario assegnare le immagini esportate al paziente giusto. Per fare questo aprire normalmente il paziente desiderato nel sistema di gestione della clinica. Se non operiamo dal sistema di gestione della clinica, selezionare il paziente direttamente nella gestione pazienti digipaX o crearlo manualmente (vedi capitolo [8.3\)](#page-46-0). Quando il paziente è già selezionato tornare alla gestione pazienti digipaX, da lì alla scheda file singoli ed aprire le immagini esportate. Questa procedura è già stata descritta nel capitolo [8.2.2.](#page-44-0) Quando le immagini vengono scaricate seguire i passaggi di ["Invio di immagini di pazienti nell'archivio immagini"](#page-50-0) del capitolo [8.5](#page-50-0) e ["Adattamento dei dati dei pazienti](#page-51-0) prima dell'invio nell'archivio" del capitolo [8.6.](#page-51-0)

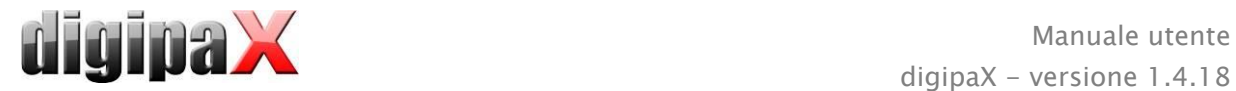

# 9 Importazione

### 9.1 Nota generale

Nel componente di importazione possono essere rimosse per il paziente attivo sia i grafici in pixel dai file immagine, che le immagini (tramite connettori TWAIN). I pulsanti per la rimozione sono disponibili solo quando il modulo appropriato è avviato.

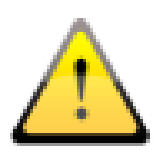

La funzione d'importazione di immagini tramite connettore TWAIN non è prevista per l'importazione di immagini radiografiche per la diagnosi. La destinazione d'uso prevista è limitata all'importazione di immagini e documenti, che successivamente possono essere assegnati in formato DICOM al paziente e saranno disponibili insieme agli altri dati del paziente sotto forma di immagine.

Attraverso il connettore TWAIN possono essere importate immagini a colori con profondità di colore a 32 bit, immagini in scala di grigi con profondità di colore a 8 bit (256 sfumature di grigio), ed immagini esclusivamente in bianco e nero (immagini binarie 1 bit per pixel). I documenti devono essere scansionati impostando sullo scanner la modalità "Scala di grigi" o "Colore". Documenti scansionati solo in modalità "bianco e nero" non possono essere importati.

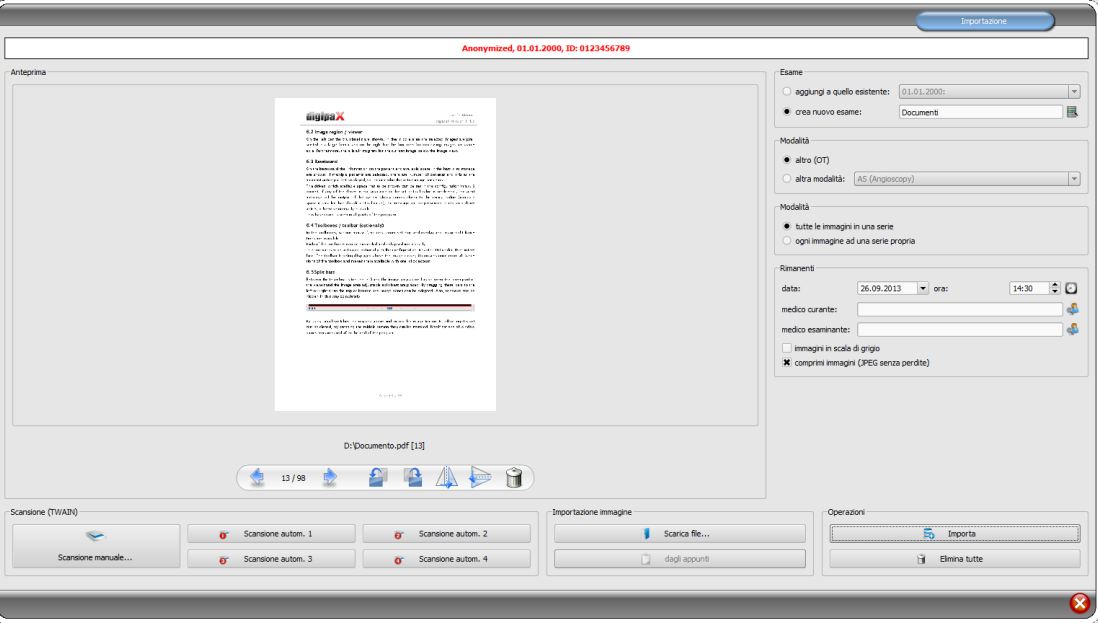

### 9.2 Finestra di dialogo di importazione

Per poter aprire questa finestra di dialogo può essere aperto (attivo) solo un paziente. Il paziente attivo, per cui verranno importate le immagini, viene visualizzato nell'intestazione della finestra di dialogo.

Attraverso "Scarica file..." è possibile aprire uno o più file di immagine. Questi non vengono importati immediatamente, ma prima vengono salvati nell'elenco. Premendo il pulsante di scansione è possibile scaricare le immagini dallo scanner attraverso l'interfaccia TWAIN. An-

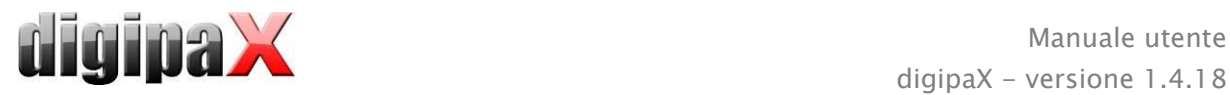

che queste immagini vengono innanzitutto aggiunte all'elenco. Utilizzando il pulsante "negli appunti" possono essere aggiunte all'elenco le immagini provenienti da altri programmi per l'elaborazione di immagini, copiandole negli appunti.

L'elenco può essere pulito con il pulsante "Rimuovi tutte".

Le immagini aggiunte vengono visualizzate sul lato sinistro come miniature. Con i cursori è possibile navigare tra le immagini. Ogni immagine può essere ruotata e capovolta utilizzando le icone nella barra degli strumenti. Inoltre è possibile rimuovere le immagini dall'elenco. Sul lato destro è possibile configurare le impostazioni per l'importazione di queste immagini. Le immagini possono essere aggiunte all'esame già esistente di un determinato paziente, o aggiunte ad un nuovo esame. Nel primo caso è necessario selezionare l'opzione "aggiungi ad esistente" e scegliere dall'elenco a tendina l'esame desiderato. Nel secondo caso sarà necessario selezionare l'opzione "crea nuovo esame" e digitare nel campo successivo il nome di questo esame. Inoltre è possibile creare un proprio elenco di nomi ed utilizzarlo in seguito.

Scegliere la modalità (tipo di immagine) che deve essere introdotta per le nuove immagini. Solitamente si consiglia di utilizzare "OT" (altre), ma è anche possibile scegliere una diversa modalità, adatta alle immagini aperte.

Nel gruppo "Modalità" definire se tutte le immagini devono essere salvate in una serie (consigliata), o se ogni immagine deve essere salvata in una serie separata.

Sotto la voce "Altro" definire la data e l'ora che devono venire inserite al momento della creazione del file DICOM, il medico prescrittore ed esaminante, che verranno inseriti quando verrà creato un nuovo esame. Facoltativamente è possibile convertire tutte le immagini in immagini in scala di grigi, prima di salvarle. Per risparmiare spazio nella memoria dell'archivio ed accelerare la trasmissione di immagini, è possibile comprimere le immagini senza perdite di qualità, attivando l'opzione "Comprimi immagini" durante l'importazione. Utilizzando questo metodo di compressione non verrà perduta alcuna informazione.

Il salvataggio delle immagini avviene tramite "Importa". Tutte le immagini presenti nell'elenco vengono convertite in file DICOM (secondo le opzioni selezionate), ed inviate nell'archivio immagini. Tutte le immagini salvate correttamente verranno poi rimosse dall'elenco.

Durante l'importazione vengono create immagini DICOM a 8-bit. Dalle immagini già in formato a 16 bit (DICOM, TIF) durante l'importazione vengono create immagini DICOM a 16 bit.

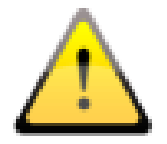

#### Dopo l'importazione le immagini non possono più essere modificate o rimosse (ciò può essere effettuato solamente dall'amministratore, operando nell'archivio immagini).

Se quest'opzione è stata impostata dall'amministratore, dopo l'importazione verrà creato un file in formato GDT, che può essere caricato ad es. nel sistema di gestione della clinica per generare una voce nella scheda del paziente.

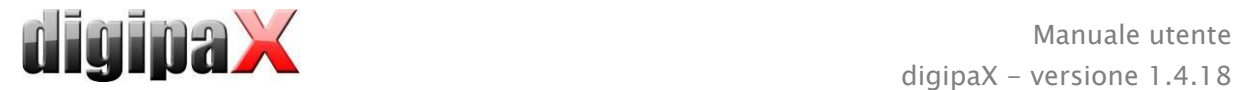

### 9.3 Scansione di documenti

Sono disponibili le opzioni di "Scansione manuale" e scansione automatica con l'ausilio di quattro pulsanti programmabili. Selezionando l'opzione "Scansione manuale" verrà aperta una finestra di dialogo con lo scanner e sarà possibile definire manualmente le impostazioni desiderate per la risoluzione ed il colore, ecc. prima di ogni singola scansione. Questa finestra di dialogo non è parte integrale del software digipaX, ma appartiene al software dello scanner. Per informazioni dettagliate fare riferimento alla documentazione dello scanner. Se si dispone di più dispositivi TWAIN o un dispositivo è equipaggiato con alcuni connettori TWAIN, tenendo premuto il tasto di commutazione (Maiusc) e allo stesso tempo cliccando sul pulsante "Scansione manuale" sarà possibile selezionare un dispositivo specifico o un connettore.

Inoltre sono disponibili quattro pulsanti cui possono essere assegnate varie impostazioni. Questi parametri saranno durante la stampa inviati automaticamente allo scanner ed i documenti verranno scansionati automaticamente con queste impostazioni. In questo caso è sufficiente impostare manualmente i parametri desiderati quali colore, risoluzione, ecc.

Per impostare i parametri per il pulsante di scansione automatica premere contemporaneamente l'apposito pulsante ed il pulsante di commutazione (Maiusc). Quindi digitare la descrizione di questo pulsante ed impostare i parametri desiderati. Può accadere che il vostro dispositivo non supporti tutte le funzioni, ed alcuni parametri potrebbero non essere disponibili. Se vengono utilizzati più dispositivi è necessario scegliere il dispositivo, come descritto sopra utilizzando il pulsante "Scansione manuale", per cui verranno utilizzati i pulsanti di scansione automatica. Verrà sempre avviato lo scanner che è stato selezionato come ultimo nella scheda impostazioni.

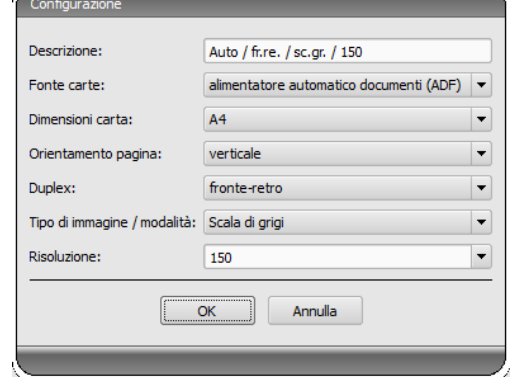

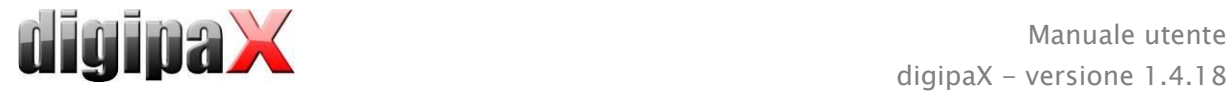

## 10 Esportazione

La funzione di esportazione consente di esportare le immagini o l'intera serie con un programma o di inviarle in forma di email. Le immagini possono essere esportate come immagini JPEG o in formato DICOM.

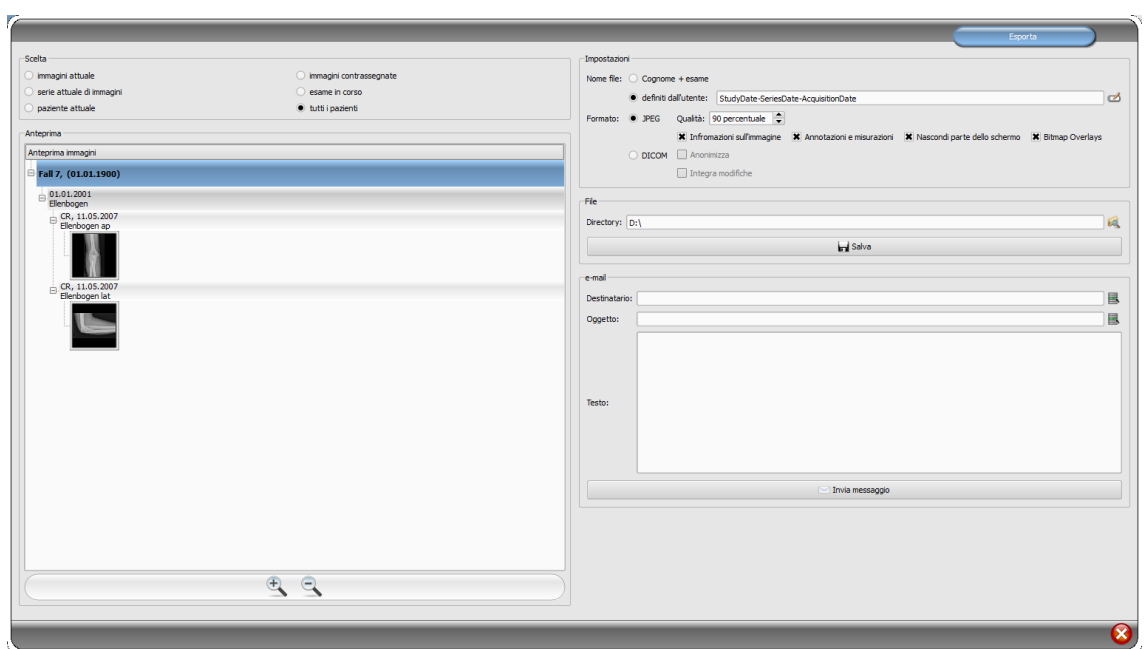

### 10.1 Selezione

In primo luogo è necessario selezionare il paziente o i pazienti le cui immagini devono essere esportate, e quindi aprire il componente di esportazione. Nella parte sinistra della finestra di dialogo è possibile selezionare le immagini da esportare. Nell'anteprima vengono visualizzate le immagini selezionate.

Se si desidera esportare alcune singole immagini da diversi esami, è necessario prima selezionarle (vedi capitolo [7.2.8](#page-25-0) [elezione dell'immagine\)](#page-25-0) e scegliere selezionando l'opzione "Immagini selezionate".

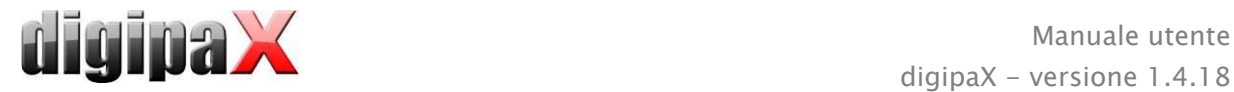

### 10.2 Impostazioni

### 10.2.1 Nome del file per l'esportazione di immagini

Con l'opzione "Cognome + esame" i nomi dei file vengono creati automaticamente dal cognome del paziente e dalla descrizione dell'esame aggiungendo un numero a quattro cifre in ordine crescente (ad es. Rossi-Giovanni-Gomito-0001.jpg).

Per utilizzare nomi di file diversi selezionare l'opzione "Definito dall'utente". Premere il pulsante "Modifica" per aprire la finestra di dialogo. Qui è possibile digitare qualsiasi testo o altre informazioni dell'immagine (ad es. la data di creazione delle immagini) come nome del file.

per utilizzare qualsiasi testo inserire il testo nel campo di descrizione. Ad ogni immagine esportata verrà assegnato questo nome di file con un numero a quattro cifre aggiuntivo crescente (ad es. Immagine-0001.jpg).

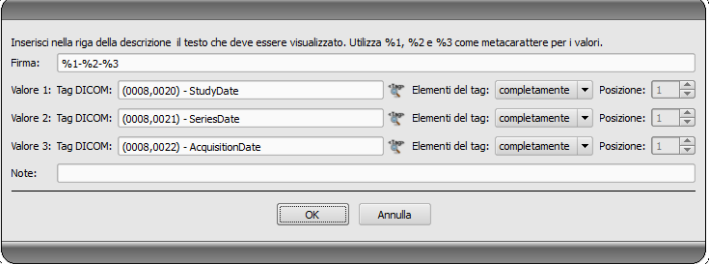

come nome del file inoltre è possibile utilizzare fino a tre valori delle informazioni dell'immagine. In questo caso è necessario selezionare il valore desiderato dai tag DICOM. Nella barra della descrizione digitare 1% per il valore, 2% per il valore e %3 per il valore 3. I nomi dei file verranno creati automaticamente con queste informazioni. Allo stesso tempo si può scegliere liberamente l'ordine. Se i valori nella barra di descrizione sono separati da trattini, anche nel nome del file verranno visualizzati dei trattini in questa posizione.

Nel sistema MS Windows© per i nomi di file non è consentito utilizzare caratteri come \ /: \*?  $, " < > |$ .

#### 10.2.2 Formato per l'esportazione delle immagini

#### 10.2.2.1 Esporta come file JPEG

Le immagini possono essere esportate in formato JPEG, o come immagini DICOM. La quantità di dati nel caso di immagini JPEG può essere ridotta modificandone la qualità. In tal caso le immagini verranno compresse. Questo può risultare utile quando le immagini devono essere inviate via email. Maggiore sarà il valore percentuale, migliore sarà la qualità. All'aumentare della qualità aumenteranno anche le dimensioni del file.

Bisogna ricordare che le serie multi-fotogramma vengono salvate in un unico file DICOM. Pertanto durante l'esportazione anche durante la selezione di una singola immagine, viene sempre esportata tutta la serie e viene creato un numero corrispondente di immagini singole in formato JPEG.

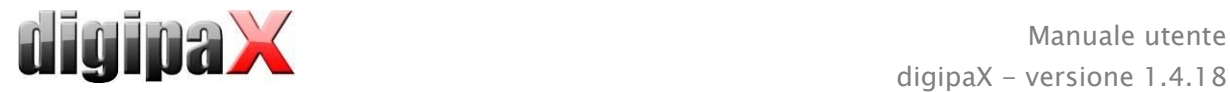

Inoltre è possibile determinare se devono essere esportate o meno anche informazioni sull'immagine, misurazioni ed annotazioni, parziale oscuramento dello schermo ed overlay bitmap.

#### 10.2.2.2 Esportazione come file DICOM

La seconda opzione consiste nell'esportare le immagini in formato immagine DICOM. Le immagini vengono esportate in originale direttamente come file DICOM, come nel caso del CD paziente. Anche in questo caso i dati del paziente possono essere resi anonimi.

Utilizzando la funzione "Integra modifiche" nelle immagini esportate verranno permanentemente integrate rotazioni, inversioni, modalità di finestra, filtri e parziale oscuramento dello schermo. Nel formato DICOM non è possibile esportare le annotazioni e le misurazioni. Nella versione veterinaria è disponibile l'opzione aggiuntiva "Standard veterinario DICOM". I

dati del paziente utilizzati internamente, vengono salvati nei tag DICOM previsti per questo scopo secondo lo standard. Ciò garantisce la compatibilità con altri sistemi DICOM.

#### 10.2.3 Esportazione come file

Per esportare le immagini come file, ad esempio su una chiavetta USB, è necessario indicare direttamente il percorso o esplorare la directory di destinazione. Premere il pulsante "Salva" e le immagini verranno salvate nella directory di destinazione in funzione delle opzioni impostate.

#### 10.2.4 Esporta come email

Le immagini possono essere trasmesse direttamente a programmi di posta elettronica. Per questo scopo è necessario installare sul computer e configurare il programma di posta elettronica appropriato. Possono essere usati programmi quali Outlook, Outlook Express o Windows Mail, ecc. Se le email vengono inviate direttamente tramite il sito internet è necessario esportare le immagini come file, come descritto nel paragrafo precedente, e quindi inviarle tramite il vostro provider di posta elettronica.

Se si dispone di un programma di posta elettronica appropriato è possibile utilizzare la funzione qui illustrata.

Nel campo "Destinatario" inserire l'indirizzo e-mail del destinatario, nel campo "Oggetto" inserire l'oggetto del messaggio e digitare il messaggio nella casella di testo.

Quindi fare clic su "Invia email". Viene aperto il programma di posta elettronica e le informazioni fornite vengono inserite automaticamente. Le immagini selezionate verranno allegate. Le informazioni su destinatario, oggetto e testo del messaggio possono essere inserite nel programma di posta elettronica usando ad es. la rubrica e la formattazione del testo esistente. Se tutte le informazioni ed i dati sono corrette è possibile inviare l'e-mail.

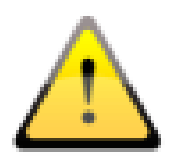

In conformità con le disposizioni di legge è necessaria la codifica dei messaggi di posta elettronica contenenti informazioni sui pazienti o i loro dati personali. Perciò il programma di posta elettronica deve essere configurato in modo tale che i dati siano codificati, e solo il destinatario possa leggerli. Esistono apposite estensioni per programmi di posta elettronica, che consentono la codifica dei messaggi.

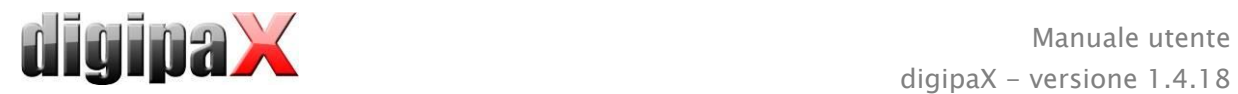

Come alternativa gratuita al software crittografico può essere utilizzato "The GNU Privacy Guard". Quest'ultimo può essere scaricato dal sito [http://www.gnupg.org](http://www.gnupg.org/) ed installato. L'installazione e la configurazione del programma devono essere effettuate da un professionista.

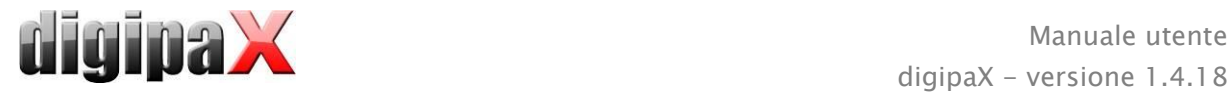

# 11 Stampa

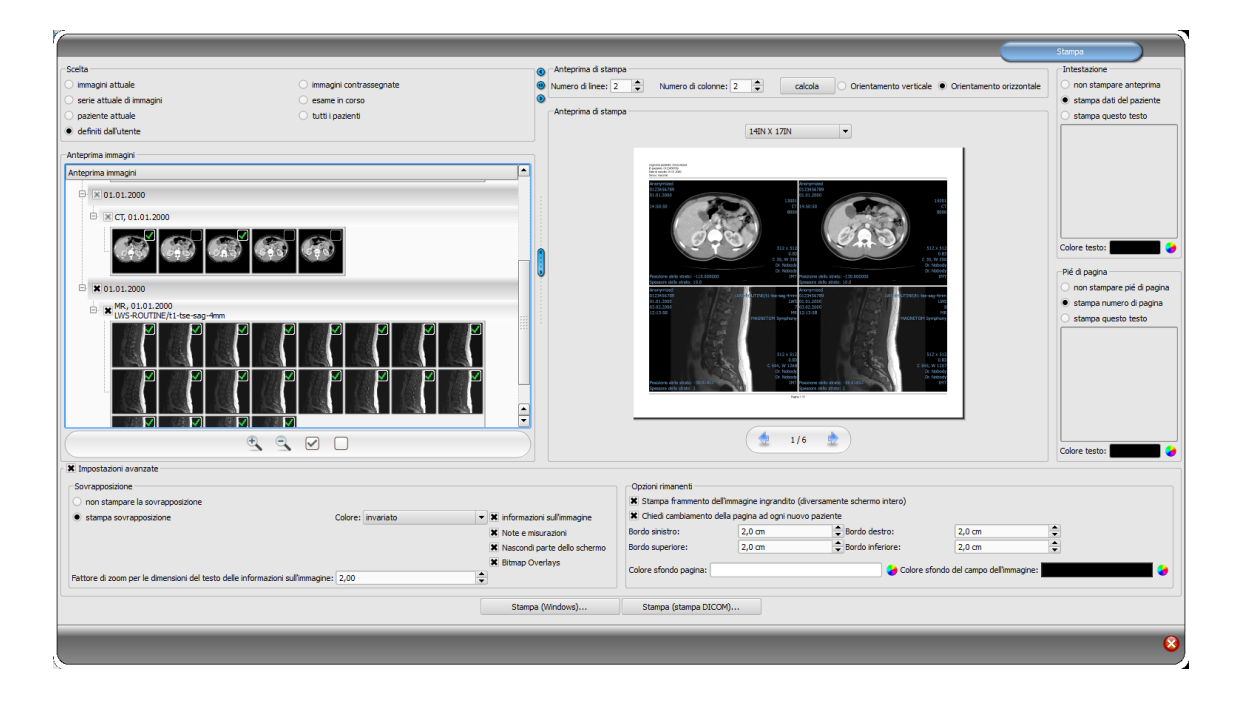

### 11.1 Selezione

È possibile stampare l'immagine corrente o più immagini alla volta. Il tipo di stampa viene definito nella scheda "Scelta". L'opzione "definito dall'utente" permette di scegliere determinate singole immagini, serie, esami o pazienti. Nel caso delle serie multi-fotogramma, verranno sempre stampati tutti in fotogrammi delle serie d'immagini.

### 11.2 Anteprima delle immagini

Se nel gruppo "Selezione" è stata impostata la modalità "definito dall'utente", nell'anteprima delle immagini è possibile selezionare le immagini che si desidera stampare. È sufficiente selezionare il nodo appropriato per il paziente, l'esame, la serie o le singole immagini. Tuttavia non è possibile selezionare singoli fotogrammi d'immagini multi-fotogramma. In questo caso verranno sempre stampati tutti i fotogrammi..

### 11.3 Layout della pagina

È possibile selezionare l'orientamento orizzontale o verticale della pagina. Su una pagina è possibile stampare più immagini. Il numero di righe e colonne può essere impostato nella funzione "Layout di pagina" fino ad un massimo di 6x6. Il pulsante "calcola" viene utilizzato per calcolare automaticamente il numero di righe e colonne e modificare le pagine in funzione delle immagini selezionate nell'anteprima immagini.

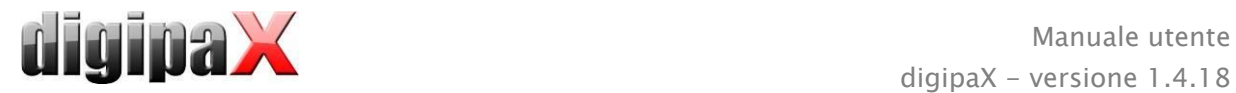

### 11.4 Anteprima di stampa

Tutte le modifiche delle impostazioni vengono immediatamente applicate nella visualizzazione dell'immagine nell'anteprima di stampa. Il numero di pagine viene aggiornato immediatamente. Utilizzando i cursori è possibile navigare tra le pagine. Tutte le impostazioni vengono salvate e possono essere utilizzate nuovamente alla prossima attivazione dei componenti di stampa (anche dopo il riavvio del programma).

Le singole anteprime possono ancora essere sottoposte a windowing, ingrandite e rimpicciolite e spostate. Le modifiche vengono applicate immediatamente nella stampa.

Il funzionamento di queste tre funzioni è identico a quello del browser per le immagini:

- pulsante destro del mouse: ingrandisci / riduci (con movimento verticale del mouse)
- pulsante centrale del mouse o pressione della rotellina del mouse: windowing
- pulsante sinistro del mouse: spostamento dell'immagine ingrandita/ridotta

Nel menu a discesa è possibile selezionare le dimensioni della carta o della pellicola per poter visualizzare in modalità di anteprima di stampa il risultato della stampa previsto. Non tutti i formati presentati in questo manuale potrebbero essere supportati dalla stampante. Si noti che le impostazioni effettuate in questo menu sono efficaci solo per l'anteprima di stampa. Lanciando la stampa, sarà necessario selezionare nuovamente nella finestra di dialogo la dimensione appropriata della carta o della pellicola, conformemente alla scelta precedente.

#### 11.5 Intestazione.

L'intestazione, se attivata, viene stampata sempre nella parte superiore della pagina, in una dimensione fissa predefinita e nel carattere predefinito. Non è possibile cambiare queste impostazioni. È possibile stampare le informazioni standard dell'immagine, comprendenti i dati del paziente o un testo liberamente definito. È possibile scegliere il colore del testo.

### 11.6 Piè di pagina

Il piè di pagina, se attivato, viene stampato sempre nella parte inferiore della pagina, in una dimensione fissa predefinita e nel carattere predefinito. Anche in questo caso non è possibile cambiare queste impostazioni. È possibile stampare i numeri di pagina o qualsiasi altro testo liberamente definito. Anche in questo caso è possibile scegliere il colore del testo.

### 11.7 Impostazioni avanzate

#### 11.7.1 Overlay

È possibile scegliere se l'overlay deve essere stampata sull'immagine/i o no. Dopo la stampa gli oggetti in sovrapposizione possono essere difficilmente visibili. Pertanto è possibile scegliere se l'overlay deve essere di colore nero, bianco o invariato. Scegliendo colore invariato l'overlay verrà stampata come appare sul monitor. L'oscuramento parziale dello schermo viene sempre presentato nel colore impostato (configurazione). Le bitmap delle overlay vengono stampate come appaiono sullo schermo.

Facoltativamente è possibile stampare solo la zona di immagine attualmente ingrandita. Altrimenti verrà stampata l'intera immagine.

Se si desidera stampare le immagini di diversi pazienti, facoltativamente è possibile richiedere la modifica della pagina prima di ogni nuovo paziente (consigliato). Nell'intestazione standard vengono sempre visualizzati i dati del paziente cui appartiene la prima immagine nella pagina, quindi se sulla pagina saranno presenti più immagini, queste potrebbero essere erroneamente attribuite non ai pazienti appropriati. Durante la stampa di immagini di un nuovo paziente su una nuova pagina verranno sempre visualizzati i dati del paziente appropriato.

Utilizzando il fattore di zoom è possibile impostare le dimensioni del testo con le informazioni sull'immagine.

#### 11.7.2 Altre opzioni

Nelle restanti opzioni è possibile determinare anche i margini di pagina ed il colore dello sfondo, dello sfondo dei campi in cui vengono inserite le immagini.

### 11.8 Stampa

Il pulsante "Stampa (Windows)..." viene utilizzato per stampare su una normale stampante Windows. Nella finestra di dialogo aperta premendo il pulsante è possibile selezionare la stampante, e definire facoltativamente il numero di pagine stampate quando la stampa si estende su più pagine.

Il pulsante "Stampa (stampa DICOM)..." viene utilizzato per la stampa su una delle stampanti DICOM configurate. Questo pulsante è disponibile solo dopo l'avvio del modulo di stampa DICOM. Nella finestra di dialogo aperta premendo il pulsante è possibile selezionare la stampante desiderata, la dimensione della pellicola ed il tipo di supporto. La stampa avviene tramite la stampante DICOM definita.

Durante la preparazione e l'invio dei dati per la stampa viene visualizzata una barra di avanzamento. Quando la stampa occupa più pagine è possibile interromperla premendo il pulsante "Annulla". Quando il comando di stampa è stato creato ed è pronto verrà visualizzato un messaggio.

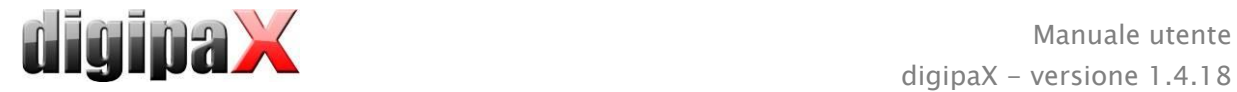

# 12 CD paziente

### 12.1 Nota generale

Il programma digipaX offre diverse possibilità per la creazione di CD/DVD dei pazienti. Il modo più comune è masterizzare i dati direttamente su CD o DVD. A questo scopo può essere necessario il software "Nero" del marchio "Nero AG". A tale proposito rivolgersi all'amministratore del sistema. Se la masterizzazione su CD/DVD non è possibile, un'altra opzione è copiare i dati nella directory di destinazione o su un supporto dati esterno, come ad es. una memoria USB. Da quest'ultima è possibile aprire direttamente i dati in un altro sistema o masterizzarli su CD/DVD.

Un'altra soluzione è usare un robot di masterizzazione (Disc Producer). Con l'aiuto del robot i CD/DVD possono essere salvati in modo automatizzato e sovrastampati automaticamente. Il modulo per il collegamento del robot di masterizzazione deve essere avviato separatamente ed è disponibile solo in combinazione con il modulo "Stampa etichette su CD".

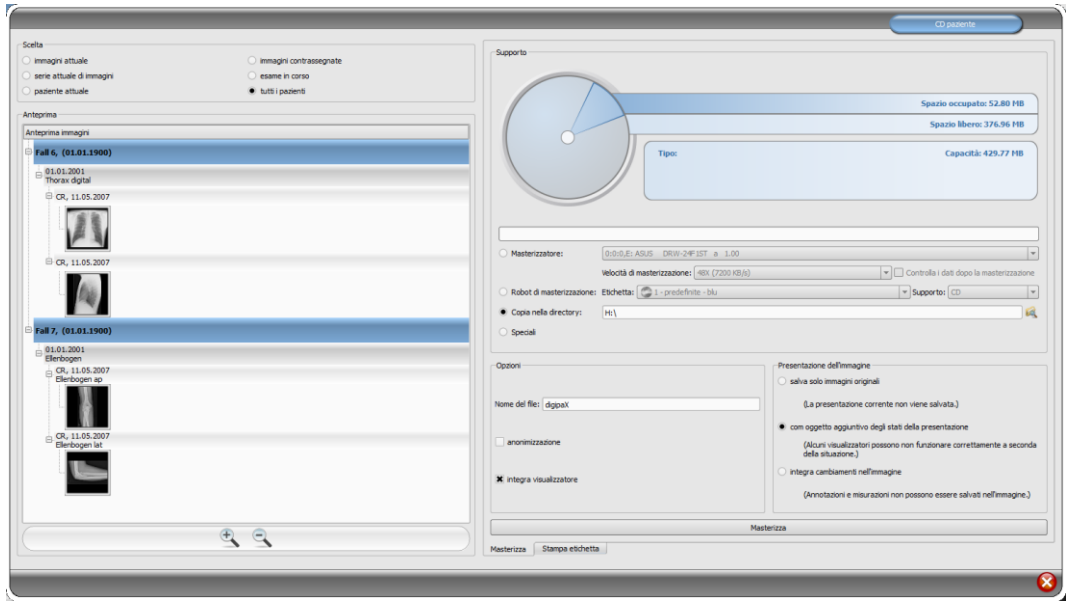

### 12.2 Selezione delle immagini

Nella scheda "Selezione" è possibile selezionare quali immagini verranno masterizzate su CD/DVD. Nell'anteprima sul fondo vengono visualizzate nuovamente sotto forma di albero le immagini selezionate nella scheda "Selezione", divise per pazienti, esami e serie.

### 12.3 Unità / supporti

Nella scheda "Supporto" è possibile selezionare il supporto CD o DVD masterizzato, inoltre vengono presentate in forma grafica le informazioni sul supporto: tipo di supporto (CD, DVD), capacità (capacità totale disponibile), spazio disponibile ed occupato in memoria dopo aver completato la masterizzazione delle immagini attualmente selezionate. Queste informazioni vengono aggiornate continuamente per tutta la durata della masterizzazione.

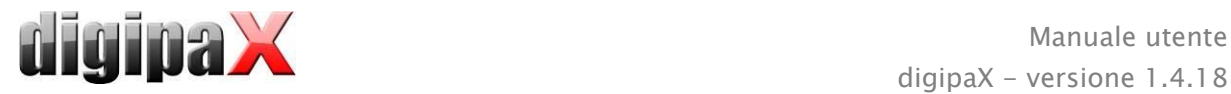

La velocità media di masterizzazione può essere impostata. Questa velocità dipende dal masterizzatore e dai supporti dati vergini utilizzati.

Selezionando l'opzione "Verifica i dati dopo la masterizzazione" verrà effettuato il controllo dei dati dopo la masterizzazione

Se si dispone di un robot di masterizzazione sarà possibile selezionarlo in questa punto. Inoltre deve essere selezionata l'etichetta che deve essere stampata sul supporto dati, ed il tipo di supporto. Le etichette disponibili vengono elaborate e collocate nella scheda "Stampa etichette" e sono immediatamente disponibili per il robot di masterizzazione. Nel capitolo [13](#page-71-0) [Stampa delle etichette](#page-71-0) viene spiegato come creare e modificare le proprie etichette. L'uso del robot di registratore è descritto nel capitolo [12.6.](#page-67-0)

Se i dati vengono solo copiati nella directory di destinazione, il valore "Capacità" indica un valore di spazio disponibile pari alla capacità dell'unità, il valore "Spazio occupato" indica il volume di memoria che sarà occupato dai nuovi dati, e "Spazio disponibile" lo spazio disponibile in memoria dopo aver copiati i dati. In questo caso non viene visualizzato il tipo.

### 12.4 Opzioni

I dati salvati possono essere resi anonimi. Questo significa che appariranno come segue:

- cognome: "Anonim" o "Anonim1", "Anonim2", ecc. con un numero maggiore di pazienti
- data di nascita: 01.01.2000
- sesso: O (altro)
- ID: 0 un numero con un numero maggiore di pazienti

I seguenti tag vengono rimossi durante l'anonimizzazione:

- indirizzo del paziente
- numeri di telefono del paziente
- nome del medico prescrittore
- indirizzo del medico prescrittore
- numero di telefono del medico prescrittore
- identificativo del medico prescrittore
- cognome del medico prescrittore
- identificativo del medico esaminante
- nome dell'operatore
- identificativo dell'operatore
- **•** medico richiedente
- cognome del medico esaminante previsto
- identificativo del medico esaminante previsto
- nome dell'istituzione
- indirizzo dell'istituzione
- codice dell'istituzione
- nome del reparto dell'istituzione

Facoltativamente è possibile masterizzare su CD/DVD anche il browser digipaX, in modo tale che inserendo il CD nel computer il programma per la visualizzazione delle immagini venga avviato automaticamente.

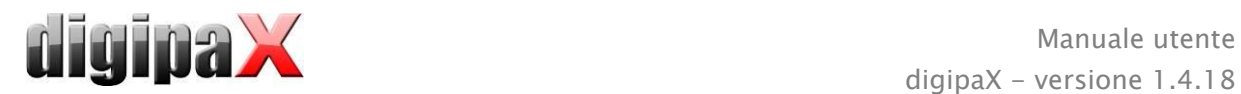

Nella scheda "Presentazione immagine" è possibile selezionare una delle seguenti opzioni:

- 1. Immagini originali Le immagini vengono salvate nella forma in cui sono presenti in archivio. Ossia come sono state generate originariamente dall'unità che le ha ricevute.
- 2. Oggetto supplementare degli stati di presentazione Ad ogni immagine in scala di grigi viene aggiunto un file DICOM (Grayscale Softcopy Presentation State) che contiene informazioni su zoom, gestione finestra, rotazione, inversione, capovolgimento, annotazioni grafiche ed oscuramento parziale dello schermo. Non ogni browser DICOM è in grado di interpretare correttamente questo tipo di informazioni. Utilizzare quest' opzione se anche il browser è stato masterizzato su CD o se il destinatario del CD utilizza a casa un software che consente un'analisi corretta delle informazioni in questa forma.
- 3. Includi modifiche dell'immagine

Per ogni immagine viene creata una nuova immagine che contiene le modifiche apportate in essa (gestione finestre, rotazione, capovolgimento, oscuramento parziale dello schermo). Il tipo di immagine è impostato su "SECONDARY" e per la nuova immagine viene generato un nuovo identificatore di classe SOP (SOP Instance UID). L'immagine appena creata viene salvata e trasmessa sul CD paziente.

Se possibile è consigliabile utilizzare la variante 2 con i file supplementari degli stati di presentazione.

#### Filtri impostati:

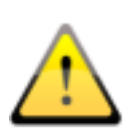

Quando si utilizza l'opzione "stati supplementari di presentazione" o "integrazione modifiche" vengono salvati anche i filtri impostati. Tuttavia questi non possono essere interpretati da altri sistemi. Se i filtri devono essere presentati sul CD paziente, sul CD deve essere masterizzato anche il browser digipaX, poiché solo quest'ultimo applica correttamente le impostazioni dei filtri.

### 12.5 Masterizzazione/copia dei dati

Dopo aver premuto il pulsante "Masterizza" vengono raccolti i dati (le immagini vengono facoltativamente decompresse e rese anonime). Ora è inoltre possibile aggiornare i dati riguardanti lo spazio occupato nella memoria. Se l'opzione di registrazione è abilitata i dati vengono scritti su CD/DVD, quindi il disco viene espulso dal computer. Se l'opzione di registrazione non è attivata, i dati vengono copiati nella directory di destinazione. Una barra di avanzamento consente di visualizzare l'attuale stato di avanzamento del processo.

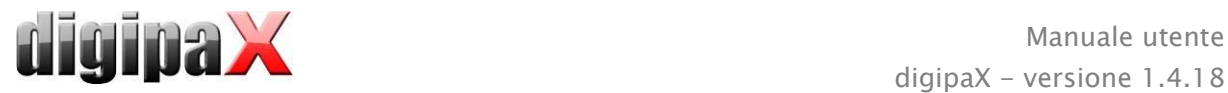

### <span id="page-67-0"></span>12.6 Creazione di un CD paziente sfruttando il robot di masterizzazione

#### 12.6.1 EPSON PP-100 / PP-100N

#### 12.6.1.1 Nota generale

Quando vengono raccolti i dati per la masterizzazione su CD/DVD e premendo il pulsante "Masterizza", l'ordine viene inviato al robot di masterizzazione. Il robot di masterizzazione è in grado di raccogliere alcuni ordini e di elaborarli autonomamente nel loro ordine di arrivo. Gli ordini sono gestiti dal software fornito dal produttore con il robot di masterizzazione. Il software deve essere precedentemente installato ed impostato appropriatamente. Successivamente per poter utilizzare il dispositivo è necessario configurare le impostazioni speciali nel sistema digipaX.

Consigliamo di fare installare e configurare il dispositivo al responsabile del sistema digipaX e leggere la documentazione allegata dal produttore.

Il dispositivo deve essere acceso prima che venga creato il primo ordine. In caso contrario l'ordine verrà interrotto con un errore e non apparirà nell'elenco degli ordini di "EPSON Total Disc Monitor".

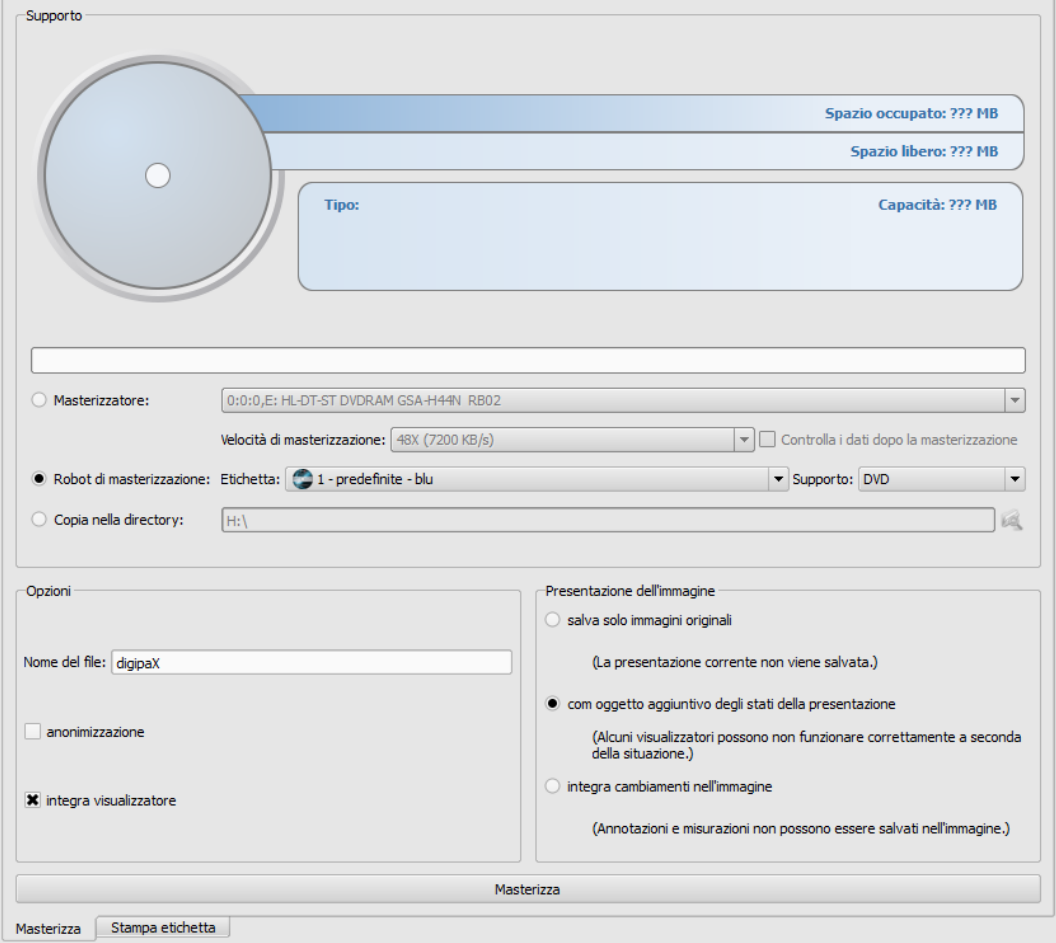

#### 12.6.1.2 Creazione del CD paziente

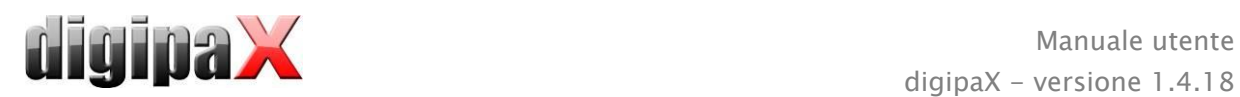

Nella finestra di dialogo per la creazione del CD paziente selezionare l'opzione "Robot di masterizzazione". Selezionare dall'elenco a discesa l'etichetta che deve essere apposta sul supporto, come nel caso della scelta del supporto.

Le etichette vengono elaborate nella scheda "Stampa etichette", subito dopo la loro creazione sono disponibili per il robot di masterizzazione.

Quando tutto è pronto premere il pulsante "Masterizza". I dati vengono raccolti e trasmessi al robot di masterizzazione (ossia vengono copiati nella directory di trasmissione). I file del browser vengono collocati nella directory "SharedData" e verranno utilizzati nuovamente, perciò non è necessario copiarli inutilmente più volte.

#### Consiglio:

Al fine di garantire la corretta elaborazione della richiesta, il software digipaX attende l'elaborazione dei file della richiesta. L'elaborazione dei file della richiesta da parte del software EPSON, avviene sempre in sequenza, e non in parallelo. Di conseguenza in caso di creazione simultanea di ordini di masterizzazione su più stazioni, o di rapida generazione di ordini gli uni dopo gli altri, la procedura di verifica può protrarsi più a lungo. Accade raramente ma in questo caso il tempo di attesa può durare fino a 60 secondi (a seconda delle dimensioni della richiesta e delle prestazioni del computer).

#### 12.6.1.3 Gestione richieste

I software "EPSON Total Disc Monitor" o "Total Disc Net Administrator" consentono di sfogliare l'elenco delle richieste. E' possibile interrompere, rimuovere le richieste o modificare il loro ordine (solo Disc Monitor). "Net Administrator" è disponibile solo per il tipo di dispositivo PP-100N, ma può essere utilizzato su tutte le stazioni.

#### 12.6.1.4 Eliminazione dei dati

Sia i file delle richieste, che i dati da masterizzare su CD o DVD vengono archiviati nella directory di trasmissione impostata precedentemente. Il software DigipaX crea al suo interno una directory "SharedData", dove deposita automaticamente i file necessari per il browser. Questa directory può essere eliminata manualmente, ad esempio per rimuovere le versioni precedenti del browser. I file necessari vengono spostati nuovamente all'utilizzo successivo. I file DICOM per le richieste di masterizzazione vengono eliminati automaticamente. Il controllo viene eseguito all'avvio della stazione digipaX. In questa fase vengono eliminate le directory che risalgono a più di 2 ore. Questo è il periodo di tempo utilizzato anche dal sistema EPSON per la rimozione da questa directory dei file di richiesta obsoleti.

#### 12.6.2 PRIMERA Disc Publisher

#### 12.6.2.1 Nota generale

Quando vengono raccolti i dati per la masterizzazione su CD/DVD e premendo il pulsante "Masterizza", l'ordine viene inviato al robot di masterizzazione. Il robot di masterizzazione è in grado di raccogliere alcuni ordini e di elaborarli autonomamente nel loro ordine di arrivo. Gli ordini sono gestiti dal software fornito dal produttore con il robot di masterizzazione. Il software deve essere precedentemente installato ed impostato appropriatamente. Successi-

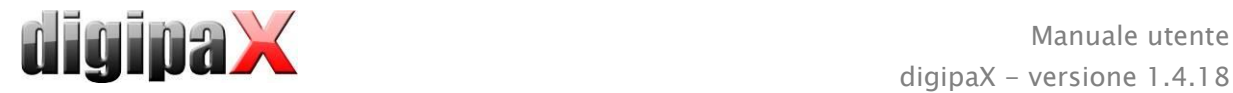

vamente per poter utilizzare il dispositivo è necessario configurare le impostazioni speciali nel sistema digipaX.

Consigliamo di fare installare e configurare il dispositivo al responsabile del sistema digipaX e leggere la documentazione allegata dal produttore.

Il dispositivo deve essere acceso prima che venga creato il primo ordine. In caso contrario la richiesta verrà interrotta con un errore.

#### 12.6.2.2 Creazione del CD paziente

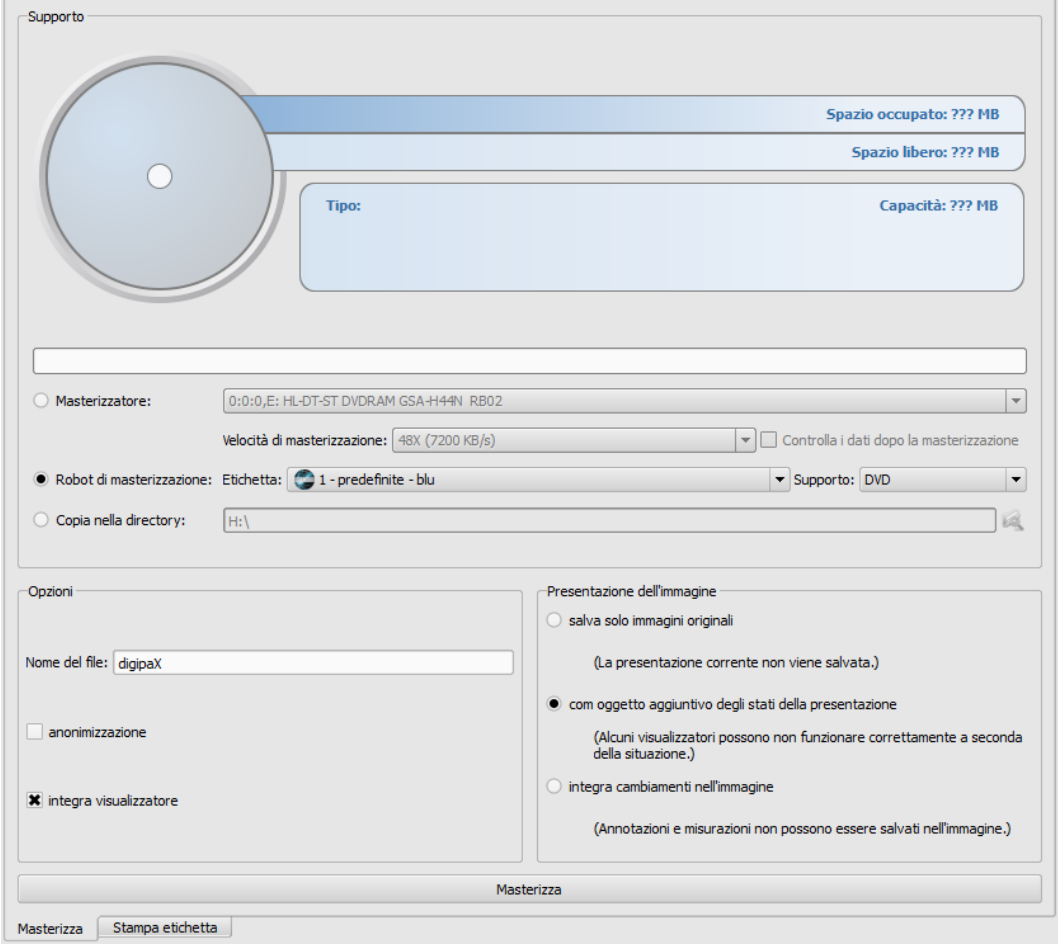

Nella finestra di dialogo per la creazione del CD paziente selezionare l'opzione "Robot di masterizzazione". Selezionare dall'elenco a discesa l'etichetta che deve essere apposta sul supporto, come nel caso della scelta del supporto.

Le etichette vengono elaborate nella scheda "Stampa etichette", subito dopo la loro creazione sono disponibili per il robot di masterizzazione.

Quando tutto è pronto premere il pulsante "Masterizza". I dati vengono raccolti e trasmessi al robot di masterizzazione (ossia vengono copiati nella directory di trasmissione). I file del browser vengono collocati nella directory "SharedData" e verranno utilizzati nuovamente, perciò non è necessario copiarli inutilmente più volte.

#### Consiglio:

Al fine di garantire la corretta elaborazione della richiesta, il software digipaX attende l'elaborazione dei file della richiesta. L'elaborazione dei file della richiesta da parte del software

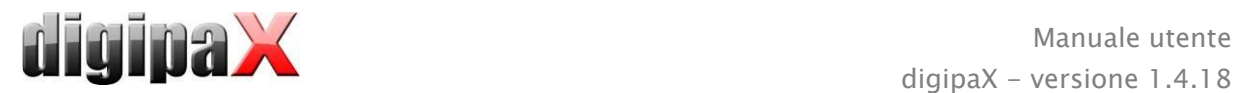

PRIMERA, avviene sempre in sequenza, e non in parallelo. Di conseguenza in caso di creazione simultanea di ordini di masterizzazione su più stazioni, o di rapida generazione di ordini gli uni dopo gli altri, la procedura di verifica può protrarsi più a lungo. Accade raramente ma in questo caso il tempo di attesa può durare fino a 60 secondi (a seconda delle dimensioni della richiesta e delle prestazioni del computer).

#### 12.6.2.3 Eliminazione dei dati

Sia i file delle richieste, che i dati da masterizzare su CD o DVD vengono archiviati nella directory di trasmissione impostata precedentemente. Il software DigipaX crea al suo interno una directory "SharedData", dove deposita automaticamente i file necessari per il browser. Questa directory può essere eliminata manualmente, ad esempio per rimuovere le versioni precedenti del browser. I file necessari vengono spostati nuovamente all'utilizzo successivo. I file DICOM per le richieste di masterizzazione vengono eliminati automaticamente. Il controllo viene eseguito all'avvio della stazione digipaX. In questa fase vengono eliminate le directory che risalgono a più di 2 ore.

### 12.7 Funzione "Speciali"

Grazie a questa funzione speciale, i dati per il CD del paziente possono essere trasmessi al programma esterno per ulteriore elaborazione. Come esempio possiamo indicare i supporti speciali di memorizzazione dati o i drive speciali.

Questa funzione è disponibile soltanto se attivata e configurata da un amministratore. Il termine "Speciali" può essere sostituito dall'amministratore. Chiedi le informazioni sulle modalità di funzionamento di questa funzione al tuo amministratore.

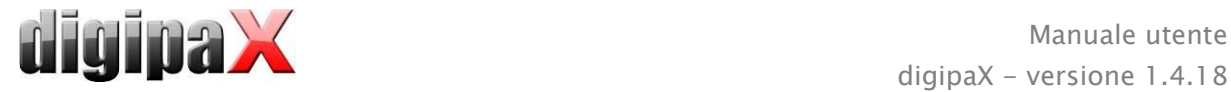

# <span id="page-71-0"></span>13 Stampa delle etichette

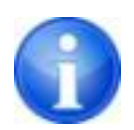

La stampa delle etichette è possibile solo dopo l'avvio del modulo appropriato.

### 13.1 Nota generale

Utilizzando lo strumento "Stampa etichette" è possibile sovrastampare sui CD/DVD dei pazienti informazioni quali nome del paziente, data di nascita, ID paziente, ecc. Queste informazioni vengono lette automaticamente dalle immagini (Intestazione DICOM) e non devono essere inserite manualmente. Il programma sfrutta le linee guida del DRG (Società Radiografica Tedesca) contenute nel "Catalogo dei requisiti DRG per i supporti per i dati dei pazienti" [http://www.dicom-cd.de/specs.php.de.](http://www.dicom-cd.de/specs.php.de)

Sono disponibili vari modelli. Questi possono essere modificati, inoltre è possibile creare propri modelli.

A questo modulo si può accedere premendo il pulsante "CD paziente" e selezionando la scheda "Stampa etichette".

#### 13.2 Stampanti e supporti

Si necessita di una stampante speciale, capace di stampare direttamente su CD, come ad es. il modello Canon PIXMA. Questi tipi di stampante sono offerti da molti produttori. Non vi sono indicazioni speciali per il modello di stampante. L'unico requisito è che la stampante sia supportata dal sistema operativo Windows. Deve essere installato il driver della stampante appropriato al sistema operativo installato. Non sono necessari software aggiuntivi.

I supporti per la stampa sono offerti da diversi produttori. Possono essere utilizzati sia CD che DVD. È consigliabile fare riferimento al catalogo dei requisiti del DRG, che al momento ufficialmente non contempla ancora l'uso dei DVD.

DigipaX non fornisce raccomandazioni speciali sui supporti dati da utilizzare. Può accadere che non tutti i supporti siano supportati da un determinato modello di stampante. A questo proposito consultare la documentazione della stampante. Il modulo "Stampa etichette" è dedicata solo a CD/DVD destinati per la stampa diretta. Il sistema non supporta l'utilizzo di etichette incollabili.

#### 13.3 Selezione modello e stampa

La condizione base è la corretta installazione del driver della stampante ed il funzionamento senza errori della stampante. Le sovrastampe esemplificative qui descritte sono state realizzate utilizzando una stampante Canon PIXMA iP4000.

In concomitanza con l'installazione del digipaX vengono installati una varietà di modelli per CD con immagini di un solo paziente e CD con immagini di più pazienti.

Selezionare il paziente e fare clic su CD paziente. Solitamente in primo luogo le immagini desiderate e le impostazioni vengono masterizzate sul CD paziente. Dopo si passa alla funzione di stampa del supporto desiderato, disponibile nella scheda "Stampa etichette".
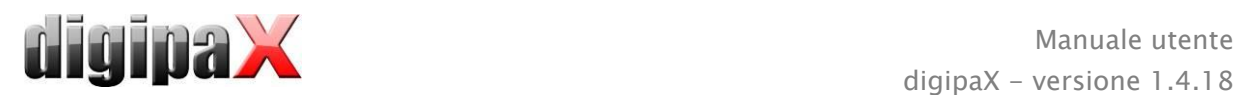

Cliccando sul lato sinistro e destro della miniatura è possibile vedere i vari modelli. Questi sono ordinati alfabeticamente. I nomi vengono visualizzati nella parte inferiore.

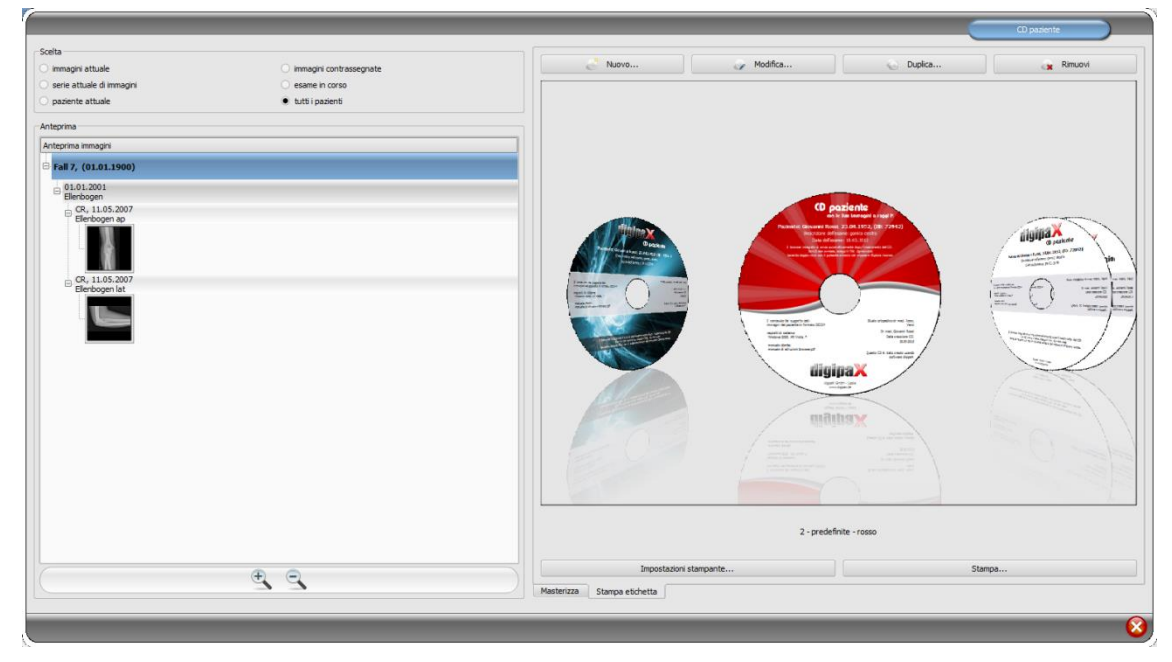

Selezionare il modello desiderato e cliccare su "Stampa".

Verrà aperta una finestra di dialogo per la selezione della stampante. All'interno di quest'ultima è possibile selezionare la stampante appropriata, attivare l'anteprima nella finestra di dialogo in "Proprietà" e proseguire premendo il tasto "Stampa".

Nelle finestre di dialogo successive viene visualizzata l'anteprima del supporto dati. Qui è possibile vedere come i dati del paziente vengono caricati automaticamente dalle immagini. Quest'anteprima può essere visualizzata in diversi modi, a seconda del modello di stampante.

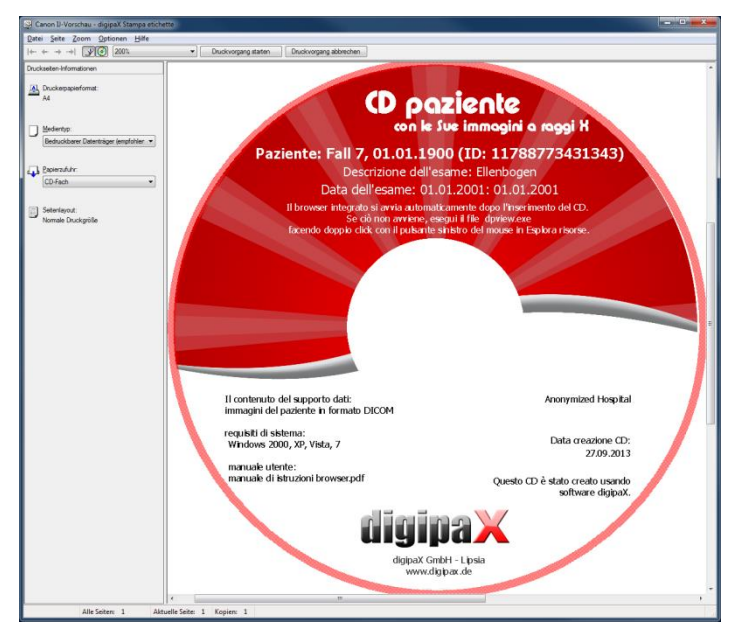

Una volta premuto il pulsante "Inizia stampa", il supporto dati verrà sovrastampato con le informazioni.

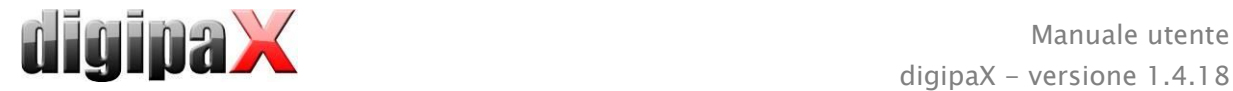

### 13.4 Impostazioni della stampante

In questa scheda è possibile impostare le dimensioni e la posizione del supporto dati.

Le dimensioni dell'etichetta si riferiscono alla dimensione del supporto dati. Il diametro esterno della superficie stampata del CD è solitamente di 118 o 119 mm. I diametri interni della zona sovrastampata possono essere differenti. A seconda del produttore e della versione del supporto è possibile impostare il valore adatto.

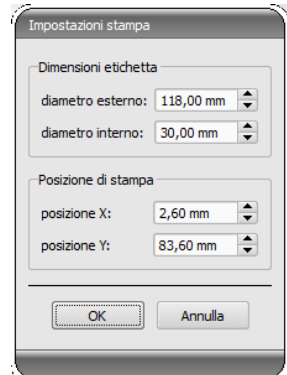

La posizione di stampa dipende dal modello di stampante e deve essere impostata solo una volta affinché la stampante stampi correttamente sul supporto dati. Modificando il valore delle immagini stampate è possibile spostare a sinistra / destra (posizione X) e su / giù (posizione Y). Utilizzando l'anteprima è possibile collocare l'immagine stampata al posto giusto con una precisione millimetrica.

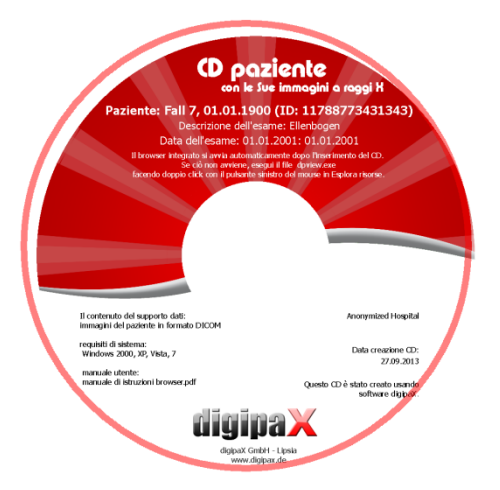

### Valori esemplicativi:

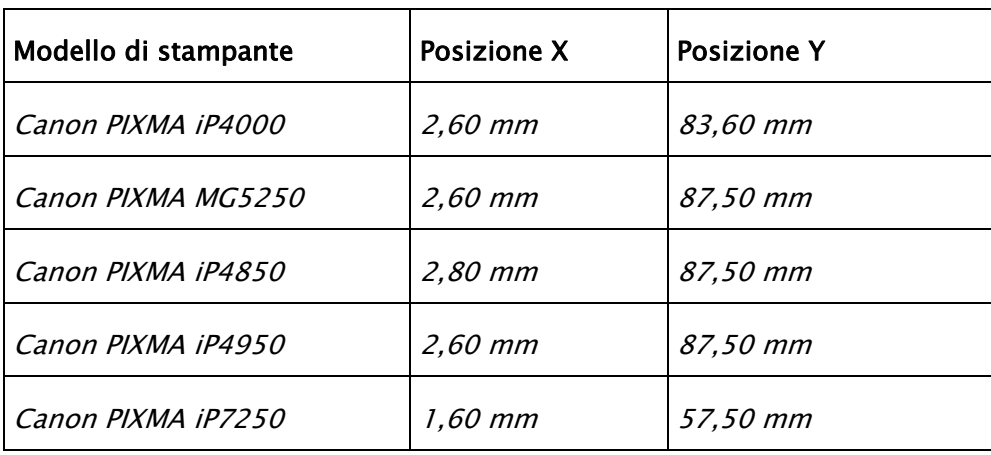

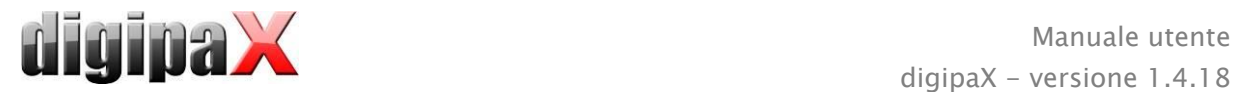

# 13.5 Creazione di un modello

Il pulsante "Nuovo" consente di aprire un nuovo modello vuoto di stampa. In primo luogo nella riga superiore bisogna immettere un nome per il nuovo modello di stampa.

È possibile impostare l'immagine di sfondo, inserire immagini (o simboli), caselle di testo, rettangoli e linee.

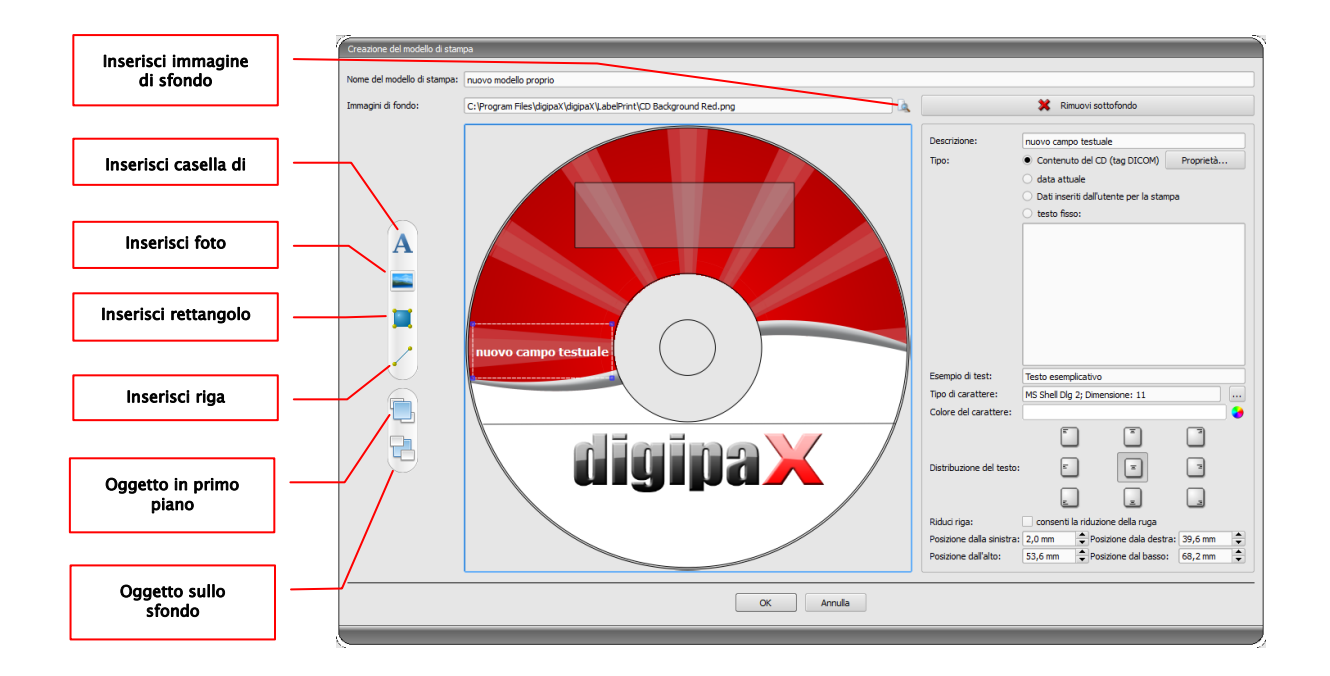

### 13.5.1 Inserimento, modifica ed eliminazione di elementi

L'etichetta può essere corredata di una varietà di elementi grafici. Questi elementi sono sempre collocati e posizionati utilizzando il mouse. Sul lato destro della finestra di dialogo verrà visualizzata ogni volta una pagina con le proprietà dell'elemento attivo. Le modifiche della proprietà sono immediatamente visibili nell'immagine. Cliccando con il pulsante sinistro del mouse sull'elemento quest'ultimo viene attivato.

### Immagine di sfondo:

Come immagine di sfondo può essere utilizzato un qualsiasi elemento grafico. Si consiglia l'uso di elementi grafici in formato "png" con dimensioni min. 500  $\times$  500 pixel.

Per creare un proprio sfondo è possibile utilizzare il modello Photoshop CD-Template.psd dalla cartella "Stampa etichette" stampa" nella directory di installazione.

Premere il pulsante "Trova file" e selezionare l'elemento grafico desiderato. Lo sfondo selezionato verrà inserito automaticamente nel modello.

Con il pulsante "Rimuovi sfondo" è possibile rimuovere la grafica. Lo sfondo ritornerà nuovamente bianco.

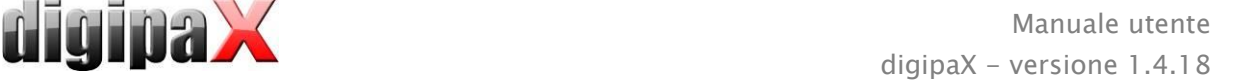

#### Inserisci casella di testo:

Clicca su "Inserisci casella di testo". Quindi fare clic su un qualsiasi punto del modello e trascinare la casella di testo nella forma e dimensione desiderata. Il mouse può essere utilizzato anche per spostare in tutte le direzioni l'oggetto. Le funzioni delle caselle di testo sono descritte più specificatamente nel prosieguo delle istruzioni, nella sezione [13.5.2Modifica](#page-76-0) 

[dei campi di testo.](#page-76-0) La posizione e le dimensioni possono anche essere adattate con precisione millimetrica nella pagina delle proprietà.

#### Inserisci immagine:

Come nel caso dello sfondo, è possibile inserire qualsiasi immagine. Clicca su "Inserisci immagine" e seleziona l'immagine desiderata. Utilizzando "Apri" viene inserita la grafica selezionata. Il mouse può essere utilizzato anche per spostare l'oggetto in tutte le direzioni e per adattarne le dimensioni.

#### Inserisci rettangolo

L'inserimento del rettangolo avviene in modo analogo all'inserimento di una casella di testo. Clicca su "Inserisci rettangolo" e trascina il rettangolo con il mouse. Il mouse può essere utilizzato anche per spostare l'oggetto in tutte le direzioni e ridimensionarlo.

Utilizzando le funzioni di edizione è possibile modificare le proprietà del rettangolo. E' possibile impostare il colore e lo spessore del bordo, il colore del riempimento, l'opacità e l'arrotondamento degli angoli. La posizione e le dimensioni possono essere regolate con precisione millimetrica.

#### Inserisci riga:

Clicca su "Inserisci riga" e trascina con il mouse la linea sul modello.

Nella pagina con le proprietà è possibile impostare il colore e lo spessore delle linee, nonché posizionare la linea con precisione millimetrica.

#### Rimuovi elementi:

Clicca sull'elemento che desideri eliminare e premi il pulsante "Elimina".

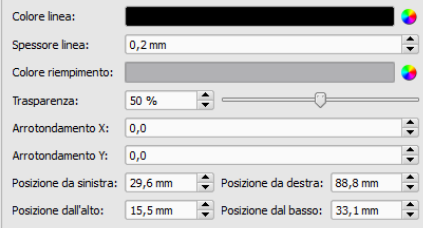

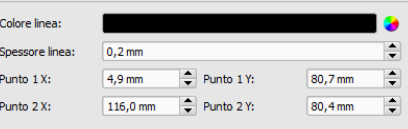

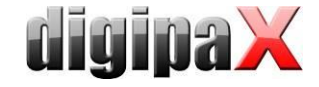

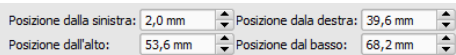

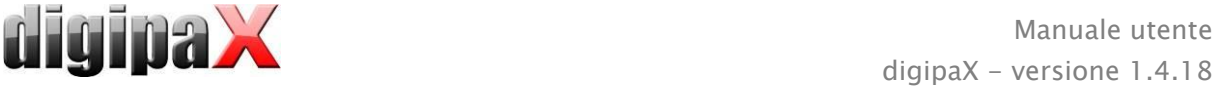

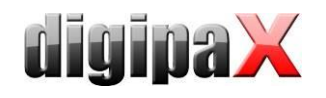

### <span id="page-76-0"></span>13.5.2 Modifica dei campi di testo

### 13.5.2.1 Funzioni

### Descrizione

- viene utilizzata solo per descrivere la casella di testo, non viene stampata (o viene visualizzata sull'immagine modificata)

#### Tipo

- contenuto del CD (tag DICOM): il contenuto dei tag viene inserito automaticamente nel campo durante la stampa, proprietà: vedi sezione [13.5.2.2Principio](#page-76-1)  [e caratteristiche del contenuto del CD \(tag DICOM\)](#page-76-1)  [nella casella di testo](#page-76-1)
- data corrente: data corrente inserita nella casella di testo
- dati immessi dall'utente durante la stampa: richiesta di immissione di testo prima della stampa
- testo fisso: nel campo viene inserito un testo predefinito

### Testo esemplicativo:

- immetti il testo esemplicativo che sarà visualizzato nell'anteprima delle etichette

### Tipo e colore del carattere:

- regolazione della dimensione, colore e tipo del carattere

### Disposizione del testo:

- posizionamento del testo all'interno di una casella di testo (ad es. allineamento a sinistra o a destra)

### Linea con testo a capo:

- quando quest' opzione è attiva alla fine della casella di testo il testo verrà mandato a capo automaticamente, diversamente il testo a seconda del posizionamento verrà troncato all'inizio, alla fine o su entrambi i lati

### <span id="page-76-1"></span>13.5.2.2 Principio e caratteristiche del contenuto del CD (tag DICOM) nella casella di testo

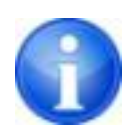

In ogni immagine DICOM sono contenute informazioni sul paziente, sull'esame e sull'immagine. Tutte queste informazioni si trovano nei cosiddetti tag nell'intestazione DICOM di ogni immagine. Il contenuto dei tag, come ad es. il cognome del paziente, l'esame, l'istituzione, sono indicati anche negli angoli dell'immagine. I tag DICOM sono numerati (ad es. il tag "0010,0010" per il cognome del paziente). Il capitolo [7.2.7.2](#page-23-0) [Informazioni nell'intestazione \(DICOM Dump\)](#page-23-0) descrive come possono essere visualizzate le informazioni nell'intestazione

Nella casella di testo è possibile utilizzare tre diversi tag. Se ad esempio all'interno si trovano cognome, data di nascita e ID paziente, deve essere caricati i tag (0010,0010), (0010,0020) e (0010,0030). A tale scopo bisogna impostare i tag per i valori da 1 a 3. Alcuni tag hanno più elementi (ad es. nome, cognome, titolo). Se si desidera visualizzare solo un elemento speci-

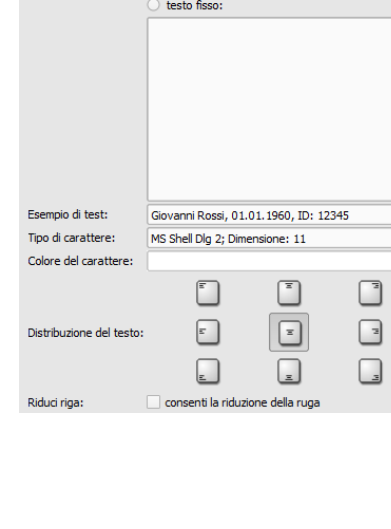

dati del naziente

)<br>data attuale

Contenuto del CD (tag DICOM) Proprietà.

Dati inseriti dall'utente per la stampa

**Decrizione:** 

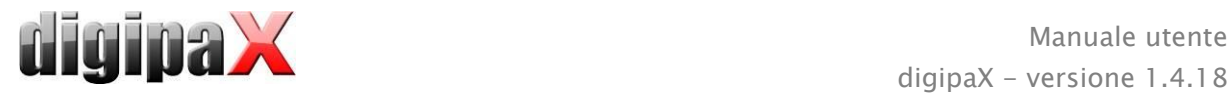

fico è possibile impostare quest' opzione nel tag dell'elemento. Nella riga della firma è necessario inserire il testo che si desidera visualizzare. Allo stesso tempo i valori % 1, %2 e % 3 svolgono la funzione di metacaratteri. Vengono sostituiti con il contenuto effettivo del tag. Nell'esempio sottostante la casella di testo appare come segue: Giovanni Rossi, 01.01.1960, ID: 12345

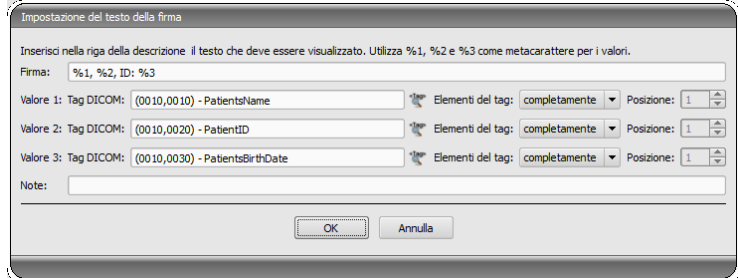

È possibile creare un elenco per i valori di molte immagini. Ciò è necessario ad es. quando devono essere inseriti i cognomi di tutti i pazienti che sono stati salvati sul supporto. Per fare ciò viene utilizzata la parola chiave LIST nella linea di didascalia. Componente:

```
LIST{<DICOM Tags>|<separatore>}
```
Il valore per <DICOM Tags> è impostato esattamente come descritto sopra per la riga singola. Il <separatore> è inserito ogni volta tra i singoli dati. E' necessario utilizzare:

- "nl" per linea con testo a capo
- "tab" per scheda
- qualsiasi altro carattere, ad es. punto e virgola o virgola.

La riga si presenta ad es. come segue: LIST{%1, %3, ID: %2|nl}.

### 13.6 Modifica, duplicazione ed eliminazione dei modelli

Per modificare il modello cercare il file e quindi fare clic su "Modifica". La modifica avviene secondo gli stessi principi della creazione del modello.

Con il pulsante "Duplica" è possibile creare una copia del modello. La copia contiene il nome dell'originale con l'aggiunta del suffisso "Copia 1" alla fine del nome. La copia può essere elaborata e si può modificarne il nome. Cliccando il pulsante "Elimina" il modello verrà rimosso dal sistema. Attenzione: quest' operazione è irreversibile.

Tutti i modelli si trovano nella directory di installazione digipaX, nella cartella "Stampa etichette". Ogni modello possiede in quest'ultima una sottodirectory separata con il nome del modello. Per spostare il modello su un altro sistema è necessario copiare l'intera cartella del modello.

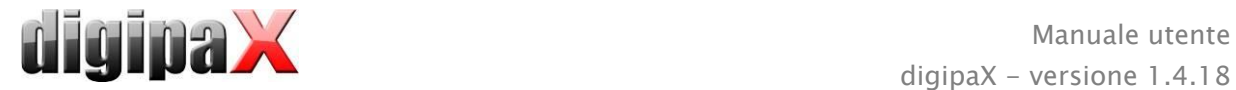

### 13.7 Requisiti sulle informazioni presenti sui supporti dati

Si consiglia di seguire le istruzioni incluse nel catalogo dei requisiti per supporti dati contenenti informazioni sui pazienti DRG. All'interno nel capitolo 2.4 è presente una descrizione su come etichettare i supporti dati.

#### Fonte:

<http://www.dicom-cd.de/docs/DRG-Anforderungskatalog-2006.pdf>

### 2.4 Marcatura dei supporti dati

### 2.4.1 Marcatura esterna

Per una marcatura ed un'identificazione univoca del supporto è necessario etichettare questi ultimi con una descrizione esterna contenente informazioni accessibili alle persone.

Suggerimento: utilizzando un robot di masterizzazione, che può descrivere i supporti dati senza l'interferenza dell'utente, tale descrizione è obbligatoria. I sistemi che non possono descrivere autonomamente i supporti dati devono essere coadiuvati dall'utente nella corretta descrizione manuale del supporto, ad esempio visualizzando la descrizione proposta nella finestra di dialogo che appare sullo schermo al momento dell'espulsione del supporto dati.

#### 2.4.2 Contenuto della marcatura esterna (raccomandazione)

Si consiglia di contrassegnare il supporto con il cognome e la data di nascita del paziente, l'ID del paziente, data di creazione del supporto dati, dati degli esami presenti sul supporto o con il nome dell'istituzione in cui è stato creato il supporto dati. Nel caso in cui su un supporto vi siano i dati di molti pazienti, si consiglia di collocare sulla parte esterna del supporto un'annotazione appropriata. Inoltre si consiglia di collocare all'esterno del supporto dati le informazioni sulla natura del suo contenuto (DICOM, rete, browser DICOM, ecc.).

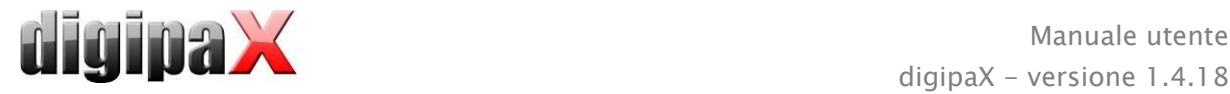

# 14 Gestione richieste

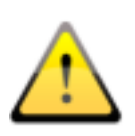

### RICORDA!

Per evitare inutili esposizioni a raggi X, e dunque un inutile esposizione del paziente alle radiazioni, si deve chiedere a quest'ultimo, prima di creare una nuova richiesta, se è in possesso delle sue precedenti immagini radiografiche.

Attraverso la gestione richieste (DICOM-Worklist-Management) è possibile trasferire le richieste tra diversi sistemi all'interno del DICOM. Il MPPS (Modality Performed Procedure Step) per applicare lo stato delle richieste non è supportato.

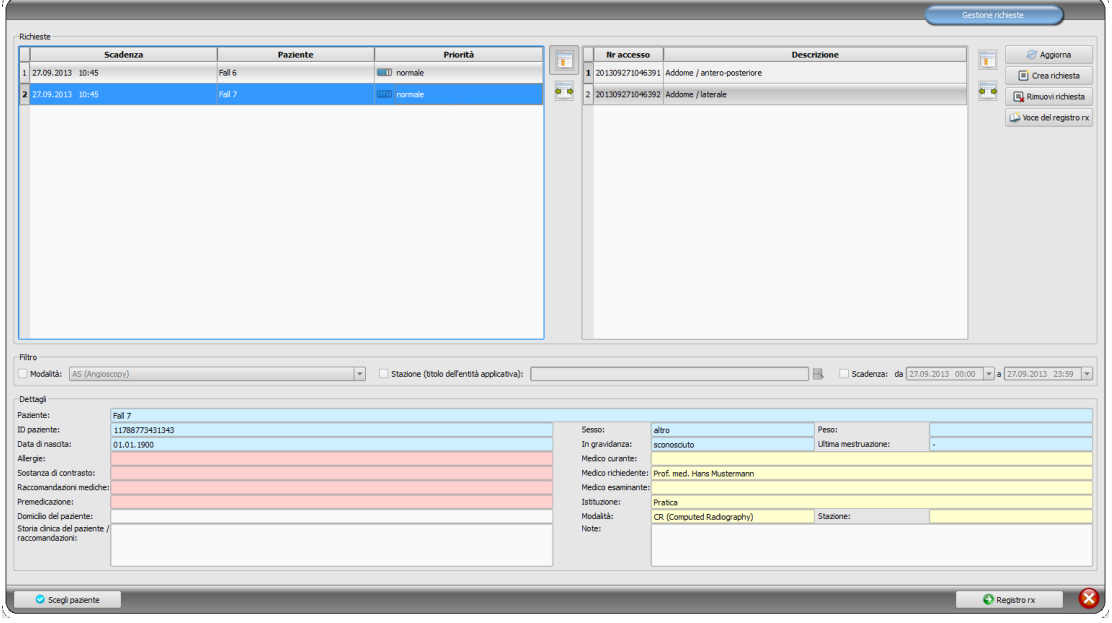

# 14.1 Stato di gravidanza

L'esposizione ai raggi X rappresenta un rischio elevato per le donne in gravidanza. Le pazienti in gravidanza non dovrebbero essere sottoposte ad esami radiografici o dovrebbero esserlo in misura limitata. Pertanto prima di condurre l'esame è necessario chiedere alla paziente se è in stato di gravidanza o meno. Se il sisitema riconosce

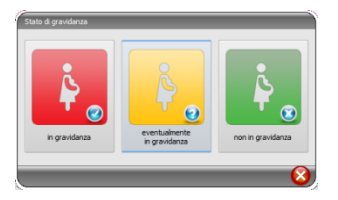

che l'esame viene effettuato su una paziente di età da 10 a 60 anni, prima di creare la richiesta verrà visualizzata una finestra di dialogo con una richiesta inerente lo stato di gravidanza. Lo stato scelto nella finestra verrà memorizzato per max 24 ore o fino al successivo avvio del software digipaX, in modo che nei successivi passi dell'esame o durante il salvataggio nel registro radiografico non sia necessario ripetere la richiesta sullo stato di gravidanza. Se la finestra di dialogo viene chiusa senza indicare lo stato di gravidanza, il sistema riconosce che non è stata formulata la richiesta o non è stata ottenuta una risposta alla domanda, pertanto lo stato rimane sconosciuto e la domanda verrà formulata nuovamente nei passi successivi dell'esame. Questa finestra di dialogo può essere aperta o chiusa separatamente per la funzione di creazione della richiesta, di acquisizione dell'immagine o per

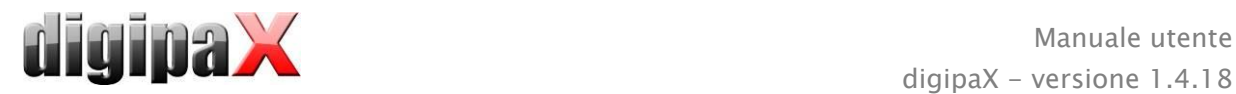

l'inserimento nel registro radiografico. Queste impostazioni sono descritte nel capitolo [19.](#page-130-0) Nelle schede di configurazione di Acquisizione dell'immagine e Gestione della richiesta è possibile ogni volta attivare o disattivare la domanda sullo stato di gravidanza.

Le impostazioni del registro radiografico vengono impostate dall'amministratore del sistema.

# 14.2 Creazione della richiesta e aggiornamento dell'elenco richieste

È possibile configurare uno o più elenchi di richieste e modificare i colori degli elenchi. Queste impostazioni vengono effettuate dall'amministratore del sistema.

Gli elenchi saranno aggiornati aggiornato regolarmente nel ciclo impostato nella configurazione (nella categoria "Gestione richieste" - disponibile anche solo per gli amministratori). Nella configurazione è possibile disabilitare l'aggiornamento automatico dell'elenco.

Il pulsante "Aggiorna" corrisponde al comando per l'aggiornamento dell'elenco.

Nell'elenco a sinistra vengono visualizzati tutti i pazienti per cui esiste almeno una richiesta. Una volta selezionato un paziente da questa lista, nell'elenco a destra vengono visualizzate tutte le richieste per questo paziente. Allo stesso tempo ogni richiesta ha un numero di accesso univoco.

Cliccando con il tasto destro del mouse sulle intestazioni delle tabelle è possibile nascondere o visualizzare le colonne.

# 14.3 Filtra elenco delle richieste

Come un filtro è possibile selezionare la modalità desiderata, ad es. CR per immagini radiografiche o US per immagini ecografiche, o il titolo dell'entità applicativa (titolo AE) della stazione su cui viene effettuata la richiesta, o la data in cui è stato eseguito l'esame. A tale scopo è necessario prima abilitare la casella di scelta e quindi selezionare la modalità desiderata, o digitare il nome della stazione desiderata, o definire la data d'inizio e di fine. Premendo il pulsante "Aggiorna" (in alto a destra) l'elenco delle richieste viene scaricato nuovamente, e contiene solo quelle richieste che soddisfano i criteri definiti per il filtraggio. Le impostazioni vengono salvate e verranno applicate al successivo avvio del componente lista di lavoro.

<span id="page-80-0"></span>Si noti che sulle stazioni che utilizzano l'acquisizione di immagini, la lista di lavorazione selezionando un paziente viene filtrata secondo le impostazioni della configurazione. Può avere un aspetto diverso a seconda dei criteri di filtraggio applicati.

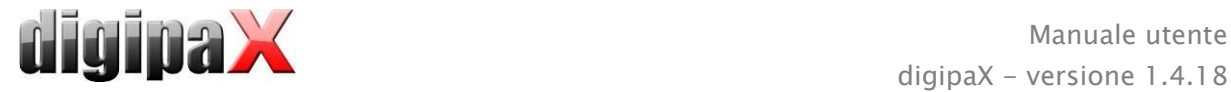

# 14.4 Creazione di richieste

La nuova richiesta viene sempre creata per il paziente attualmente selezionato nel sistema. Se sono stati selezionati più pazienti nella gestione richieste la nuova richiesta non può essere creata.

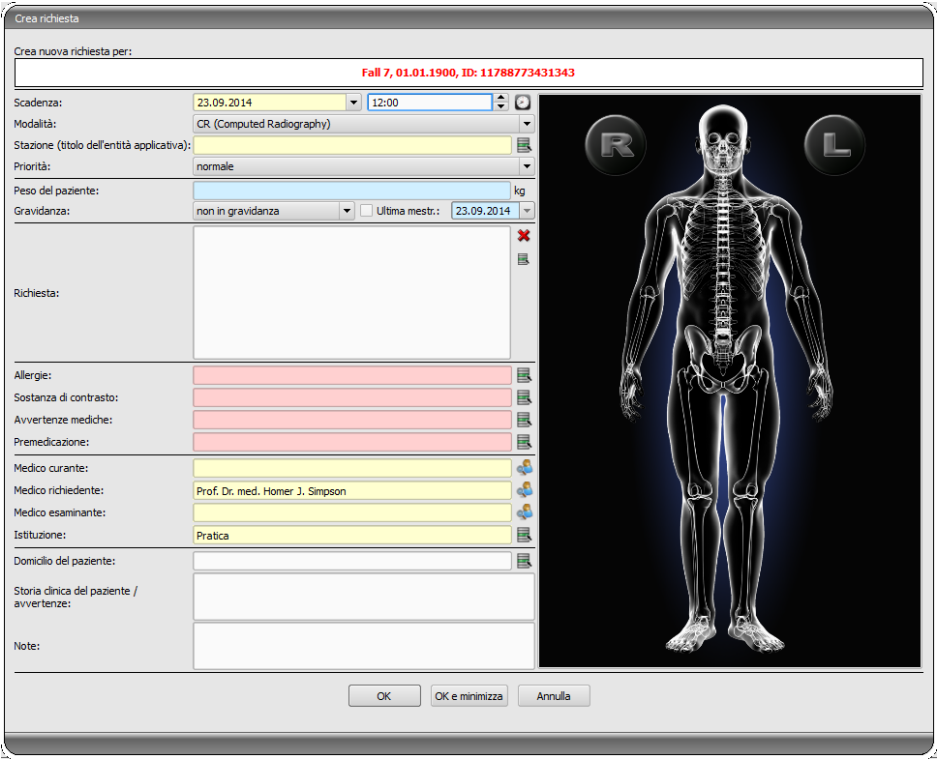

I dati del paziente per il quale è stata creata la richiesta sono visualizzati nella parte superiore della finestra di dialogo, ma non è possibile modificarli.

Sul lato sinistro della finestra di dialogo si trova il campo per la definizione delle richieste. Le parte del corpi ed i piani possono essere definiti anche utilizzando l'immagine sul lato destro della finestra di dialogo. Per fare ciò spostare il mouse sull'immagine, portare il mouse sulla regione del corpo desiderata ed attendere che questa venga evidenziata in rosso. Cliccare con il pulsante sinistro o destro del mouse sulla regione per visualizzare il menu dei possibili dettagli. Selezionare il dettaglio della parte del corpo/dell'organo richiesto ed attivare nel sottomenu in apertura il comando di scelta del piano (proiezione). E' possibile selezionare più piani contemporaneamente e confermare la scelta selezionando la voce del menu "Pronto". La parte del corpo selezionata, il dettaglio ed il piano sono mostrati nell'elenco sul lato sinistro della finestra di dialogo. Nel caso di tabelle di organi prive di sotto-menu per il tipo proiezione (ad es. MRI) è sufficiente cliccare la parte del corpo/l'organo desiderato. Le voci possono essere aggiunte manualmente all'elenco. A tal fine fare doppio clic sulla voce libera successiva nell'elenco e digitare l'organo desiderato. Allo stesso modo è possibile modificare le voci presenti nell'elenco (solo se non è stabilito il codice di procedura (Procedure Code)). La voce può essere rimossa dall'elenco premendo la piccola X rossa (in alto a destra nell'elenco). Con il pulsante "Seleziona dall'elenco" posto sotto, è possibile selezionare le

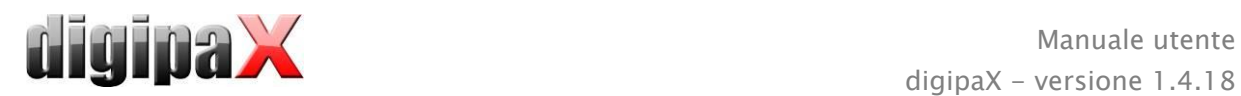

voci predefinite o le descrizioni dell'elenco. In questa finestra di dialogo della descrizione è inoltre possibile aggiungere nuovi descrizioni all'elenco.

Clicca sullo sfondo dell'immagine. Verrà visualizzato il menu con tutte le parti del corpo disponibili. Questa lista contiene in determinate circostanze ulteriori definizioni cui non sono assegnate regioni del corpo. I particolari sono sempre elencati nel sottomenu.

Nel menu di scelta rapida fare clic sulla voce del menu "Gestisci...", per personalizzare l'elenco dei dettagli e delle proiezioni (a tal fine vedi il capitolo [14.5](#page-83-0) [Gestione della tabella organi](#page-83-0)  [e codici d](#page-83-0)i procedura).

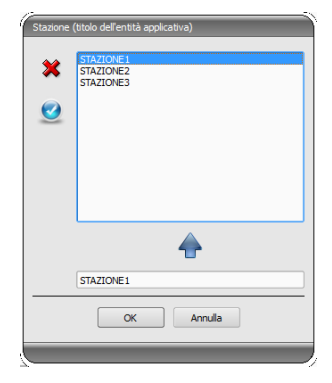

Utilizzando i piccoli pulsanti, posti oltre i campi di inserimento, si passa alla finestra di dialogo in cui è possibile utilizzare rapidamente i termini definiti. Questi possono essere aggiunti all'elenco utilizzando la freccia verde, rimossi dall'elenco tramite la X rossa e scelti per l'utilizzo con un doppio click.

Una delle voci può essere definita come standard. Quando la finestra di dialogo è in esecuzione la voce sarà inserita nella casella

appropriata per la definizione delle richieste. Lo stesso accade nel caso dei cognomi delle persone.

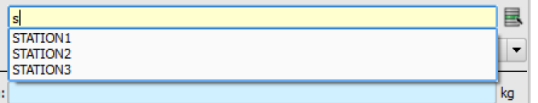

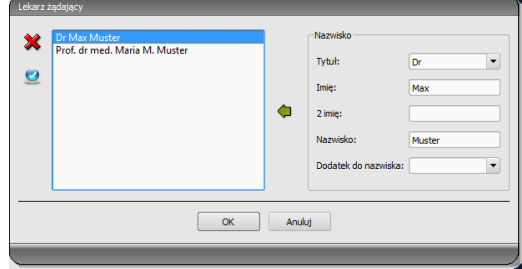

Per selezionare rapidamente una voce specifica nell'elenco, NON aprire l'elenco mediante il pulsante, ma digitare nella casella di digitazione la prima lettera del nome della voce ricercata, ad es. "S". Verranno immediatamente visualizzate tutte le voci che iniziano con la lettera "S", tra cui può essere scelta la voce desiderata. Nel caso dei campi contenenti i nomi ed i cognomi delle persone, ad es. "Medico richiedente", digitare l'iniziale del cognome. Verranno visualizzate tutte le voci che iniziano con questa lettera. Per visualizzare l'elenco completo è possibile utilizzare la freccia giù invece di inserire le lettere iniziali.

Quando la finestra di dialogo per la creazione delle richieste verrà confermata con "OK", la richiesta viene trasmessa al server liste di lavoro. Se sono configurati più server liste di lavoro, nella finestra di dialogo per la scelta sarà necessario indicare il server desiderato. Se vengono forniti più piani, per ogni piano verrà creata una richiesta. Ciò è necessario poiché le immagini vengono acquisite anche singolarmente e per ciascuna di esse viene inserita una voce nel registro radiografico digitale. Cliccando su "OK e riduci", il programma verrà minimizzato dopo aver creato la richiesta nella barra di lavoro o nel vassoio di sistema.

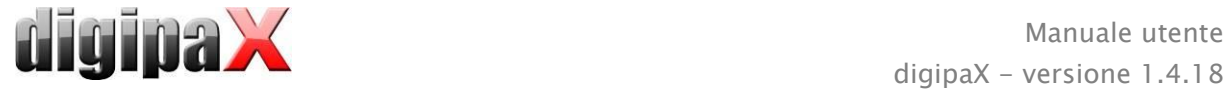

# <span id="page-83-0"></span>14.5 Gestione della tabella organi e codici procedurali

Nel menu di scelta rapida dell'immagine premendo la voce del menu "Gestisci..." si passa alla finestra di dialogo per la modifica della tabella organi. Questa finestra mostra in modo ordinato gerarchicamente le parti del corpo, i dettagli e le proiezioni. Le ultime due voci possono essere attivate o disattivate. Le voci disattivate non vengono visualizzate nel menu di scelta rapida per la selezione degli organi.

E' possibile aggiungere e rimuovere liberamente i dettagli e le proiezioni. Per aggiungere un dettaglio selezionare la parte del corpo corrispondente o il dettaglio già esisten-

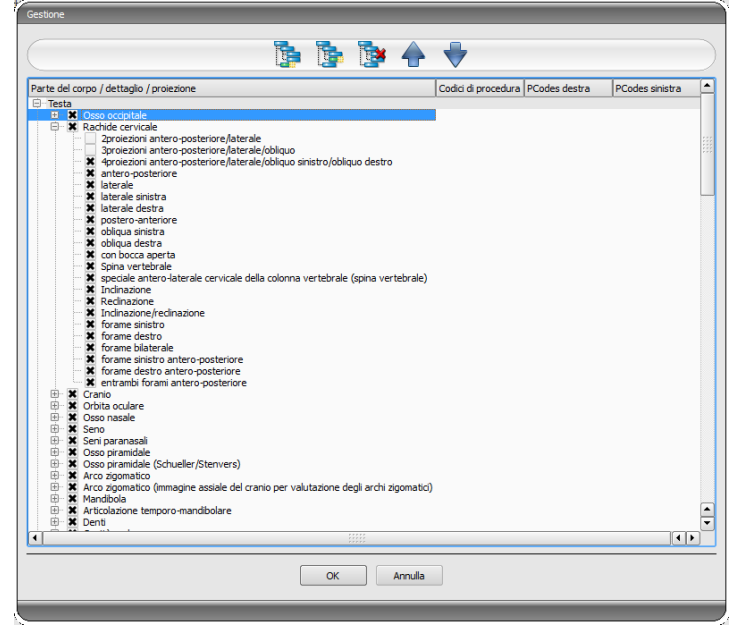

te al suo interno e cliccare il pulsante "Aggiungi dettaglio". Verrà visualizzato un nuovo nodo e sarà possibile definire il suo nome. Per aggiungere una nuova proiezione selezionare il dettaglio corrispondente, o la proiezione già esistente al suo interno, e premere il pulsante "Aggiungi proiezione". Anche per la nuova proiezione è necessario immettere un nome.

Per alcune tabelle di organi (ad es. MRI) non sono necessari i tipi di proiezione e in queste tabelle possono essere saltate o disattivate. A questo proposito, contattare l'amministratore del sistema.

Utilizzando il pulsante "Elimina l'elemento selezionato" il nodo attivo verrà rimosso insieme ai sotto-elementi eventualmente contenuti al suo interno. Non è possibile eliminare i nodi per le parti del corpo.

Con i cursori è possibile ordinare le voci.

Per ogni proiezione è possibile specificare i cosiddetti codici procedurali (Procedure Codes). Questi codici vengono inviati durante il trasferimento delle immagini e vengono nuovamente analizzati nella stazione di destinazione. Devono essere adattati alle caratteristiche della stazione di destinazione, poiché ogni produttore utilizza i propri codici di accesso alle proprie impostazioni definite. Facendo doppio clic sulla cella corrispondente, nella parte destra dell'albero, è possibile specificare in questa linea il codice per la proiezione. Per ogni proiezione è possibile immettere un massimo di tre codici. I codici devono essere separati da un punto e virgola (";"). Si noti che sia prima, che dopo il punto e virgola non devono essere utilizzati spazi, a meno che lo spazio non appartenga al codice stesso. Grazie a ciò i codici possono essere inviati contemporaneamente a più dispositivi. La configurazione della trasmissione dei codici e l'impostazione o il collegamento di dispositivi appropriati devono essere effettuati dall'amministratore di sistema.

Nella finestra di dialogo di creazione delle richieste il codice di procedura viene visualizzato come suggerimento accanto alla voce nell'elenco delle richieste (viene visualizzato mantenendo il puntatore del mouse senza cliccare sulla voce). In questo caso non è possibile mo-

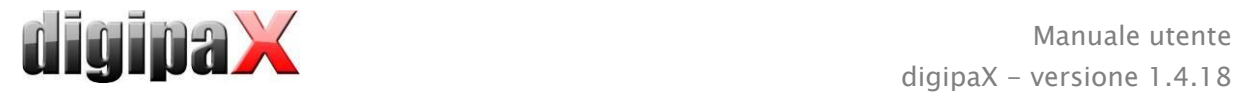

dificare la descrizione della richiesta. In caso le richieste venissero inserite completamente a mano, quindi senza la scelta sull'immagine, non sarà possibile inviare il codice di procedura.

# 14.6 Cancellazione delle richieste

La richiesta selezionata (contrassegnata) nell'elenco può essere rimossa con il pulsante "Rimuovi richiesta". Il sistema non richiede conferma per quest' operazione.

Inoltre le richieste possono essere eliminate automaticamente allo scadere di un determinato periodo di tempo dalla loro creazione. Dato che le richieste possono essere rimosse solo attraverso il sistema digipaX (e ciò dipende dai server liste di lavoro usati) e non dalla stazione su cui sono state create, ossia su cui vengono realizzate le immagini, questa rappresenta un'opzione utile per la rimozione automatica delle richieste. Il periodo di tempo deve essere scelto in modo tale che tutte le richieste possano essere sicuramente completate entro quella data.

# 14.7 Voce del registro radiografico

Se in questo sistema non è stato avviato il registro radiografico il pulsante per la creazione di una nuova voce non sarà disponibile.

Nella finestra di dialogo della nuova voce del registro radiografico possono essere trasferiti i valori per semplificare il lavoro e prevenire errori. Conformemente alla configurazione impostata sono possibili diverse modalità:

- 1. trasferimento di dati della richiesta dalla lista di lavoro
- 2. trasferimento di dati dalle immagini ottenute automaticamente
- 3. senza trasferimento di dati

Inoltre esiste la possibilità di utilizzare i dati del generatore collegato e/o del dispositivo per la misurazione della dose superficiale. Se il sistema è stato configurato correttamente dall'amministratore, è possibile utilizzare i valori ottenuti dalla tabella facendo doppio clic o selezionando la riga con i valori e trasportandola con il cursore.

### 14.7.1 Dati della richiesta dalla lista di lavoro

E' necessario selezionare prima la richiesta per la quale si desidera creare la voce nel registro radiografico. Dati quali cognome e data di nascita del paziente vengono trasferiti, per quanto possibile, dalla richiesta ed inseriti nei campi della finestra di dialogo per l'inserimento della voce. E' necessario compilare i campi restanti ed archiviare la voce nel registro, confermando con OK.

### 14.7.2 Dati dalle immagini ricevute

Come nel caso della creazione di una nuova voce direttamente nel registro radiografico (vedi [15Registro radiografico\)](#page-86-0), la ricezione automatica delle immagini in sottofondo deve essere attiva e configurata correttamente. Le nuove immagini vengono caricate dall'archivio immagini nella stazione. Se l'amministratore imposterà la sequenza automatica delle iscrizioni, in tal caso non c'è bisogno di fare più nulla. Con la creazione manuale delle iscrizioni, i dati

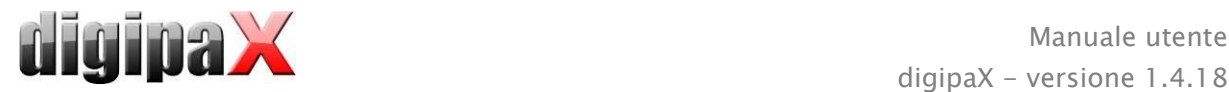

relativi alle immagini ricevute fanno da modello per l'iscrizione nel diario. È necessario innanzitutto scegliere dall'elenco delle immagini appena generate, l'immagine per cui deve essere creata la voce. Tutti i dati possibili, ossia già esistenti nell'immagine DICOM, vengono utilizzati nella finestra di dialogo. Per inviare i dati nel registro anche in questo è necessario compilare i dati restanti ed uscire dalla finestra di dialogo, premendo il pulsante OK.

### 14.7.3 Senza trasferimento dei dati

La finestra di dialogo con maschera di input per la nuova voce in questo caso è completamente vuota. È necessario inserire tutti i dati e salvarli nel registro radiografico, premendo OK.

### 14.8 Visualizzazione delle immagini ottenute

Se il percorso delle immagini (routing) è specificato correttamente, sia per l'archivio immagini, che per la stazione digipaX, la stazione digipaX può ricevere automaticamente le immagini in sottofondo. In questo caso nella configurazione della gestione richieste viene attivata dall'amministratore l'opzione "Visualizza colonna con le immagini ottenute ed evidenzia le nuove immagine inserite nell'elenco" e l'utente può controllare le richieste eseguite. Se dalla stazione su cui vengono create le immagini non è possibile eliminare le richieste, quest'opzione offre la possibilità di verificare quando la richiesta sarà completata e sarà pronta. Se sulla stazione ricevente le immagini (digipaX) vengono rimosse le richieste, queste verranno rimosse automaticamente dalla lista anche su questa stazione.

### 14.9 Uscire dalla gestione richieste

Se nell'elenco dei pazienti è stato selezionato un paziente, è possibile utilizzare l'opzione "Seleziona paziente" disponibile sul lato sinistro (o fare doppio clic sulla voce nell'elenco dei pazienti) per inserire il paziente selezionato nella selezione dei pazienti (la nuova selezione sostituisce quella precedente) e quindi chiudere il componente. Se il paziente ancora non è presente nella lista dei pazienti (sorgente dati archivio immagini), verrà creato localmente come nuovo paziente.

Inoltre da qui è possibile passare direttamente alla gestione pazienti. Se è già stato scelto un paziente dall'elenco, questo inoltre sarà scelto anche come paziente attivo.

Se il registro radiografico è stato installato ed è attivo si può passare direttamente a quest'ultimo. In questo caso non verrà selezionato nessun paziente.

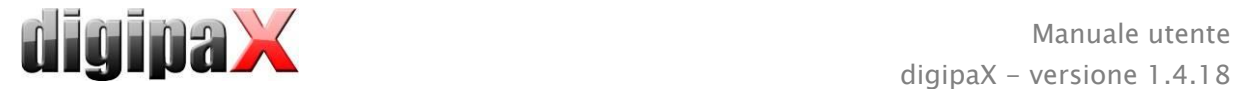

# <span id="page-86-0"></span>15 Registro radiografico

Il registro radiografico può essere aperto con il pulsante di avvio, se il registro radiografico è in esecuzione sul sistema.

## 15.1 Nuova voce

Cliccando con il pulsante in alto a sinistra è possibile creare una nuova voce del registro radiografico.

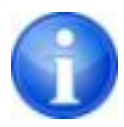

Questo pulsante è disponibile solo presso la stazione configurata per creare voci del registro radiografico. Altrimenti in questo punto è presente un pulsante per aggiornare la visualizzazione.

Aggiungendo una nuova voce al registro radiografico è possibile utilizzare i valori dell'immagine ottenuta, quando la ricezione dell'immagine in sottofondo è correttamente configurata. A tal fine è necessario scegliere dall'elenco delle immagini, l'immagine per cui deve essere creata la voce. Nella finestra di dialogo d'input dei valori, i campi sono opportunamente riempiti con i valori dall'immagine. Se non è stata selezionata l'immagine o non è stata impostata la ricezione dell'immagine, tutti i campi saranno vuoti. In tal caso per salvare la voce nel registro è necessario immettere i valori nei campi appropriati e confermare con OK.

Se il generatore o il dispositivo per la misurazione della dose superficiale sono collegati direttamente al sistema e l'amministratore ha effettuato le impostazioni appropriate, i valori ottenuti da questi dispositivi, presenti nella tabella che viene visualizzata aggiuntivamente nella finestra di dialogo, possono essere inseriti nei campi della finestra di dialogo facendo doppio clic o usando il cursore. I valori già utilizzati non vengono visualizzati all'apertura successiva della finestra di dialogo.

# 15.2 Visualizzazione delle voci del registro radiografico

Aprire il registro con il pulsante di avvio come descritto sopra. Verrà visualizzato il contenuto del registro radiografico. Le voci sono ordinate in ordine cronologico crescente. Il registro radiografico può essere modificato solo su una stazione. Su tutte le altre stazioni è possibile solo visualizzare le voci del registro radiografico, ma non è possibile crearne di nuove. Se durante la visualizzazione del registro radiografico viene aggiunta una nuova voce a quest'ultimo, sarà necessario aggiornare la visualizzazione del registro. Per fare questo premere il pulsante "aggiorna" in alto a sinistra.

### 15.2.1 Filtraggio

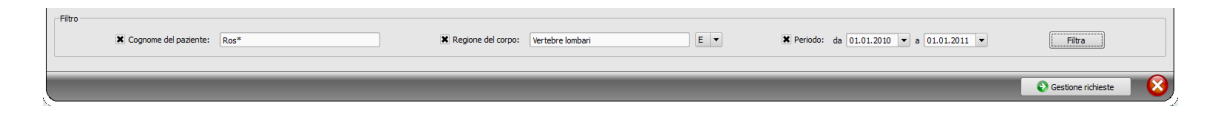

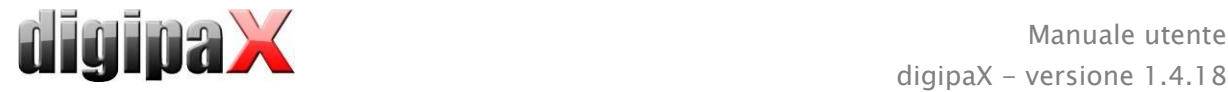

Nella parte inferiore della finestra di dialogo è possibile impostare i filtri per i cognomi dei pazienti, le regioni del corpo e la data d'acquisizione. Per applicare i filtri è sempre necessario selezionare la casella di controllo desiderata (è possibile selezionare più caselle).

Per visualizzare nuovamente l'elenco completo di tutte le voci è necessario deselezionare tutte le caselle di controllo e cliccare su "Filtra".

Le impostazioni vengono salvate ed al successivo avvio del registro radiografico verranno usate come filtro.

### 15.2.1.1 Cognome del paziente

Digitare parte del cognome ricercato ed utilizzare il simbolo ("\*") come metacarattere (ad es. "Camil\*").

### 15.2.1.2 Regione del corpo

Digitare una o più parole, o loro frammenti, nella casella di input per la regione del corpo. Nell'elenco a discesa accanto al campo di input è possibile specificare se la descrizione del corpo deve contenere tutte le parole (E), o solo uno di esse (O). Premendo il pulsante "Filtra" le voci del registro vengono filtrate, verranno visualizzate solo quelle che contengono le parole desiderate.

### 15.2.1.3 Intervallo temporale

Digitare nel campo "da" la data da cui si desidera iniziare il filtraggio dell'elenco, ed nel campo "a" la data in cui devono terminare le voci nel registro. Premendo il pulsante "Filtra" verranno visualizzate solo quelle voci in cui la data di esecuzione dell'esame radiografico è posteriore o uguale alla data iniziale, e antecedente o uguale alla data di fine.

### 15.3 Esportazione

È possibile esportare il registro completo come file CSV (file di testo con punto e virgola come carattere separatore tra i valori) per caricarlo ad es. nel programma Excel.

Se è stato impostato il filtro, anche quest'ultimo verrà utilizzato per l'esportazione. Verranno quindi salvate quelle voci del registro che sono presenti anche nella tabella.

Su richiesta è possibile aprire immediatamente i file esportati utilizzando il software standard appropriato (ad es. Excel), modificarli o stamparli.

# 15.4 Pulizia (rimozione)

Per pulire il registro è necessario immettere la password di cancellazione.

#### Password: delete

Dopo aver digitato la password tutte le voci verranno rimosse dal registro radiografico.

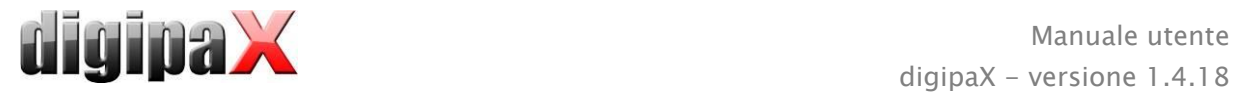

# 16 Stitching – combinazione elettronica delle immagini

# 16.1 Informazioni generali

La funzione di Stitching consente la combinazione elettronica delle singole immagini per ottenere un radiogramma completo dell'intera colonna vertebrale o degli arti inferiori. L'utilizzo dell'opzione di stitching è possibile dopo la condivisione della funzione da parte dall'amministratore di sistema.

# 16.2 Acquisizione dei radiogrammi

Tutte i radiogrammi utilizzati per la funzione di stitching devono essere consecutivi. Il paziente non può muoversi durante l'esecuzione delle radiografie. Eventualmente è possibile immobilizzare il paziente o permettergli di appoggiarsi a qualcosa o tenere qualcosa. La distanza tra la lampada a raggi X ed il rivelatore deve essere il maggiore possibile. La fo-

tocamera esegue una serie di esposizioni, ottenendo una sequenza di immagini scattate "in sovrapposizione". In base a queste "sovrapposizioni" il sistema informatico incolla insieme le immagini.

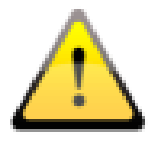

Per l'orientamento durante l'incollaggio delle immagini inoltre è possibile utilizzare le marcature applicate (segni di piombo) o le linee radiografiche.

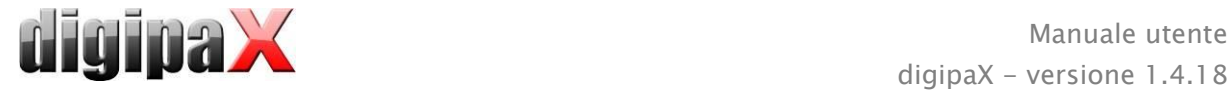

# 16.3 Supporto dell'opzione di stitching

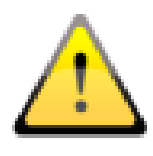

Prima di salvare il radiogramma completo è necessario verificare ancora una volta che tutte le immagini siano nelle posizioni appropriate. A tal fine risulta utile lo strumento per la visualizzazione delle immagini in trasparenza.

Caricare le immagini nel browser e scegliere l'opzione "stitching" nel menu di avvio per aprire la finestra di dialogo corrispondente.

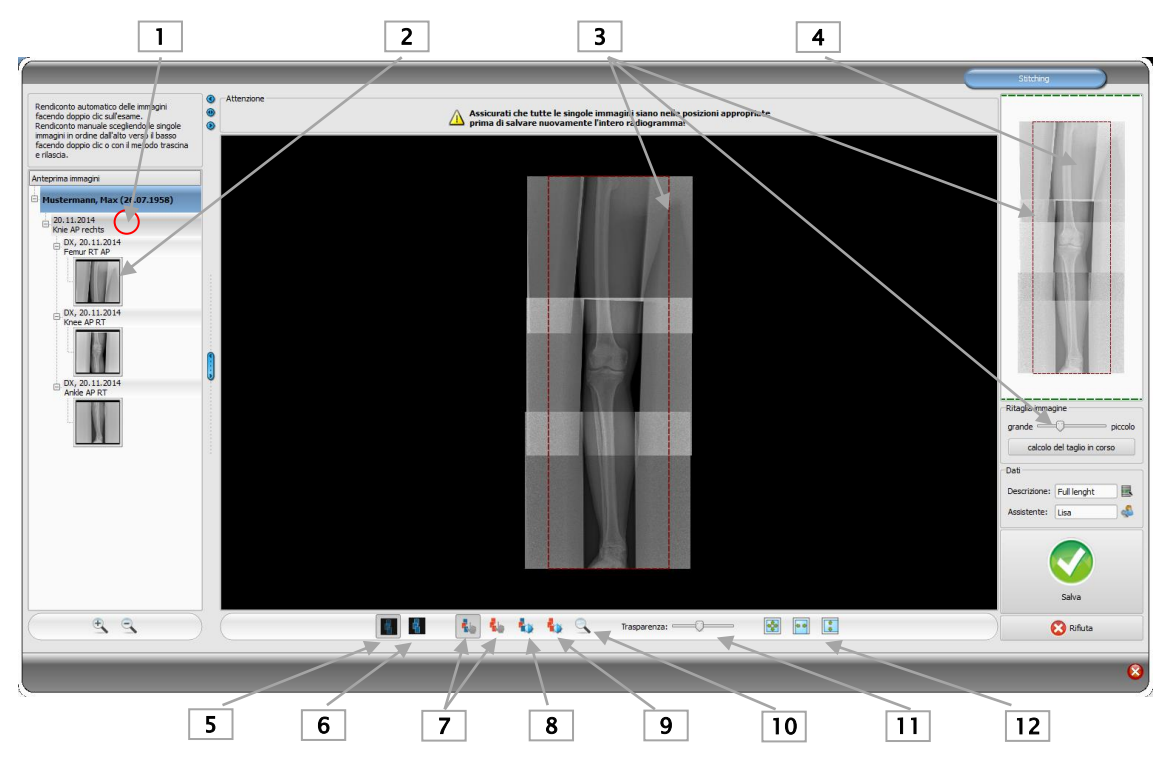

- 1 Fare doppio clic sul nodo dell'esame per lo stitching automatico
- 2 Fare doppio clic o trascinare un'immagine singola per lo stitching manuale
- 3 Strumento e cornice per il ritaglio dell'immagine
- 4 Anteprima dell'intero radiogramma con la visualizzazione del frammento corrente dell'immagine
- 5 Presentazione in trasparenza della sequenza di immagini "in sovrapposizione"
- 6 Visualizzazione dell'intero radiogramma (creazione dell'intero radiogramma con l'ottimizzazione dei punti di collegamento delle singole immagini)
- 7 Spostamento di un singolo o dell'intera immagine
- 8 Adattamento del livello della finestra alla singola immagine
- 9 Adattamento del livello della finestra all'intero radiogramma
- 10 Zoom
- 11 Modifica della vista di trasparente (funziona solo quando la presentazione del trasparente è attiva, vedi pulsante 5)
- 12 Adattamento dell'immagine alla finestra

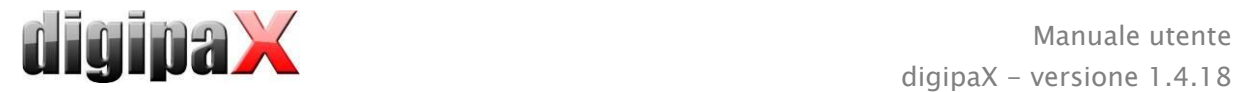

# 16.4 Stitching automatico

Lo stitching automatico viene attivato facendo doppio click sul nodo dell'esame. Il programma tenta di combinare automaticamente le immagini in base alle tonalità di grigio, ai punti caratteristici sull'immagine e all'ora di acquisizione dell'immagine salvata al suo interno.

Tutte le immagini vengono visualizzate in modalità trasparente, con i punti di collegamento visibili sui loro bordi.

Se l'acquisizione è avvenuta correttamente con la sequenza di immagini "in sovrapposizione" realizzata appropriatamente, le immagini dovrebbero essere automaticamente già nelle posizioni appropriate. Tuttavia, se ciò non accade, le immagini dovranno essere posizionate manualmente, come descritto nel capitolo [16.5.](#page-90-0) Quando tutte le immagini sono già nelle posizioni appropriate, procedere come descritto nel capitolo [16.6.](#page-90-1)

# <span id="page-90-0"></span>16.5 Stitching manuale

Trascinare le singole immagini in sequenza, iniziando a partire da quella in alto, nell'area di lavoro nera. Posizionare le immagini sui posti giusti in modo che i bordi che si sovrappongono siano esattamente abbinati tra loro, utilizzando per l'orientamento la struttura dei tessuti o delle ossa, o applicando delle marcature di piombo o delle linee radiografiche.

Risulterà utile l'utilizzo dello strumento Trasparenza, Livello finestra e Zoom. Lo zoom è disponibile anche quando si tiene premuto il tasto destro del mouse e spostando il mouse verso l'alto o verso il basso. Spostare le immagini fino a quando tutte sono nelle posizioni corrette. Procedere come descritto nel capitolo [Salvataggio dell'intero radiogramma.](#page-90-1)

Con il pulsante "rifiuta" è possibile rimuovere tutte le immagini dell'area di lavoro e iniziare l'intera procedura da zero.

# <span id="page-90-1"></span>16.6 Salvataggio dell'intero radiogramma

Una volta accettato il risultato sarà possibile combinare i punti di contatto delle immagini

con il pulsante "Visualizza l'intera radiografia" (6), creare un radiogramma completo e verificarlo.

Se necessario, è possibile abbinare ancora il windowing per l'intero radiogramma con il pulsante (9). Quindi utilizzare la funzione di ritaglio dell'immagine per troncare il bordo destro e sinistro dell'intera radiografia. Assegnare all'immagine un nome e digitare il cognome dell'assistente, fare clic su "Salva" e salvare i risultati dell'intero esame radiografico nell'archivio di immagini.

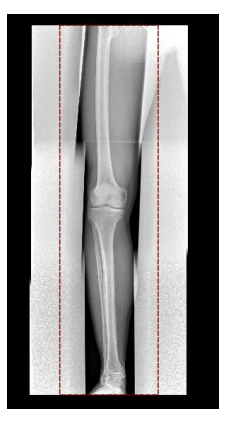

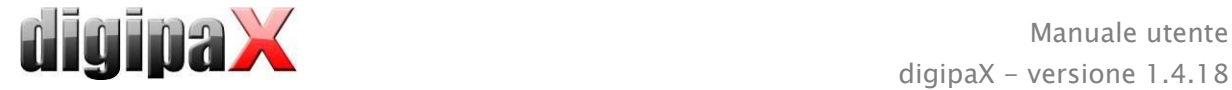

# 17 Invio delle immagini

Se il sistema è configurato in modo tale che il salvataggio delle immagini nell'archivio o in un'altra destinazione viene eseguito in background, questo processo potrà essere monitorato e, se necessario, gestito mediante il modulo "Invio delle immagini".

Le immagini vengono prima salvate in coda e successivamente inviate automaticamente in background. Durante l'invio delle immagini si può continuare ad utilizzare liberamente il programma.

Per controllare lo stato corrente è possibile aprire la funzione di invio delle immagini nel menu a discesa, dopo aver selezionato il pulsante Start in basso a sinistra.

Verrà così visualizzato l'elenco delle immagini attualmente in attesa. Normalmente vengono inviate tutte le immagini e dopo il completamento con esito positivo dell'invio queste vengono visualizzate nell'elenco contrassegnate con lo stato "inviato".

Le immagini inviate possono essere nascoste selezionando il segno del gancetto in basso a sinistra.

Se il software viene chiuso prima che siano state inviate tutte le immagini, verrà visualizzato un messaggio che informa del mancato invio di lacune delle immagini. Nessuna immagine andrà persa, anche in caso in caso di spegnimento del computer. All'avvio successivo del software digipaX, l'invio delle immagini verrà ripristinato. Tuttavia si consiglia di chiudere il software solo dopo l'invio di tutte le immagini.

I tentativi di invio falliti verranno ripresi. Il numero di tentativi di invio è impostato dall'amministratore. Se l'immagine non viene inviata dopo il numero massimo di tentativi, questa verrà contrassegnata come "non recapitabile" e non verranno intrapresi ulteriori tentativi di invio.

Il tentativo di invio delle immagini non recapitate può essere ripristinato selezionando l'apposito pulsante in basso a destra. Il sistema tenterà di inviare nuovamente le immagini a seconda del numero di tentativi consentito. Se nonostante i ripetuti tentativi non sia possibile inviare le immagini, sarà necessario individuare la causa del problema. In questo caso rivolgersi all'amministratore del sistema.

Le immagini non consegnate rimarranno ancora in coda, anche se il software viene chiuso o il computer spento.

Le immagini non consegnate possono essere anche eliminare selezionando il secondo pulsante in basso a destra. Queste immagini verranno rimosse definitivamente dalla coda.

Le immagini inviate vengono mantenute nell'elenco. Questo elenco può essere salvato in forma di file facendo clic sul pulsante "Esporta protocollo" per utilizzarlo successivamente ad es. per la fatturazione o le statistiche, ecc.

L'elenco delle immagini inviate può essere eliminato facendo clic sul pulsante "Elimina dal database le immagini inviate".

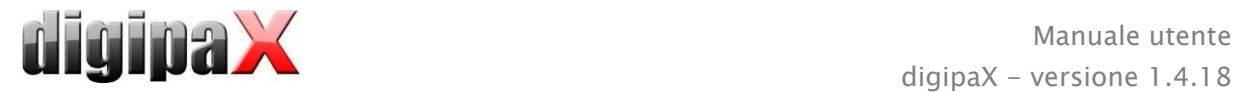

# 18 Acquisizione di immagini

### 18.1 Nota generale

Tre differenti moduli sono destinati all'acquisizione di immagini, tuttavia per ogni stazione può essere attivato solo un modulo.

Il modulo di acquisizione immagini radiografiche può essere utilizzato per ricevere immagini radiografiche digitali dai dispositivi collegati, come ad esempio lettori per immagini radiografiche e detector.

Per alcune tabelle di organi (ad es. MRI) non sono necessari i tipi di proiezione e in queste tabelle possono essere saltate o disattivate. A questo proposito, contattare l'amministratore del sistema.

Il modulo frame grabber/immagini video viene utilizzato per ricevere immagini o sequenze di immagini da dispositivi che utilizzano uscite video, e sono collegati al sistema utilizzando un'attrezzatura informatica appropriata. Come ad esempio endoscopi, dispositivi ad ultrasuoni ecc. Per controllare l'acquisizione possono essere utilizzati interruttori a pedale.

Ulteriori dispositivi possono essere collegati attraverso un modulo di acquisizione per serie di immagini. Si tratta di un'interfaccia per dispositivi che non necessitano di essere collegati direttamente alla stazione digipaX, ma conservano autonomamente i dati delle immagini nella directory predeterminata sul computer o nella rete. Le immagini vengono successivamente raccolte dal digipaX ed elaborate ulteriormente.

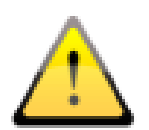

Durante l'installazione di dispositivi si dovrebbe sempre prestare attenzione alla disposizione sicura dei cavi, per eliminare il rischio di incidenti o danni alle apparecchiature. Gli interruttori a pedale operano con bassa tensione e non rappresentano un potenziale pericolo.

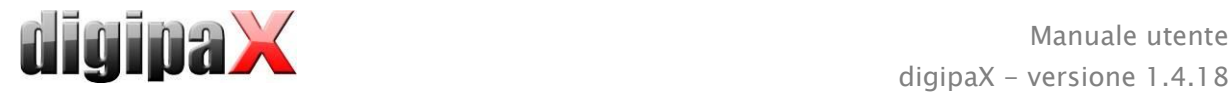

# 18.2 Processo di acquisizione immagini/ricezione immagini con la gestione richieste

Sostanzialmente i passaggi successivi per l'acquisizione o la ricezione dell'immagine sono identici per tutti i moduli. Dal componente "Gestione richieste" selezionare il paziente per il quale deve avvenire la prossima ricezione di immagini. Per fare questo selezionare il cognome del paziente nella lista dei pazienti, vedere i requisiti dettagliati nella parte inferiore della finestra di dialogo, e premere "Seleziona paziente" (o fare doppio clic sul cognome del paziente).

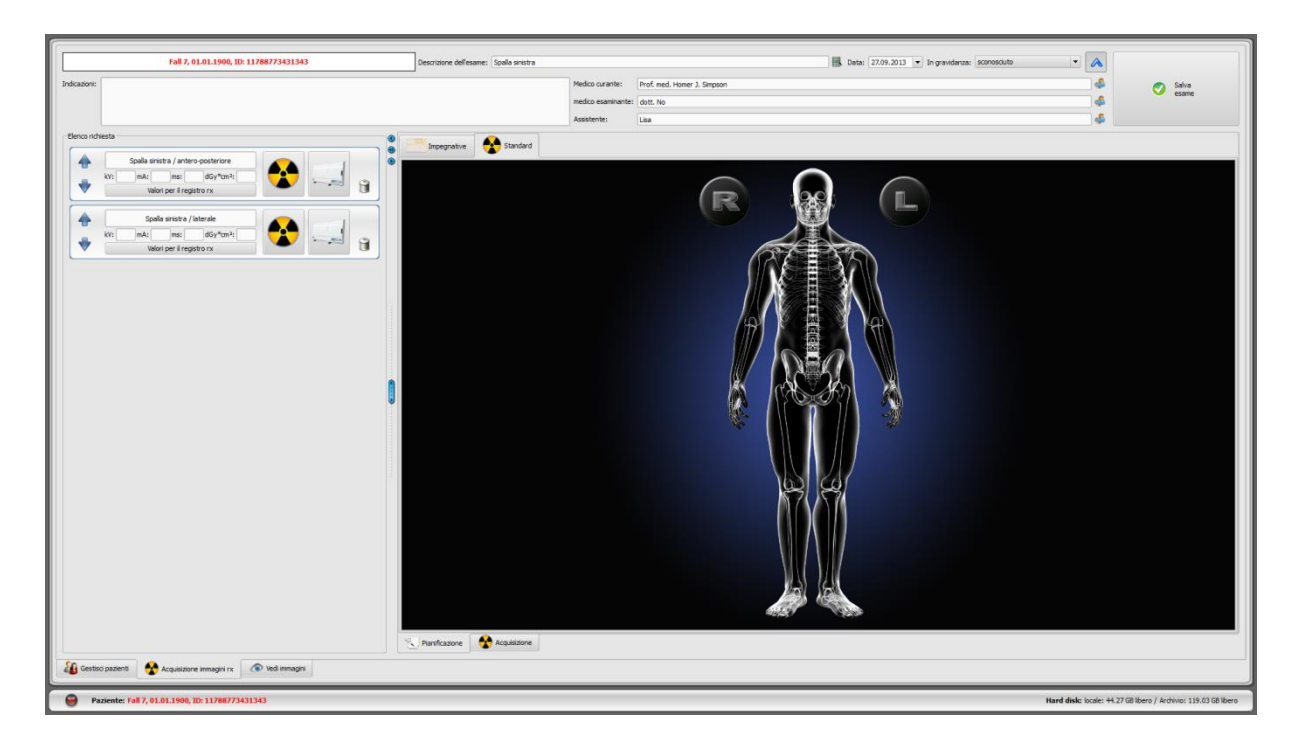

Il paziente viene selezionato, il programma passa alla pianificazione della richiesta, in cui le richieste assegnate al paziente sono visibili sul lato sinistro della finestra di dialogo casella sotto forma di elenco. Fermando il cursore del mouse sopra una delle voci in questo elenco (senza cliccare) nel riquadro dei suggerimenti sono visibili i dettagli di questa richiesta. Ora ordinare le richieste nell'ordine in cui devono essere scaricate le immagini.

Nella parte superiore si trovano i campi di input per la descrizione, la data dell'esame e lo stato di gravidanza. La descrizione e la data dell'esame solitamente vengono inserite automaticamente dalla richiesta selezionata. Se così non fosse è necessario inserire i dati corretti ed indicare lo stato di gravidanza. Per i pazienti di sesso maschile il campo stato di gravidanza naturalmente è vuoto e non può essere modificato.

Sotto si trovano ulteriori campi per inserire informazioni riguardanti il medico, l'assistente che realizza le immagini, le indicazioni per il paziente. Se queste informazioni non sono necessarie (ad es. nel caso di cliniche veterinarie), è possibile omettere questi campi o persino nasconderli, usando la freccia blu in alto a destra  $\triangle$ . Accanto ad essa si trova il pulsante per l'invio di nuove immagini nell'archivio.

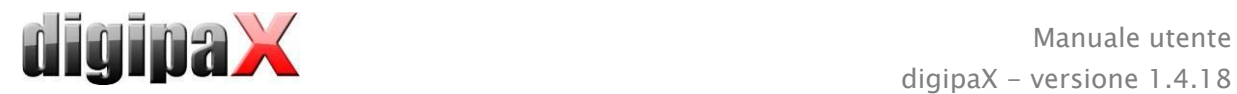

# <span id="page-94-0"></span>18.2.1 Pianificazione richieste

Ora si dispone della possibilità di ordinare le richieste nell'ordine in cui si desidera eseguire le immagini.

Se non tutte le richieste sono visibili, ciò è causato dall'impostazione di un filtro da parte dell'amministratore di sistema.

E' possibile aggiungere altre richieste o eliminarle direttamente nella pianificazione delle richieste. Qui sono a disposizione gli stessi tipi di organi, come nella gestione richieste, in forma di schede. La selezione della parte del corpo e dell'organo per creare la richiesta avviene nel modo descritto in precedenza nel capitolo [14.4.](#page-80-0) Tuttavia qui non è possibile inserire dati aggiuntivi. Inoltre per la modalità e la stazione di destinazione (titolo dell'entità applicativa) vengono applicati automaticamente i valori predefiniti impostati dall'amministratore. Se sono necessari altri valori o ulteriori dati, utilizzare la gestione richieste per aggiungere altre richieste. Nella pianificazione richieste è possibile inoltre gestire le tabelle degli organi ed i codici delle procedure (vedi sezione [14.5\)](#page-83-0).

Consiglio: Se nel sistema non è attiva la scelta visiva degli organi, quindi non è presente nessun aiuto grafico per la creazione delle richieste, anche la pianificazione richieste non sarà disponibile. In questo caso da questa funzione sarà possibile solo ordinare le richieste. A tale proposito rivolgersi all'amministratore del sistema.

Le singole richieste possono essere eliminate utilizzando l'icona del cestino.

Dal passo successivo inizia l'acquisizione / ricezione di immagini. A seconda del tipo di modulo installato i passi successivi possono essere differenti.

Dopo aver salvato le nuove immagini, le richieste realizzate possono essere eliminate a seconda della configurazione scelta.

I singoli passi dell'acquisizione e della ricezione, nonché dell'elaborazione delle immagini/serie in ogni modulo sono descritti nel prosieguo del manuale. Per ulteriori informazioni vedere anche le sezioni [18.4](#page-96-0) [Acquisizione di immagini radiografiche,](#page-96-1) [18.5](#page-110-0) [Acquisizione di](#page-110-0) [immagini MR](#page-110-0) o [18.6](#page-117-0) [Frame grabber / acquisizione di serie di immagini.](#page-117-0)

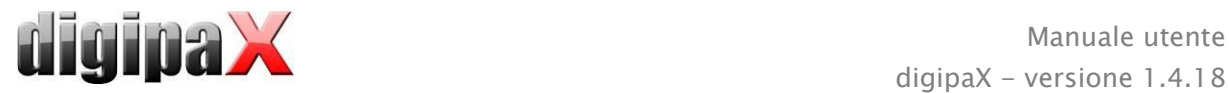

### 18.3 Processo di acquisizione/ricezione di immagini senza gestione richieste

La pianificazione richieste è disponibile anche senza la gestione richieste, a patto che nel sistema sia attiva la selezione visiva degli organi. Nella pianificazione richieste è possibile creare richieste ancor prima dell'acquisizione. Se il server liste di lavoro non è attivo le richieste tuttavia non verranno salvate, e verranno rimosse alla chiusura del digipaX.

Selezionare il paziente nel programma di gestione della clinica o gestione pazienti digipaX. Il sistema passa alla pianificazione richieste. Ora è possibile creare, eliminare ed ordinare le richieste come descritto in precedenza nella sezione [18.2.1.](#page-94-0) Quindi avviare l'acquisizione/ricezione dell'immagine. Se non si vuole creare nessuna richiesta, è possibile passare direttamente all'acquisizione di immagini. Nel caso dell'acquisizione di immagini radiografiche, è necessario premere nuovamente il pulsante di acquisizione nel menu di scelta rapida sulla barra degli strumenti di destra. A seconda del software del dispositivo di imaging è necessario selezionare manualmente l'organo e la proiezione delle immagini.

Scaricare l'immagine o la serie ed effettuarne l'elaborazione. Per ulteriori informazioni vedere anche le sezioni [18.4](#page-96-0) [Acquisizione di immagini radiografiche,](#page-96-1) [18.5](#page-110-0) [Acquisizione di](#page-110-0) immagini [MR](#page-110-0) e [18.6](#page-117-0) [Frame grabber / acquisizione di serie di immagini,](#page-117-0)

Prima di salvare le nuove immagini è necessario inserire i dati mancanti, quali descrizione dell'esame, dell'immagine o della serie. È necessario inserire una descrizione generale dell'esame, che verrà applicata a tutte le immagini di questo esame, come "Colonna vertebrale lombare, colonna vertebrale toracica" o "Braccio, destro". Per le singole immagini o serie, inserire come commento la descrizione dettagliata dell'acquisizione, ad es. "Colonna vertebrale lombare, proiezione antero-posteriore". Successivamente digitare i parametri di acquisizione ed il cognome, o le iniziali dell'assistente che effettua l'immagine.

Quando tutti i dati saranno completi, salvare l'esame premendo il pulsante in alto a destra. La data nella parte superiore della scheda foto viene inserita automaticamente ed aggiornata dall'ora di sistema Windows. Prima di salvare è possibile modificare manualmente la data. Successivamente la data verrà aggiornata automaticamente solo dopo il riavvio del sistema digipaX.

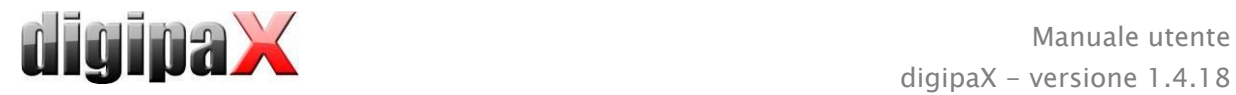

# <span id="page-96-1"></span><span id="page-96-0"></span>18.4 Acquisizione di immagini radiografiche

### 18.4.1 Nota generale

Quando il modulo acquisizione immagini radiografiche è attivo, viene visualizzata la scheda aggiuntiva "Acquisizione immagini radiografiche". E' composta dalla parte "pianificazione: (se in esecuzione) ed "acquisizione". L'acquisizione di immagini radiografiche contiene funzioni aggiuntive per l'acquisizione e l'elaborazione delle immagini.

Sul lato destro della scheda vengono visualizzati i dispositivi collegati (questa indicazione deve ancora essere eventualmente attivata nel menu di scelta rapida del toolbox). Questi campi sono temporaneamente evidenziati durante la ricezione dei valori (giallo durante la ricezione, verde alla ricezione completata con successo, rosso nel caso di ricezione con errori).

Nella scheda si trovano i componenti per la gestione dell'acquisizione immagini e gli strumenti per l'elaborazione delle immagini. Nel menu di scelta rapida è possibile nascondere le funzioni inutilizzate e visualizzare quelle necessarie. Per fare questo cliccare con il pulsante destro del mouse sull'area strumenti, ed abilitare o disabilitare le funzionalità nel menu visualizzato.

Sulla sinistra è presente l'elenco delle richieste per il paziente corrente.

### 18.4.2 Funzioni speciali dei disposititivi ed indicazioni relative alla sicurezza

Per diversi dispositivi vengono applicati i cosiddetti codici di procedura (Procedure Codes) per il trasferimento di un dato organo e la proiezione. Questi codici vengono trasmessi insieme all'ordine di radiografia ai dispositivi. I dispositivi vengono reimpostati per una data esposizione, senza dover nuovamente selezionare l'organo e la proiezione sul dispositivo. Ciò significa che in caso di un generatore verranno reimpostati i valori kV e mAs per l'esposizione in base a questi codici oppure, in caso di un lettore CR o rivelatore verranno selezionati gli appositi filtri per la ricostruzione dell'immagine su questi dispositivi.

Allora se dovesse essere trasmesso un codice errato, in conseguenza l'impostazione errata del generatore potrebbe essere pericolosa per il paziente. Il filtro sbagliato in caso di un lettore CR o rivelatore potrebbe essere causa di una bassa qualità dell'immagine e, in conseguenza il paziente sarebbe costretto a ripetere la radiografia, il che lo esporrebbe ad una radiazione inutile.

Per questo motivo, in caso di tutte le esposizioni è necessario controllare se tutte le impostazioni preliminari per l'esposizione richiesta siano corrette.

Il tipo di controllo dipende dal dispositivo utilizzato. Domanda all'amministratore del tuo sistema che dispositivi supporta. Prima dell'avvio è necessario informarsi sulla tecnica e sul software.

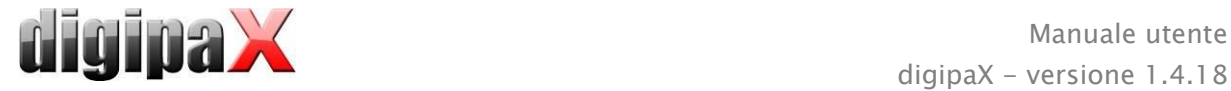

### 18.4.2.1 Generatore Josef Betschart AG

Dispositivi supportati: GENESIS 50 RFT oder DT

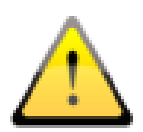

Prima di ogni esposizione è necessario controllare sul display della consolle del generatore / del pannello di controllo se i valori dell'esposizione sono corretti. Altrimenti devono essere modificati.

#### 18.4.2.2 Rivelatore Teleoptic

Dispositivi supportati: ALPHA-Serie, IONA-Serie

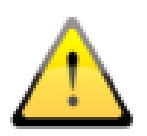

Se la qualità dell'immagine non è sufficiente, è necessario verificare i codici di procedure. Contatta l'amministratore del tuo sistema.

#### 18.4.2.3 Rivelatore XCAN

Dispositivi supportati: XCAN DR-System

Per questi dispositivi non esistono codici di procedure. È necessario selezionare manualmente sia l'organo che la proiezione.

#### 18.4.2.4 Rivelatore Perkin Elmer

Dispositivi supportati: XRpad 4336, XRpad 4343

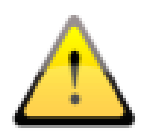

In caso di inserimento di un codice di procedura errato (codice non supportato dal dispositivo), verrà visualizzato un messaggio di errore. Sarà quindi possibile eseguire l'acquisizione con le impostazioni predefinite, tuttavia ciò potrà causare l'acquisizione di un'immagine di qualità non ottimale. Si consiglia di modificare prima le impostazioni e successivamente effettuare l'acquisizione dell'immagine. È necessario correggere il codice, creare una nuova richiesta con il codice corretto e ripetere la procedura. In caso di problemi, rivolgersi all'amministratore di sistema.

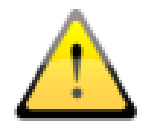

Prima di procedere all'esposizione è necessario sempre prestare attenzione affinché venga segnalata la prontezza operativa del rilevatore (finestra verde del messaggio con la scritta "Pronto").

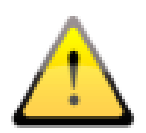

In caso di utilizzo del pannello WiFi Panels (XRpad 4336 WiFi), prestare attenzione al livello di carica della batteria. È visibile in forma di simbolo nel software. Controllare il livello di carica prima di eseguire l'acquisizione. Se il livello di carica della batteria è basso, questa deve essere sostituita o ricaricata. La descrizione della procedura di controllo del livello di carica della batteria è riportata nel manuale di istruzioni del rivelatore Perkin Elmer.

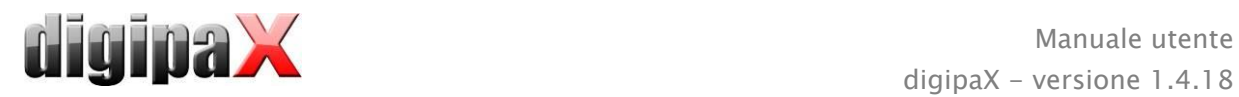

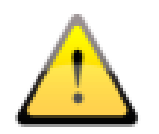

In caso di qualità dell'immagine insufficiente, è necessario controllare i codici di procedura. Rivolgersi all'amministratore di sistema.

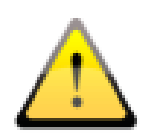

Se vengono utilizzate 2 o 3 dispositivi, prima dell'attivazione dell'esposizione, assicurarsi che sia stata selezionata la periferica appropriata (1=tavolo, 2= cavalletto a parete o  $3 =$  esposizione libera).

### 18.4.2.5 Lettore CR iCRco

Dispositivi supportati: iCR1000, iCR2600, iCR3600

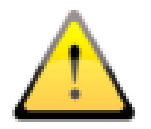

Prima della scansione è necessario controllare la scritta nella parte superiore a sinistra della finestra di dialogo dello scanner iCRco, se l'organo e la proiezione combaciano con l'esposizione richiesta. Altrimenti modificarli manualmente.

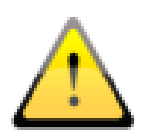

Se la qualità dell'immagine non è sufficiente, è necessario verificare i codici di procedure. Contatta l'amministratore del tuo sistema.

### 18.4.2.6 Lettore CR Kodak

Dispositivi supportati: PoC360

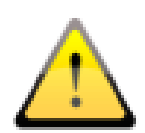

Prima della scansione è necessario controllare nel campo dell'immagine del software di scansione, se l'organo e la proiezione combaciano con l'esposizione richiesta.

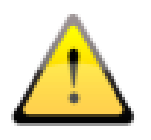

In caso di un codice di procedura errato (codice sconosciuto per il dispositivo) viene visualizzato il messaggio di errore. In tal caso bisogna interrompere la scansione, correggere il codice, aprire un nuovo ordine con il codice corretto e ripetere la procedura. Se necessario, contatta l'amministratore del tuo sistema.

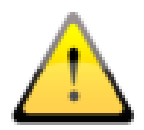

Se la qualità dell'immagine non è sufficiente, è necessario verificare i codici di procedure. Contatta l'amministratore del tuo sistema.

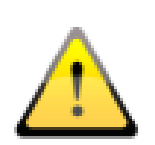

Questo dispositivo dispone di pulsanti aggiuntivi, utilizzati per la rimozione di cassette ed altre operazioni di manutenzione.

Non è consentito utilizzare per l'ulteriore acquisizione di immagini, una cassetta che non è stata totalmente rimossa!

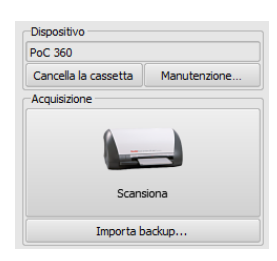

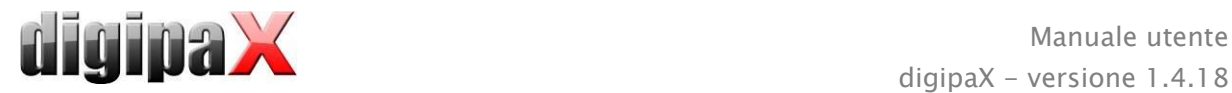

#### 18.4.2.7 Lettore CR Orex

Dispositivi supportati: PcCR 1417

Per questi dispositivi non esistono codici di procedure. È necessario selezionare manualmente sia l'organo che la proiezione.

#### 18.4.2.8 Lettore CR Carestream

Dispositivi supportati: Carestream Vita, Carestream 'Vita Flex, Carestream Classic

#### 18.4.2.8.1 Lettore CR Carestream Vita LE

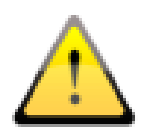

È necessario controllare la scritta nel campo dell'immagine del software di scansione, se l'organo e la proiezione combaciano con l'esposizione richiesta.

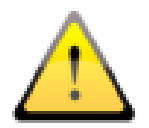

In caso di un codice di procedura errato (codice sconosciuto per il dispositivo) viene visualizzato il messaggio di errore. In tal caso bisogna interrompere la scansione, correggere il codice, aprire un nuovo ordine con il codice corretto e ripetere la procedura. Se necessario, contatta l'amministratore del tuo sistema.

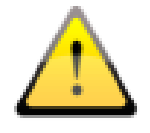

Se la qualità dell'immagine non è sufficiente, è necessario verificare i codici di procedure. Contatta l'amministratore del tuo sistema.

Questo dispositivo dispone di pulsanti aggiuntivi, utilizzati per la rimozione di cassette ed altre operazioni di manutenzione.

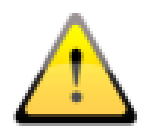

Non è consentito utilizzare per l'ulteriore acquisizione di immagini, una cassetta che non è stata totalmente rimossa!

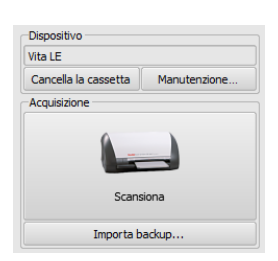

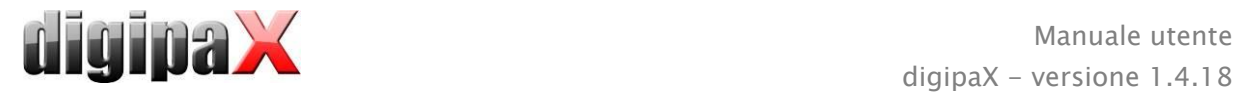

### 18.4.2.8.2 Lettore CR Carestream Vita Flex

Per questo dispositivo sono disponibili pulsanti aggiuntivi per scopi diagnostici e di manutenzione.

Il caricamento e la cancellazione della cartuccia avviene tramite il pulsante "Scansiona". Nella finestra di dialogo di scansione sono disponibili le funzioni scansiona, cancella, estrai cartuccia e annulla. Inoltre è possibile attivare l'opzione "Alta risoluzione".

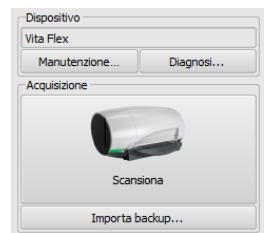

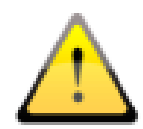

In caso di inserimento di un codice di procedura errato (codice non supportato dal dispositivo) viene visualizzato un messaggio di errore. In tal caso è necessario interrompere la scansione, correggere il codice, creare un nuovo ordine con il codice corretto e ripetere la procedura. In caso di problemi, rivolgersi all'amministratore del sistema.

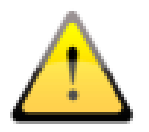

Se la qualità delle immagini non è sufficiente, controllare i codici di procedura. A tal fine rivolgersi all'amministratore del sistema.

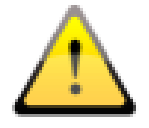

Si noti che le cartucce non completamente cancellate, non possono essere utilizzare per il salvataggio di ulteriori immagini!

18.4.2.8.3 Lettore CR Carestream Classic

Dispositivi supportati: Carestream Classic

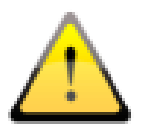

È necessario controllare la descrizione nel software del Carestream, se l'organo e la proiezione combaciano con l'esposizione richiesta. Altrimenti modificarli manualmente.

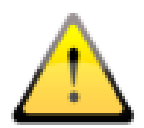

Se la qualità dell'immagine non è sufficiente, è necessario verificare i codici di procedure. Contatta l'amministratore del tuo sistema.

### 18.4.2.9 Collegamento di altri dispositivi / sistemi tramite la lista DICOM

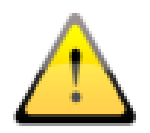

Prima di ogni esposizione controllare sul dispositivo o nel software, se l'organo e la proiezione combaciano con l'esposizione richiesta. Se necessario, contatta l'amministratore del tuo sistema per ulteriori informazioni.

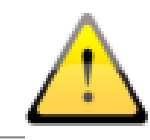

Se la qualità dell'immagine non è sufficiente, è necessario verificare i codici di procedure. Contatta l'amministratore del tuo sistema.

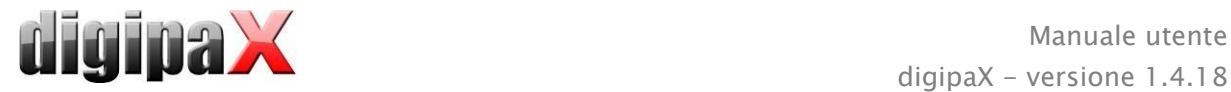

# 18.4.3 Processo di acquisizione di immagini radiografiche

Il processo di acquisizione di immagine può differire da quello descritto, a seconda del tipo di sistema. Il processo esatto dipende dal tipo di apparecchio radiografico, dalla tecnologia di acquisizione delle immagini, dai dispositivi connessi, dai software utilizzati e dalle impostazioni. In caso di problemi, si prega di rivolgersi all'amministratore del sistema. In generale, tuttavia, i singoli passaggi della procedura coincidono con quelli descritti di seguito.

Dopo la selezione del paziente è possibile avviare l'acquisizione delle immagini. Selezionare la richiesta desiderata e fare clic sull'icona di acquisizione. Se viene utilizzato un generatore che utilizza i codici di procedura per le impostazioni predefinite, e la trasmissione di questi codici è supportata da digipaX, iniziare l'acquisizione con l'invio di codici di procedura premendo il pulsante "Invia impostazioni al generatore". Quindi effettuare l'immagine del paziente. Per l'immagine è necessario ancora immettere i parametri di esposizione nei campi previsti per questo scopo, se questi non sono già stati inseriti automaticamente. Durante l'inserimento dei valori utilizzare il separatore decimale (questo di solito è rappresentato da una virgola). Conformemente allo standard DICOM non è consentito inserire numeri decimali (dopo la virgola) per il valore mAs. Tuttavia l'amministratore può attivare l'opzione "Consenti numero decimale per mAs" nella configurazione.

Quindi è possibile caricare l'immagine nella richiesta ed inviarla al digipaX, premendo il pulsante "Inizia invio immagine".

Facoltativamente è possibile attivare il pulsante grande per l'acquisizione immagini nel menu di scelta rapida, nella barra degli strumenti a destra. Se si desidera utilizzarlo ricordarsi che la richiesta desiderata deve essere stata in precedenza contrassegnata di blu (con un solo clic sulla richiesta), affinché l'immagine scaricata venga correttamente assegnata. Se nessuna richiesta è contrassegnata in blu o la richiesta selezionata contiene già un'immagine, verrà utilizzata la richiesta vuota priva di immagine successiva. È consigliabile eseguire tutte le acquisizioni utilizzando direttamente i pulsanti delle richieste e disattivando il pulsante destro. È necessario, per quanto possibile, rispettare l'ordine dei passaggi al fine di garantire una corretta ripartizione di richieste, codici di procedura, parametri, esposizione ed immagini.

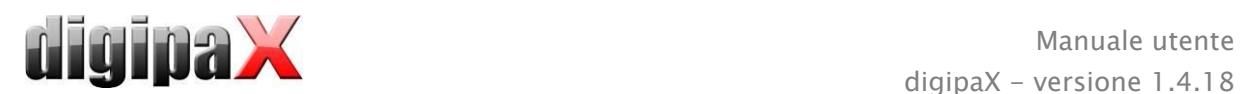

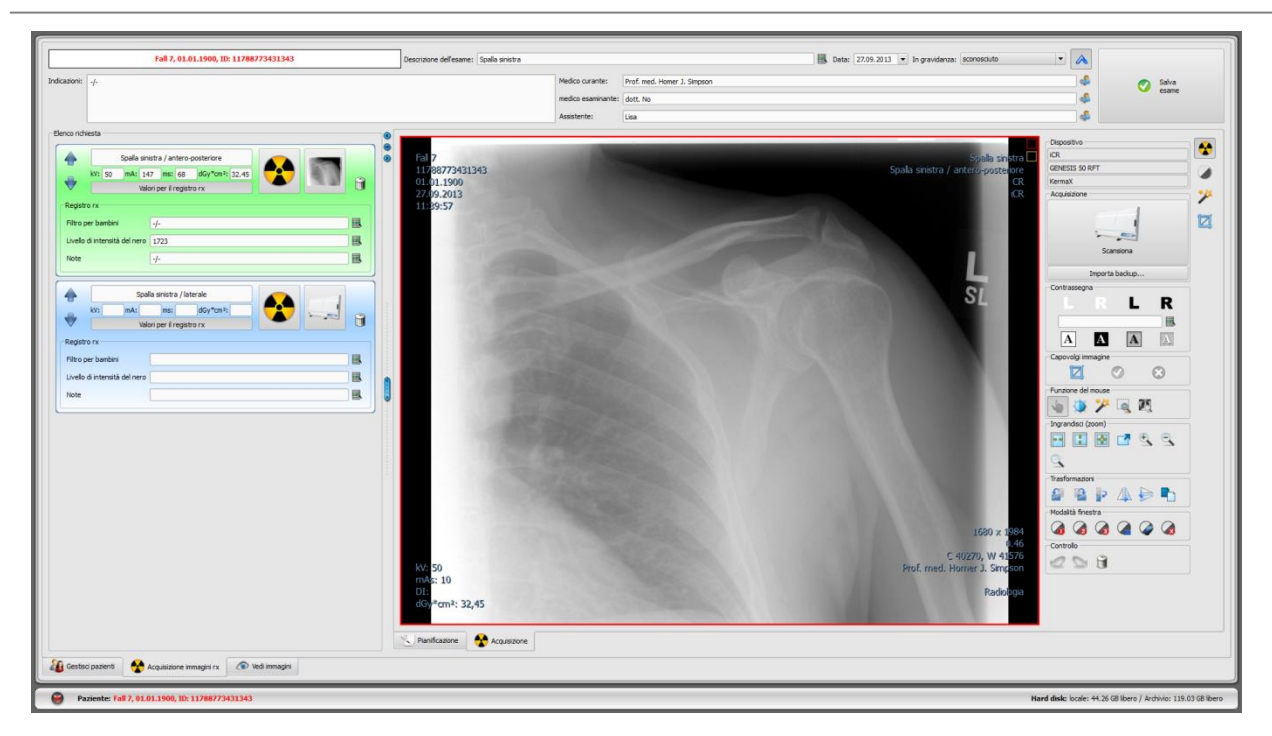

All'avvio della procedura di acquisizione, viene aperto il programma di acquisizione fornito dal produttore del dispositivo, attraverso il quale vengono trasmessi i dati dell'immagine.

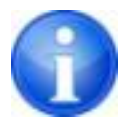

La scritta ed il simbolo sul pulsante di acquisizione immagini possono differire in una determinata installazione, a seconda della configurazione del sistema.

Nel caso in cui sia presente un maggior numero di periferiche:

Se per le foto scattate con l'aiuto di un tavolo o cavalletto a parete o con esposizione libera vengono utilizzati dispositivi di irraggiamento separati, sarà necessario scegliere quello appropriato prima di attivare l'esposizione. Di norma il sistema seleziona automaticamente il dispositivo appropriato.

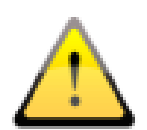

Prima dell'esposizione controllare, e se necessario correggere, la selezione del dispositivo.

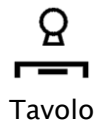

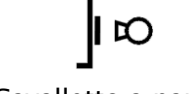

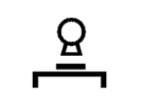

Tavolo Cavalletto a parete Esposizione libera

Per ogni dispositivo di irraggiamento (se tale è presente) sul lato destro è visibile il simbolo con le informazioni sullo stato. Il simbolo in alto indica il tavolo, quello centrale il cavalletto a parete, mentre quello più basso l'esposizione libera.

Nel caso dei dispositivi alimentati a batteria inoltre viene visualizzato il livello di carica della batteria.

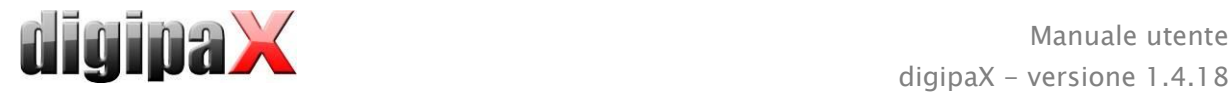

Dispositivo con alimentazione esterna

Dispositivo alimentato a batteria

Dispositivo non trovato – ricerca in corso

Facendo clic sul simbolo verranno visualizzate le informazioni dettagliate sul dispositivo e sull'intensità del segnale nel caso dei dispositivi con connessione Wi-Fi.

Quando la prima immagine viene scansionata, questa viene assegnata alla richiesta appropriata e viene visualizzata come miniatura nella richiesta, ed in formato grande nella finestra. In alcune circostanze, durante la lettura e la trasmissione dei dati dell'immagine, può avere luogo la ricezione dell'immagine successiva. Il software per lettura dei dati dell'immagine deve essere chiuso dopo la ricezione di ogni immagine (ma non il sistema digipaX).

Le immagini vengono assegnate al nuovo esame e ciascuna di esse viene inserita nella propria serie. Il nome dell'esame viene creato automaticamente dalla richiesta o può essere inserito manualmente.

Digitare il cognome del tecnico radiologo. Una volta elaborate tutte le richieste ed i dati sono completi, è possibile completare la procedura. Cliccare il pulsante "Salva esame" per caricare le nuove immagini in archivio.

### 18.4.4 Selezione

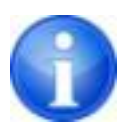

La selezione è disponibile solo se è stato eseguito il modulo appropriato.

Prima del salvataggio è possibile inserire la selezione nell'immagine (nella configurazione, in "Acquisizione immagine" deve essere abilitata la funzione "Selezione"). Selezionare ad es. una delle lettere virtuali di piombo (S o D) cliccando il tasto sinistro del mouse, e quindi spostando il cursore del mouse sull'immagine. Si può vedere l'immagine della lettera, la cui dimensione può essere modificata con lo scroll del mouse o con i tasti più e meno sulla tastiera. Spostare il simbolo nella posizione desiderata sull'immagine ed inserirlo in tale punto facendo nuovamente clic con il pulsante sinistro del mouse. Il simbolo verrà inserito permanentemente sull'immagine e sarà costantemente collegato ad essa. Quest'operazione può essere annullata immediatamente dopo la sua esecuzione (con i cursori sotto il toolbox).

Sulle immagini possono anche essere posizionati testi. A tale scopo digitare il testo desiderato nel campo "Testo libero" o selezionarlo dall'elenco dei testi predefiniti. I 4 pulsanti per la configurazione del testo vengono utilizzati per definire l'aspetto del testo sull'immagine, si può scegliere tra testo nero su sfondo bianco, testo bianco su sfondo nero, testo nero senza sfondo o testo bianco senza sfondo. È anche possibile modificare la dimensione della casella di testo, nello stesso modo in cui vengono modificate le dimensioni delle lettere virtuali di piombo.

Dopo aver salvato l'immagine non sarà più possibile eliminare selezioni o testi.

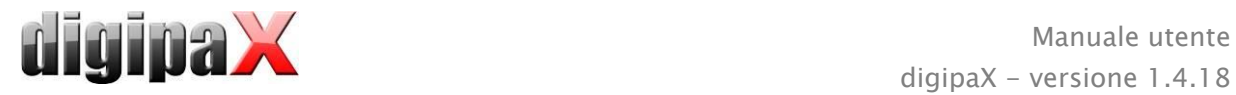

## 18.4.5 Ritagliare un'immagine

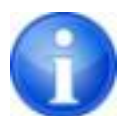

La funzione ritaglia immagine è disponibile solo se è stato eseguito il modulo appropriato.

Prima di salvare è possibile ritagliare i bordi dell'immagine. Da quest' operazione provengono i seguenti vantaggi:

- è immediatamente visibile l'area dell'immagine che ci interessa, senza dover ingrandire l'immagine sin dall'inizio
- minore utilizzo di memoria
- maggiore velocità di trasferimento dati
- più veloce presentazione e modifica dell'immagini (ad es. gestione finestra)

Tuttavia esiste il rischio di ritagliare insieme ai bordi, anche importanti informazioni presenti sull'immagine.

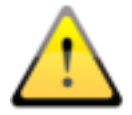

### L'immagine originale è disponibile solo in forma di backup nell'elenco di immagini appena acquisite. Se l'immagine viene salvata nell'archivio immagini, non sarà più possibile ripristinare i bordi ritagliati.

Definizione manuale del rettangolo per il ritaglio dell'immagine:

Per ritagliare l'immagine presentata è necessario prima premere il pulsante "Seleziona area". Quindi fare doppio clic con il pulsante sinistro del mouse sull'immagine per selezionare i punti angolari dell'immagine che si desidera ottenere. Ora è visibile sull'immagine l'anteprima dell'area che verrà ritagliata.

Calcolo automatico del rettangolo per il ritaglio della collimazione:

Per alcuni dispositivi di acquisizione (ad es. Perkin Elmer), esiste la possibilità di eseguire automaticamente il calcolo del ritaglio dell'immagine per la collimazione.

A tal fine è necessario prima cliccare sul pulsante "Definisci area". Quindi verrà calcolata l'area di collimazione e verrà definito automaticamente il rettangolo da ritagliare. Quest'area può ancora essere modificata con il mouse.

Si consiglia di chiedere all'aministratore del sistema se tale funzione è disponibile per il dispositivo di acquisizione installato.

### Controllo e salvataggio:

Controllare nuovamente nell'anteprima se con il taglio dell'immagine non sono state ritagliate anche informazioni importanti presenti su di essa. Cliccando il pulsante "Accetta" confermare il troncamento dell'immagine e l'operazione verrà eseguita. L'immagine tuttavia non verrà immediatamente salvata o spostata automaticamente nell'archivio immagini. L'operazione eseguita può essere annullata con il pulsante "Annulla", come le altre operazioni. Facendo clic su "Rifiuta" è possibile annullare la selezione e effettuarne una nuova. In questo modo è possibile rimuovere la selezione errata.

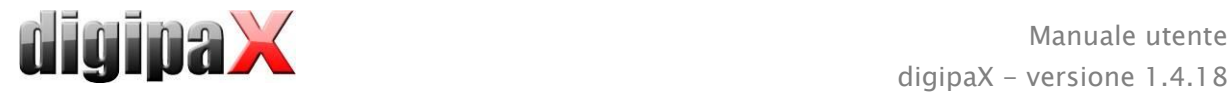

# 18.4.6 Trasformazioni delle immagini / modalità finestra / filtri / diaframma

Prima di salvare le immagini scansionate di recente è possibile sottoporle ulteriormente ad elaborazione, ad es. trasformazioni (rotazione/capovolgimento), impostare i filtri o cambiare la modalità finestra. Per tale scopo utilizzare le funzioni del mouse e gli strumenti di ingrandimento, come nel browser immagini (vedasi capitolo [7.2.1](#page-17-0) e [7.2.2\)](#page-18-0) e gli strumenti per la modalità finestra e la trasformazione (vedi capitolo [7.3.1](#page-27-0) e [7.3.2\)](#page-28-0).

Nei toolbox sul lato destro sono presenti dei cursori con impostazioni predefinite per la modalità finestra (preset) e strumenti specifici per filtri e diaframmi.

Rotazione, capovolgimento, parametri finestra ecc. vengono salvati direttamente nell'immagine ed inviati con essa nell'archivio. Questi cambiamenti vengono inoltre visualizzati immediatamente sulle altre stazioni su cui l'immagine viene visualizzata.

nella configurazione (scheda "Acquisizione immagini") è possibile impostare la rotazione ed il capovolgimento automatico, che verranno applicati immediatamente a tutte le nuove immagini.

### 18.4.7 Rifiuto delle immagini

Le singole immagini possono essere rifiutate. Questo significa che le immagini non verranno trasferite nell'archivio immagini e verranno cancellate. Cliccare sulla miniatura del cestino presente nella richiesta, successivamente seleziona "Rimuovi solo immagini", o sulla miniatura nella richiesta per visualizzarla in formato grande nel browser, e premere il pulsante "Rifiuta" in basso a destra in fondo nel toolbox degli strumenti. Il sistema richiede conferma del rifiuto dell'immagine. Alla richiesta di conferma rispondere "Sì". Allo stesso tempo vengono rimossi i valori del generatore o i valori del misuratore del rapporto dose-superficie associati all'immagine.

### 18.4.8 Dispositivi supplementari

Come descritto in precedenza è possibile collegare al sistema dispositivi aggiuntivi, quali generatore radiografico o un dispositivo per la misurazione del rapporto dose-superficie. Questi dispositivi inviano automaticamente i nuovi valori al sistema o il sistema controlla periodicamente i dispositivi per la ricerca di nuovi valori. Non appena i nuovi valori sono disponibili vengono assegnati o alla richiesta corrente (evidenziata in blu) o all'immagine successiva nella lista ancora priva di qualsiasi valore. In caso contrario viene creata una richiesta vuota e vi vengono assegnati i valori.

Se si desidera prima scaricare sul dispositivo radiografico più immagini consecutive e quindi inviarle al digipaX è necessario prestare attenzione all'ordine delle richieste. Se all'immagine sono state assegnati valori errati, è necessario immettere manualmente i valori appropriati nei campi appropriati, prima che l'immagine venga inviata nell'archivio.

### 18.4.9 Backup

Per ogni immagine acquisita, in primo luogo viene creato un backup, prima che l'immagine sia sottoposta ad ulteriore elaborazione. Se al sistema sono collegati dispositivi supplementari, nel backup verranno protetti anche i loro valori.

Per riprodurre l'immagine del backup prima attivare il paziente, cui sono assegnate a queste immagini. Quindi premere il pulsante "Importa backup...", sotto il pulsante di acquisizione

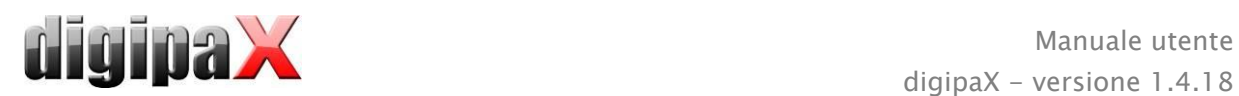

immagini. Nella finestra di dialogo vengono visualizzate le miniature delle immagini, la data, l'ora di acquisizione ed il cognome del paziente (per il quale sono state acquisite le immagini). Selezionare l'immagine che si desidera importare e confermare la scelta con "OK". L'immagine verrà importata in forma tale, come se fosse stata appena scansionata. Verrà creata una nuova richiesta nel nuovo esame. Se si lavora su un esame ancora non salvato, la richiesta verrà associata a questo esame. Ora compilare normalmente i campi per l'inserimento dei valori richiesti. Dopo una nuova acquisizione o l'importazione di tutte le immagini dal backup, salvare gli esami completi con il pulsante in alto a destra.

### 18.4.10 Registro radiografico

Se il modulo di registro radiografico è stato lanciato sulla stazione su cui vengono caricate le immagini nuove, dopo il salvataggio dell'esame le nuove voci vengono inserite nel registro radiografico. La creazione delle voce nel registro radiografico avviene automaticamente. Nel campo di visualizzazione della richiesta è presente l'interruttore "Valori del registro radiografico". Cliccando questo pulsante vengono visualizzati i campi di input aggiuntivi. Qui è possibile completare i valori che si desidera inserire nel registro insieme ad una determinata immagine. Se manca la voce obbligatoria richiesta, prima del salvataggio dell'esame verrà visualizzato un messaggio di avviso e l'esame non potrà essere completato. Completare le voci mancanti e quindi fare nuovamente clic su "Salva esame".

L'amministratore di sistema deve prima impostare quali valori saranno inviati al registro radiografico durante l'acquisizione dell'immagine, ossia quali sono obbligatori, e quali facoltativi.

### 18.4.11 Indice di esposizione secondo la norma EN 62494-1

La funzione "Indice di esposizione" aiuta ad impostare il dispositivo radiografico al fine di ottenere un'immagine di qualità ottimale, con l'esposizione del paziente al minor livello possibile di radiazioni. Questa funzione è disponibile solo quando l'acquisizione e l'elaborazione delle immagini viene eseguita direttamente nel sistema digipaX.

Se l'indice delle deviazioni dopo l'acquisizione dell'immagine differisce nettamente da zero, con l'aiuto di questa funzione è necessario analizzare le cause di questo stato di cose, in modo da adottare opportune misure correttive.

Prima di salvare l'immagine, fare clic sul toolbox "Indice di esposizione". Sull'immagine verrà applicata una maschera e verranno visualizzati i valori: indice di esposizione, valore di destinazione costante, indice di scostamento e scala di grigi impostata. L'indice di scostamento viene calcolato utilizzando il valore di destinazione e l'indice di esposizione. La scala di grigi rappresenta il valore medio del grigio dei pixel all'interno della maschera visualizzata (per l'immagine non elaborata).

Quando si apre il toolbox, la collimazione e la maschera calcolata vengono visualizzate come overlay sull'oggetto.

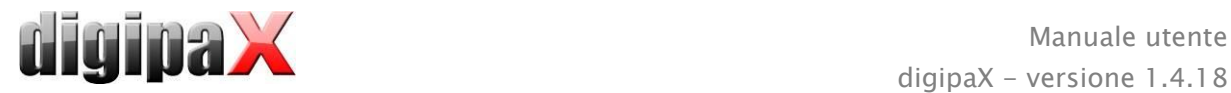

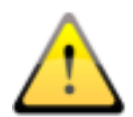

Durante questo passaggio è necessario verificare il corretto posizionamento della maschera.

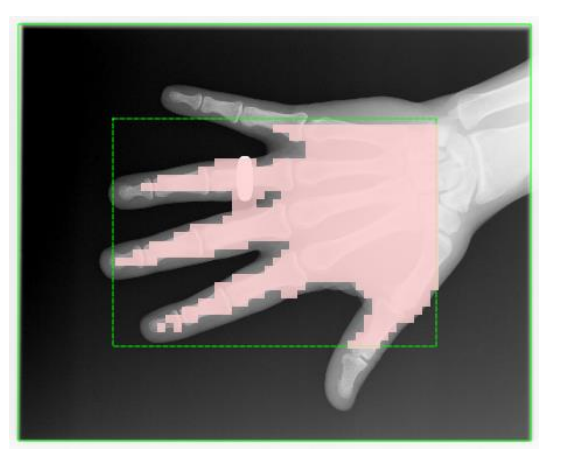

La collimazione viene determinata automaticamente dal sistema (linea verde continua). A quest'ultima viene aggiunto la cornice precedentemente definita (linea verde tratteggiata).

La cornice deve essere sufficientemente grande, in modo che non vengano incluse le aree oltre la collimazione, tuttavia questa non dovrebbe limitare l'oggetto stesso. Sull'oggetto viene sovrapposta una maschera che mostra quali aree dell'immagine verranno utilizzate per calcolare l'indice di esposizione. La maschera può coprire solo l'oggetto esposto all'azione dei raggi.

In caso di scostamenti è ancora possibile correggere le aree con l'aiuto dei 3 cursori. I valori per il calcolo verranno modificati di conseguenza.

Nell'immagine utilizzata come esempio, il bordo deve essere modificato affinché tutta la mano rientri all'interno della cornice.

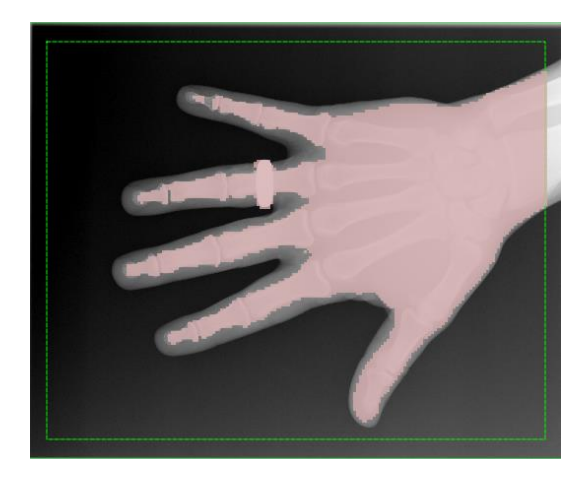

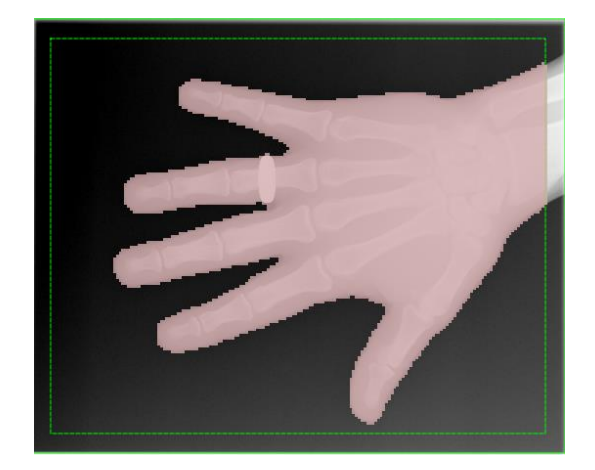

Utilizzando il regolatore "Precisione" è possibile perfezionare il raster della maschera ed aumentare o diminuire la selezione, in modo che l'oggetto sia coperto in modo ottimale dalla maschera.

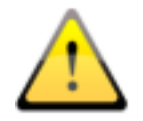

Inoltre è necessario controllare il valore di destinazione; se necessario, rivolgersi ad un tecnico.
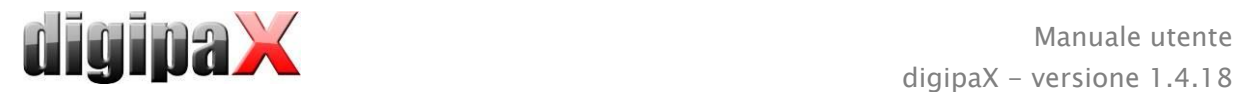

Se i valori sono accettabili, è possibile salvare l'immagine.

Se nonostante le impostazioni per la maschera ed il bordo siano corrette, l'indice di scostamento differisce molto da zero; è necessario regolare adeguatamente la dose utilizzata per l'acquisizione dell'immagine. Se l'indicatore mostra un valore positivo, è necessario ridurre la dose, se questo presenta un valore negativo, è necessario aumentare la dose se la qualità dell'immagine non è sufficiente. La soluzione ottimale è una dose bassa con una buona qualità dell'immagine. Se nonostante il valore sia negativo, le immagini sono accettabili, non è necessario aumentare la dose.

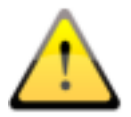

Qualora i parametri radiologici siano stati impostati correttamente, la maschera sia adeguata ed il valore di destinazione sia corretto; si manifestino scostamenti rilevanti dell'indice di esposizione, in tal caso è necessario effettuare la calibrazione dell'indice di esposizione o dell'intero apparecchio radiografico. In questo caso è necessario rivolgersi ad un tecnico.

### 18.4.12 Cancellazione delle lamelle della griglia

Se nel sistema radiografico viene utilizzato il detettore dell'azienda PerkinElmer (vedere [18.4.2.4\)](#page-97-0) e una griglia antidiffusione fissa, sulle immagini possono essere visibili le lamelle della griglia. Queste lamelle possono essere cancellate utilizzando un apposito algoritmo (opzionale). Questa funzione deve essere configurata dall'amministratore di sistema.

La cancellazione delle lamelle della griglia in tal caso avverrà automaticamente durante l'acquisizione dell'immagine. Nell'intestazione dell'immagine DICOM è possibile verificare se le lamelle della griglia sono state cancellate nell'immagine. Per questo scopo viene utilizzato il tag DICOM 0018,1166.

0018,1166 = vuoto o assente  $\longrightarrow$  le lamelle della griglia non vengono cancellate 0018,1166 = FIXED -> le lamelle della griglia vengono cancellate

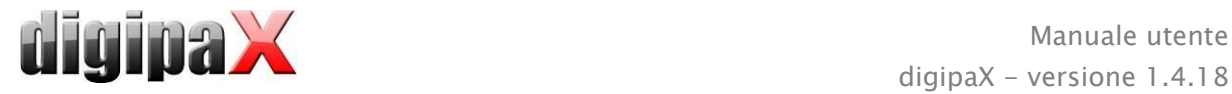

### 18.4.13 Risoluzione dei problemi

### Cosa fare quando le cassette sono state mischiate e l'ordine delle immagini non corrisponde?

Le richieste prima del loro salvataggio possono essere ordinate in qualsiasi ordine, ed in tale ordine verranno salvate. Anche la descrizione dell'immagine e di tutti i valori della foto può essere modificata manualmente. Pertanto prestare attenzione a modificare correttamente le descrizioni, i valori e l'ordine, prima del salvataggio dell'esame.

#### Come procedere quando un paziente errato è ancora attivo?

Se le nuovi immagini sono state attribuite al paziente sbagliato, è possibile prima eliminarle. Per fare questo scartare le singole immagini ed eliminare le richieste. Quindi aprire il paziente corretto ed importare nuovamente, con il pulsante "importa backup...", una delle ultime immagini. A tale fine vedere [18.4.7](#page-105-0) [Rifiuto delle immagini](#page-105-0) e [18.4.9](#page-105-1) [Backup.](#page-105-1)

Se le immagini sono già state salvate, sarà possibile assegnarle al paziente appropriato utilizzando la funzione di modifica. La funzione di cancellazione e modifica deve essere abilitata dall'amministratore (vedi capitolo [8.9.2\)](#page-53-0).

### Come procedere nella situazione in cui i dati del dispositivo sono già stati inviati, prima che venisse aperto il paziente?

Anche i dati dei dispositivi vengono protetti in forma di backup. In primo luogo selezionare il paziente ed importare i dati del dispositivo dal backup. Quindi caricare come al solito i dati dell'immagine e salvarli.

### Come procedere nella situazione in cui si tenta di modificare il paziente o chiudere il programma, anche se ancora non tutte le immagini del paziente attivo sono state salvate?

Compare un messaggio il quale riporta che è necessario salvare o eliminare tutte le immagini del paziente attivo. Il paziente non può essere modificato, o il programma terminato, finché ci sono immagini non protette.

#### Come procedere in caso di errore del sistema durante l'acquisizione delle immagini?

È necessario riavviare l'applicazione. Se non si è sicuri se la procedura per salvare le immagini è stata completata correttamente, è necessario scegliere il paziente nella gestione pazienti e controllare le immagini di quest'ultimo.

Per riprodurre le immagini non ancora salvate è necessario innanzitutto aprire l'elenco di backup e verificare che l'immagine/i siano presenti in forma di backup. Se sono presenti, importare la copia di backup per il paziente appropriato già selezionato, ed effettuare nuovamente il salvataggio delle immagini. Se il backup non esiste, dopo aver premuto il pulsante di acquisizione immagine verrà visualizzata una finestra di dialogo che permetterà di scaricare nuovamente queste immagini. Successivamente verranno importate le eventuali immagini esistenti e potranno essere salvate normalmente. Se non viene importato nessun dato delle immagini, utilizzare il manuale di istruzioni del dispositivo per ripristinare i dati delle immagini e se necessario contattare il supervisore (servizio tecnico) del sistema.

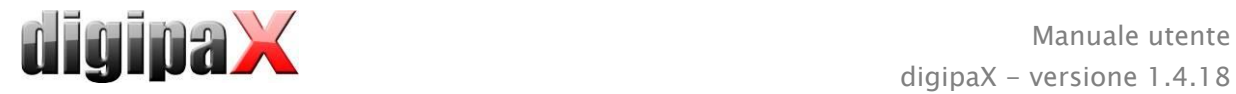

## 18.5 Acquisizione di immagini MR

### 18.5.1 Nota generale

Se il modulo di acquisizione immagini MR è disponibile, sarà visibile la scheda aggiuntiva "Acquisizione immagini MR". Il segnalibro è costituito da due parti: Pianificazione (se tale funzione è attiva) ed Acquisizione. Il modulo di acquisizione immagini MR contiene funzioni aggiuntive per acquisire ed elaborare le immagini.

Sul lato destro del segnalibro vengono visualizzati i dispositivi collegati (potrebbe risultare necessario attivare prima la funzione nel menu contestuale del toolbox). Durante l'acquisizione dei valori questi campi sono temporaneamente contrassegnati con colori diversi (colore giallo durante l'acquisizione, verde dopo la corretta acquisizione dei valori, rosso se l'acquisizione è fallita).

Sotto sono riportati gli elementi della gestione dell'acquisizione immagini e gli strumenti di elaborazione delle immagini). Tramite il menu contestuale è possibile visualizzare o nascondere le funzioni e gli strumenti non utilizzati. Per fare ciò, cliccare con il pulsante destro del mouse sull'area strumenti ed abilitare o disabilitare le funzioni presenti nel menu visualizzato.

Sulla sinistra è presente l'elenco delle richieste per il paziente corrente.

18.5.2 Utilizzare le caratteristiche del prodotto e iInformazioni sulla sicurezza

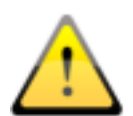

Prima di qualsiasi acquisizione, è assolutamente necessario verificare se le impostazioni predefinite per l'acquisizione richiesta sono corrette.

La modalità di controllo dipende dall'apparecchio utilizzato. Chiedere all'amministratore del sistema quali apparecchi sono in uso. Prima di iniziare l'utilizzo, sottoporsi ad un corso di formazione sulle tecnologie e sul software utilizzato.

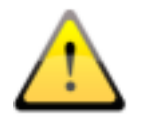

Possono essere previste limitazioni nell'uso delle apparecchiature MRI. Queste includono ad es. la presenza di pacemaker, impianti dentali e presenza di altri oggetti metallici. Le limitazioni d'uso sono specificate dal produttore dell'apparecchio e devono essere rigorosamente rispettate.

#### 18.5.2.1 Scanner MRI S.P. Helpic Ltd.

Dispositivi supportati: Everest 1.5T, Renex 0.3T

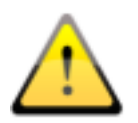

Vengono trasmesse le informazioni sul paziente e sull'esame condotto. L'utente prima di effettuare l'acquisizione di immagini dovrebbe verificarle.

Non sono vengono trasmessi i codici delle procedure.

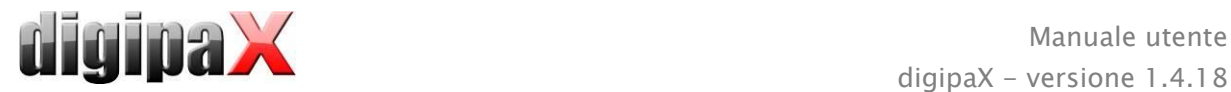

# 18.5.3 Processo di acquisizione delle immagini MR

Dopo la selezione del paziente è possibile avviare l'acquisizione delle immagini. Selezionare la richiesta desiderata, impostare la posizione appropriata del paziente dall'elenco a discesa a destra e fare clic sull'icona di acquisizione nella richiesta. Quindi eseguire l'esame del paziente.

Facoltativamente nel menu di scelta rapida, nella barra degli strumenti a destra, è possibile attivare il pulsante grande per l'acquisizione delle immagini. Se si desidera utilizzarlo, ricordarsi che la richiesta desiderata deve essere stata prima contrassegnata in blu (con un solo clic sulla richiesta), affinché l'immagine acquisita venga assegnata correttamente. Se nessuna richiesta è contrassegnata in blu o la richiesta selezionata contiene già un'immagine, verrà utilizzata la richiesta vuota priva di immagine successiva .

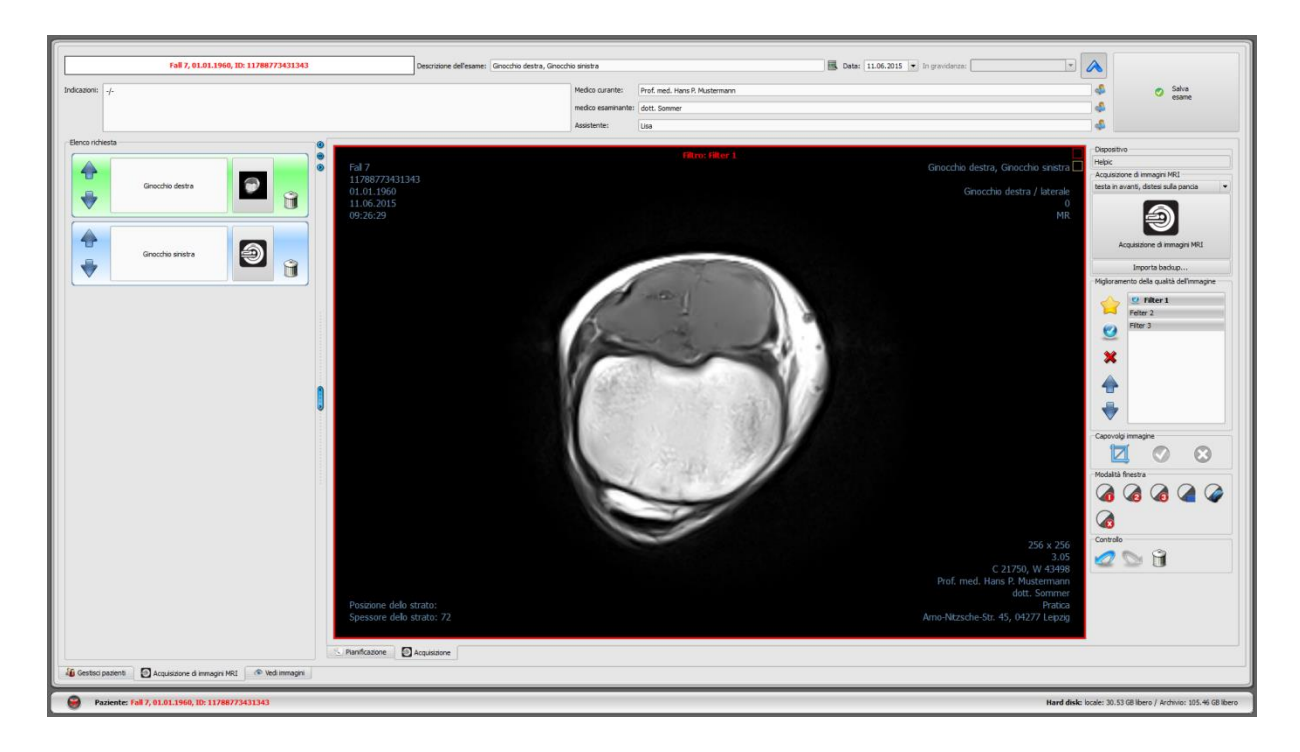

Una volta iniziata la procedura di acquisizione, viene aperto il programma di acquisizione del produttore del dispositivo per la gestione del dispositivo stesso, l'acquisizione di immagini e l'invio dei dati dell'immagine.

Quando le prime immagini verranno acquisite, queste verranno assegnate alla richiesta appropriata, verranno visualizzate in forma di miniature nella richiesta ed in formato grande nella finestra. Mentre il dispositivo MRI esegue un'altra serie, nel browser di immagini è possibile visualizzare la serie già effettuata . In basso è possibile modificare le scheda delle immagini MR e del browser. Il software di lettura dei dati delle immagini deve essere chiuso una volta terminate le immagini (ma non il sistema digipaX).

Le immagini vengono assegnate al nuovo esame e ciascuna di esse viene inserita nella propria serie. Il nome dell'esame viene creato automaticamente dalla richiesta o può essere inserito manualmente.

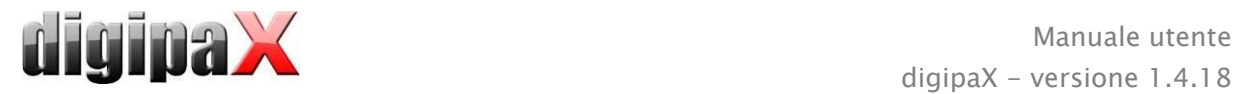

Digitare il cognome del tecnico radiologo. Una volta elaborate tutte le richieste e completati i dati, è possibile terminare la procedura. A tal fine, cliccare il pulsante "Salva esame" per trasferire le nuove immagini nell'archivio.

### 18.5.4 Miglioramento della qualità dell'immagine (filtri MRI)

#### 18.5.4.1 Nota generale

Prima di salvare le nuove immagini acquisite è possibile impostare gli speciali filtri MRI. Questi servono ad ottimizzare i vari frammenti delle immagini. Nei filtri vengono applicati diversi algoritmi per l'aumento della nitidezza, il livellamento e l'aumento del contrasto. Per poter utilizzare questi filtri è necessario usufruire di un modulo dedicato, il cui lancio richiede l'ottenimento di una licenza. Inoltre è necessario collegare un'altra chiave dongle hardware, la cui presenza è necessaria per l'attivazione del modulo. Come filtri in tal caso sono disponibili file che prima richiedono l'integrazione. Per domande inerenti la disponibilità e le funzioni dei filtri, rivolgersi all'amministratore del sistema.

#### 18.5.4.2 Avvertenze sulla sicurezza

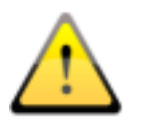

Qualità dell'immagine: La qualità dell'immagine dovrebbe essere valutata da radiologi esperti.

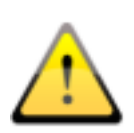

File con filtri:

Strutturare i filtri attribuendo a questi ultimi nomi comprensibili (ad es. aumento nitidezza, livellamento, aumento contrasto, ecc.), per evitare confusione durante la loro applicazione.

Proteggere adeguatamente i file contenenti i filtri.

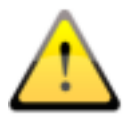

#### Immagini originali:

Qualora l'elaborazione dell'immagine non riesca o il sistema abbia guasti durante il processo di elaborazione, le ultime immagini originali sono sempre disponibili nel backup senza l'applicazione dei filtri.

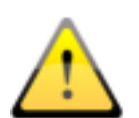

Aggiornamenti di sistema:

Dopo l'aggiornamento del sistema (hardware, sistema operativo o software antivirus, ecc.) è necessario controllare se i filtri funzionano ancora.

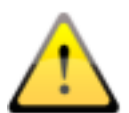

Modifiche del dispositivo di acquisizione delle immagini:

In caso di modifica del dispositivo di acquisizione delle immagini, come ad es. installazione di un nuovo firmware o la modifica delle impostazioni, potrebbe essere necessario impostare nuovamente i filtri, per evitare il deterioramento del-

la qualità delle immagini.

In caso di domande o problemi, contattare l'amministratore del sistema.

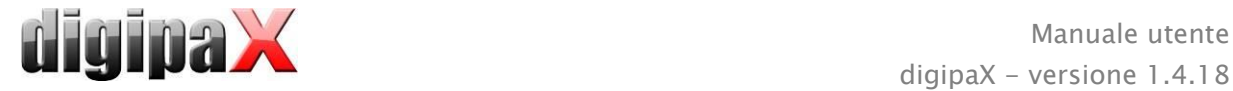

#### 18.5.4.3 Impostazioni

- 1 Attiva / disattiva il filtro
- 2 Aggiungi il filtro all'elenco
- 3 Rimuovi il filtro dall'elenco
- 4 Imposta / rimuovi il filtro come predefinito
- 5 Sposta il filtro nell'elenco

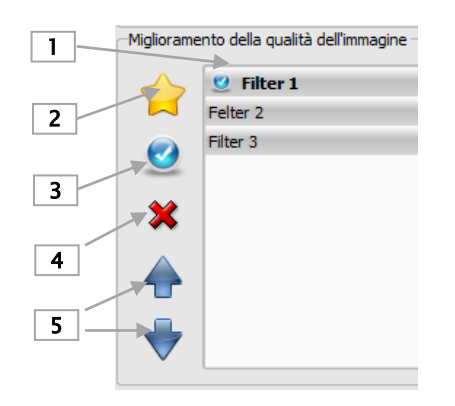

Per aggiungere un nuovo filtro all'elenco, fare clic sull'icona (2) e aprire il file del filtro desiderato, digitare il nome e fare clic su OK.. Ora il nuovo filtro è disponibile. Per rimuovere nuovamente il filtro dall'elenco, fare clic sul pulsante 3.

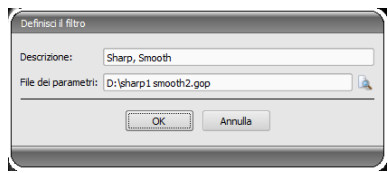

Utilizzando il pulsante 4 è possibile impostare il filtro predefinito. Questo filtro verrà utilizzato automaticamente per ogni acquisizione. Per impostare il filtro predefinito, prima fare clic sul filtro, quindi premere il pulsante. Per rimuovere il filtro predefinito, eseguire nuovamente entrambi i passaggi.

Premendo il pulsante 5 è possibile modificare l'ordine dei filtri nell'elenco.

#### 18.5.4.4 Utilizzo dei filtri

I filtri devono essere impostati prima del salvataggio delle immagini MR. Le modifiche vengono salvate definitivamente nella serie. Per impostare un filtro, fare clic sulla voce nell'elenco (1). È possibile impostare più volte i filtri ed in un modo misto, in qualsiasi ordine. Nell'angolo superiore dell'immagine verrà visualizzata l'informazione sui filtri impostati. Qualsiasi azione può essere annullata utilizzando i cursori di comando. I filtri devono essere regolati fino ad ottenere l'effetto desiderato.

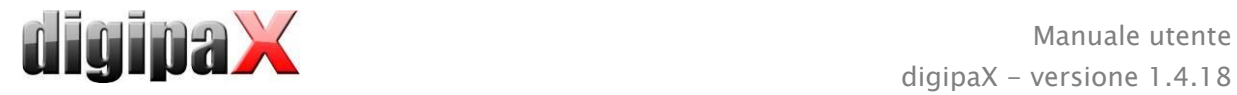

### 18.5.5 Funzione di tag

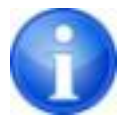

La funzione di tag è disponibile solo se è attivo il rispettivo modulo. Inoltre la funzione di tag deve essere abilitata nella configurazione alla pagina "Acquisizione immagini".

Prima di salvare l'immagine è possibile inserire i tag corrispondenti. Ad es. è possibile applicare lettere virtuali di piombo (S / D) facendo clic su di esse con il pulsante sinistro del mouse e trascinandole con il mouse sull'immagine. In tal caso è possibile visualizzare l'immagine della lettera, che può essere ingrandita o rimpicciolita usando la rotellina del mouse o i tasti più / meno della tastiera. Quindi spostare la lettera nel luogo desiderato ed inserirla in questo punto facendo nuovamente clic con il pulsante sinistro del mouse. La lettera verrà permanentemente applicata sull'immagine. È possibile annullare l'operazione immediatamente dopo la sua esecuzione (con le frecce sotto il toolbox)..

Sulle immagini inoltre è possibile applicare dei testi. Per digitare il testo sull'immagine è necessario digitarlo nel campo (testo libero) o selezionarlo dall'elenco dei testi predefiniti. Utilizzando i 4 pulsanti per le impostazioni di testo è possibile inserire sull'immagine un testo nero su sfondo bianco, un testo bianco su sfondo nero, un testo bianco senza sfondo o un testo nero senza sfondo, a seconda di quale impostazione è possibile per una determinata immagine. Le dimensioni della casella di testo possono essere modificate nello stesso modo in cui vengono modificate le dimensioni delle lettere virtuali di piombo.

Dopo aver salvato l'immagine non sarà più possibile eliminare selezioni o testi.

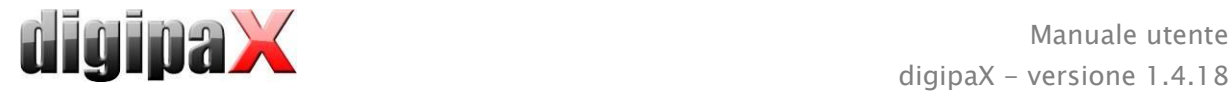

# 18.5.6 Ritaglio delle immagini

Prima di salvare è possibile ritagliare i bordi dell'immagine. Da quest'operazione provengono i seguenti vantaggi:

- è immediatamente visibile l'area dell'immagine che ci interessa, senza dover ingrandire l'immagine sin dall'inizio
- minore utilizzo di memoria
- maggiore velocità di trasferimento dati
- più veloce presentazione e modifica dell'immagini (ad es. gestione finestra)

Tuttavia esiste il rischio di ritagliare insieme ai bordi, anche importanti informazioni presenti nell'immagine.

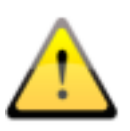

### L'immagine originale è disponibile solo in forma di backup nell'elenco delle nuove immagini acquisite. Se l'immagine viene salvata nell'archivio immagini, non sarà più possibile ripristinare i bordi ritagliati.

Il ritaglio delle immagini si applica a tutte le immagini della serie MRI selezionata.

Per ritagliare l'immagine presentata è necessario prima premere il pulsante "Seleziona area". Quindi fare doppio clic con il pulsante sinistro del mouse sull'immagine, per selezionare i punti angolari dell'immagine che si desidera ottenere. Ora sull'immagine è visibile l'anteprima dell'area che otterremo dopo il ritaglio. Controllare nuovamente l'anteprima per individuare se con il ritaglio dell'immagine non verranno ritagliate anche informazioni importanti presenti su di essa. Cliccando il pulsante "Accetta" confermeremo il ritaglio dell'immagine e l'operazione verrà eseguita. L'immagine tuttavia non verrà immediatamente salvata o spostata automaticamente nell'archivio immagini. L'operazione eseguita può essere annullata con il pulsante "Annulla", così come le altre operazioni. Facendo clic su "Rifiuta" è possibile annullare la selezione ed effettuarne una nuova. In questo modo è possibile rimuovere la selezione errata.

## 18.5.7 Gestione finestre

Prima di salvare le immagini recentemente acquisite, queste possono essere ulteriormente elaborate ad es. personalizzando la gestione finestre. A questo scopo è possibile utilizzare i pulsanti per la gestione automatica delle finestre come nel browser per le immagini (vedi sezione [7.3.2\)](#page-28-0).

Le modifiche nella gestione finestre vengono salvate direttamente nell'immagine ed inviate con essa nell'archivio. Questi cambiamenti vengono inoltre visualizzati immediatamente sulle altre stazioni, su cui l'immagine viene visualizzata.

## <span id="page-115-0"></span>18.5.8 Rifiuto delle immagini

Le singole immagini non possono essere scartate, ma solo le serie selezionate. Ciò significa che non saranno trasferite nell'archivio immagini, ma verranno rimosse. Cliccare sulla miniatura del cestino presente nella richiesta, successivamente selezionare "Rimuovi solo le serie di immagini", o cliccare sulla miniatura nella richiesta per visualizzare la serie in formato grande nel browser, quindi premere il pulsante "Rifiuta" in basso a destra nel toolbox degli

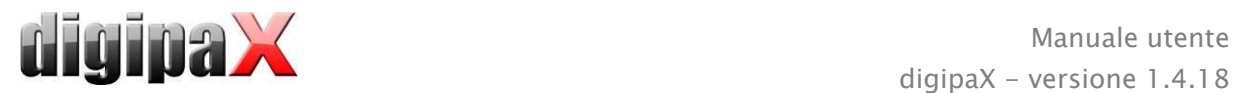

strumenti. Il sistema richiede la conferma del rifiuto dell'immagine. Alla richiesta di conferma rispondere "Sì".

### <span id="page-116-0"></span>18.5.9 Importazione del backup

Per ciascuna serie di immagini acquisita, in primo luogo viene creato un backup. Se necessario, le serie di immagini possono essere ripristinate dalla directory di backup. A tal fine, aprire prima il paziente cui sono assegnate queste immagini. Quindi premere il pulsante "Importa backup...". Nella finestra di dialogo che verrà visualizzata, vengono visualizzate le miniature delle immagini insieme alla data e all'ora di acquisizione della serie. Selezionare la serie che si desidera importare e confermare la selezione, premere il pulsante "OK". La serie verrà importata e assegnata ad una nuova richiesta.

### 18.5.10 Risoluzione dei problemi

#### Come procedere quando un paziente errato è ancora attivo?

Se le nuovi immagini sono state attribuite al paziente sbagliato, è possibile prima eliminarle. Per fare questo, rifiutare le singole immagini ed eliminare le richieste. Quindi aprire il paziente corretto ed importare nuovamente una delle ultime immagini con il pulsante "Importa backup...". A tal fine vedi [18.5.8](#page-115-0) [Rifiuto delle](#page-115-0) immagini e [18.5.9](#page-116-0) [Importazione del backup.](#page-116-0) Se le immagini sono già state salvate, è possibile importarle dal backup per il paziente corretto e salvarle nuovamente. Tuttavia le immagini salvate impropriamente per il primo paziente devono essere rimosse dall'archivio immagini dall'amministratore del sistema, o utilizzando la funzione di eliminazione (vedi capitolo [8.9\)](#page-52-0).

### Come procedere nella situazione in cui si tenta di modificare il paziente o chiudere il programma, anche se ancora non sono state salvate tutte le immagini del paziente attivo?

Compare un messaggio in cui si richiede di salvare o eliminare tutte le immagini del paziente attivo. Il paziente non può essere modificato, o il programma terminato, finché ci sono immagini non protette

#### Come procedere in caso di errore del sistema durante l'acquisizione delle immagini?

È necessario riavviare l'applicazione. Se non si è sicuri se la procedura di salvataggio delle immagini già iniziata è stata completata correttamente, è necessario aprire il paziente nella gestione pazienti e controllare le immagini assegnate a quest'ultimo.

Se le immagini non sono state ancora salvate completamente, è necessario importarle dal backup. Per effettuare questa operazione, aprire l'elenco dei backup ed importare il backup (vedi anche [18.5.9](#page-116-0) [Importazione del backup\)](#page-116-0) per il paziente correttamente selezionato ed effettuare nuovamente il salvataggio delle immagini.

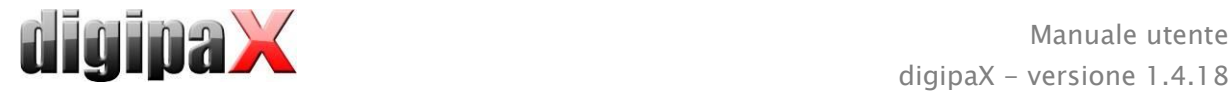

# 18.6 Frame grabber / acquisizione di serie di immagini

### 18.6.1 Nota generale

Il modulo "Frame grabber" consente di acquisire immagini singole o loro serie complete da una sorgente esterna, utilizzando un convertitore video e trasmettendole all'archivio immagini. La condizione per l'installazione del frame grabber è il possesso, da parte della sorgente immagini, di connettori video tipo Composite o S-Video, cui sia possibile collegare il convertitore video. Il convertitore trasforma i dati delle immagini e li trasmette al computer. Possono essere utilizzati solo dispositivi del produttore "The Imaging Source" che supportino la tecnologia DirectShow o siano dotati di driver WDM. L'amministratore di sistema fornirà informazioni sui dettagli tecnici ed aiuterà a scegliere i dispositivi più adatti.

Esistono dispositivi che devono essere costantemente integrati nel computer ed altri che possono essere collegati tramite una porta di comunicazione esterna USB. La gestione può avvenire tramite tastiera, mouse o un interruttore a pedale esterno. Possono essere utilizzati interruttori a pedale con connettore USB o connettore seriale (porta COM). In caso di utilizzo di interruttori a pedale con connettore USB, si consiglia l'uso di interruttori con due pedali programmabili. Ad un pedale verrà assegnato il tasto "F5" ed all'altro il tasto "F9" della tastiera del computer, tuttavia è possibile scegliere liberamente a quale pedale, destro o sinistro, verranno assegnati verranno assegnati i tasti. La programmazione di norma avviene con l'aiuto del software allegato all'interruttore.

Condizione per l'uso di interruttori a pedale con connettore seriale è la presenza di tale porta che ne consenta la connessione al computer. Attualmente molti computer sono privi di tale porta e sarà necessario aggiungerla.

Per il collegamento e l'installazione del dispositivo fare riferimento alla documentazione fornita dal produttore. L'installazione dovrebbe essere eseguita rigorosamente da un professionista.

Il modulo "Acquisizione serie di immagini" consente di creare dati di immagini da un sistema esterno e trasmetterli al digipaX per l'ulteriore elaborazione. Il programma riceve in tal caso i dati e li elabora ulteriormente.

### 18.6.2 Requisiti di sistema per l'installazione del processore video frame grabber

Per l'elaborazione di sequenze di immagini con una velocità di diverse immagini al secondo è richiesto un computer con prestazioni adeguate. La seguente tabella presenta i requisiti minimi che devono essere soddisfatti dal computer per poter supportare frame grabber inseme con il digipaX.

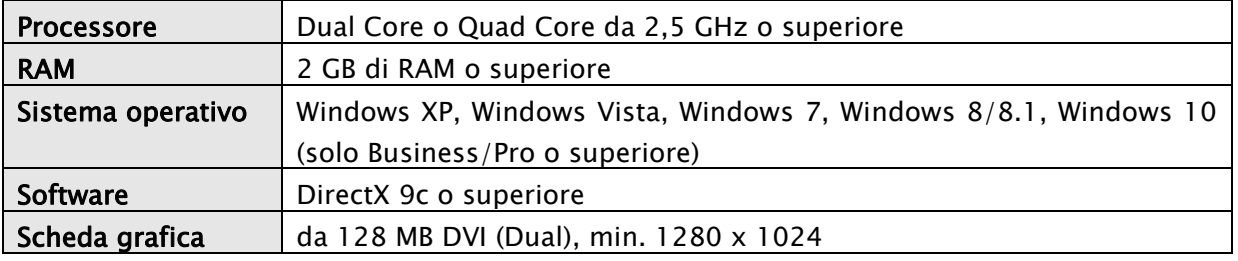

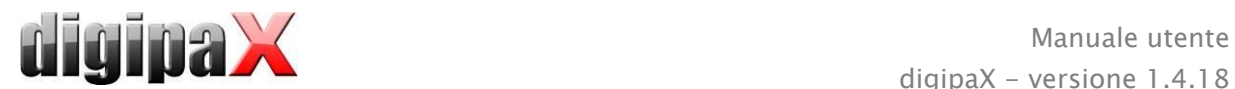

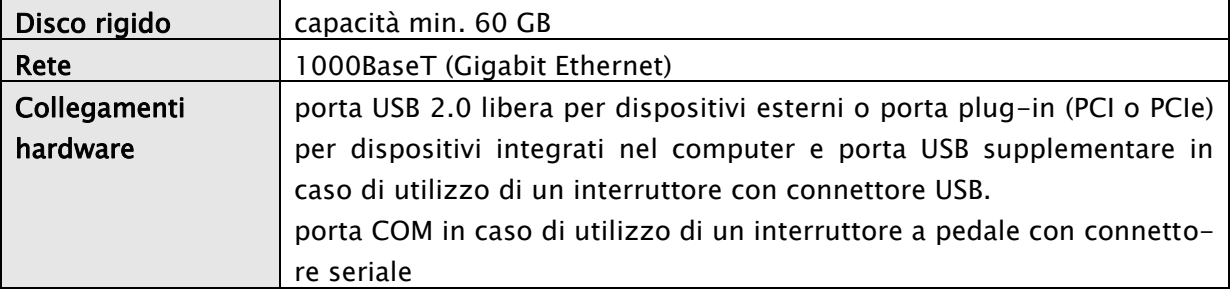

## 18.6.3 Configurazione di frame grabber nel digipaX

Il modulo "Frame grabber" per poter essere utilizzato nel sistema digipaX deve essere concesso in licenza ed essere in esecuzione. Anche l'installazione e la configurazione nel sistema digipaX deve essere effettuate da un professionista. Se il modulo è acceso, nel browser delle immagini comparirà un nuovo toolbox per la configurazione del controllo del dispositivo.

Con gli interruttori "Sorgente video" e "Configurazione" avviene la selezione e la configurazione del dispositivo collegato. I componenti di configurazione e gestione diventano attivi solo quando è stato aperto UN SOLO paziente. Se sono stati aperti più pazienti, i componenti diventano inattivi. In questo modo i dati dell'immagine non possono essere assegnati a pazienti sbagliati.

#### 18.6.3.1 Sorgente video

- Nome del dispositivo: se la periferica video è stata installata correttamente appare nella lista "Nome dispositivo". Se questo elenco è vuoto il dispositivo è stato installato in modo errato o non è conforme ai requisiti di cui sopra. Se nell'elenco sono presenti diversi dispositivi è necessario scegliere uno di essi.
- *Numero di serie:* indica il numero seriale del dispositivo selezionato.
- Proprietà: apre una finestra di dialogo per diverse impostazioni del dispositivo. Per ulteriori informazioni vedere la documentazione del produttore.
- Standard video: imposta lo standard video. Lo standard dipende dalla sorgente video o dalla fonte delle immagini. In Europa solitamente viene utilizzato lo standard PAL.
- *Formato video:* si raccomanda di utilizzare la risoluzione immagine più alta, in concomitanza con la migliore profondità di colore disponibile per il dispositivo.

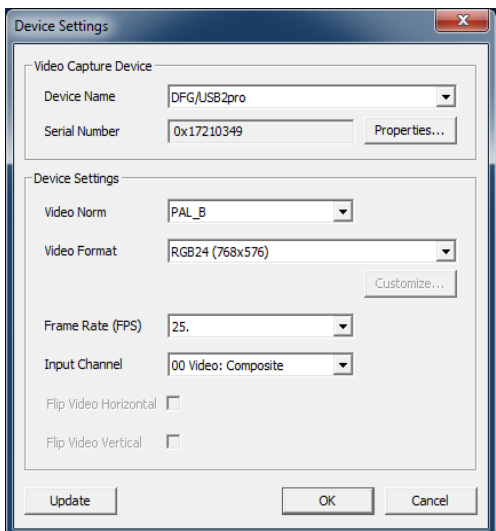

- Prestazioni del trasduttore: specifica il numero di immagini al secondo fornite dalla sorgente video. Ad una velocità di 25 immagini al secondo, ogni 40 millisecondi una nuova immagine viene trasmessa dalla sorgente video.
- Canale di input: connettore video al convertitore video cui collegata la sorgente video.

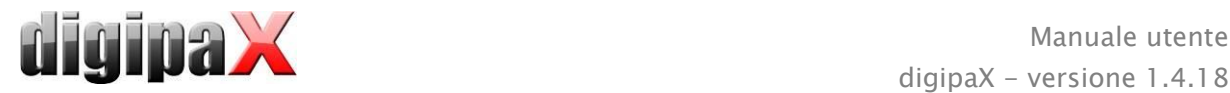

Per tutte queste impostazioni generalmente non esistono valori vincolanti. Questi dipendono sempre dall'hardware utilizzato e possono variare. Per ulteriori informazioni consultare la documentazione fornita dai produttori dell'hardware, del convertitore video, della sorgente immagini o della sorgente video.

#### 18.6.3.2 Configurazione

Qui viene aperta una finestra di dialogo simile per diverse impostazioni supplementari come per "Sorgente video/proprietà". Con la differenza che nella finestra di dialogo in questo punto è possibile aprire e configurare impostazioni anche con la trasmissione immagini attiva.

### 18.6.4 Componenti di gestione del processore video frame grabber

Per la gestione è possibile utilizzare il mouse o la tastiera. Inoltre esiste la possibilità di collegare al computer un interruttore a pedale esterno. Grazie a questo dispositivo è possibile operare con i piedi per la sorgente video, in modo da avere le mani libere. I pulsanti "F5" (eseguire immagine dal vivo) ed "F9" (libera tendina/otturatore) possono essere liberamente assegnati all'interruttore a pedale, in modo da rendere più confortevole il lavoro della persone che utilizza il dispositivo.

- attiva immagine dal vivo: mostra l'immagine con la diretta dal vivo attiva nel browser.
- adatta alle dimensioni della finestra: ingrandisce o riduce l'immagine alle dimensioni della finestra.
- Start (F5): inizia la trasmissione di immagini dal vivo. Quest'operazione può essere richiamata con un clic del mouse, una pressione del tasto "F5" sulla tastiera o del pedale corrispondente dell'interruttore a pedale. Un'ulteriore pressione arresta la trasmissione.

Va notato che le immagini acquisite o le serie possono essere elaborate solo dopo che la trasmissione dal vivo è stata interrotta.

- Istantanea (F9) per l'impostazione di immagini singole: facendo clic con il mouse, premendo il pulsante "F9" o il corrispondente pedale dell'interruttore a pedale viene effettuata un'istantanea della trasmissione video corrente.
- Acquisizione (F9) per l'impostazione di serie di immagini: facendo clic con il mouse, premendo il pulsante "F9" o il corrispondente pedale dell'interruttore a pedale viene acquisita una sequenza di immagini per un determinato periodo di tempo. Per ulteriori informazioni in merito vedi il punto "Serie di immagini".
- · *immagini singole:* commutare l'interruttore di acquisizione su istantanea. Vengono acquisite soltanto immagini singole.
- serie di immagini:
	- $\circ$  intervallo: specifica ogni quanti millisecondi deve venire acquisita l'immagine. Si noti che il numero massimo di immagini al secondo dipende sia dal trasduttore frame grabber installato, che dalle prestazioni del computer.

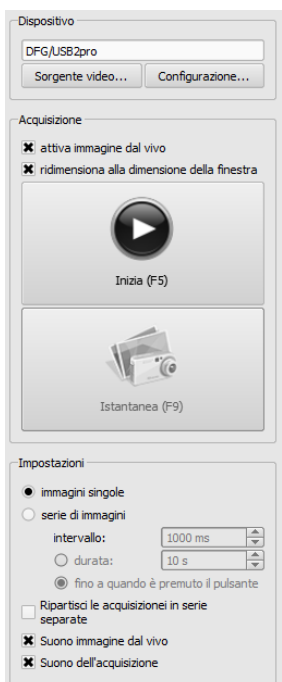

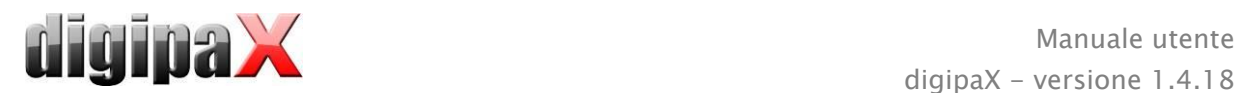

- o Durata: l'acquisizione viene chiusa automaticamente al termine della durata impostata. Il lancio dell'acquisizione con un clic del mouse o con la pressione del tasto "F9" o del corrispondente pedale dell'interruttore a pedale.
- o fino a quando è premuto il pulsante: l'acquisizione viene attivata con un clic del mouse, con la pressione del tasto "F9" o del corrispondente pedale dell'interruttore a pedale e rimane attiva finché il tasto è premuto.
- suddividi acquisizioni in serie distinte:
	- $\circ$  per l'opzione immagini singole, ciascun'immagine viene salvata in una serie separata e può essere descritta singolarmente
	- $\circ$  per l'opzione serie di immagini, ad ogni pressione del tasto viene iniziata una nuova acquisizione in una nuova serie
- suono immagine dal vivo: riproduzione del suono durante la presentazione dell'immagine dal vivo per il controllo acustico.
- *suono dell'acquisizione:* riproduzione del suono durante ogni acquisizione anche a fini del controllo acustico.

Per la riproduzione di suoni di segnalazione, il computer o il monitor deve essere equipaggiato con altoparlanti, e questi devono essere regolati correttamente. In caso di domande rivolgersi all'amministratore del sistema.

## 18.6.5 Acquisizione tramite il processore video frame grabber

Se la gestione richieste è attiva viene visualizzata anche una scheda per la pianificazione e la gestione delle richieste. Per scaricare una serie di immagini eseguire la trasmissione dal vivo facendo clic sull'icona appropriata nella richiesta, o contrassegnare la richiesta con colore blu e premere il pulsante "Start" nel toolbox degli strumenti sul lato destro o premere il tasto "F5", o l'interruttore a pedale (se utilizzato).

Le singole immagini ottenute o le sequenze di immagini appaiono come candidati nell'anteprima sottostante, ed il numero di immagini singole viene visualizzato nella richiesta. Appena viene arrestata la trasmissione dal vivo, le immagini scaricate possono essere elaborate ulteriormente.

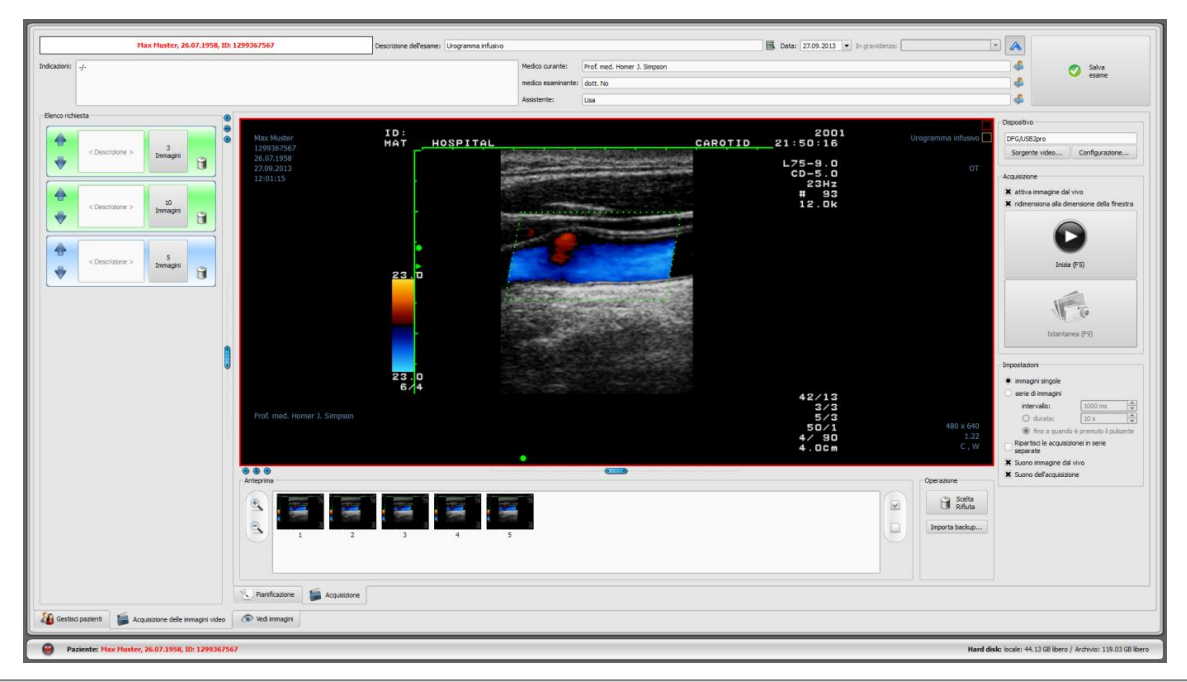

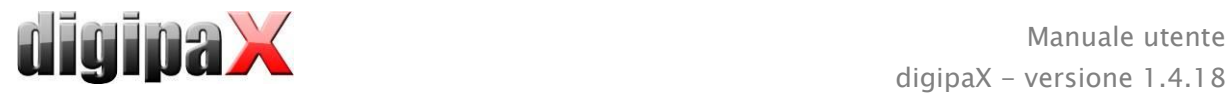

Dopo l'attivazione delle singole immagini, con ogni istantanea viene acquisita una nuova immagine e vengono aggiunti alla lista potenziali candidati per la richiesta attiva. Ad ogni nuovo avvio della trasmissione dal vivo di immagini il sistema passa alla richiesta successiva. In questo modo è possibile elaborare un ordine dopo l'altro. Se prima non è stata creata nessuna richiesta, queste saranno create automaticamente con il lancio della trasmissione immagini dal vivo.

Anche per l'impostazione "Serie di immagini" tutte le immagini acquisite sono inserite in una serie, e la serie viene chiusa nel momento del completamento della trasmissione di immagini dal vivo.

L'ulteriore elaborazione dei dati ed il salvataggio nell'archivio sono descritti nella sezione [18.6.7](#page-121-0) [Elaborazione e salvataggio delle immagini ottenute.](#page-121-0)

### 18.6.6 Acquisizione tramite il modulo di acquisizione immagini

Le immagini vengono acquisite dal sistema esterno e trasmesse al computer, ed il programma riceve questi dati. Non appena viene trasmessa la prima immagine, il digipaX attende per il tempo di attesa impostato dall'amministratore di sistema. Se durante questo periodo di tempo non giungono altre immagini, le immagini ottenute vengono automaticamente aggiunte alla lista dei candidati della richiesta attiva, ed inviate in una nuova serie. Se si vuole scaricare intenzionalmente più serie per un paziente è consigliabile scaricare, nel limite del possibile, le immagini in una serie in un sistema esterno, e quindi trasmettere la serie chiusa al digipaX ed attendere fino all'importazione della serie da parte del digipaX. Successivamente è possibile continuare la procedura con una serie successiva, senza dover salvare anticipatamente la serie trasmessa. Alla fine è possibile elaborare adeguatamente le immagini adatto e salvarle nell'archivio.

### <span id="page-121-0"></span>18.6.7 Elaborazione e salvataggio delle immagini ottenute

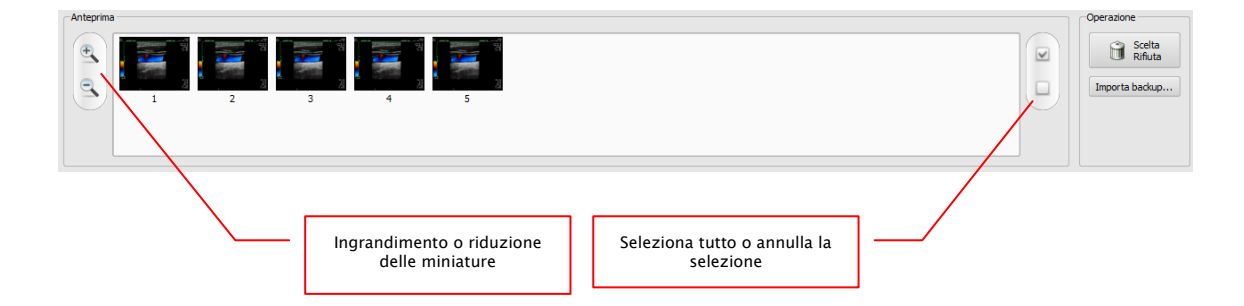

Cliccando su una serie nell'elenco richieste, nell'anteprima vengono visualizzate le immagini candidate. Per una migliore visualizzazione è possibile ingrandire o ridurre le miniature. Facendo doppio clic sulla miniatura l'immagine viene visualizzata in grande formato nel browser. Prima di salvare si può verificare le immagini ed eliminare quelle che non si desidera salvare. Facendo clic sulla miniatura, la miniatura viene evidenziata in blu, quindi fare clic sul "Rifiuta selezione". Cliccando su "Deseleziona" verranno deselezionate tutte le immagini selezionate. Se si desidera scartare l'intera serie, basta cliccare su "Seleziona tutte" e poi su "Scarta selezione", o cliccare direttamente sull'icona del cestino presente nella richiesta, e quindi selezionare "Rimuovi solo immagini".

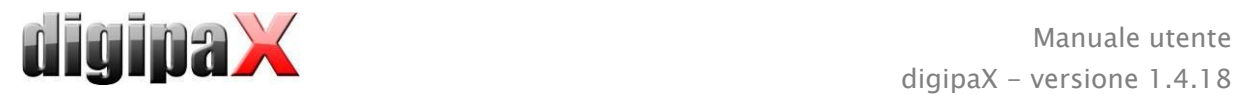

Quando l'elaborazione di tutte le serie è pronta, inserire i dati richiesti nei campi appropriati e cliccare su "Salva esame" per inviare la serie nell'archivio.

### <span id="page-122-0"></span>18.6.8 Importazione del backup.

Per ciascuna trasmissione di immagini dal vivo o serie di immagini vengono creati dei backup delle istantanee o delle sequenze di immagini ottenute. Se necessario è possibile aprirle dal backup. A tal fine in primo luogo attivare il paziente cui devono essere assegnate le immagini. Cliccare su "Importa backup...". La finestra di dialogo mostra le miniature con data, ora di acquisizione, il numero di immagini ed il cognome del paziente (per il quale sono state acquisite le immagini). Selezionare l'acquisizione che si desidera importare, e confermare con il pulsante "Ok". Le istantanee o la sequenza d'immagini verranno nuovamente importate ed assegnate ad una nuova richiesta. In alternativa è possibile assegnare un backup ad una richiesta esistente, evidenziando prima la richiesta di blu ed importando il backup.

### 18.6.9 Risoluzione dei problemi

#### Come procedere quando un paziente errato è ancora attivo?

Se le nuovi immagini sono state assegnate al paziente sbagliato, è possibile prima eliminarle (rifiutare). Quindi aprire il paziente corretto e tramite il pulsante "Importar backup..." importare nuovamente una delle ultime acquisizioni. Ulteriori informazioni nei capitoli [18.6.7](#page-121-0) [Ela](#page-121-0)[borazione e salvataggio delle immagini ottenute](#page-121-0) e [18.6.8](#page-122-0) [Importazione del backup.](#page-122-0)

Se le immagini sono già state salvate, è possibile importarle dal backup e salvarle nuovamente per il paziente appropriato. Le immagini erroneamente assegnate al primo paziente devono essere immediatamente rimosse dall'archivio dal supervisore o dall'amministratore di sistema, o utilizzando la funzione di eliminazione (vedi capitolo [8.9\)](#page-52-0).

### Come procedere nel caso in cui i dati del dispositivo vengono inviati prima che sia stato aperto il paziente?

Questo può accadere solo quando viene utilizzato il modulo di acquisizione serie di immagini.

Se il paziente non è aperto le immagini rimangono nella cartella di trasmissione impostata. Appena il paziente viene aperto, questi dati saranno importati ed assegnati al paziente. Dopo si può normalmente continuare a salvare le immagini.

### Cosa succede quando si tenta di modificare il paziente o chiudere il programma prima che tutte le immagini del paziente attivo sono state salvate?

Compare un messaggio il quale riporta che è necessario salvare o eliminare tutte le immagini del paziente attivo. Il paziente non può essere modificato, né il programma terminato finché vi sono immagini non protette.

#### Come procedere in caso di errore del sistema durante l'acquisizione?

Riavviare l'applicazione. Se non si è sicuri o se il salvataggio iniziato è stato completato con successo, attivare il paziente nella gestione pazienti e controllare le immagini del paziente.

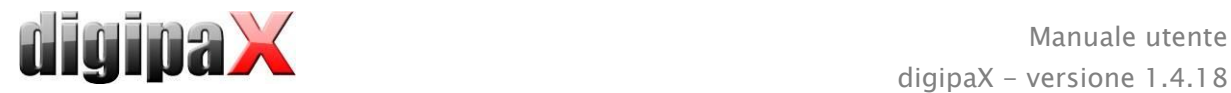

Nel caso del modulo di acquisizione serie di immagini, tutte le immagini non ancora totalmente importate vengono caricate automaticamente per il paziente ed è possibile continuare normalmente la procedura di salvataggio. Se ciò non accade o si lavora con il modulo frame grabber, sarà necessario importare le immagini dal backup. Per fare questo aprire l'elenco dei backup ed importare una copia del backup del paziente correttamente selezionato ed effettuare nuovamente il salvataggio delle immagini.

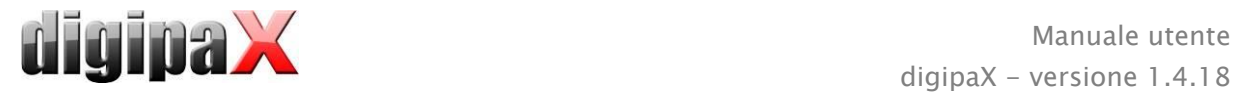

# 18.7 Acquisizione di immagini dalla tomosintesi

### 18.7.1 Nota generale

Quando il modulo acquisizione immagini dalla tomosintesi è attivo, viene visualizzata la scheda aggiuntiva "Acquisizione immagini dalla tomosintesi". E' composta dalla parte "pianificazione" (se in esecuzione) ed "acquisizione". L'acquisizione di immagini dalla tomosintesi contiene funzioni aggiuntive per l'acquisizione e l'elaborazione delle immagini. È possibile l'acquisizione sia di immagini radiografiche singole, che serie di immagini dalla tomosintesi. Sul lato destro della scheda vengono visualizzati i dispositivi collegati (questa indicazione deve ancora essere eventualmente attivata nel menu di scelta rapida del toolbox). Questi campi sono temporaneamente evidenziati durante la ricezione dei valori (giallo durante la ricezione, verde alla ricezione completata con successo, rosso nel caso di ricezione con errori).

Nella scheda si trovano i componenti per la gestione dell'acquisizione immagini e gli strumenti per l'elaborazione delle immagini. Nel menu di scelta rapida è possibile nascondere le funzioni inutilizzate e visualizzare quelle necessarie. Per fare questo cliccare con il pulsante destro del mouse sull'area strumenti, ed abilitare o disabilitare le funzionalità nel menu visualizzato.

Sulla sinistra è presente l'elenco delle richieste per il paziente corrente.

## 18.7.2 Funzioni speciali dei disposititivi ed indicazioni relative alla sicurezza

Per diversi dispositivi vengono applicati i cosiddetti codici di procedura (Procedure Codes) per il trasferimento di un dato organo e la proiezione. Questi codici vengono trasmessi insieme all'ordine di radiografia ai dispositivi. I dispositivi vengono reimpostati per una data esposizione, senza dover nuovamente selezionare l'organo e la proiezione sul dispositivo. Ciò significa che in caso di un generatore verranno reimpostati i valori kV e mAs per l'esposizione in base a questi codici oppure.

Allora se dovesse essere trasmesso un codice errato, in conseguenza l'impostazione errata del generatore potrebbe essere pericolosa per il paziente.

Per questo motivo, in caso di tutte le esposizioni è necessario controllare se tutte le impostazioni preliminari per l'esposizione richiesta siano corrette.

Il tipo di controllo dipende dal dispositivo utilizzato. Domanda all'amministratore del tuo sistema che dispositivi supporta. Prima dell'avvio è necessario informarsi sulla tecnica e sul software.

### 18.7.2.1 Generatore Josef Betschart AG

Dispositivi supportati: GENESIS 50 RFT oder DT

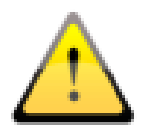

Prima di ogni esposizione è necessario controllare sul display della consolle del generatore / del pannello di controllo se i valori dell'esposizione sono corretti. Altrimenti devono essere modificati.

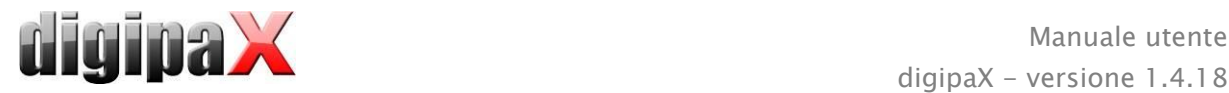

#### 18.7.2.2 Rivelatore Teleoptic

Dispositivi supportati: Phoenixray

Al dispositivo non verranno trasmessi i codici delle procedure.

### 18.7.3 Processo di acquisizione delle immagini dalla tomosintesi

Dopo la selezione del paziente è possibile avviare l'acquisizione delle immagini. Se per il paziente non è ancora prevista alcun richiesta, questa innanzitutto dovrà essere creata nella scheda di pianificazione. Successivamente selezionare la richiesta desiderata e fare clic sull'icona di acquisizione della richiesta.

Facoltativamente nel menu di scelta rapida, nella barra degli strumenti a destra, è possibile attivare il pulsante grande per l'acquisizione delle immagini. Se si desidera utilizzarlo, ricordarsi che la richiesta desiderata deve essere stata prima contrassegnata in blu (con un solo clic sulla richiesta), affinché l'immagine acquisita venga assegnata correttamente. Se nessuna richiesta è contrassegnata in blu o la richiesta selezionata contiene già un'immagine, zostanie użyte kolejne puste zlecenie bez obrazu. È consigliabile eseguire tutte le acquisizioni utilizzando direttamente i pulsanti delle richieste e disattivando il pulsante destro. È necessario, per quanto possibile, rispettare l'ordine dei passaggi al fine di garantire una corretta ripartizione di richieste, codici di procedura, parametri, esposizione ed immagini.

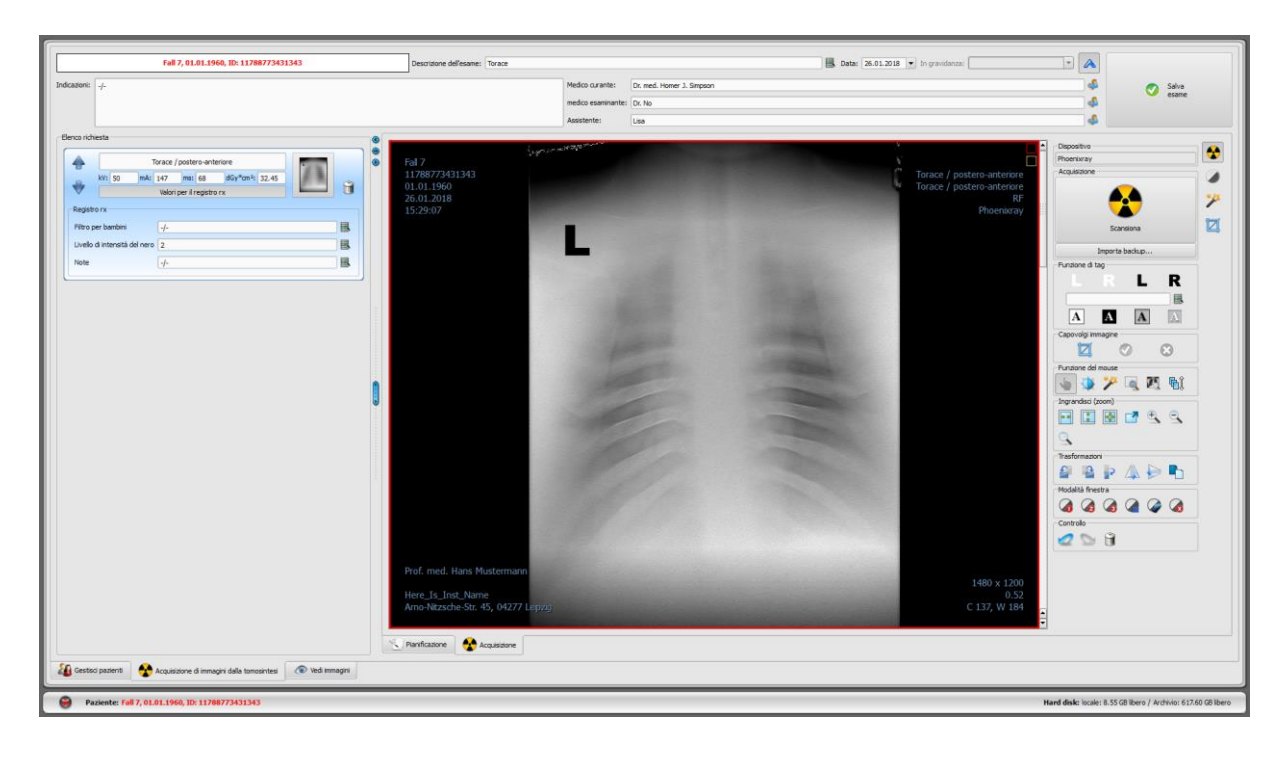

All'avvio della procedura di acquisizione, viene aperto il programma di acquisizione fornito dal produttore del dispositivo, attraverso il quale vengono trasmessi i dati dell'immagine.

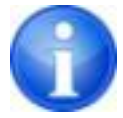

La scritta ed il simbolo sul pulsante di acquisizione immagini possono differire in una determinata installazione, a seconda della configurazione del sistema.

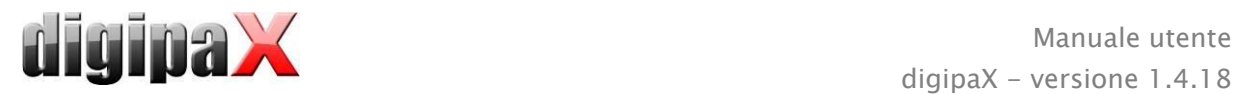

## 18.7.4 Selezione

Nel caso delle serie di immagini dalla tomosintesi, le marcature si riferiscono sempre a tutte le immagini della serie.

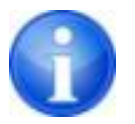

La selezione è disponibile solo se è stato eseguito il modulo appropriato.

Prima del salvataggio è possibile inserire la selezione nell'immagine (nella configurazione, in "Acquisizione immagine" deve essere abilitata la funzione "Selezione"). Selezionare ad es. una delle lettere virtuali di piombo (S o D) cliccando il tasto sinistro del mouse, e quindi spostando il cursore del mouse sull'immagine. Si può vedere l'immagine della lettera, la cui dimensione può essere modificata con lo scroll del mouse o con i tasti più e meno sulla tastiera. Spostare il simbolo nella posizione desiderata sull'immagine ed inserirlo in tale punto facendo nuovamente clic con il pulsante sinistro del mouse. Il simbolo verrà inserito permanentemente sull'immagine e sarà costantemente collegato ad essa. Quest'operazione può essere annullata immediatamente dopo la sua esecuzione (con i cursori sotto il toolbox).

Sulle immagini possono anche essere posizionati testi. A tale scopo digitare il testo desiderato nel campo "Testo libero" o selezionarlo dall'elenco dei testi predefiniti. I 4 pulsanti per la configurazione del testo vengono utilizzati per definire l'aspetto del testo sull'immagine, si può scegliere tra testo nero su sfondo bianco, testo bianco su sfondo nero, testo nero senza sfondo o testo bianco senza sfondo. È anche possibile modificare la dimensione della casella di testo, nello stesso modo in cui vengono modificate le dimensioni delle lettere virtuali di piombo.

Dopo aver salvato l'immagine non sarà più possibile eliminare selezioni o testi.

### 18.7.5 Ritagliare un'immagine

Nel caso delle serie di immagini dalla tomosintesi, il ritaglio si riferisce sempre a tutte le immagini della serie.

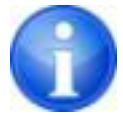

La funzione ritaglia immagine è disponibile solo se è stato eseguito il modulo appropriato.

Prima di salvare è possibile ritagliare i bordi dell'immagine. Da quest' operazione provengono i seguenti vantaggi:

- è immediatamente visibile l'area dell'immagine che ci interessa, senza dover ingrandire l'immagine sin dall'inizio
- minore utilizzo di memoria
- maggiore velocità di trasferimento dati
- più veloce presentazione e modifica dell'immagini (ad es. gestione finestra)

Tuttavia esiste il rischio di ritagliare insieme ai bordi, anche importanti informazioni presenti sull'immagine.

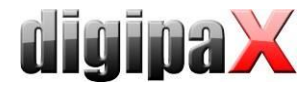

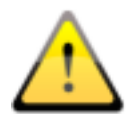

L'immagine originale è disponibile solo in forma di backup nell'elenco di immagini appena acquisite. Se l'immagine viene salvata nell'archivio immagini, non sarà più possibile ripristinare i bordi ritagliati.

Per ritagliare l'immagine presentata è necessario prima premere il pulsante "Seleziona area". Quindi fare doppio clic con il pulsante sinistro del mouse sull'immagine per selezionare i punti angolari dell'immagine che si desidera ottenere. Ora è visibile sull'immagine l'anteprima dell'area che verrà ritagliata.

Controllo e salvataggio:

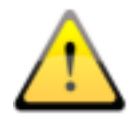

Controllare nuovamente nell'anteprima se con il taglio dell'immagine non sono state ritagliate anche informazioni importanti presenti su di essa. Scorrere mediante lo scroll del mouse la serie di immagini o usare il cursore sul bordo destro dell'immagine per controllare come appariranno dopo il ritaglio le altre immagini

della serie e se non verranno ritagliate parti importanti di altre immagini della serie.

Cliccando il pulsante "Accetta" confermare il troncamento dell'immagine e l'operazione verrà eseguita. L'immagine tuttavia non verrà immediatamente salvata o spostata automaticamente nell'archivio immagini. L'operazione eseguita può essere annullata con il pulsante "Annulla", come le altre operazioni. Facendo clic su "Rifiuta" è possibile annullare la selezione e effettuarne una nuova. In questo modo è possibile rimuovere la selezione errata.

# 18.7.6 Trasformazioni delle immagini / modalità finestra / filtri / diaframma

Prima di salvare le immagini scansionate di recente è possibile sottoporle ulteriormente ad elaborazione, ad es. trasformazioni (rotazione/capovolgimento), impostare i filtri o cambiare la modalità finestra. Per tale scopo utilizzare le funzioni del mouse e gli strumenti di ingrandimento, come nel browser immagini e gli strumenti per la modalità finestra e la trasformazione.

Nei toolbox sul lato destro sono presenti dei cursori con impostazioni predefinite per la modalità finestra (preset) e strumenti specifici per filtri e diaframmi.

Rotazione, capovolgimento, parametri finestra ecc. vengono salvati direttamente nell'immagine ed inviati con essa nell'archivio. Questi cambiamenti vengono inoltre visualizzati immediatamente sulle altre stazioni su cui l'immagine viene visualizzata.

Nella configurazione (scheda "Acquisizione immagini") è possibile impostare la rotazione ed il capovolgimento automatico, che verranno applicati immediatamente a tutte le nuove immagini.

Nel caso delle serie di immagini dalla tomosintesi, le modifiche si riferiscono sempre a tutte le immagini della serie.

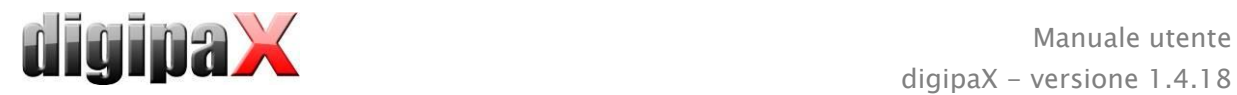

### 18.7.7 Rifiuto delle immagini

È possibile scartare le singole immagini o le serie di immagini. Questo significa che le immagini non verranno trasferite nell'archivio immagini e verranno cancellate. Cliccare sulla miniatura del cestino presente nella richiesta, successivamente seleziona "Rimuovi solo immagini", o sulla miniatura nella richiesta per visualizzarla in formato grande nel browser, e premere il pulsante "Rifiuta" in basso a destra in fondo nel toolbox degli strumenti. Il sistema richiede conferma del rifiuto dell'immagine. Alla richiesta di conferma rispondere "Sì". Allo stesso tempo vengono rimossi i valori del generatore associati all'immagine.

### 18.7.8 Dispositivi supplementari

Come descritto in precedenza è possibile collegare al sistema dispositivi aggiuntivi, quali generatore radiografico. Questi dispositivi inviano automaticamente i nuovi valori al sistema o il sistema controlla periodicamente i dispositivi per la ricerca di nuovi valori. Non appena i nuovi valori sono disponibili vengono assegnati o alla richiesta corrente (evidenziata in blu) o all'immagine successiva nella lista ancora priva di qualsiasi valore. In caso contrario viene creata una richiesta vuota e vi vengono assegnati i valori.

### 18.7.9 Backup

Per ogni immagine acquisita, in primo luogo viene creato un backup, prima che l'immagine sia sottoposta ad ulteriore elaborazione. Se al sistema sono collegati dispositivi supplementari, nel backup verranno protetti anche i loro valori.

Per riprodurre l'immagine del backup prima attivare il paziente, cui sono assegnate a queste immagini. Quindi premere il pulsante "Importa backup...", sotto il pulsante di acquisizione immagini. Nella finestra di dialogo vengono visualizzate le miniature delle immagini, la data, l'ora di acquisizione ed il cognome del paziente (per il quale sono state acquisite le immagini). Selezionare l'immagine che si desidera importare e confermare la scelta con "OK". L'immagine verrà importata in forma tale, come se fosse stata appena scansionata. Verrà creata una nuova richiesta nel nuovo esame. Se si lavora su un esame ancora non salvato, la richiesta verrà associata a questo esame. Ora compilare normalmente i campi per l'inserimento dei valori richiesti. Dopo una nuova acquisizione o l'importazione di tutte le immagini dal backup, salvare gli esami completi con il pulsante in alto a destra.

### 18.7.10 Risoluzione dei problemi

#### Come procedere quando l'ordine delle richieste non è corretto?

Le richieste prima del loro salvataggio possono essere ordinate in qualsiasi ordine, ed in tale ordine verranno salvate. Anche la descrizione dell'immagine e di tutti i valori della foto può essere modificata manualmente. Pertanto prestare attenzione a modificare correttamente le descrizioni, i valori e l'ordine, prima del salvataggio dell'esame.

#### Come procedere quando un paziente errato è ancora attivo?

Se le nuovi immagini sono state attribuite al paziente sbagliato, è possibile prima eliminarle. Per fare questo scartare le singole immagini ed eliminare le richieste. Quindi aprire il paziente corretto ed importare nuovamente, con il pulsante "importa backup...", una delle ultime immagini. A tale fine vedere 18.7.7 [Rifiuto delle immagini](#page-105-0) e 18.7.9 [Backup.](#page-105-1)

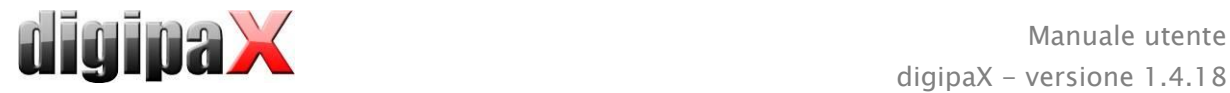

Se le immagini sono già state salvate, sarà possibile assegnarle al paziente appropriato utilizzando la funzione di modifica. La funzione di cancellazione e modifica deve essere abilitata dall'amministratore.

### Come procedere nella situazione in cui si tenta di modificare il paziente o chiudere il programma, anche se ancora non tutte le immagini del paziente attivo sono state salvate?

Compare un messaggio il quale riporta che è necessario salvare o eliminare tutte le immagini del paziente attivo. Il paziente non può essere modificato, o il programma terminato, finché ci sono immagini non protette.

#### Come procedere in caso di errore del sistema durante l'acquisizione delle immagini?

È necessario riavviare l'applicazione. Se non si è sicuri se la procedura per salvare le immagini è stata completata correttamente, è necessario scegliere il paziente nella gestione pazienti e controllare le immagini di quest'ultimo.

Per riprodurre le immagini non ancora salvate è necessario innanzitutto aprire l'elenco di backup e verificare che l'immagine/i siano presenti in forma di backup. Se sono presenti, importare la copia di backup per il paziente appropriato già selezionato, ed effettuare nuovamente il salvataggio delle immagini. Se il backup non esiste, dopo aver premuto il pulsante di acquisizione immagine verrà visualizzata una finestra di dialogo che permetterà di scaricare nuovamente queste immagini. Successivamente verranno importate le eventuali immagini esistenti e potranno essere salvate normalmente. Se non viene importato nessun dato delle immagini, utilizzare il manuale di istruzioni del dispositivo per ripristinare i dati delle immagini e se necessario contattare il supervisore (servizio tecnico) del sistema.

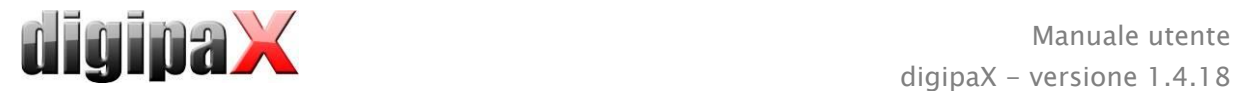

# 19 Configurazione

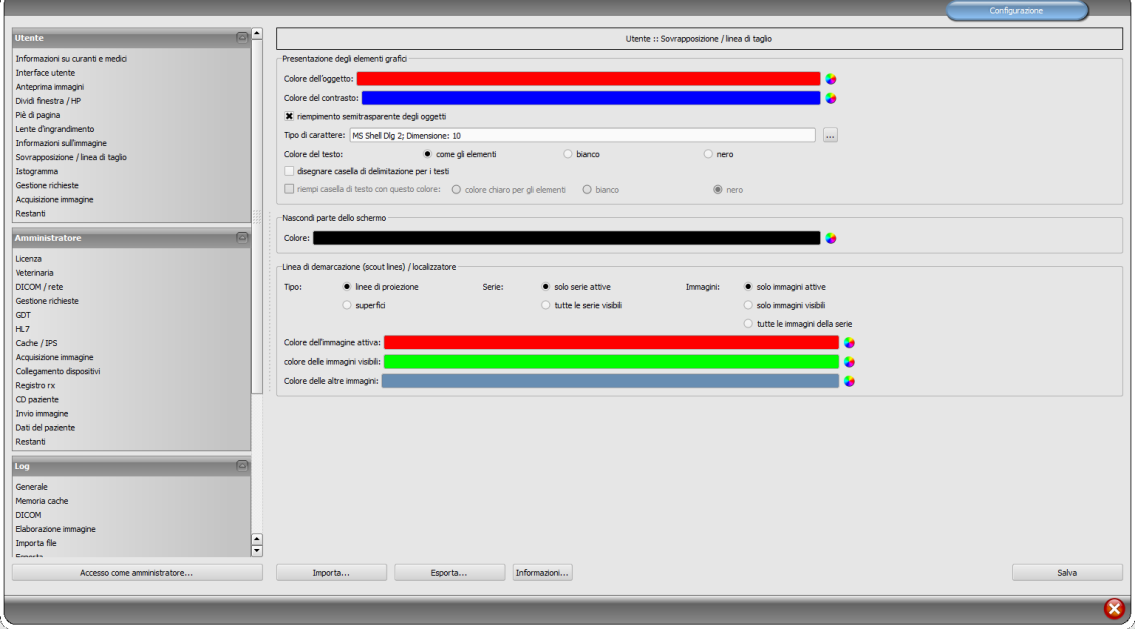

E' presente una scheda centrale per la configurazione del programma. Le configurazioni, così come una varietà di record del log sono divise nella finestra di dialogo in gruppi, rispettivamente per Utente, Amministratore e Log. Le configurazioni nel gruppo amministratore possono essere modificate solo se si dispone dei diritti di amministratore. L'amministratore ad ogni avvio di questo componente deve accedere attraverso la funzione di "Accedi come amministratore...". L'utente che ha effettuato l'accesso come amministratore può, utilizzando la funzione di "Importa..." ed "Esporta...", scaricare la configurazione completa o parti di essa, in forma di file INI o salvare queste ultime in un file simile.

Il pulsante "Info..." vien utilizzato per visualizzare le informazioni sul prodotto.

L'utente può effettuare le seguenti impostazioni nella configurazione:

#### Informazioni sulla clinica e sui medici

Istituzione: nome della clinica veterinaria, clinica ecc. Indirizzo: sede della clinica Cognome del medico: cognome del medico che utilizza una determinata stazione Numero del medico / numero identificativo del stabilimento: numero di identificazione del medico nel caso di cliniche in cui lavorano più medici o numero identificativo dello stabilimento (questo campo può essere lasciato vuoto)

#### Interfaccia utente

Monitor: impostazione e disposizione dei monitor. Se sono stati avviati più monitor, i singoli componenti per le singole impostazioni possono essere visualizzati su tutti o solo su alcuni monitor - istogramma ed EasyReport possono essere disattivati su tutti i monitor - la scheda gestione pazienti può essere visualizzata solo su un monitor, è inoltre possibile personalizzare la distribuzione dei monitor

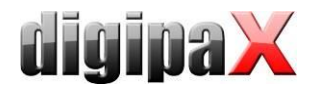

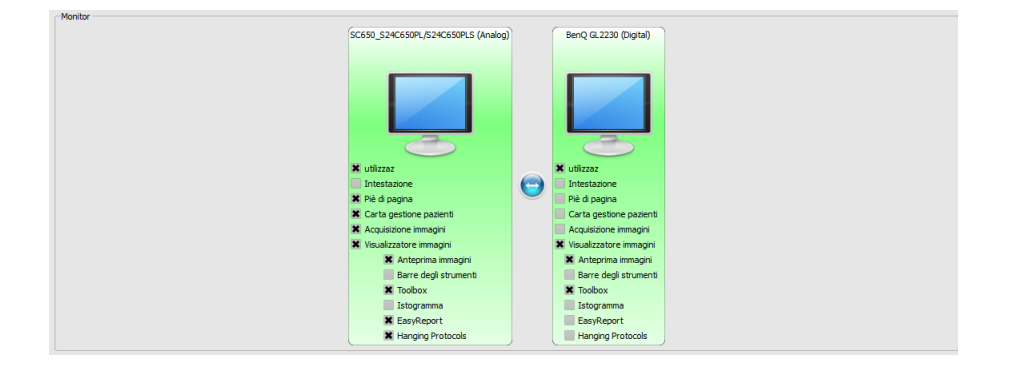

Il modulo di configurazione monitor multipli è coperto da una licenza aggiuntiva e richiede un avvio separato, dopo l'esecuzione il numero di monitor utilizzati dipende dall'hardware installato, senza licenza digipaX può essere visualizzato solo su uno dei monitor disponibili

Design: varietà di possibilità di presentazione

Posizione della barra degli strumenti: nel caso di schermi verticali se ne raccomanda il posizionamento sulla sinistra, questo avviene automaticamente o è possibile impostarlo (la visualizzazione delle barra degli strumenti deve essere eseguita su ciascun monitor) Altezza del toolbox degli strumenti (Windows): nel caso di schermi verticali si consiglia un toolbox corto, ed una barra di lavoro più larga in basso (istogramma) - questo avviene automaticamente o è possibile impostarlo qui

Carattere: impostazione del tipo e della dimensione del carattere per le descrizioni di pulsanti, finestre, tabelle, consigli, informazioni, ecc. del programma

Dimensione dei simboli: impostazione della dimensione dei simboli sui pulsanti del programma

#### Anteprima immagini

Visualizzazione a forma di albero: scelta dei tag, secondo cui si desidera ordinare l'elenco delle immagini, la direzione dell'ordinamento e la definizione della visualizzazione del testo nei nodi delle immagini (medesimo principio come nel caso delle informazioni sulle immagini)

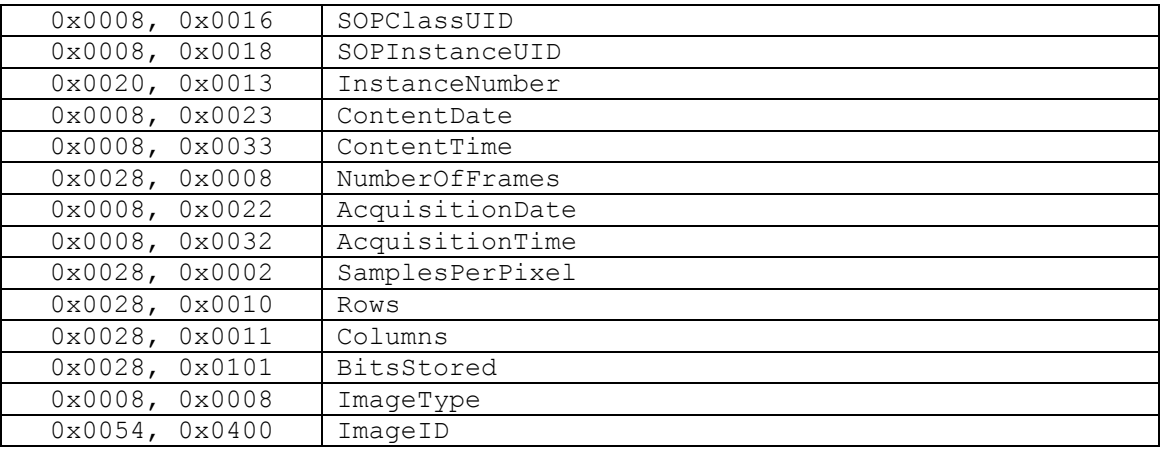

Per l'ordinamento o la visualizzazione è possibile utilizzare i seguenti tag:

Modalità di espansione: Espandi gli ultimi esami: vengono espanse solo le immagini degli

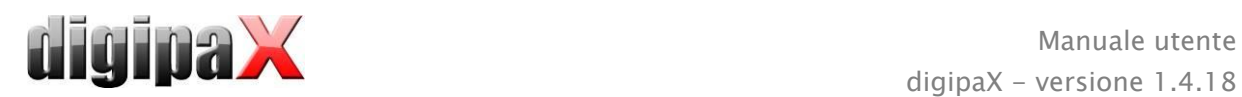

esami più recenti; Espandi tutto: dopo la seleziona del paziente tutti i nodi degli esami e le serie di immagini nella struttura ad albero vengono espansi e quindi vengono visualizzate in anteprima tutte le sue immagini; Riduci tutto: tutti i nodi degli esami sono ridotti e pertanto non vengono visualizzate le miniature - qui è possibile selezionare gli esami e le serie di immagini che saranno esaminate; Automaticamente: senza acquisizione immagini attiva l'ultimo esame viene espanso e vengono visualizzate tutte le miniature, con l'acquisizione immagini attiva i nodi degli esami sono espansi e solo gli esami recenti vengono espansi

Prima nuovi esami: ordinamento delle miniature di anteprima in modo tale che l'esame più recente venga visualizzato in alto; Primo esami più vecchi: ordinamento delle miniature di anteprima in modo tale che gli esami meno recenti sono visualizzati in alto Modalità di visualizzazione della serie di immagini: in alternativa è possibile visualizzare tutte le immagini della serie sotto forma di albero di anteprima o di sola immagine (possibilità di impostare separatamente per ogni tipo di immagine) - selezionare prima sul lato sinistro la modalità appropriata, ad es. CT, e quindi sul lato destro, quale impostazione deve essere utilizzata per questo tipo di immagine (tutte le immagini o solo la prima, quella centrale e l'ultima immagine della serie)

Altro: lo scaricamento della struttura dell'esame consente, all'avvio del paziente in sottofondo, di ricercare i nodi (esami, serie ed immagini), quindi il sistema è più veloce (quando quest' opzione è disabilitata, verrà effettuata prima la ricerca completa di tutte le informazioni DICOM, prima di visualizzare la miniatura nell'anteprima)

#### Dividi finestra / HP

Avvio: all'apertura del paziente le serie dell'ultimo esame vengono automaticamente visualizzate nel browser immagini: la divisione standard della finestra è automatica ed ogni serie viene "sospesa" in una finestra separata; facendo doppio clic sul nodo dell'esame verrà sospesa anche la serie di questo esame, e la divisione della finestra verrà adattata automaticamente, se il modulo dei protocolli di visualizzazione è attivo, il sistema prima controlla se per i tipi di immagini per un determinato esame è stato definito il protocollo di visualizzazione; in tal questo caso le immagini vengono automaticamente "sospese" nella finestra, lo stesso avviene facendo doppio clic sull'esame Monitor: usando il modulo multi monitor viene qua definito per quale monitor deve essere eseguita l'opzione di sospensione automatica delle immagini Seleziona modalità: per ciascuna modalità è possibile selezionare le singole impostazioni Divisione finestra: automaticamente, questo significa che la divisione avviene automaticamente secondo il numero di serie visualizzate, altrimenti il browser immagini è sempre diviso in righe e colonne definite, in cui sono visualizzate le immagini della serie Protocolli di visualizzazione (Hanging protocolli): scelta del colore per i campi descrittivi delle immagini dell'esame corrente o selezionato e scelta del colore per i campi descrittivi per le immagini dell'esame preliminare; impostazione del font per i campi descrittivi; dopo la selezione con il contrassegno viene visualizzata la descrizione rispettivamente dell'immagine o dell'elenco di immagini

#### Piè di pagina

Controllo: selezionando la casella è possibile attivare o disattivare il controllo del disco;

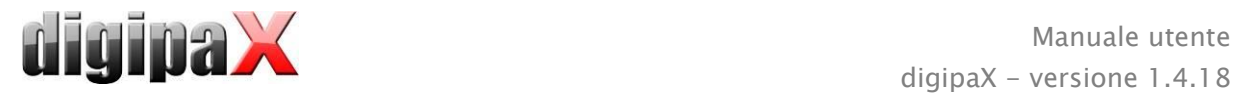

per il disco scegliere qualsiasi directory sul disco controllato (può essere anche un percorso di rete); il testo viene visualizzato nel piè di pagina può essere preceduto dal prefisso; se lo spazio disponibile sul disco scende sotto il valore critico, una volta per ogni sessione viene visualizzato un messaggio di avviso quando la capacità di archiviazione del disco cade al doppio del valore critico, il valore è evidenziato in rosso, altrimenti in nero

Cicli di aggiornamento: ciclo secondi, in cui deve essere aggiornato il controllo dello spazio di memoria disponibile

#### Lente d'ingrandimento

Rettangolo: utilizzo della lente d'ingrandimento rettangolare nel browser con la dimensione in pixel specificata o con dimensione automatica

Cerchio: uso della lente di ingrandimento circolare nel browser con diametro specificato o scelto automaticamente

Dimensione automatica: larghezza ed altezza del rettangolo o il diametro del cerchio sono impostate ad un terzo della larghezza della finestra corrente o dell'altezza della finestra immagine, a seconda di quale valore è inferiore

Fattore di ingrandimento: il fattore di ingrandimento corrisponde al frammento dell'immagine presentata nella lente d'ingrandimento (si riferisce all'immagine originale)

#### Informazioni sull'immagine

Colore testo: colore nel quale verranno visualizzate le informazioni negli angoli dell'immagine

Tipo di carattere: tipo di carattere per il testo dell'informazione

Fattore di ingrandimento: utilizzato per adattare la dimensione del carattere (la dimensione del carattere si adatta automaticamente alle dimensioni della finestra)

Ombreggiatura: poiché il testo sulle immagini su sfondo bianco può essere difficilmente leggibile, con quest' opzione è possibile applicare un'ombra, nel caso di immagini nere o scure è quasi invisibile,

Gruppo di elementi: per ogni tipo di immagine (modalità) è possibile determinare quali informazioni verranno visualizzate negli angoli della sovrapposizione dell'immagine. È necessario innanzitutto selezionare il tipo desiderato e poi selezionare l'opzione "Utilizza queste impostazioni" se vengono utilizzate le impostazioni predefinite. Selezionare la casella desiderata per specificare l'angolo dell'immagine e quindi fare clic su "Nuova voce nel campo attivo" per aggiungere un elemento a questo campo. Nella linea di didascalia è

possibile digitare qualsiasi testo, che successivamente verrà mostrato nelle immagini. È necessario utilizzare % 1, %2 e % 3 come "variabili" (metacaratteri). Questi verranno sostituiti sul display con determinati tag DICOM. In caso di

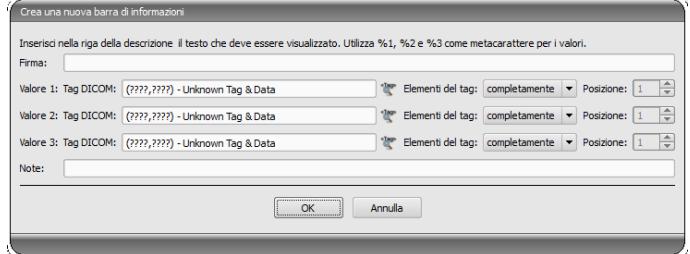

necessità è possibile definire anche la visualizzazione di solo una parte del tag, ad es. parte del cognome del paziente o il valore in un determinato luogo per i tag, che consentono più valori (moltiplicazione). Facendo doppio clic sulla voce nei campi dell'elenco

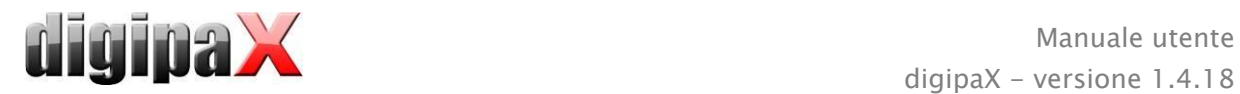

o con il pulsante "Modifica voce attiva" è possibile modificare la voce. Utilizzare il pulsante "Elimina voce attiva" per rimuoverla dall'elenco. Per spostare o copiare le voci all'interno di un campo dell'elenco o tra i campi dell'elenco è possibile spostarle tenendo premuto il pulsante sinistro del mouse (funzione trascina e rilascia). Tenere premuto il tasto Maiusc per spostare la voce. Senza Maiusc questo verrà copiato.

#### Overlay / linee di taglio

Presentazione di elementi grafici:

Colore dell'oggetto: Colore degli oggetti grafici

Colore del marker: colore dei marker (punti angolari e terminali, punti intermedi, ecc.) per la modifica degli oggetti

Riempimento semitrasparente degli elementi: quando quest' opzione è attiva disegnando gli oggetti riempiti, questi vengono disegnati sull'immagine con un riempimento traslucido, in modo da poter riconoscere l'immagine dietro di loro, altrimenti gli oggetti avranno il riempimento nel colore scelto sopra

Tipo carattere: tipo di carattere utilizzato per gli elementi di testo

Colore del testo: nel colore prescelto, bianco o nero

Disegna cornice rettangolare per i testi: quando quest' opzione è attiva i testi saranno circondati da una cornice rettangolare nel colore scelto sopra per gli oggetti grafici; in modo tale che in determinate circostanze siano più facilmente leggibili

Riempi con questo colore il rettangolo per il testo: quando quest' opzione è attiva, il rettangolo che circonda gli oggetti di testo verrà riempito con il colore specificato (la traslucenza sopra selezionata viene applicata anche in questo caso), in caso contrario il rettangolo non verrà riempito e l'immagine sarà visibile; per il riempimento è possibile utilizzare lo stesso colore usato per gli oggetti (schiarito), bianco o nero

Oscuramento parziale dello schermo:

Colore: colore con cui si oscurerà parte dello schermo

Linee di taglio (scout lines) / localizzatore:

Tipo: "linee di proiezione" - con quest' opzione vengono presentati solo tagli semplici alle immagini o le proiezioni dei bordi; "piano" - quest' opzione consente di visualizzare le immagini come piano di taglio 3D

Serie: "solo serie attive"– con quest' opzione vengono visualizzate solo le linee di proiezione o i piani delle serie attive: "tutte le serie visibili" – con quest' opzione vengono visualizzate le linee di proiezione o i piani di tutte le serie visibili - Indicazione: quest' opzione funziona solo quando è attiva l'opzione "tutte le immagini visibili" o "tutte le immagini della serie".

Immagini: "solo serie attive" - con quest' opzione è visualizzata solo la linea di proiezione o il piano dell'immagine attiva; "tutte le immagini visibili" – con quest'opzione vengono visualizzate le linee di proiezione o i piani di tutte le immagini visibili; "tutte le immagini della serie" – con quest' opzione vengono visualizzate tutte le linee di proiezione o i piani di tutte le immagini di tutte le serie

Colore dell'immagine attiva: colore della linea di taglio dell'immagine attiva (finestra parziale)

Colore delle immagini visibili: colore della linea di taglio delle altre finestre parziali (inattive)

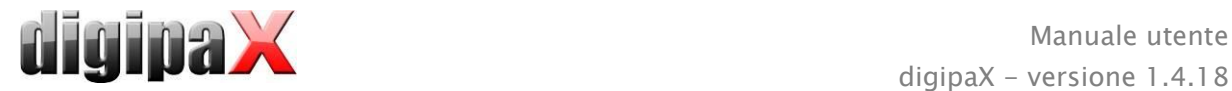

Colore delle altre immagini: colore delle altre immagini (invisibili)

#### **·** Istogramma

Ridimensiona a destra e a sinistra: grazie a queste opzioni sulle estremità destra e sinistra dell'istogramma i valori sono impostati al valore massimo tra questi ultimi, in modo da poter visualizzare correttamente l'intero istogramma nella finestra. Se devono essere tagliate anche aree rilevanti, o i valori presentati tra questi limiti sono ancora troppo ridotti, si deve ridurre o aumentare appropriatamente le dimensioni indicate. Equalizza istogramma per visualizzazione: equalizzazione dell'istogramma per la visualizzazione con un numero specificato di singole equalizzazioni. Le immagini non sono equalizzate. Quest'opzione serve solo per una migliore presentazione dell'istogramma. Valori: vengono visualizzati sull'asse X solo quei valori che sono effettivamente utilizzati nell'immagine, o tutti i valori che potrebbero comparire sulla base della profondità di colore dell'immagine

#### Gestione richieste

Campo di gestione richieste: selezione di tutti i campi che verranno utilizzati nel lavoro con le richieste. È necessario disattivare i campi che saranno inutilizzati. Utilizza selezione con colore dei campi: quando quest' opzione è attiva i campi di dati in diversi ambiti di applicazione sono contrassegnati con colori diversi a seconda della loro importanza. Se quest' opzione non è attiva la selezione con colori non verrà applicata (i campi saranno bianchi).

#### Acquisizione immagini

Rimozione richieste dall'elenco di lavoro: elimina gli ordini con conferma dell'utente o automatica dopo il salvataggio dell'immagine/serie di immagini o non rimozione di richieste

Messaggio di stato salvataggio: impostazione della durata di visualizzazione del messaggio (in secondi) o digitare 0, se il messaggio non deve essere visualizzato (il messaggio di stato visualizza informazioni sulle operazioni eseguite per l'immagine appena salvata)

Backup: numero di backup creati (quando il numero viene superato, il backup più vecchio viene eliminato)

Stato di gravidanza: durante l'acquisizione dell'immagine viene visualizzato il campo di stato di gravidanza e la finestra di dialogo per la richiesta d'informazioni sulla gravidanza, se ancora non sono state fornite informazioni sullo stato di gravidanza (per maggiori informazioni vedi il capitolo [14.1\)](#page-79-0)

Numero di richiesta: questa funzione durante l'acquisizione delle immagini attiva un campo aggiuntivo per la digitazione manuale o la correzione del numero di richiesta e salva il numero nell'immagine, nel tag DICOM Accession Number

Selezione: attivazione delle selezioni; selezione dei tipi di immagini per le lettere virtuali di piombo; selezione del tipo di carattere per qualsiasi testo

Trasformazioni automatiche dell'immagine: ogni immagine appena ottenuta è automaticamente sottoposta a trasformazioni

Funzione di apprendimento: utilizzando la funzione "apprendi il livello della finestra", il sistema nel corso dell'acquisizione dell'immagine radiografica apprende le impostazioni

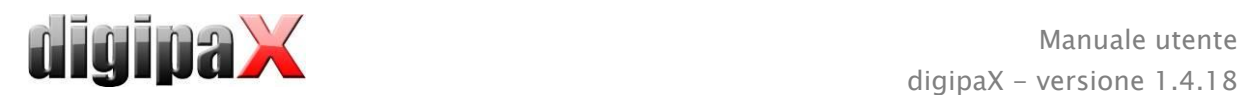

di windowing (separatamente per ogni tipo di acquisizione) e utilizza queste ultime per l'acquisizione successiva. Utilizzando la funzione "apprendi i parametri di esposizione", il sistema memorizza le impostazioni del generatore per una determinata esposizione (kV, mAs) per l'organo e la traiettoria dei raggi, ed in futuro inserisce automaticamente i parametri nei campi di immissione.

Tasto di acquisizione immagine: qui è possibile impostare una descrizione diversa ed un altro simbolo per il pulsante di acquisizione immagini radiografiche

#### Altro

Dati archiviati: dopo l'apertura del programma questa impostazione viene utilizzata per l'avvio (inizializzazione) dell'elenco pazienti o per l'aggiornamento richiesto Funzione mouse: gestione finestra: contemporaneamente all'istogramma sotto o in alter-

nativa per mantenere l'abitudine ad un altro sistema

Filtro MagicSharp: per il filtro Magic Sharp si può limitare i valori minimi e massimi (in questo modo è possibile evitare l'effetto forte delle piastrelle), usando la funzione del mouse è possibile attivare automaticamente l'aumento del contrasto con l'intensità qui impostata

Modalità scorrimento immagini : le immagini possono essere modificate con lo scroll del mouse o usando i pulsanti "Immagine in alto" e "Immagine verso il basso". Qui è possibile effettuare l'impostazione, anche se lo scorrimento deve avvenire all'interno di una serie di immagini. Il cambiamento di immagini può avvenire anche al di fuori dei limiti di una serie e può includere tutte le immagini dell'esame e persino andare al di là di un esame ed includere tutte le immagini del paziente, ossia estendersi a più esami Presentazione delle immagini dopo l'ingrandimento: se quest' opzione non è disponibile i pixel sono ingranditi e l'equalizzazione non ha luogo (immagini in pixel, tuttavia in alcune circostanze i dettagli possono essere più visibili), quando quest' opzione è attiva le immagini molto ingrandite vengono equalizzate (immagini non sono così nitide, ma i dettagli possono in determinate circostanze essere annullati)

Presentazione delle immagini selezionate: aggiunta o meno di ombreggiature per le immagini selezionate (in assenza di ombreggiatura solo punto rosso in alto a destra nell'immagine)

Informazioni / messaggi: per alcune operazioni vengono visualizzate delle indicazioni nella finestra piccola in basso a destra - qui è possibile impostare la durata della loro visualizzazione, questi messaggi possono anche essere disattivati completamente Unità di misura: quest' opzione consente di impostare se per i valori delle misurazioni devono essere utilizzate unità "mm/mm²", o "cm/cm²"

Gestione pazienti/campo di ricerca aggiuntivo: quando quest' opzione è attiva, nella gestione pazienti saranno disponibili due campi aggiuntivi per la ricerca in base al cognome e all'ID paziente, in cui digitando le lettere iniziali o le cifre dell'ID è possibile passare direttamente nella tabella al paziente desiderato

Gestione pazienti/numero massimo di risultati: impostazione del numero massimo di voci dati visualizzabili per la ricerca dell'archivio (il valore standard è di 500, un valore più alto può rallentare la ricerca dell'archivio); quando quest' opzione è disattivata vengono visualizzati tutti i risultati

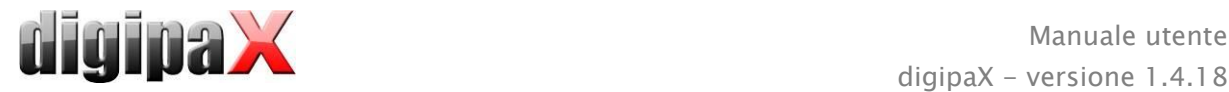

Per l'accesso ai record del log selezionare nel gruppo "Log" la categoria desiderata. Quindi sul lato destro della finestra verranno visualizzati i record del log per questa categoria. Le voci nella finestra del log possono essere selezionate con il mouse o con i tasti Ctrl + A e Ctrl + C per copiarli negli appunti. Questi possono essere quindi incollati e salvati in qualsiasi editor di testo. Inoltre il file log global.log viene condotto nella directory di installazione, in cui sono registrate tutte le operazioni dell'applicazione.

# 20 Chiusura del programma

### 20.1 Chiusura del programma

Il programma può essere terminato con il simbolo **e** nell'angolo superiore destro dell'intestazione o con la X rossa nella finestra Windows per chiudere la finestra principale (a seconda della configurazione). Allo stesso tempo, se l'amministratore non ha impostato diversamente, l'applicazione verrà solo ridotta ad icona nel barra di sistema che si trova in basso sul lato destro nella barra delle applicazioni (contrassegnata con una X rossa). L'applicazione è ancora attiva in sottofondo e può essere aperta nuovamente utilizzando il menu di scelta rapida dell'icona nel vassoio di sistema. Nel menu di scelta rapida è anche possibile terminare definitivamente l'applicazione.

L'applicazione può essere lasciata tranquillamente in sottofondo, non necessita di essere completamente chiusa allo spegnimento del computer.

Se durante la chiusura della finestra principale (X rossa in alto a destra nella finestra) viene tenuto premuto uno dei tasti controllo (Maiusc, Ctrl o Alt), l'applicazione immediatamente viene completamente chiusa e non verrà ridotta nel vassoio del sistema. Questo avviene anche in caso di chiusura con i tasti Alt  $+$  F4.

## 20.2 Spegnimento dell'hardware

Per disattivare completamente il sistema è necessario scollegare i dispositivi ed il computer dalla rete elettrica. Possono essere utilizzate a questo scopo delle prese multiple scollegabili.

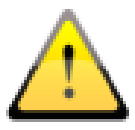

Prima di spegnere il computer chiudere correttamente il sistema operativo Windows. In caso contrario il sistema può essere danneggiato e diventare inutilizzabile.

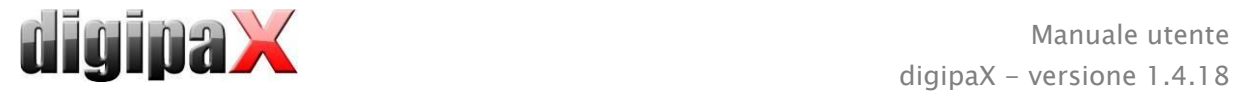

# 21 Connettore GDT

Denominazione GDT: GDT-D-11

Al programmare è possibile inviare file GDT in qualsiasi momento, sia all'avvio che durante il funzionamento del programma. La trasmissione avviene nella directory di comunicazione impostata e nel formato impostato. Le impostazioni vengono effettuate dall'amministratore di sistema.

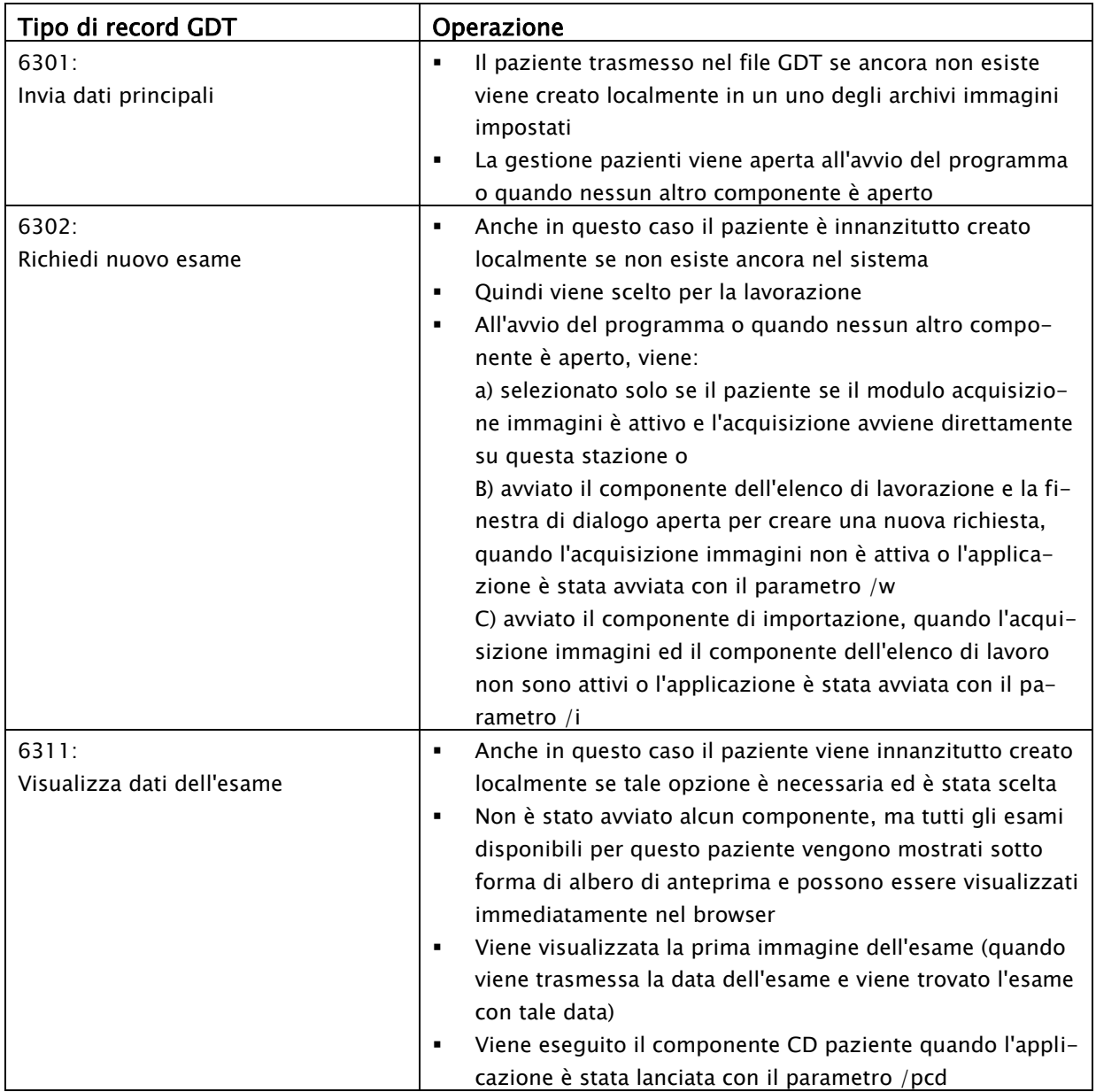

I dati possono anche essere inviati ad altri sistemi, ad es. quando l'esame verrà completato. Questo avviene anche attraverso i file GDT nel percorso di comunicazione impostato.

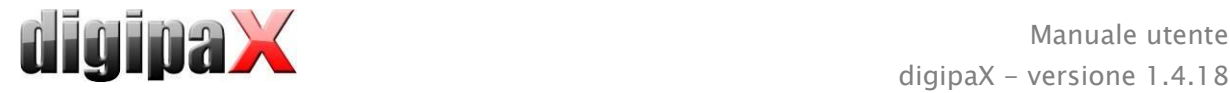

# 22 Versione veterinaria

Il sistema può essere utilizzato per scopi veterinari. L'amministratore di sistema effettua speciali impostazioni ed è possibile lavorare con gli animali in qualità di pazienti. Nella versione veterinaria come dati dei pazienti vengono importati, modificati e visualizzati i dati dell'animale e del suo proprietario.

Nel prosieguo vengono fornite spiegazioni sui componenti del programma che differiscono nella versione veterinaria. La struttura fondamentale del programma rimane invariata.

Nota: il salvataggio dei dati di animali non è previsto nello standard internazionale DICOM (su cui si basa l'architettura del sistema). Pertanto l'amministratore deve effettuare delle impostazioni speciali affinché sia possibile salvare i valori con altri tag DICOM. Di conseguenza le immagini così ottenute non sono, o sono solo in determinate condizioni, "compatibili" con altri sistemi (ad es. il nome dell'animale o la specie animale non vengono visualizzati o vengono visualizzati in modo errato in un altro sistema, o il valore appare in un altro posto in un sistema differente). Questo tuttavia non ha alcun impatto negativo sul funzionamento dei sistemi stessi.

## 22.1 Gestione dei pazienti

Nella tabella dei pazienti sono presenti le seguenti colonne: nome dell'animale, nome del proprietario, specie animale, ID paziente, data di nascita del proprietario e sorgente dati.

Per ricercare il paziente nella tabella è possibile utilizzare i seguenti campi di ricerca: nome dell'animale, cognome del paziente ed ID paziente.

Per la sorgente dati "Archivio immagini" non è possibile, come nella versione normale del programma, utilizzare il filtro per il sesso del paziente, ma solo secondo la specie animale. Digitare nel campo di input la specie animale, la stessa utilizzata per la registrazione dell'animale, e quindi premere il pulsante "Cerca" per aggiornare la tabella dei pazienti.

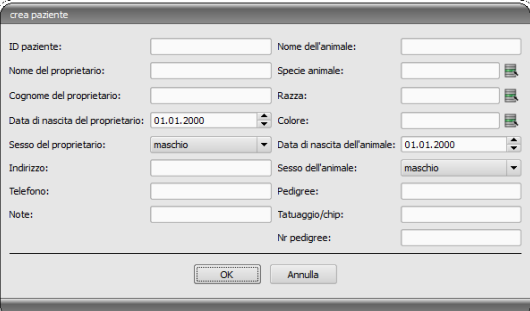

Durante l'introduzione o la modifica dei dati dei pazienti vengono ricercati sia i dati del proprietario, che dell'animale. Può accadere che alcuni campi non siano disponibili nel sistema. Questi campi sono stati disattivati dall'amministratore di sistema poiché non sono rilevanti e ciò semplifica il lavoro con il sistema.

Nella versione veterinaria non è possibile manipolare i dati durante l'invio di immagini nell'archivio immagini.

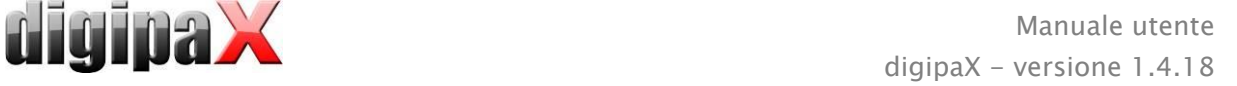

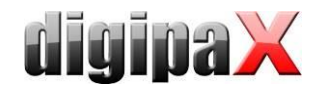

# 22.2 Gestione richieste

Nella tabella dei pazienti in attesa vengono visualizzati nomi degli animali (cognome del proprietario), specie animali e eventualmente il numero di immagini ottenute. Il cognome del proprietario si trova tra parentesi dopo il nome dell'animale. Nei dettagli della richiesta vengono mostrati i restanti dati dell'animale.

Se non è stato impostato diversamente, la finestra di dialogo per la creazione delle richieste non visualizza l'immagine per la selezione degli organi. L'inserimento dei dati avviene interamente a mano in forma di testo.

## 22.3 Misurazioni speciali (veterinarie)

### HD (displasia dell'anca)

Misura dell'angolo di Norberg

Immagine radiografica: vista delle articolazioni dell'anca in proiezione ventro-dorsale (arti posteriori completamente estesi)

Nel corso di questa misurazione in primo luogo vengono inseriti automaticamente sull'immagine gli oggetti grafici. Questi oggetti devono essere adattati all'immagine. A tale scopo posizionare prima i cerchi sulle teste dei femori, quindi tracciare le linee fino agli angoli acetabolari dell'anca. Gli angoli vengono

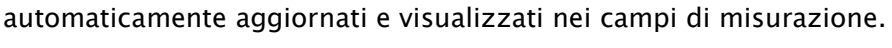

### VHS (Vertebral Heart Score)

Valutazione dimensione ombra cardiaca

Immagine radiografica: torace in proiezione laterale (immagine scattata in inspirazione)

Tracciare una linea per l'asse cardiaco longitudinale ed una seconda per la larghezza del cuore. Infine indicare il punto sul bordo craniale della vertebra toracica (T4) ed un punto sul bordo craniale della vertebra toracica (T9).

Le lunghezza degli assi cardiaci vengono sovrapposte sulla colonna vertebrale. I risultati delle misurazioni sono espressi in unità della colonna vertebrale (VU).

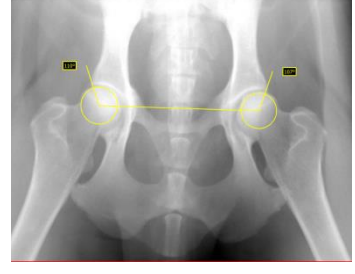

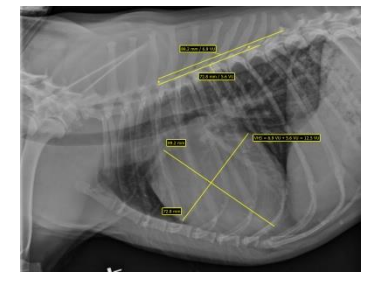

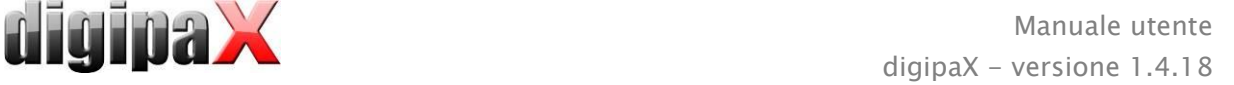

#### TTA (Tibial Tuberosity Advancement)

Misurazione dell'avanzamento della tuberosità tibiale

Immagine radiografica: immagine laterale del ginocchio

Cliccando il pulsante sinistro del mouse posizionare il punto centrale del cerchio sul femore, ed il punto centrale dell'altro cerchio sulla tibia. Quindi posizionare un punto in corrispondenza dell'apice rotuleo e l'altro presso la tuberosità tibiale. Infine correggere i punti ed i cerchi designati. I cerchi devono toccarsi.

#### TPA (Tibial Plateau Angle)

Misurazione dell'angolo d'inclinazione del piatto tibiale per l'esame TPLO (Tibial Plateau Leveling Osteotomy, osteotomia di livellamento del piatto tibiale)

Immagine radiografica: immagine laterale del ginocchio con caviglia

Posizionare un punto sul bordo del condile laterale e mediale dell'epifisi prossimale della tibia, quindi posizionare due punti per la linea che passa attraverso l'eminenza intercondiloidea ed il punto centrale dell'astragalo.

#### Indice di distrazione (ID) per l'esame con il metodo PennHIP

Specifica il rapporto tra i tratti tra i punti centrali della testa femorale e dell'acetabolo ed il raggio della testa femorale.

Immagine radiografica: proiezione ventro-dorsale del bacino (foto con distrazione)

Posizionare ogni volta il cerchio sul bordo della testa femorale e sull'acetabolo, a partire dal punto centrale, trascinando il cerchio all'estremità.

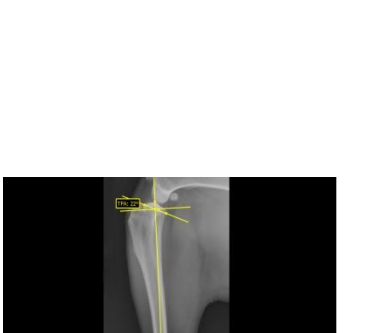

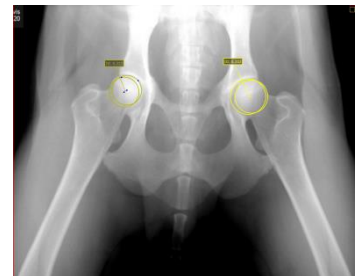

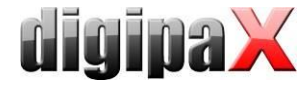

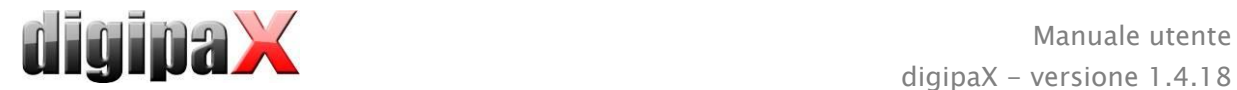

# 22.4 Stampa

Durante la stampa l'intestazione standard è opportunamente adattata. Viene sempre visualizzato l'ID paziente. I restanti valori sono visualizzati in funzione dei campi dati attivati nella configurazione. Pertanto se l'amministratore di sistema ha attivato il sesso dell'animale, anche questo verrà stampato sull'intestazione standard.

# 22.5 CD paziente

Se durante la creazione del CD paziente è stata selezionata l'opzione di anonimizzazione, i valori verranno resi anonimi come nella versione standard del programma (vedi [12](#page-64-0) [CD pa](#page-64-0)[ziente\)](#page-64-0) e quindi nei seguenti modi:

- cognome del proprietario: "AnonimPropr" o "AnonimPropr1", "AnonimPropr2", ecc. per un numero maggiore di pazienti
- data di nascita del proprietario: 01.01.2000
- sesso del proprietario: O (altro)
- nome dell'animale: "AnonimAnim" o "AnonimAnim1", "AnonimAnim2"

Se il browser deve essere integrato nel CD paziente, anche ad esso verranno trasmesse le impostazioni della versione veterinaria. In questo modo il browser utilizza le stesse impostazioni del sistema.

## 22.6 Esportazione

Durante l'esportazione è disponibile un'opzione supplementare che consente di esportare le immagini DICOM nello standard veterinario DICOM (vedi anche [10.2.2.2Esportazione \)](#page-59-0).

# 22.7 Altro

Le informazioni visualizzate nei suggerimenti contengono sia i dati del proprietario, che dell'animale. Questi suggerimenti sono utilizzati nell'albero di anteprima dei pazienti selezionati (a sinistra), e per le visualizzazioni sotto forma di albero per gli esami. L'albero di anteprima mostra oltre al nome dell'animale anche il cognome del proprietario.

Anche nel piè di pagina vengono visualizzati il nome dell'animale e tra parentesi il cognome del proprietario.

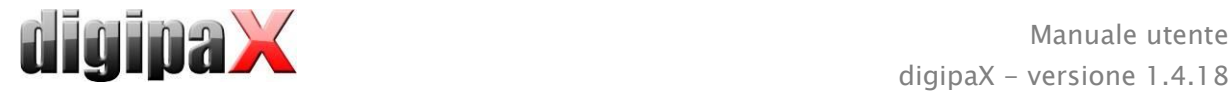

# 23 Collegamento del LOCALITE OrthoPlaner

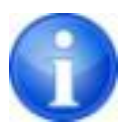

La funzione è disponibile solo se è stato eseguito il modulo appropriato.

digipaX consente il funzionamento con il software LOCALITE OrthoPlaner. Per trasferire l'immagine a LOCALITE, aprire quest'ultimo e premere il pulsante appropriato nel campo funzione, o sul lato destro nella parte superiore della barra degli strumenti (se abilitata). Questo pulsante è disponibile solo dopo l'avvio del modulo appropriato.

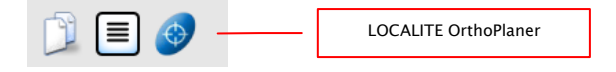

Una volta completa l'elaborazione è necessario inviare l'immagine in archivio e chiudere il LOCALITE. Dopo quest'operazione digipaX aggiorna i dati del paziente e la nuova immagine è disponibile.

# 24 Altro

# 24.1 Tabelle

Nel sistema è possibile personalizzare numerose tabelle. Trascinando l'intestazione della colonna è possibile scambiare tra di loro le colonne. Cliccando il tasto destro del mouse sulla voce nell'intestazione, sarà possibile visualizzare e nascondere le colonne attraverso il menu di scelta rapida che verrà aperto.

# 24.2 Suggerimenti

La maggior parte dei pulsanti, campi dati o configurazioni possiede suggerimenti. Quando si sposta il mouse senza premere sul campo, dopo un attimo appare una piccola finestra con il suggerimento al posto del cursore del mouse. I suggerimenti contengono informazioni sul campo, sull'operazione effettuata o sull'importanza nel caso di opzioni di configurazione.

## 24.3 Chiusura del programma

Il programma viene terminato premendo il pulsante Start, posto in basso a sinistra, e successivamente il pulsante "Finish" o l'icona nell'angolo superiore destro dell'intestazione (se visualizzata) o premendo i tasti Alt + F4. Se il sistema è impostato in modo tale che alla chiusura del programma, questo venga solo ridotto ad icona nel vassoio di sistema, oltre alle operazioni elencate è necessario tenere premuto il tasto Maiusc o cliccare con il pulsante destro del mouse sul  $\blacksquare$  lato destro in basso.

## 24.4 Contratto di licenza

Il software è protetto da licenza. Il sistema viene avviato dall'amministratore. L'amministratore deve ordinare il file di licenza presso il produttore e caricarlo nel sistema.
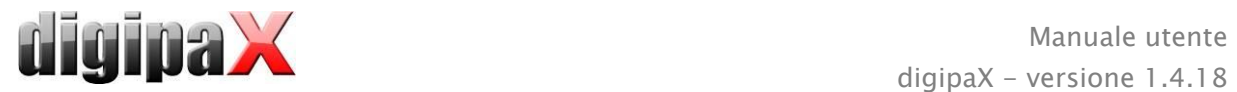

Prodotto: digipaX

Produttore: digipaX GmbH Arno-Nitzsche-Str. 45 04277 Lipsia GERMANIA

Questo prodotto possiede marchio CE 0494

Ultima revisione del manuale: 26.01.2018